## **G9SP Series Safety Controller**

## **OPERATION MANUAL**

# **OMRON**

#### **OMRON, 2010**

All rights reserved. No part of this publication may be reproduced, stored in a retrieval system, or transmitted, in any form, or by any means, mechanical, electronic, photocopying, recording, or otherwise, without the prior written permission of OMRON.

No patent liability is assumed with respect to the use of the information contained herein. Moreover, because OMRON is constantly striving to improve its high-quality products, the information contained in this manual is subject to change without notice. Every precaution has been taken in the preparation of this manual. Nevertheless, OMRON assumes no responsibility for errors or omissions. Neither is any liability assumed for damages resulting from the use of the information contained in this publication.

**G9SP-series Safety Controller:**

**G9SP-NOOD** 

### **Operation Manual**

*Revised April 2011*

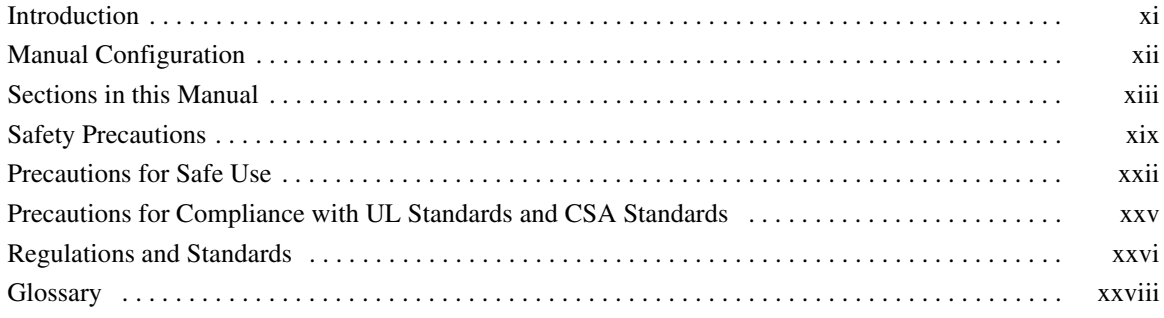

### **[Overview](#page-30-0)**

### **SECTION 1**

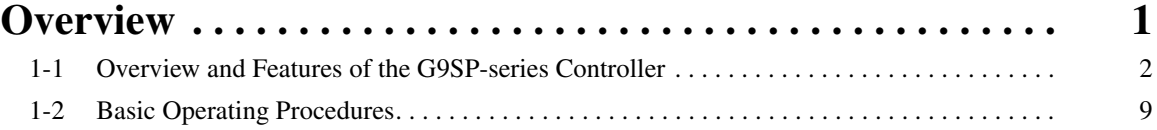

### **[Hardware Settings](#page-40-0)**

### **SECTION 2**

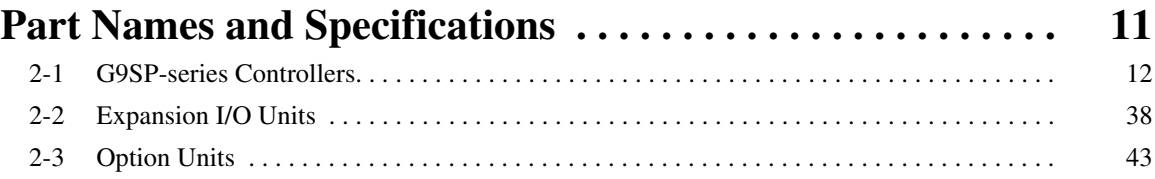

### **[Hardware Settings](#page-76-0)**

#### **SECTION 3**

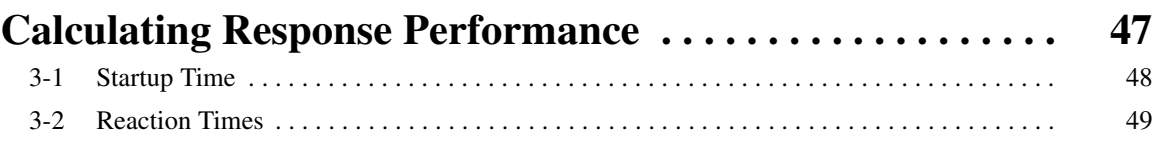

### **[Hardware Settings](#page-80-0)**

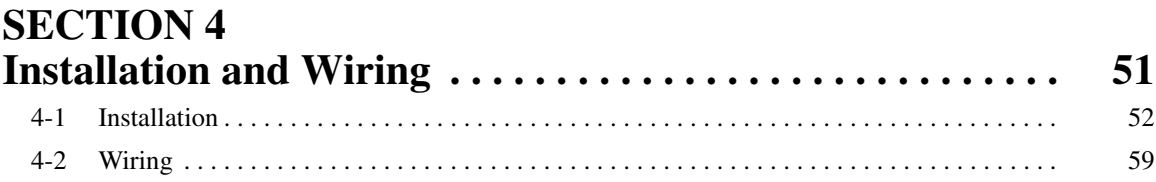

### **[Software Design](#page-92-0)**

### **SECTION 5**

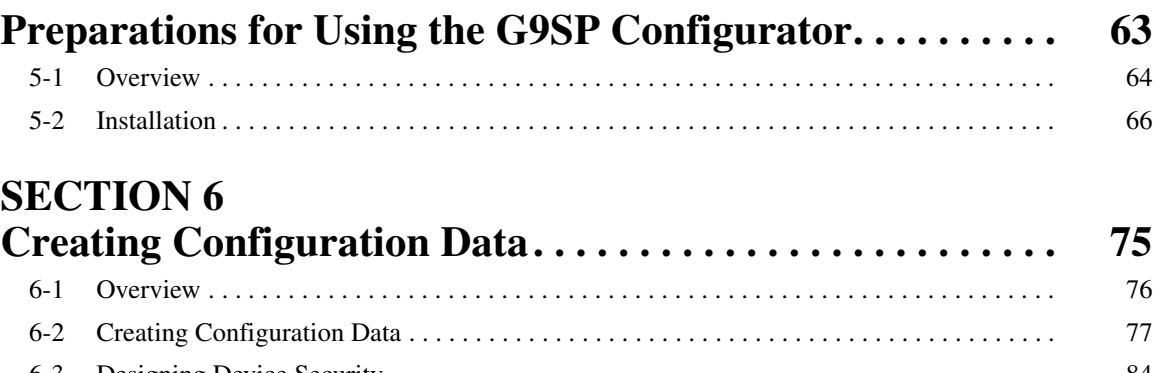

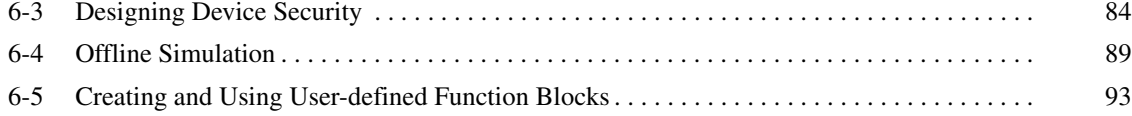

#### **SECTION 7 Communications with a Standard PLC Using [an Option Board . . . . . . . . . . . . . . . . . . . . . . . . . . . . . . . . . . . 99](#page-128-0)**

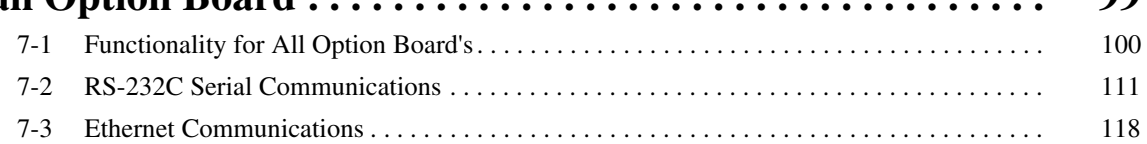

### **SECTION 8**

### **Connecting Online and Downloading to the G9SP-series**

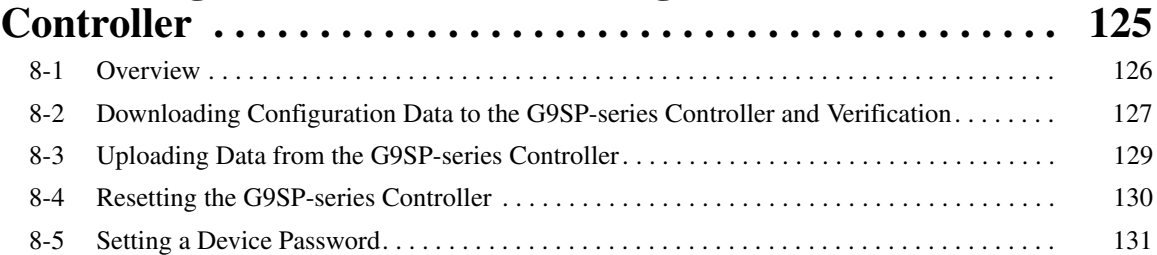

### **SECTION 9**

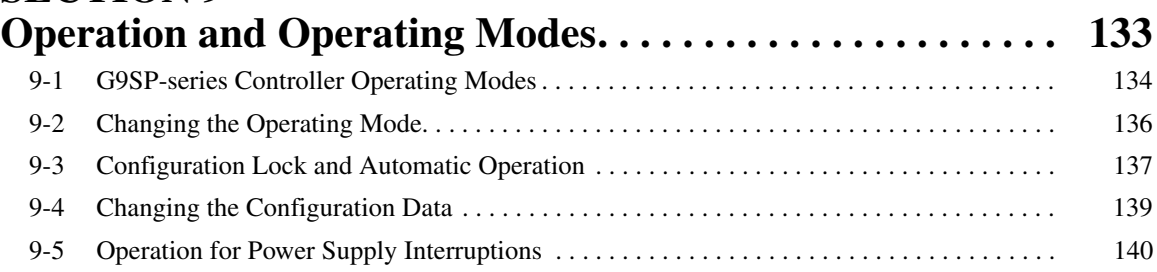

### **[Startup and Debugging](#page-170-0)**

#### **SECTION 10 [Checking Operating Status and Debugging . . . . . . . . . . . . . 141](#page-170-1)** [10-1 Monitoring Devices . . . . . . . . . . . . . . . . . . . . . . . . . . . . . . . . . . . . . . . . . . . . . . . . . . . . . . . . 142](#page-171-0) [10-2 Monitoring Programs. . . . . . . . . . . . . . . . . . . . . . . . . . . . . . . . . . . . . . . . . . . . . . . . . . . . . . . 146](#page-175-0) [10-3 Debugging in Force Mode . . . . . . . . . . . . . . . . . . . . . . . . . . . . . . . . . . . . . . . . . . . . . . . . . . . 149](#page-178-0) [10-4 Safety Validation and Preparations for Operation . . . . . . . . . . . . . . . . . . . . . . . . . . . . . . . . . 152](#page-181-0)

### **[Maintenance and Inspections](#page-182-0)**

### **SECTION 11 [Backup and Restore Data Using Memory Cassette. . . . . . . 153](#page-182-1)** [11-1 Overview . . . . . . . . . . . . . . . . . . . . . . . . . . . . . . . . . . . . . . . . . . . . . . . . . . . . . . . . . . . . . . . . 154](#page-183-0) [11-2 Backing Up Data to the Memory Cassette . . . . . . . . . . . . . . . . . . . . . . . . . . . . . . . . . . . . . . 156](#page-185-0) [11-3 Restoring Data to G9SP-series Controller. . . . . . . . . . . . . . . . . . . . . . . . . . . . . . . . . . . . . . . 158](#page-187-0) [11-4 Checking Configuration Data Using Indicators . . . . . . . . . . . . . . . . . . . . . . . . . . . . . . . . . . 161](#page-190-0) **[SECTION 12](#page-192-0) [Maintenance and Inspections . . . . . . . . . . . . . . . . . . . . . . . . 163](#page-192-0)** [12-1 Inspections . . . . . . . . . . . . . . . . . . . . . . . . . . . . . . . . . . . . . . . . . . . . . . . . . . . . . . . . . . . . . . . 164](#page-193-0) [12-2 G9SP-series Controller Replacement Precautions. . . . . . . . . . . . . . . . . . . . . . . . . . . . . . . . . 165](#page-194-0) **[SECTION 13](#page-196-0) [Troubleshooting . . . . . . . . . . . . . . . . . . . . . . . . . . . . . . . . . . . 167](#page-196-0)** [13-1 Overview of Troubleshooting . . . . . . . . . . . . . . . . . . . . . . . . . . . . . . . . . . . . . . . . . . . . . . . .](#page-197-0) 168 [13-2 Error Details and Measures . . . . . . . . . . . . . . . . . . . . . . . . . . . . . . . . . . . . . . . . . . . . . . . . . . 171](#page-200-0) **[Appendices](#page-204-0)** A Application Templates . . . . . . . . . . . . . . . . . . . . . . . . . . . . . . . . . . . . . . . . . . . . . . . . . . . . . 175 [B Using the Password Recovery Tool . . . . . . . . . . . . . . . . . . . . . . . . . . . . . . . . . . . . . . . . . . . 193](#page-222-0) [C Calculated Values of PFD and PFH . . . . . . . . . . . . . . . . . . . . . . . . . . . . . . . . . . . . . . . . . . . 195](#page-224-0) **[Index. . . . . . . . . . . . . . . . . . . . . . . . . . . . . . . . . . . . . . . . . . . . . 197](#page-226-0) [Revision History . . . . . . . . . . . . . . . . . . . . . . . . . . . . . . . . . . . 199](#page-228-0)**

### <span id="page-10-0"></span>**Introduction**

Thank you for purchasing a G9SP-series Safety Controller. This manual contains information required to use the G9SP-series Controller. Please thoroughly read and understand this manual before you use the G9SP-series Controller.

#### **Intended Audience**

This manual is intended for the following personnel, who must also have knowledge of electrical systems (an electrical engineer or the equivalent).

- Personnel in charge of installing FA systems.
- Personnel in charge of designing FA systems.
- Personnel in charge of managing FA systems and facilities.
- Personnel in charge of qualifications and authority in all phases, including system design, installation, operation, maintenance, and disposal.

<span id="page-11-0"></span>Information on the operation of G9SP-series Safety Controllers is provided in the following manuals. Refer to the specific manual depending on the information that is required.

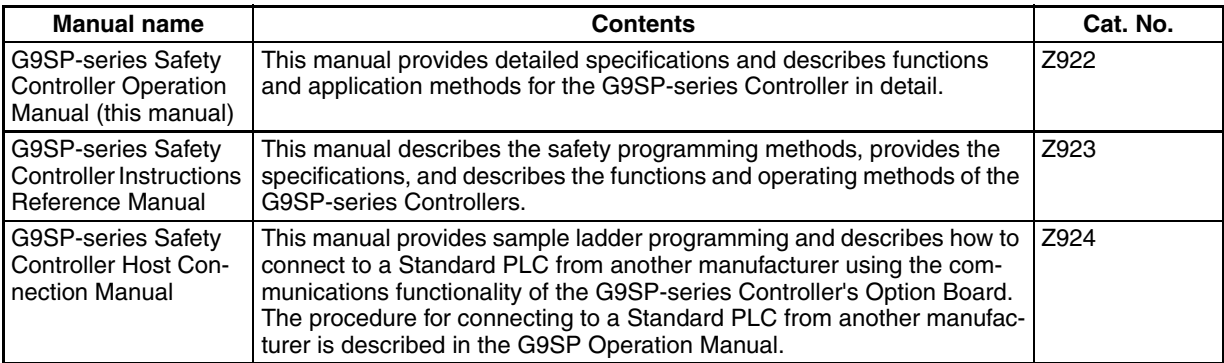

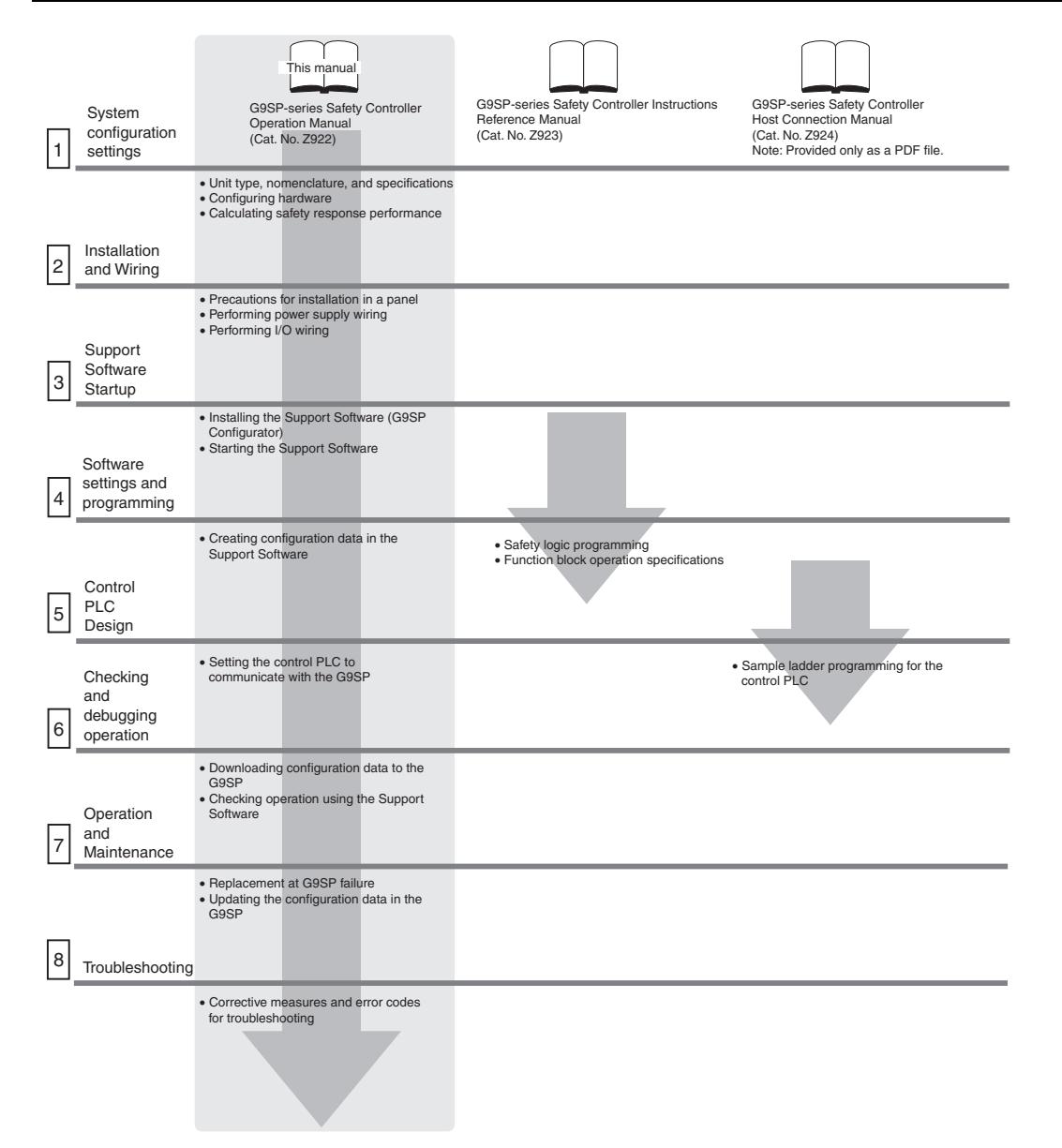

<span id="page-12-0"></span>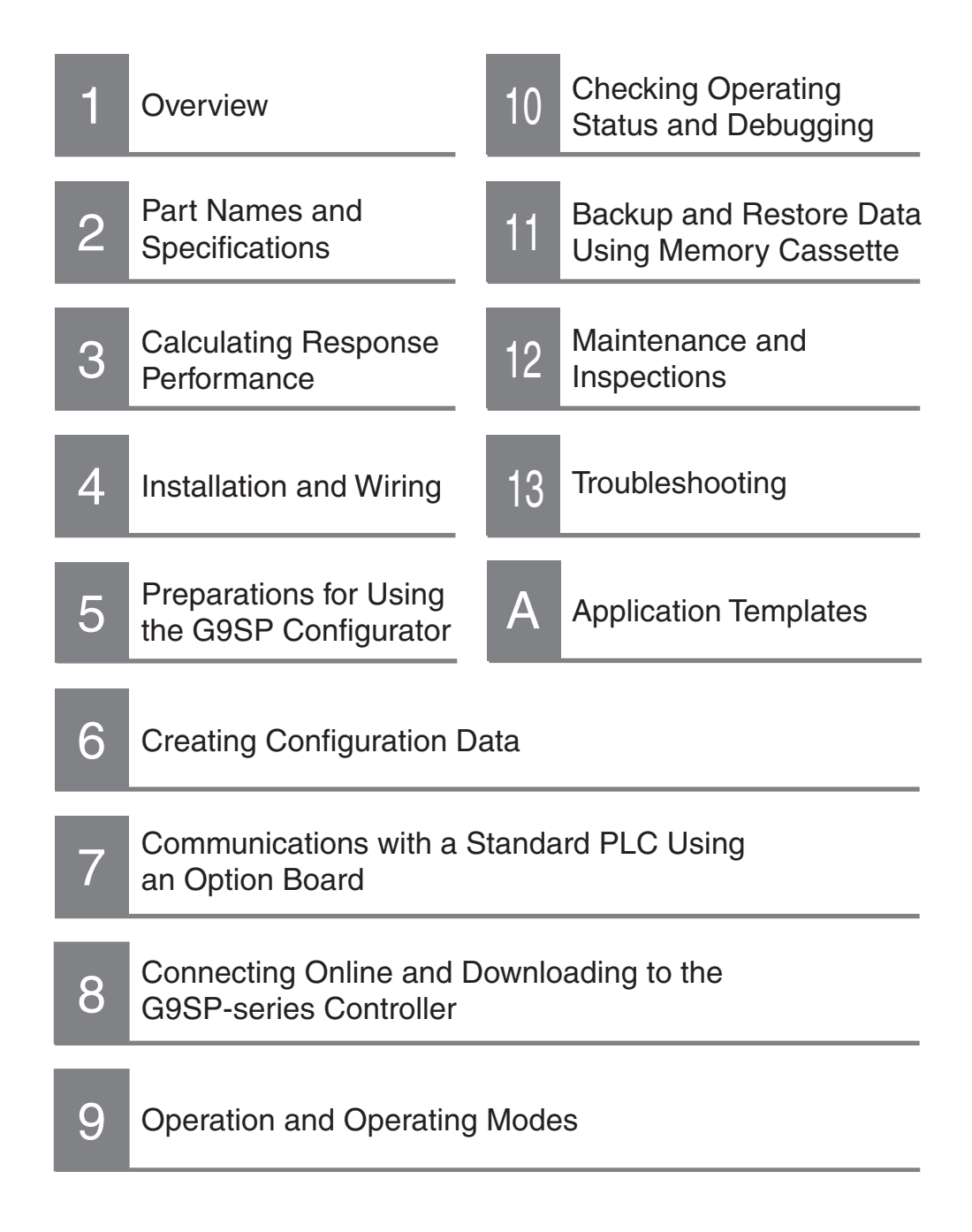

### *Read and Understand this Manual*

Please read and understand this manual before using the product. Please consult your OMRON representative if you have any questions or comments.

### *Warranty and Limitations of Liability*

#### *WARRANTY*

OMRON's exclusive warranty is that the products are free from defects in materials and workmanship for a period of one year (or other period if specified) from date of sale by OMRON.

OMRON MAKES NO WARRANTY OR REPRESENTATION, EXPRESS OR IMPLIED, REGARDING NON-INFRINGEMENT, MERCHANTABILITY, OR FITNESS FOR PARTICULAR PURPOSE OF THE PRODUCTS. ANY BUYER OR USER ACKNOWLEDGES THAT THE BUYER OR USER ALONE HAS DETERMINED THAT THE PRODUCTS WILL SUITABLY MEET THE REQUIREMENTS OF THEIR INTENDED USE. OMRON DISCLAIMS ALL OTHER WARRANTIES, EXPRESS OR IMPLIED.

### *LIMITATIONS OF LIABILITY*

OMRON SHALL NOT BE RESPONSIBLE FOR SPECIAL, INDIRECT, OR CONSEQUENTIAL DAMAGES, LOSS OF PROFITS OR COMMERCIAL LOSS IN ANY WAY CONNECTED WITH THE PRODUCTS, WHETHER SUCH CLAIM IS BASED ON CONTRACT, WARRANTY, NEGLIGENCE, OR STRICT LIABILITY.

In no event shall the responsibility of OMRON for any act exceed the individual price of the product on which liability is asserted.

IN NO EVENT SHALL OMRON BE RESPONSIBLE FOR WARRANTY, REPAIR, OR OTHER CLAIMS REGARDING THE PRODUCTS UNLESS OMRON'S ANALYSIS CONFIRMS THAT THE PRODUCTS WERE PROPERLY HANDLED, STORED, INSTALLED, AND MAINTAINED AND NOT SUBJECT TO CONTAMINATION, ABUSE, MISUSE, OR INAPPROPRIATE MODIFICATION OR REPAIR.

### *Application Considerations*

### *SUITABILITY FOR USE*

OMRON shall not be responsible for conformity with any standards, codes, or regulations that apply to the combination of products in the customer's application or use of the products.

At the customer's request, OMRON will provide applicable third party certification documents identifying ratings and limitations of use that apply to the products. This information by itself is not sufficient for a complete determination of the suitability of the products in combination with the end product, machine, system, or other application or use.

The following are some examples of applications for which particular attention must be given. This is not intended to be an exhaustive list of all possible uses of the products, nor is it intended to imply that the uses listed may be suitable for the products:

- Outdoor use, uses involving potential chemical contamination or electrical interference, or conditions or uses not described in this manual.
- Nuclear energy control systems, combustion systems, railroad systems, aviation systems, medical equipment, amusement machines, vehicles, safety equipment, and installations subject to separate industry or government regulations.
- Systems, machines, and equipment that could present a risk to life or property.

Please know and observe all prohibitions of use applicable to the products.

NEVER USE THE PRODUCTS FOR AN APPLICATION INVOLVING SERIOUS RISK TO LIFE OR PROPERTY WITHOUT ENSURING THAT THE SYSTEM AS A WHOLE HAS BEEN DESIGNED TO ADDRESS THE RISKS, AND THAT THE OMRON PRODUCTS ARE PROPERLY RATED AND INSTALLED FOR THE INTENDED USE WITHIN THE OVERALL EQUIPMENT OR SYSTEM.

### *PROGRAMMABLE PRODUCTS*

OMRON shall not be responsible for the user's programming of a programmable product, or any consequence thereof.

### *Disclaimers*

#### *CHANGE IN SPECIFICATIONS*

Product specifications and accessories may be changed at any time based on improvements and other reasons.

It is our practice to change model numbers when published ratings or features are changed, or when significant construction changes are made. However, some specifications of the products may be changed without any notice. When in doubt, special model numbers may be assigned to fix or establish key specifications for your application on your request. Please consult with your OMRON representative at any time to confirm actual specifications of purchased products.

#### *DIMENSIONS AND WEIGHTS*

Dimensions and weights are nominal and are not to be used for manufacturing purposes, even when tolerances are shown.

### *PERFORMANCE DATA*

Performance data given in this manual is provided as a guide for the user in determining suitability and does not constitute a warranty. It may represent the result of OMRON's test conditions, and the users must correlate it to actual application requirements. Actual performance is subject to the OMRON Warranty and Limitations of Liability.

### *ERRORS AND OMISSIONS*

The information in this manual has been carefully checked and is believed to be accurate; however, no responsibility is assumed for clerical, typographical, or proofreading errors, or omissions.

#### <span id="page-18-0"></span>**Definition of Precautionary Information**

The following notation is used in this manual to provide precautions required to ensure safe usage of a G9SP-series Controller. The safety precautions that are provided are extremely important to safety. Always read and heed the information provided in all safety precautions.

The keywords and their definitions are as given below.

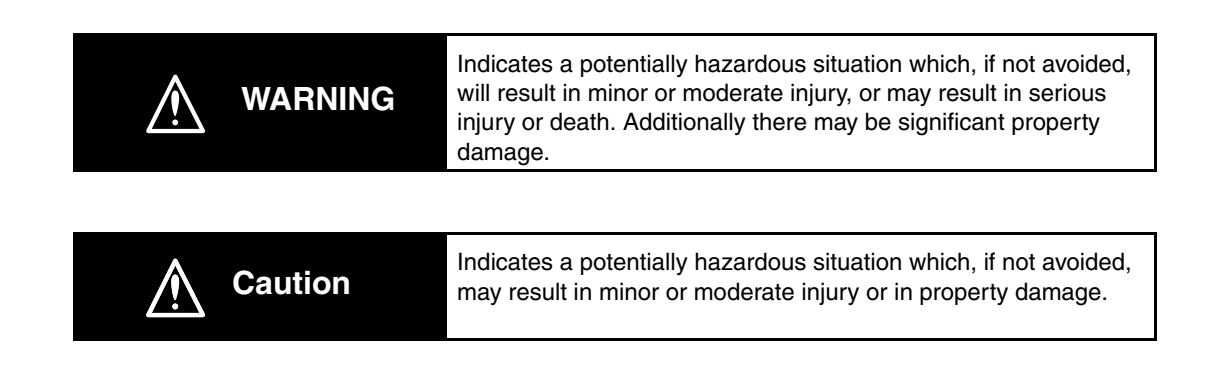

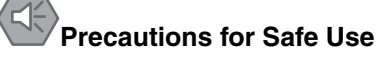

Indicates precautions on what to do and what not to do to ensure using the product safely.

### **Precautions for Correct Use**

Indicates precautions on what to do and what not to do to ensure proper operation and performance.

#### **Symbols**

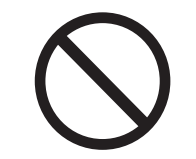

The circle and slash symbol indicates operations that you must not do. The specific operation is shown in the circle and explained in text.

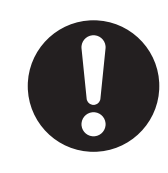

The filled circle symbol indicates operations that you must do. The specific operation is shown in the circle and explained in text. This example shows a general precaution for something that you must do.

### **WARNING**

This is the *Operation Manual* for the G9SP-series Safety Controllers.

Obey the following warnings during system construction to ensure that safety-related components are configured to enable the system functions to sufficiently operate.

#### ●**Risk Assessment**

The proper use of the safety devices described in this manual as they relate to installation conditions and mechanical performance and functions is a prerequisite for its use.

When selecting or using the safety devices, risk assessment must be performed during the development stage of the equipment or facilities to identify potential danger factors in equipment or facilities in which the safety devices are to be applied. Suitable safety devices must be selected under the guidance of a sufficient risk assessment system. An insufficient risk assessment system may result in the selection of unsuitable safety devices.

• Typical related international standards: ISO 14121, Safety of Machinery -- Principles of Risk Assessment

#### ●**Safety Measures**

When using this safety device to build systems containing safety-related components for equipment or facilities, the system must be designed with the full understanding of and conformance to international standards, such as those listed below, and/or standards in related industries.

• Typical related international standards: ISO/DIS 12100, Safety of Machinery -- Basic Concepts and General Principles for Design

IEC 61508, Safety Standard for Safety Instrumented Systems (Functional Safety of Electrical/Electronic/Programmable Electronic Safety-related Systems)

#### ●**Role of Safety Devices**

The safety devices are provided with safety functions and mechanisms as stipulated in relevant standards, but suitable designs must be used to enable these functions and mechanisms to operate properly inside system constructions containing safety-related components. Build systems that enable these functions and mechanisms to perform properly, based on a full understanding of their operation.

• Typical related international standards: ISO 14119, Safety of machinery -- Interlocking devices associated with guards -- Principles for design and selection

#### ●**Installation of Safety Devices**

The construction and installation of systems with safety-related components for equipment or facilities must be performed by technicians who have received suitable training.

• Typical related international standards: ISO/DIS 12100, Safety of Machinery -- Basic Concepts and General Principles for Design

IEC 61508, Safety Standard for Safety Instrumented Systems (Functional Safety of Electrical/Electronic/Programmable Electronic Safety-related Systems)

#### ●**Compliance with Laws and Regulations**

This safety device conforms to the relevant regulations and standards, but make sure that it is used in compliance with local regulations and standards for the equipment or facilities in which it is applied.

• Typical related international standards: IEC 60204, Safety of Machinery -- Electrical Equipment of Machines

#### ●**Observing Precautions for Use**

When putting the selected safety device to actual use, heed the specifications and precautions in this manual and those in the instruction manual that comes with the product. Using a product in a manner that deviates from these specifications and precautions will lead to unexpected failures in equipment or devices, and to damage that results from such failures, due to insufficient operating functions in safety-related components.

#### ●**Moving or Transferring Devices or Equipment**

When moving or transferring devices or equipment, be sure to include this manual to ensure that the person to whom the device or equipment is being moved or transferred will be able to operate it properly.

• Typical related international standards: ISO/DIS 12100, Safety of Machinery -- Basic Concepts and General Principles for Design

IEC 61508, Safety Standard for Safety Instrumented Systems (Functional Safety of Electrical/Electronic/Programmable Electronic Safety-related Systems)

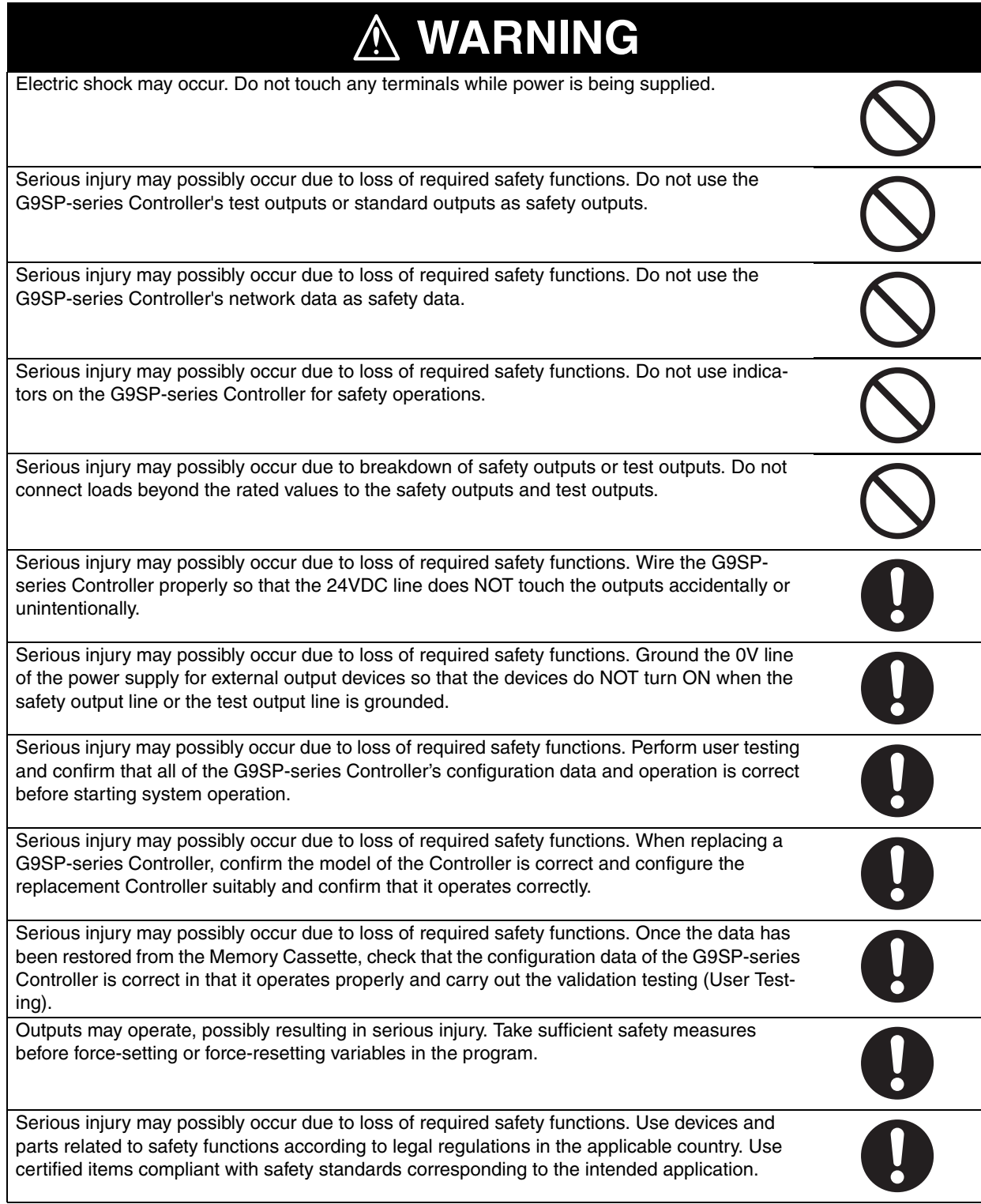

#### <span id="page-21-0"></span>●**Handling**

Do not drop the G9SP-series Controller or subject it to excessive vibration or mechanical shock. The G9SP-series Controller may be damaged and may not function properly.

#### ●**Installation and Storage Environment**

Do not use or store the G9SP-series Controller in any of the following locations:

- Locations subject to direct sunlight
- Locations subject to temperatures or humidity outside the range specified in the specifications
- Locations subject to condensation as the result of severe changes in temperature
- Locations subject to corrosive or flammable gases
- Locations subject to dust (especially iron dust) or salts
- Locations subject to water, oil, or chemicals
- Locations subject to shock or vibration

Take appropriate and sufficient measures when installing systems in the following locations. Inappropriate and insufficient measures may result in malfunction.

- Locations subject to static electricity or other forms of noise
- Locations subject to strong electromagnetic fields
- Locations subject to possible exposure to radioactivity
- Locations close to power supplies

This is a class A product designed for use in industrial environments. In residential areas it may cause radio interference, in which case the user may be required to take adequate measures to reduce interference.

#### ●**Installation and Mounting**

- Use the G9SP-series Controller within an enclosure with IP54 protection or higher according to IEC/ EN 60529.
- Use DIN Track (TH35-7.5/TH35-15 according to IEC 60715) or M4 screws with a tightening torque of 1.2 N·m (10.5 lb·in) to install the G9SP-series Controller into the control panel.
- Mount the G9SP-series Controller to the DIN Track using PFP-M End Plates (not included with the G9SP-series Controller) to prevent it from falling off the DIN Track because of vibration. Correctly mount all Units to DIN Track.
- Install the G9SP-series Controller in the vertical direction shown below to ensure adequate cooling.

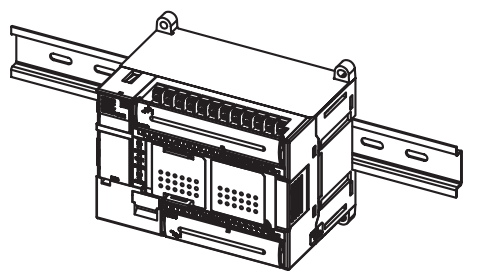

- Space must be provided around the G9SP-series Controller, at least 20 mm from its side surfaces and at least 50 mm from its top and bottom surfaces, for ventilation, wiring and Unit replacement.
- Be sure to lock all locking mechanisms, such as those on I/O terminal blocks and connectors, before attempting to use the G9SP-series Controller.

Turn OFF the power supply before performing any of the following.

- Connecting or disconnecting Expansion I/O Units, Option Boards, or any other Units
- Assembling the G9SP-series Controller
- Connecting cables or wiring
- Connecting or removing terminal blocks

#### ●**Installation and Wiring**

• Use the following to wire external I/O devices to the G9SP-series Controller.

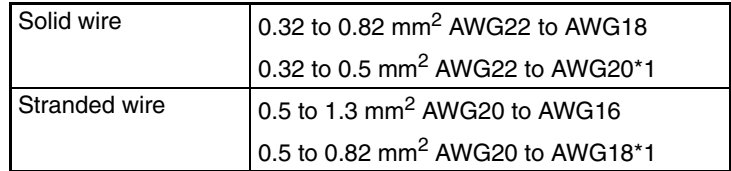

\*1: When wiring two wires to one terminal. Use two wires of the same type and thickness.

- M3 self-rising screws are used for all screw terminals.
- Tighten the terminal block screws to a torque of 0.5 N·m (4.4 lb·in).
- Disconnect the G9SP-series Controller from the power supply before starting wiring. Devices connected to the G9SP-series Controller may operate unexpectedly.
- Properly apply the specified voltage to the G9SP-series Controller inputs. Applying an inappropriate DC voltage or any AC voltage will cause the G9SP-series Controller to fail.
- Be sure to separate the communications cables and I/O cables from high-voltage/high-current lines.
- Be cautious not to get your fingers caught when attaching connectors to the plugs on the G9SP-series Controller.
- Incorrect wiring may lead to loss of safety functions. Wire conductors correctly and verify the operation of the G9SP-series Controller before using the system in which the G9SP-series Controller is incorporated.
- Lock the connectors on Option Units or Expansion I/O Units before using the Units.
- After wiring is completed, be sure to remove the label for wire clip entry prevention from the G9SPseries Controller to enable heat to escape for proper cooling.
- Do not ground the 24-V side of the power supply to the G9SP-series Controller. If you do so, an unwanted current flow shown in the following diagram may occur when you connect a computer or other peripheral device.

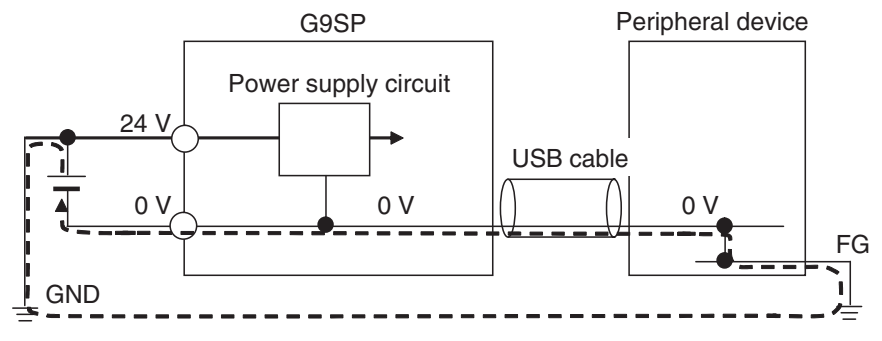

• Connect no more than the specified number of Expansion I/O Units.

#### ●**Power Supply Selection**

Use a DC power supply satisfying the following requirements.

- The secondary circuit of the DC power supply must be isolated from the primary circuit by double insulation or reinforced insulation.
- The output characteristic requirements defined in UL 508 for class 2 circuits or control voltage current circuits are satisfied.
- The output hold time must be 20 ms or longer.
- The DC power supply must be an SELV power supply that satisfies the requirements of IEC/EN 60950-1 and EN 50178.

#### ●**Periodic Inspections and Maintenance**

- Disconnect the G9SP-series Controller from the power supply before replacing the Controller. Devices connected to the G9SP-series Controller may operate unexpectedly.
- Do not disassemble, repair, or modify the G9SP-series Controller. Doing so may lead to loss of safety functions.

#### ●**Disposal**

Be cautious not to injure yourself when dismantling the G9SP-series Controller.

### <span id="page-24-0"></span>**Precautions for Compliance with UL Standards and CSA Standards**

Use the following installation information instead of the general information in the instruction manual in order to use the product under certified conditions of UL and CSA when the product is installed in the USA or Canada. These conditions are required by NFPA 70 (National Electrical Code in the USA) and Part 1 of the Canadian Electrical Code in Canada and may vary from information given in the product manuals or safety precautions. G9SP-series Controllers have not been evaluated by UL as Programmable Safety Controllers, and the Safety functions of these devices have not been evaluated by UL as well.

- Surrounding air temperature: 55°C
- Do not use crimp terminals for field wiring.
- The DC power supply must satisfy the requirements for an isolated power supply with external 8 A overcurrent protection.
- Do not use the +5 V output from the CP1W-CIF01 for anything other than the NT-AL001.
- A G9SP-series Controller has two sets of power supply terminals, one for the main power and one for I/O power. Connect both of them to the same power source.

#### ●**Ratings**

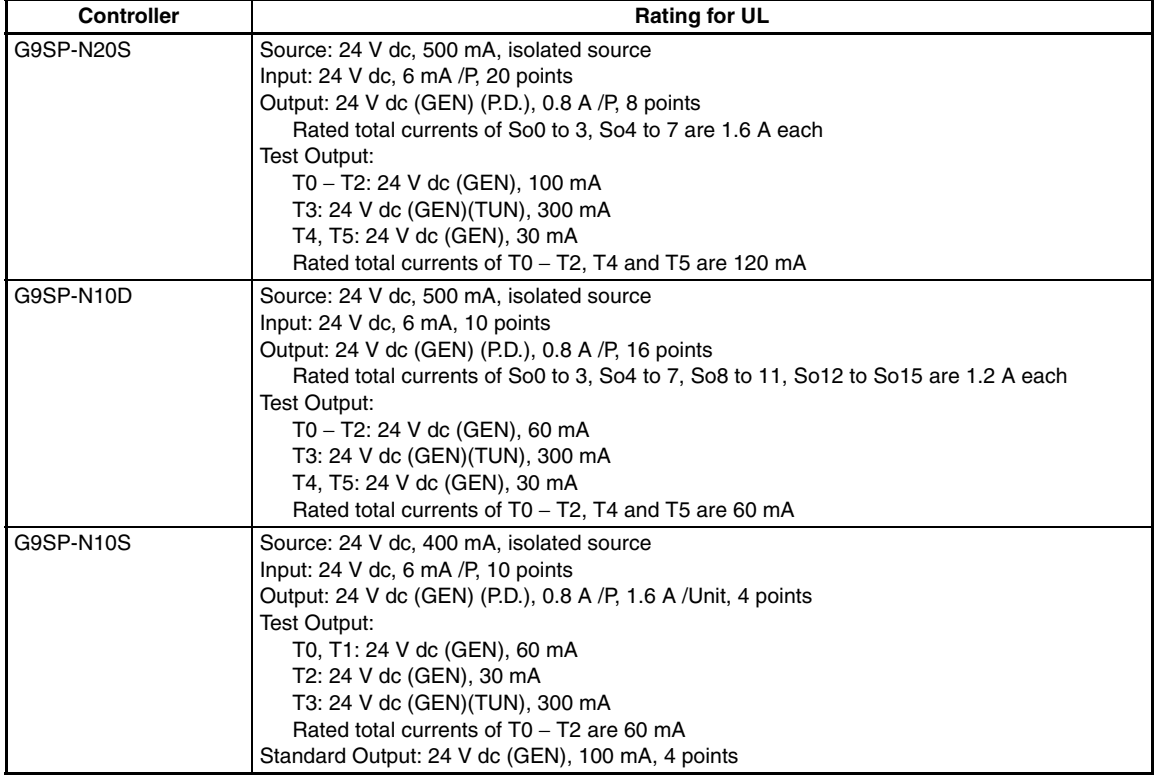

#### ●**TERMINAL MARKINGS**

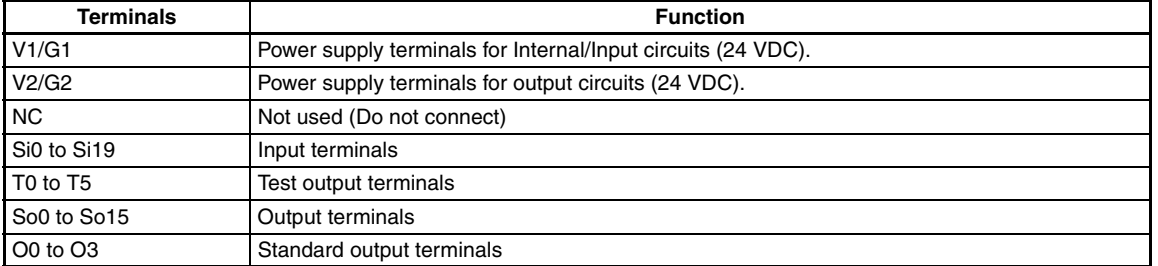

<span id="page-25-0"></span>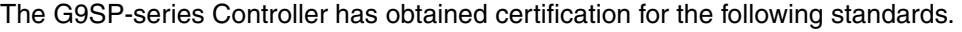

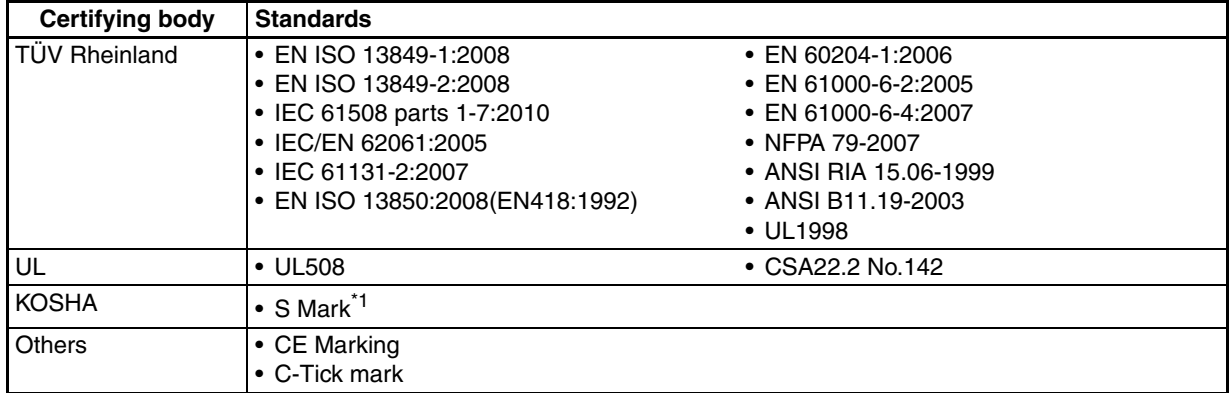

\*1 The G9SP-series Controller (version 1.1 or later) and the Expansion I/O Units have been certified for the KOSHA S Mark.

Using a G9SP-series Controller enables building a safety control system that satisfy the following:

- Requirements for SIL 3 (Safety Integrity Level 3) in IEC 61508, IEC/EN 62061, Safety Standard for Safety Instrumented Systems (Functional Safety of Electrical/ Electronic/Programmable Electronic Safety-related Systems)
- Requirements for PLe (Performance Level e) and for safety category 4 in EN ISO13849-1

#### **Compliance with EC Directives**

### **Applicable Directives**

- EMC Directive (2004/108/EC)
- Machinery Directive (2006/42/EC)

### **Concepts**

#### ●**EMC Directive**

OMRON electrical devices are built into other components or equipment. OMRON therefore pursues compliance with the related EMC standards so that they can be more easily built into other devices or the equipment.\*

OMRON cannot confirm compliance in the customer's actual application, however, because the customer may use a variety of components and equipment, and EMC performance depends on the configuration, wiring, and arrangement of the equipment and control panel into which a product applicable to EC Directives is incorporated. Therefore, whether the products conform to the standards in the system used by the customer must be checked by the customer.

> \* Applicable EMC (Electromagnetic Compatibility) standards are as follows: EN 61000-6-2 for EMS (Electromagnetic Susceptibility) and EN 61000-6-4 for Electromagnetic Interference (10-m regulations applied for EN 61000-6-4 radiated emission).

#### ●**Machinery Directive**

The Machinery Directive requires ensuring the required safety for safety components used for machinery safety.

Applicable standards: EN ISO 13849-1:2008 and IEC/EN 62061 SIL CL3

#### ●**Conformance to EC Directives**

The G9SP-series Controller complies with EC Directives. To ensure that the machine or device in which the G9SP-series Controller is used complies with EC Directives, the following requirements must be met.

- Make sure that the DC power supply connected to a DC Power Supply Unit or I/O Unit satisfies the following conditions.
	- There is double insulation or reinforced insulation between the primary circuit and secondary circuit.
	- An isolated power supply that is limited to a current of 8 A or lower must be used.
	- The output hold time is 20 ms min.
	- The power supply is a SELV power supply that satisfies requirements in IEC/ EN 60950-1 and EN 50178.
- G9SP-series products that comply with the EC Directives also comply with the Generic Emission Standard (EN 61000-6-4) for EMI. The radiated emission characteristics (10-m regulations), however, may depend on the configuration of the control panel that is used and the relation to and wiring with other connected devices. Even through the G9SP-series Controller complies with EC Directives, the customer must confirm that the overall machinery and equipment in which the G9SP-series Controller is used complies with the EC Directives.

#### **EN ISO 13849-1 and IEC/EN 62061 Compliance**

EN ISO 13849-1 and IEC/EN 62061 require process management to avoid system interference and to simplify reading, understanding, testing, and maintaining software. This is required in all phases of the life cycle of software programming and software design (e.g., basic software design, safety circuit system design, and software upgrades) in safety control systems to be developed using safety controllers. Therefore, process management is required for design and development of software for facilities and equipment that use the function blocks provided in the Safety Controller.

The customer must implement measures to ensure compliance with these standards.

#### **Registered Trademarks**

Windows is a registered trademark of Microsoft Corporation.

Other system names and product names in this manual are the trademarks or registered trademarks of their respective companies.

### <span id="page-27-0"></span>**Glossary**

The following terms are used in this manual to describe the function blocks of the G9SP-series Safety Controllers.

and the control of the control of the control of the control of the control of

### **Terminology**

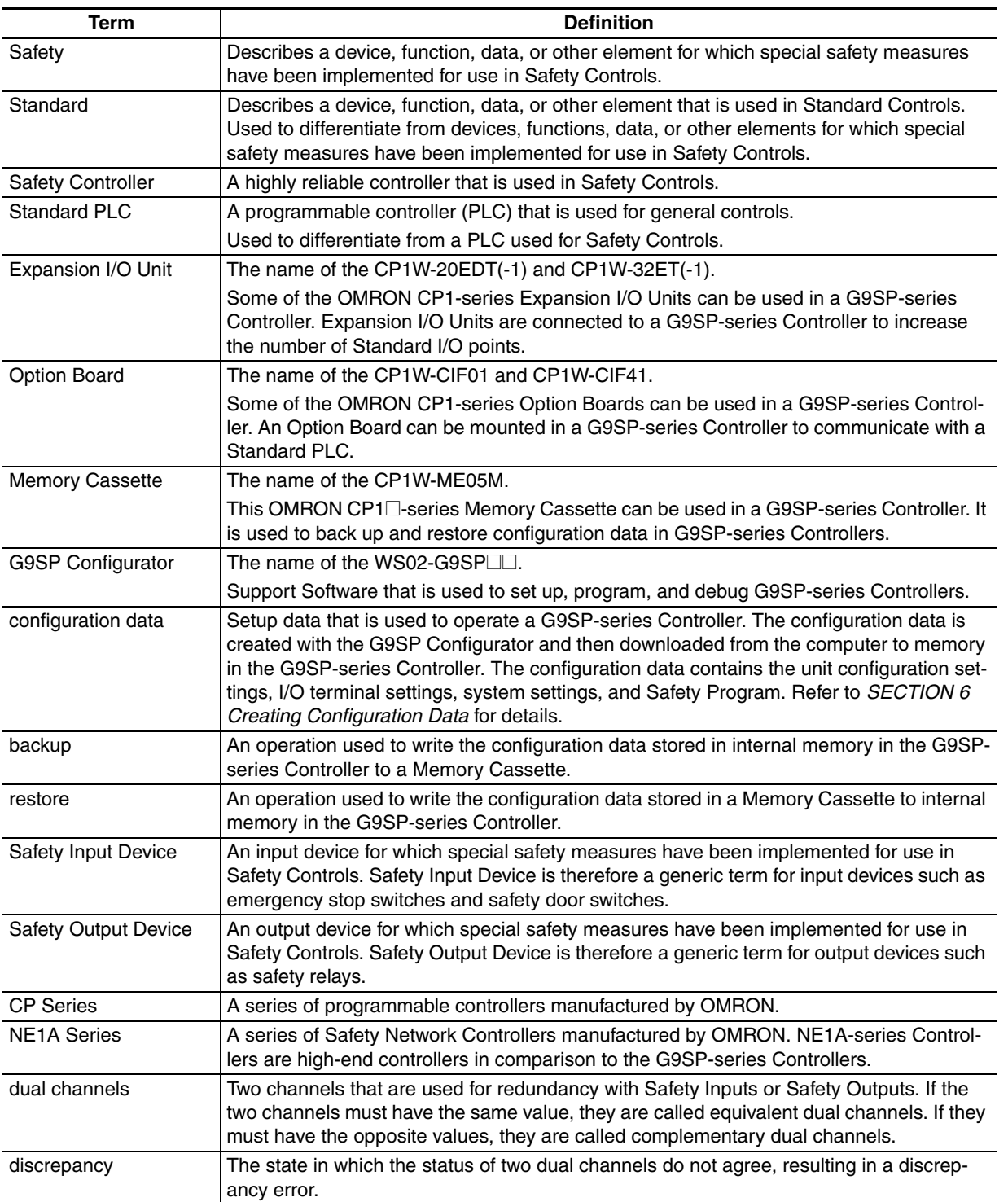

### **Acronyms**

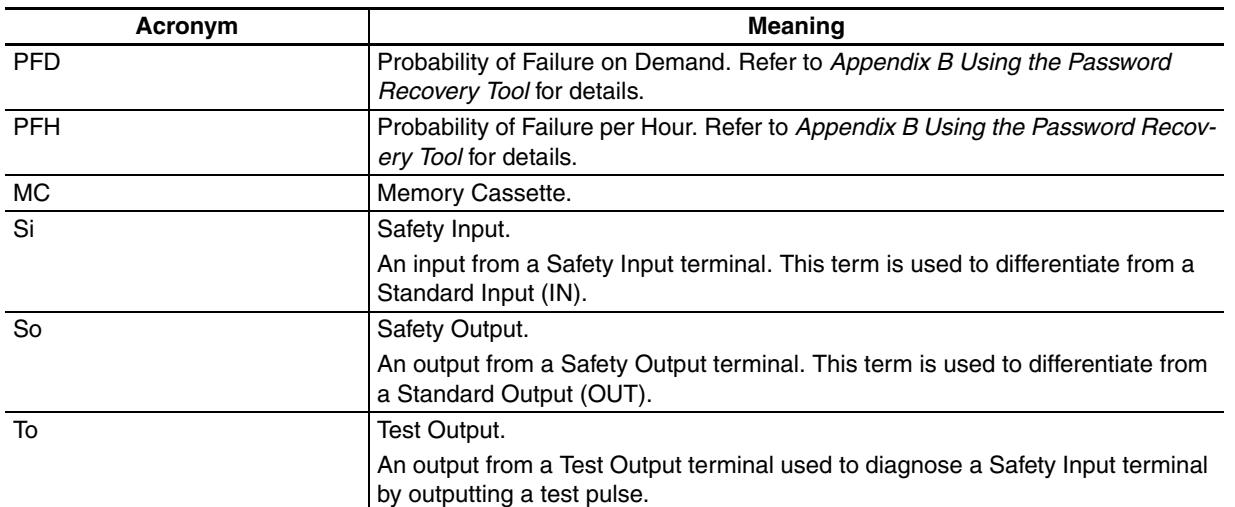

#### <span id="page-30-1"></span><span id="page-30-0"></span>**Overview**

### **SECTION 1 Overview**

This section provides an overview and describes the features, system configuration, and application procedures for the G9SP-series Controller.

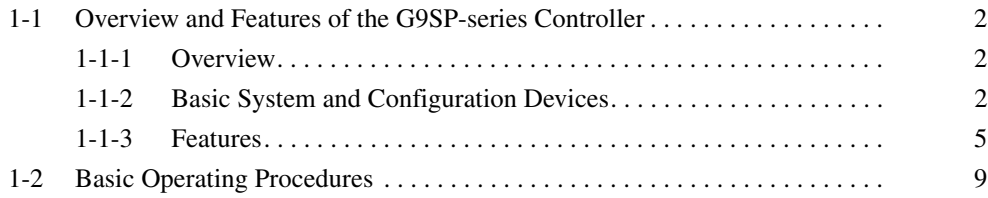

#### <span id="page-31-0"></span>**1-1 Overview and Features of the G9SP-series Controller**

#### <span id="page-31-1"></span>**1-1-1 Overview**

The G9SP-series Safety Controller is a programmable controller that is designed for easy operation in small to mid-sized Safety Control systems.

Using the G9SP-series Safety Controller enables building Safety Control systems that satisfy the requirements for SIL 3 (Safety Integrity Level 3) in IEC 61508 (Safety Standard for Safety Instrumented Systems: Functional Safety of Electrical/Electronic/Programmable Electronic Safety-related Systems) and IEC/EN 62061 (Safety of Machinery -- Functional Safety of Safety-related Electrical, Electronic and Programmable Electronic Control Systems), as well as safety category 4 and PLe (Performance Level e) in EN ISO 13849-1.

The use of Expansion I/O Units and optional products enables a wide variety of applications.

#### <span id="page-31-2"></span>**1-1-2 Basic System and Configuration Devices**

This section describes the basic system configuration for a G9SP-series Controller.

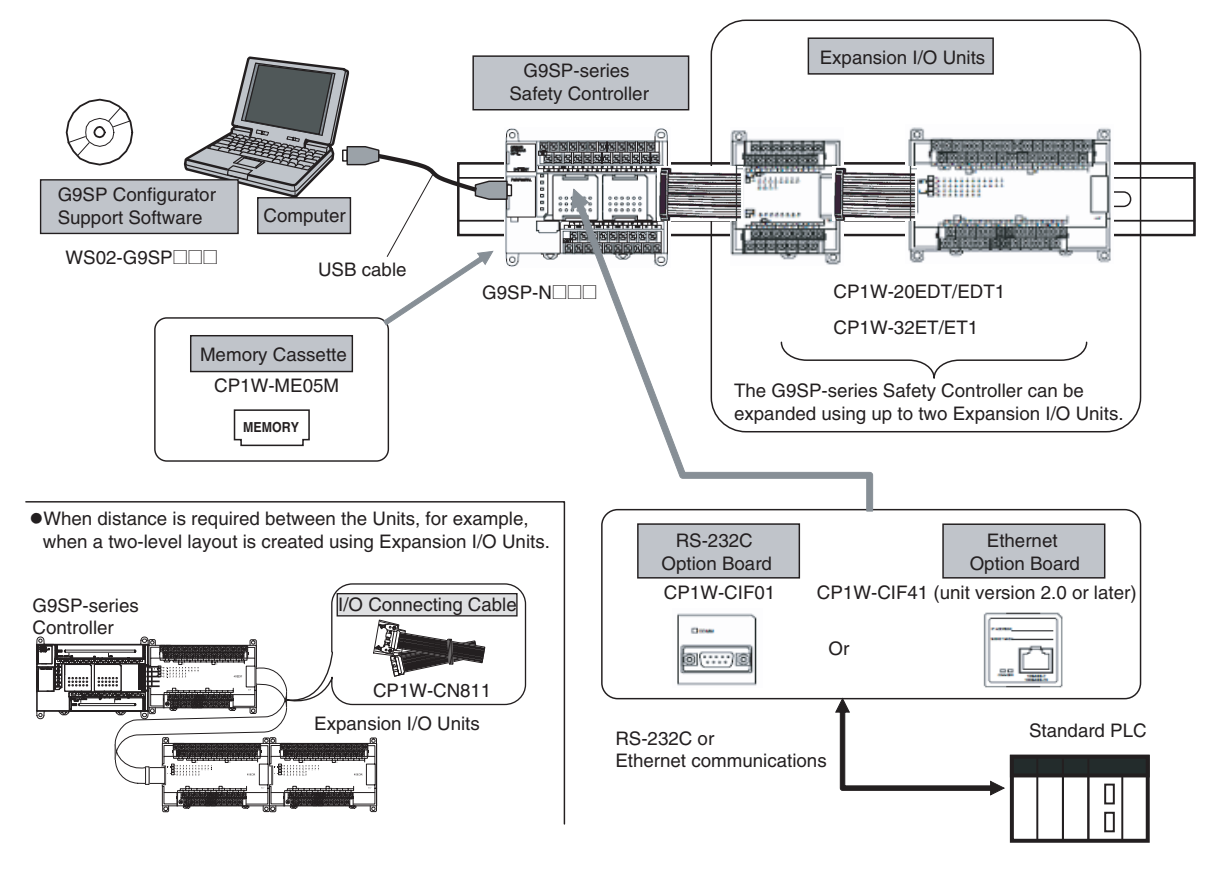

#### *Overview and Features of the G9SP-series Controller* **Section 1-1**

#### **G9SP-series Controller**

There are three models of G9SP-series Controllers depending on the number of Safety I/O points.

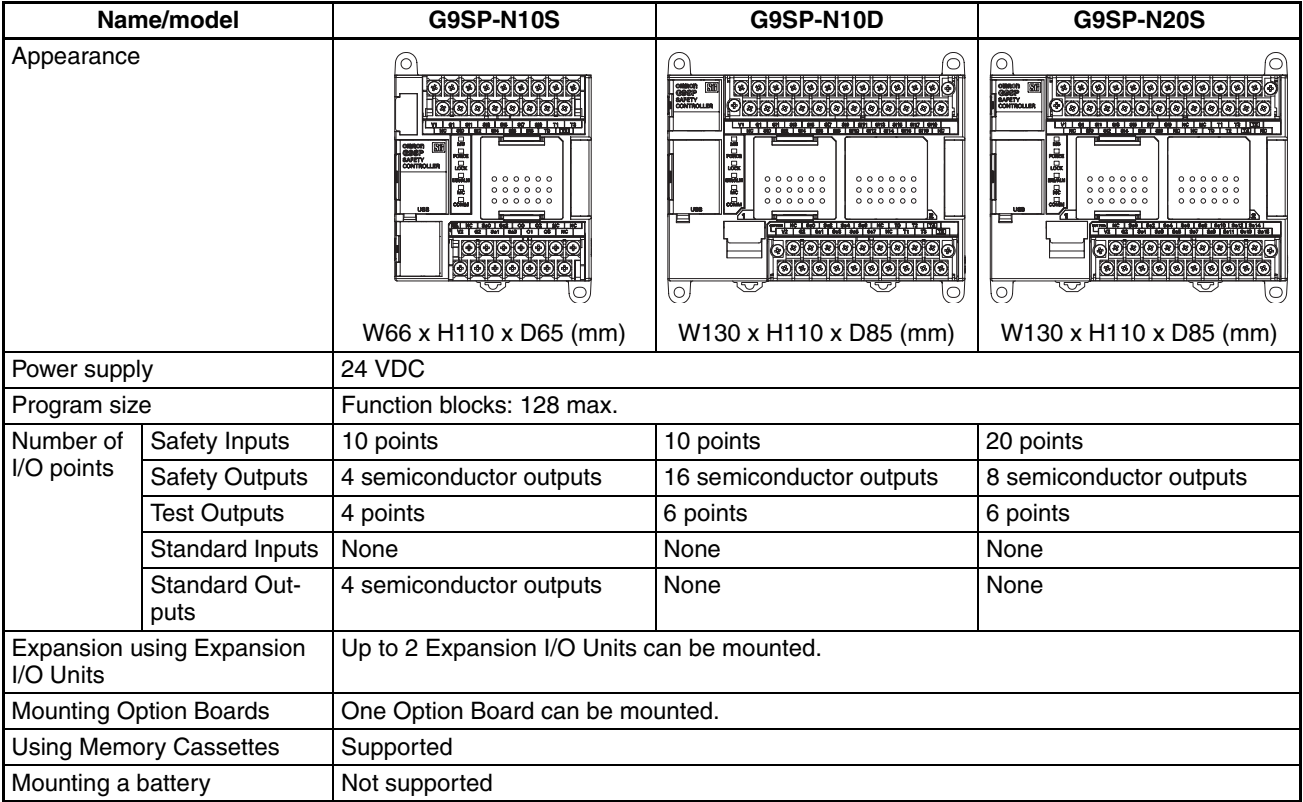

#### **Unit Versions of G9SP-series Controller**

A "unit version" has been introduced to manage G9SP-series Controllers according to differences in functionality accompanying Controller upgrades.

- Notation of Unit Versions on Products
	- The unit version is given to the right of the lot number on the nameplate of the products for which unit versions are being managed, as shown below.

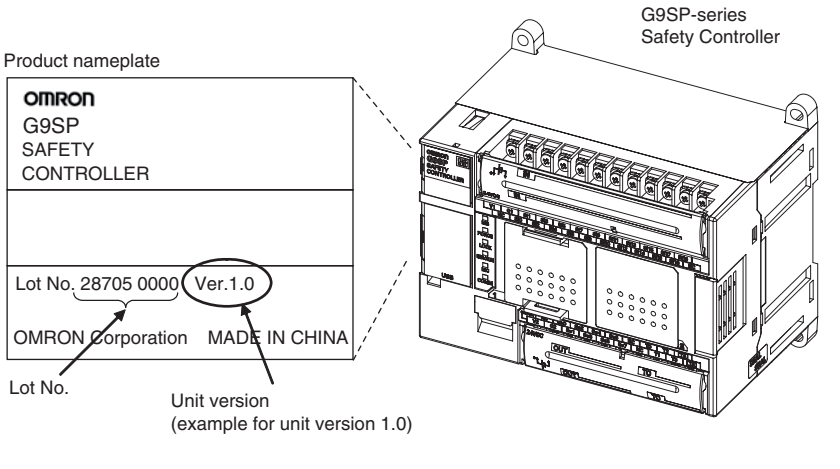

• Confirming Unit Versions with the G9SP Configurator (version 1.10 or higher)

You can check the unit version by right-clicking the unit name in the Project Window and selecting *Properties* from the G9SP Configurator.

#### ■ **Unit Versions**

The information provided in this manual applies to all unit versions unless otherwise specified.

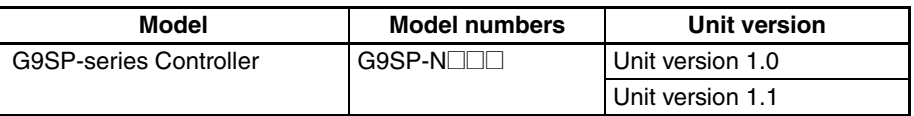

Unit version 1.1 is certified for the KOSHA S Mark.

#### **Expansion I/O Units**

The following four models of CP-series Expansion I/O Units can be used. The CP1W-CN811 I/O Connecting Cable can also be used.

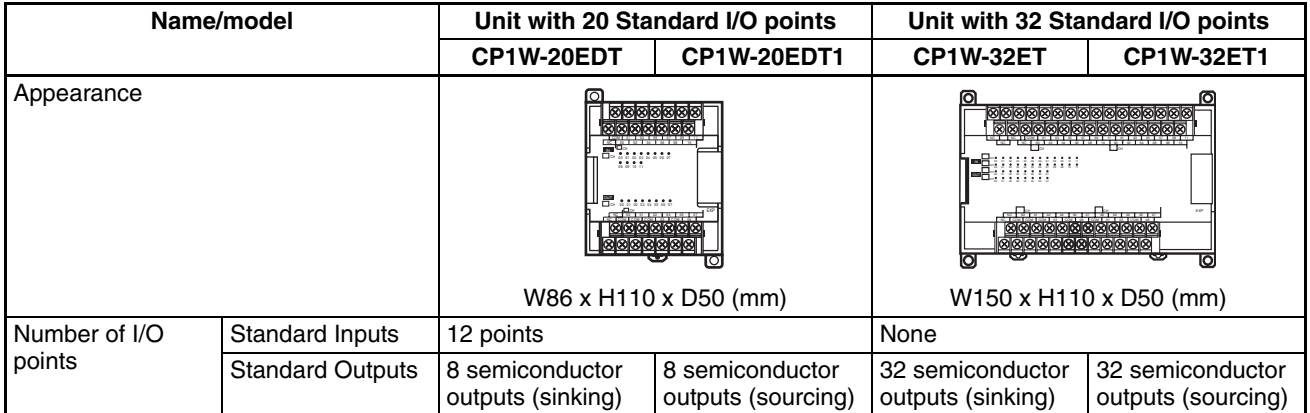

#### **Option Units**

#### **Option Boards**

The following two models of CP-series Option Boards can be used.

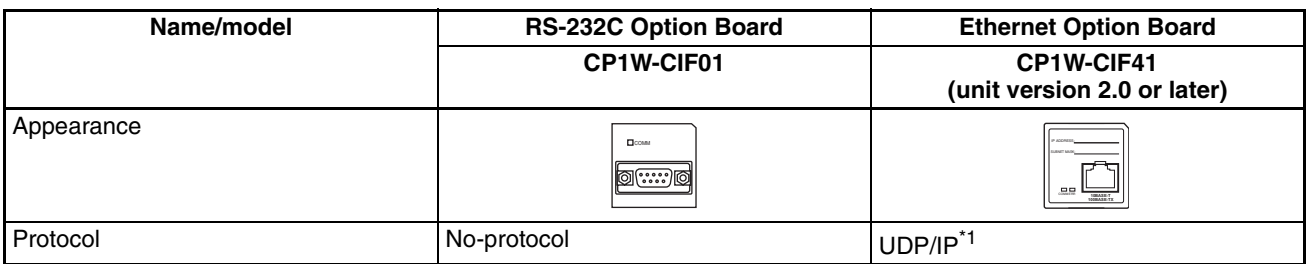

\*1 Communications with an OMRON Standard PLC can be performed using FINS/UDP.

#### **Memory Cassette**

The CP1W-ME05M CP-series Memory Cassette can be used.

#### **I/O Connecting Cable**

Only one CP-series I/O Connecting Cable can be used. Use this cable when the length of the cable for the Expansion I/O Units is insufficient or when the Units are arranged vertically.

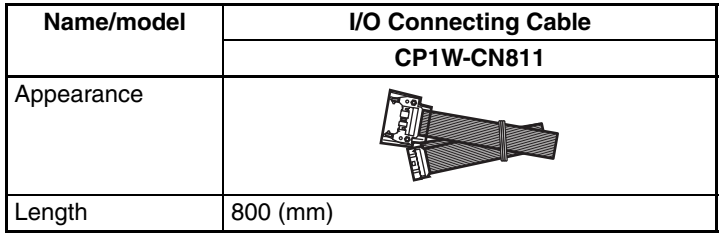

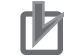

#### **Precautions for Correct Use**

Operation may be unpredictable if any Units other than the Expansion I/O Units and Option Units listed here are used. Confirm the model before connecting a Unit

#### <span id="page-34-0"></span>**1-1-3 Features**

#### **Safety Logic Operation**

Programming can be performed using function blocks that have been certified for safety standards. This enables achieving a wide variety of safety applications ranging from a simple total stop to complex applications that use multiple operating modes.

#### **Safety I/O**

The Safety I/O terminals of the G9SP-series Controller include a variety of self-diagnosis functions to detect faults and wiring mistakes in connected Safety Devices.

#### **Wide Range of I/O Wiring Error Detection Functions**

- For Safety Inputs, external wiring errors, such as faulty connected devices, wiring mistakes, disconnected wires, short-circuiting, and ground faults, can be detected.
- Using Safety Outputs in combination with the safety logic EDM function enables detecting errors such as contact weld faults, wiring mistakes, disconnected wires, short-circuiting, and ground faults, in output devices such as Safety Relays and Safety Contactors.

#### **Direct Connection to Safety Devices**

A direct connection can be made to an OMRON UM Safety Mat, a D40A or D40Z Non-contact Switch, or an E3ZS/E3FS Single Beam Safety Sensor. Connecting without use of an intermediate special controller enables reducing control panel size and decreasing system costs.

#### **Expanded Support for Applications Using Optional Devices**

Using optional devices enables building the most appropriate and flexible systems.

#### **Connection to a Standard PLC Using an Option Board**

General-purpose communications can be performed with a Standard PLC using an Option Board. Option Boards are available for the widely used RS-232C serial communications and Ethernet communications, thereby reducing additional system costs.

#### **Adding Standard I/O Using Expansion I/O Units**

Using Standard Expansion I/O Units enables achieving signal transfer with Standard Control at a low cost.

#### **Support Software for Robust Support from Design to Startup**

Efficiency from design to startup can be greatly improved by using the functions of the G9SP Configurator.

#### **Operation Guide and Help for Easier Application of the G9SP Configurator**

#### **Creating Program Components Using User-defined Function Blocks**

• User-defined function blocks created using the G9SP-series Controller can be reused as program components.

#### **Desktop Debugging with Offline Simulation and Powerful Search Functions**

- Offline simulation of programs in the Program Creation Window enables increasing programming quality before downloading to the G9SP-series Controller.
- Programming can be efficiently analyzed using search functions, such as searching for I/O tags or unconnected function blocks.

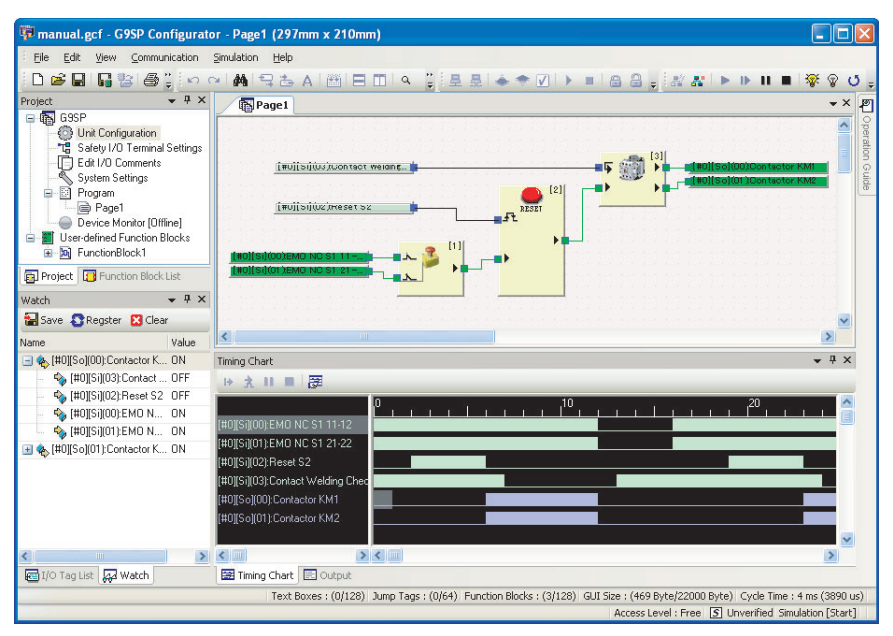

#### **Identifying Devices with Errors Using Online Monitoring**

• You can detect errors, such as power supply voltage drops, faulty I/O wiring, and Safety Relay welding faults, and then check the cause and countermeasures.
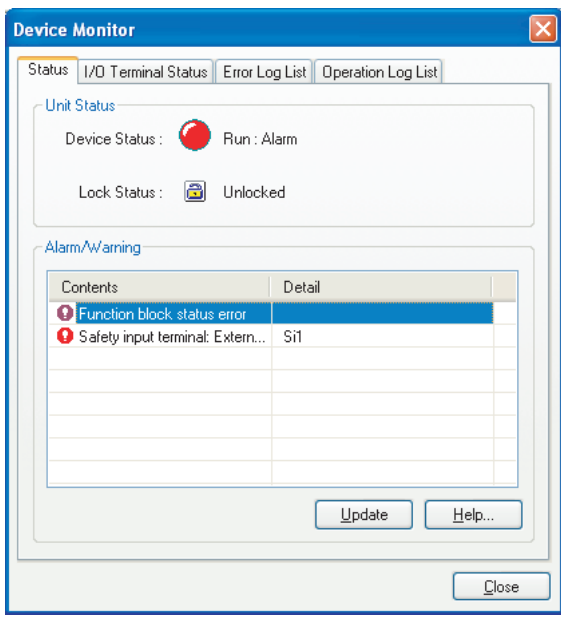

#### **Force-setting/Force-resetting**

• Force-setting/resetting lets you turn the I/O tags ON and OFF in the program regardless of whether I/O devices and communications data are ON or OFF. During system development, programming can be debugged without I/O devices and remote communications. This also enables efficient checking of output wiring.

### **Improved Maintenance Efficiency**

The G9SP-series Controller is equipped with a variety of functions to minimize system downtime if an error occurs. This helps improve production efficiency by preventing unnecessarily stopping the system.

#### **Continued Operation of Error-free Areas**

Even if an error occurs, the G9SP-series Controller will immediately identify the location of the error and stop only the parts affected by the error, while parts without errors will continue to operate. For example, if a short-circuit fault occurs in I/O wiring, only the outputs related to the Safety Devices that are connected there will stop.

#### **Information to Identify Causes of Stopping**

You can quickly identify the cause of stopping by using the two-color indicators on the G9SP-series Controller as well as the error log and operation log in the G9SP Configurator.

#### **Backup and Restore Data Using Optional Memory Cassettes**

A Memory Cassette can be used when replacing the G9SP-series Controller or updating the program. This enables easily replacing and restoring the G9SP-series Controller without directly using the G9SP Configurator.

#### **Access Management Using Passwords**

Passwords in the G9SP-series Controller and G9SP Configurator can be used to prevent unintended changes to the configuration data at the work site.

#### **Access Management Using Device Password**

Configuration data that has been downloaded to the G9SP-series Controller is protected using a password set in the Controller. Changes to configuration data using the Memory Cassette can also be prohibited.

#### **Access Management Using Parameter Passwords**

Access to project files created by the G9SP Configurator can also be managed using passwords. This prevents unintended changes to project files as well as disabling access to configuration data uploaded from the G9SP-series Controller.

# **1-2 Basic Operating Procedures**

Generally, the following procedures are used for operation.

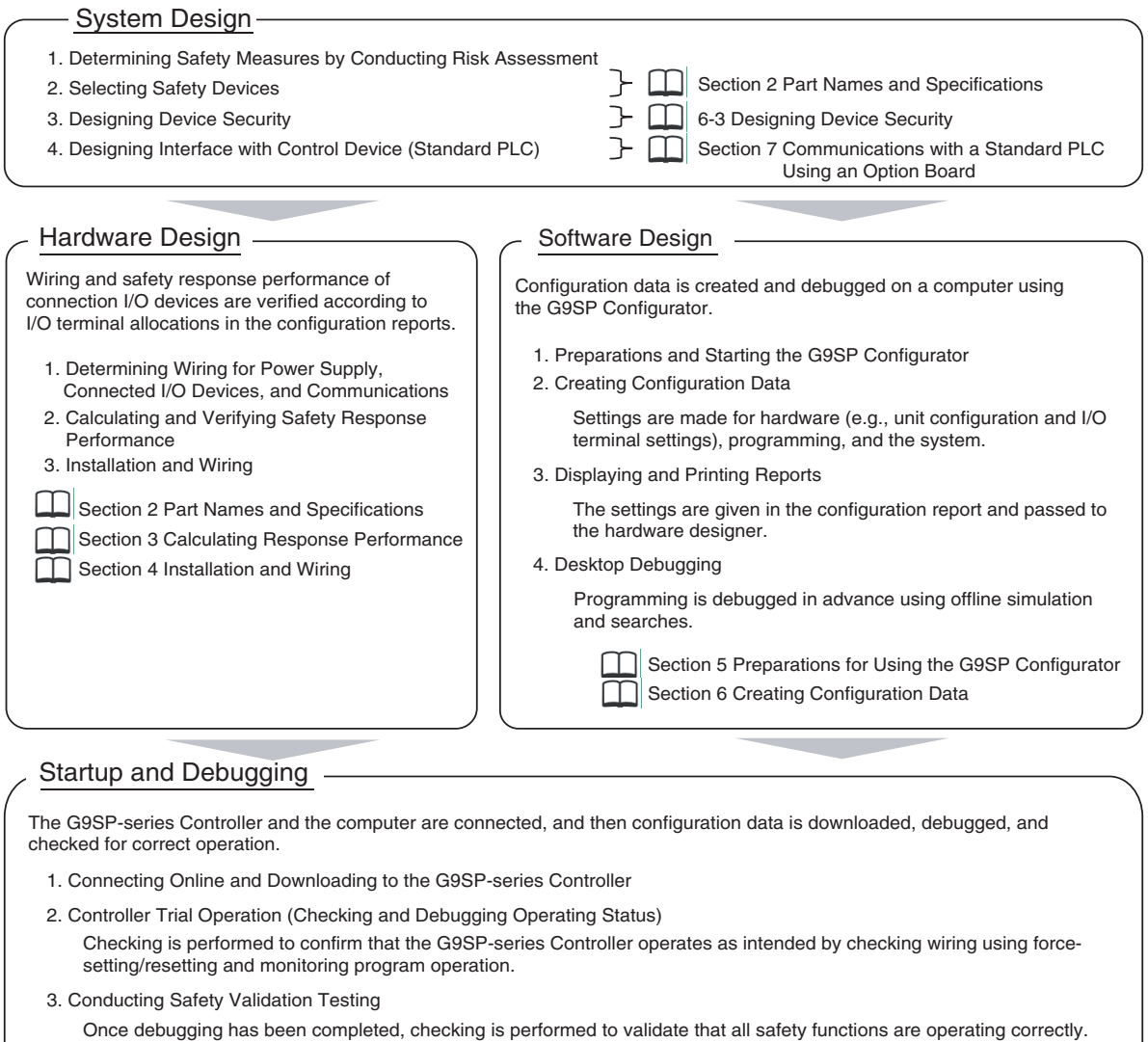

- 4. Preparations for Operation
	- Finally, preparations for operation are performed.
		- Once the safety confirmation testing has been completed, the configuration data is locked.
		- Configuration data is backed up to a Memory Cassette to prepare for replacing the G9SP-series Controller whenever necessary.

A report of the final configuration data is output and stored.

Section 10 Checking Operating Status and Debugging Section 8 Connecting Online and Downloading to the G9SP-series Controller

Section 9 Operation and Operating Modes Section 11 Backup and Restore Data Using

Memory Cassette

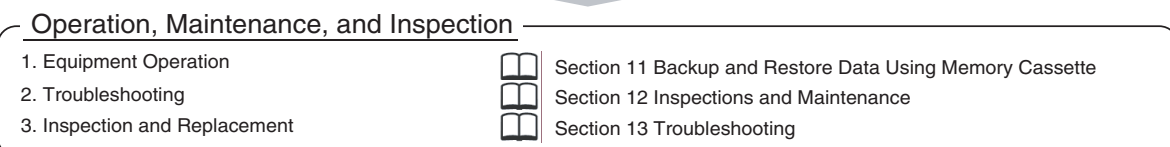

# **SECTION 2 Part Names and Specifications**

This section provides the names of G9SP-series Controller parts, specifications, and terminal arrangements.

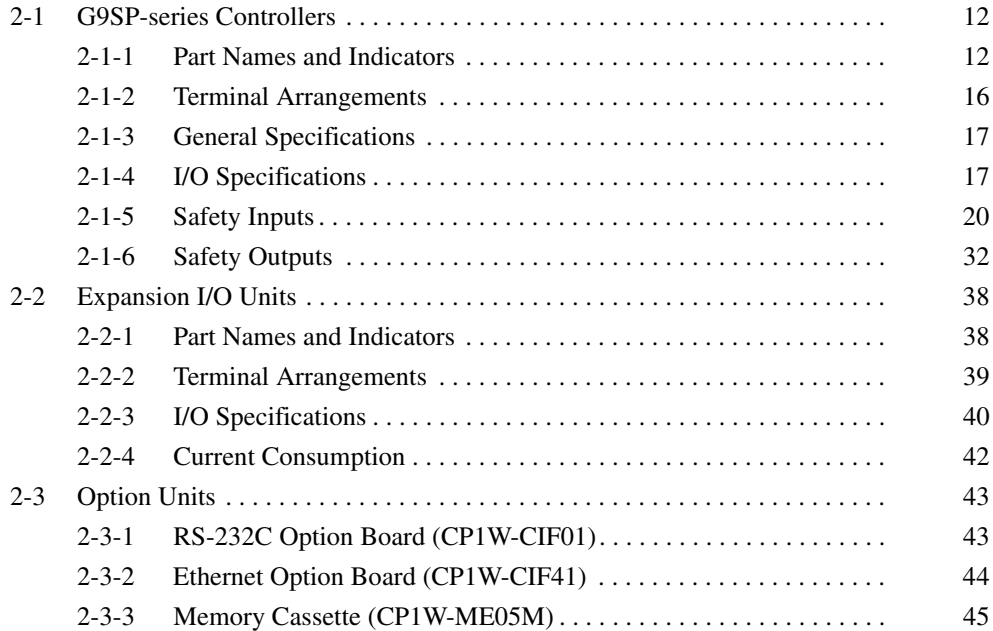

# <span id="page-41-0"></span>**2-1 G9SP-series Controllers**

This section provides the names of Controller parts, I/O specifications, and terminal arrangements. Refer to *[4-1 Installation](#page-81-0)* for dimensions and weights and *[4-2 Wiring](#page-88-0)* for wiring diagrams.

# <span id="page-41-1"></span>**2-1-1 Part Names and Indicators**

# **Nomenclature and Functions**

**G9SP-N10S**

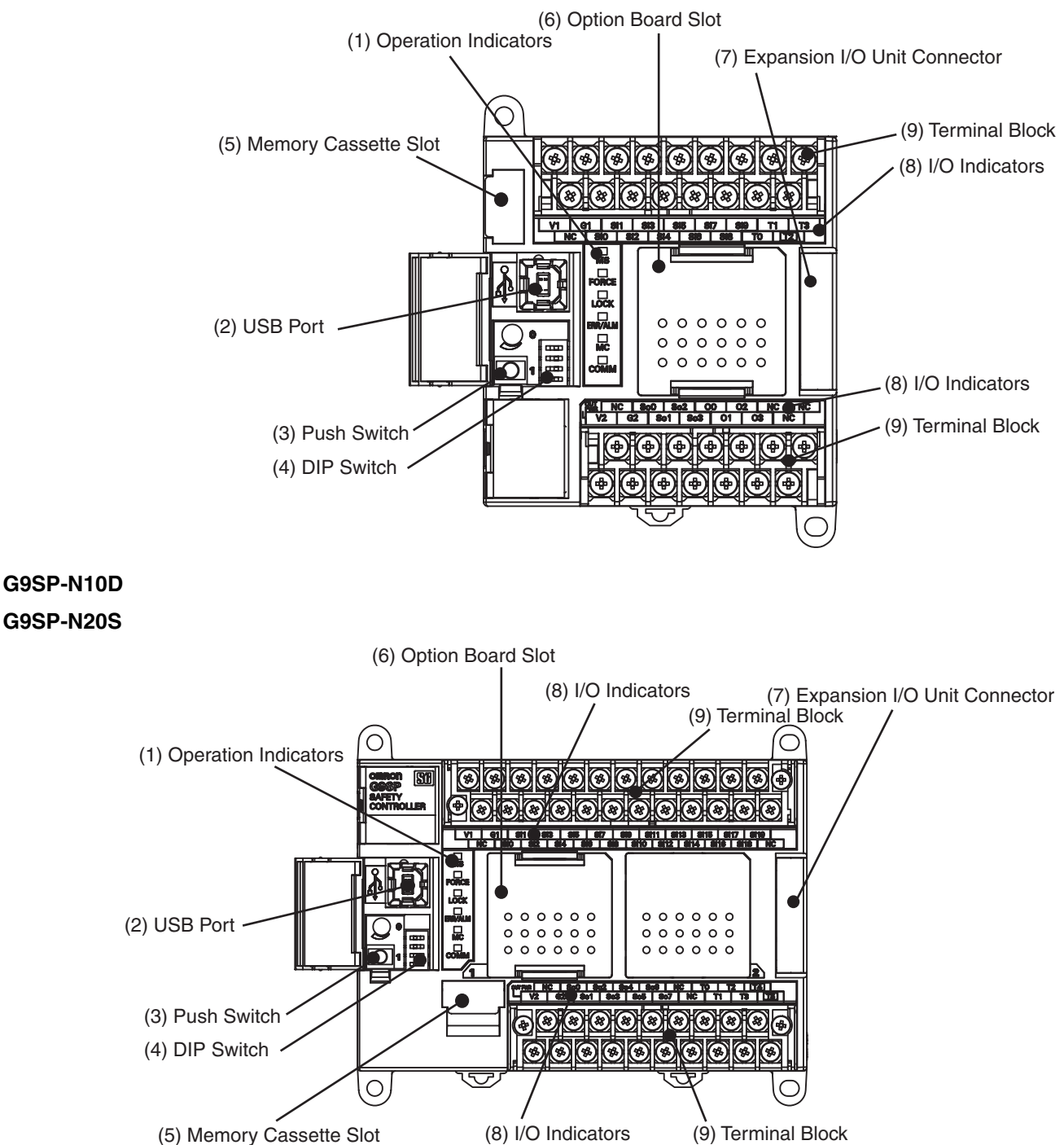

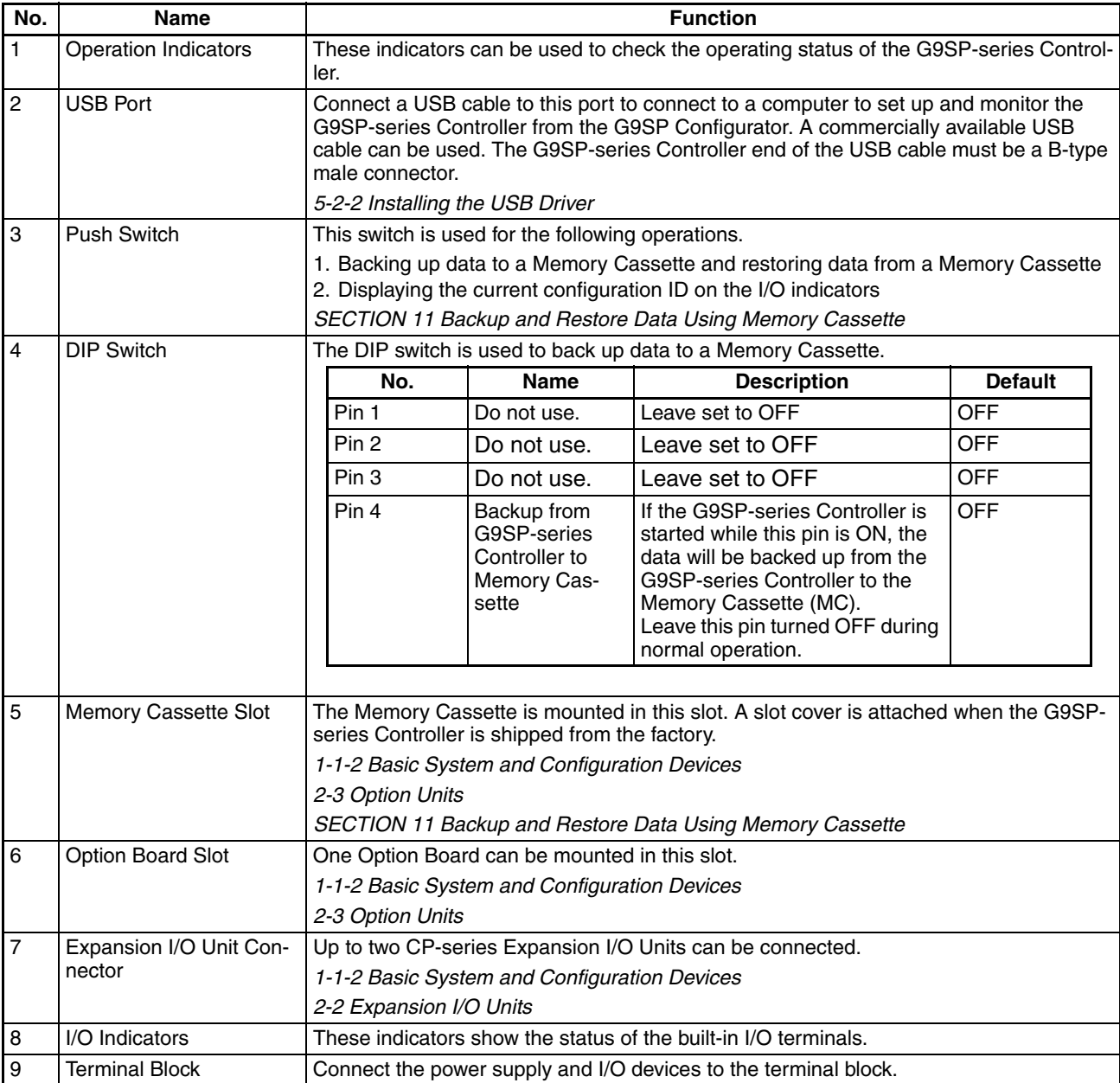

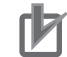

# **Precautions for Correct Use**

The USB cable must be 3 m or less in length.

# **Operation Indicators**

This section describes the operation indicators that are provided on the G9SP-series Controller. Refer to sections on individual functions for details.

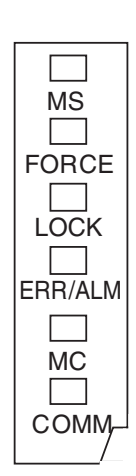

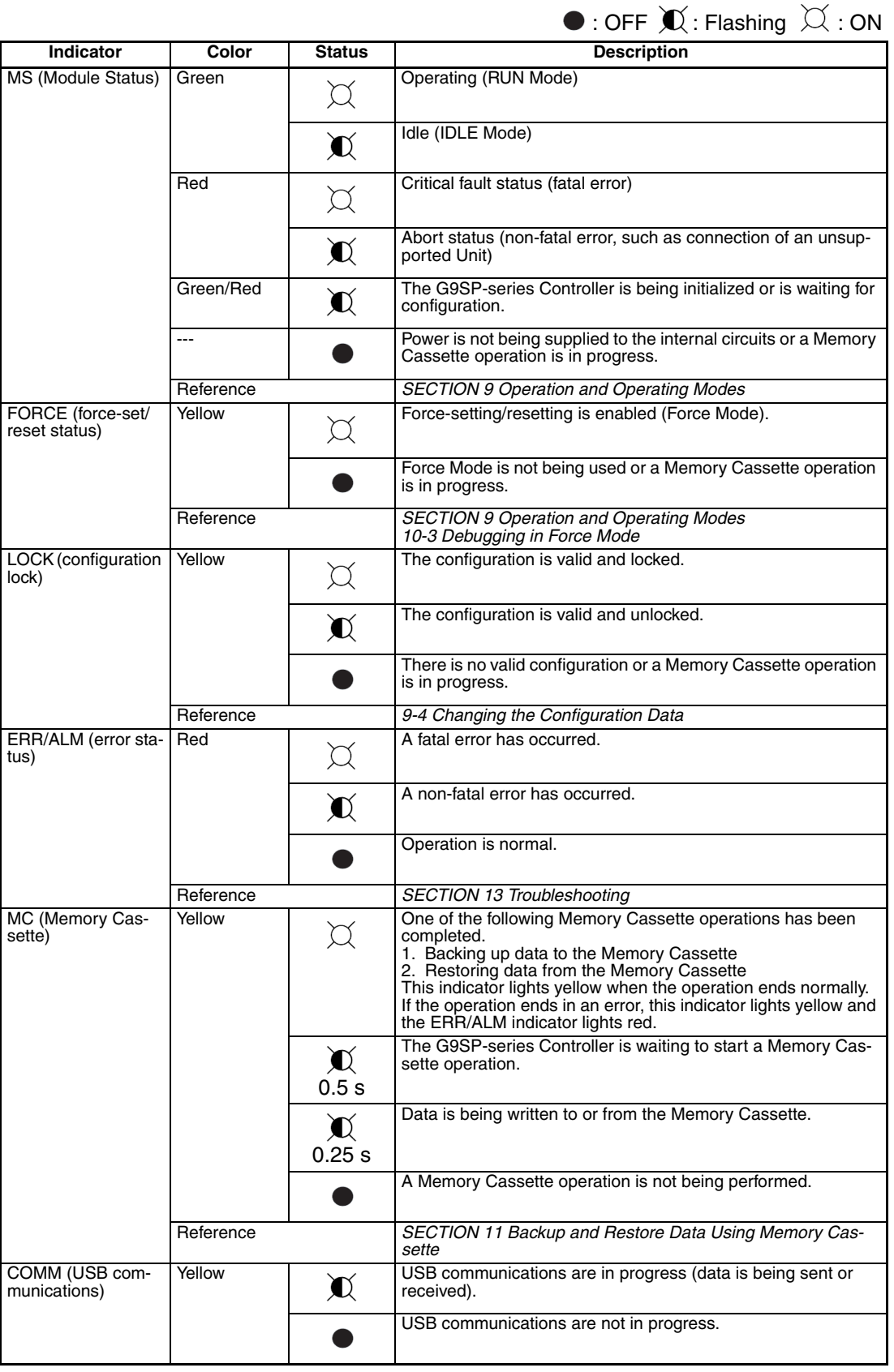

 $\bullet$  : OFF  $\mathbb X$  : Flashing  $\varnothing$  : ON

### **Precautions for Safe Use**

If the MC indicator is flashing at 0.25-s intervals, it indicates that the Memory Cassette is being accessed (read or written).

Do not turn OFF the internal circuit power supply to the G9SP-series Controller or remove the Memory Cassette until the indicator stops flashing. If the power supply is turned OFF while data is being accessed, data in the G9SPseries Controller may be corrupted or lost.

# **I/O Indicators**

This section describes the I/O indicators that are provided on the G9SPseries Controller.

Self-diagnosis is performed to detect circuit failures and other circuit problems for Safety Input and Safety Output terminals. If errors are detected in this selfdiagnosis, the terminal where the error occurred will be shown by a red indicator.

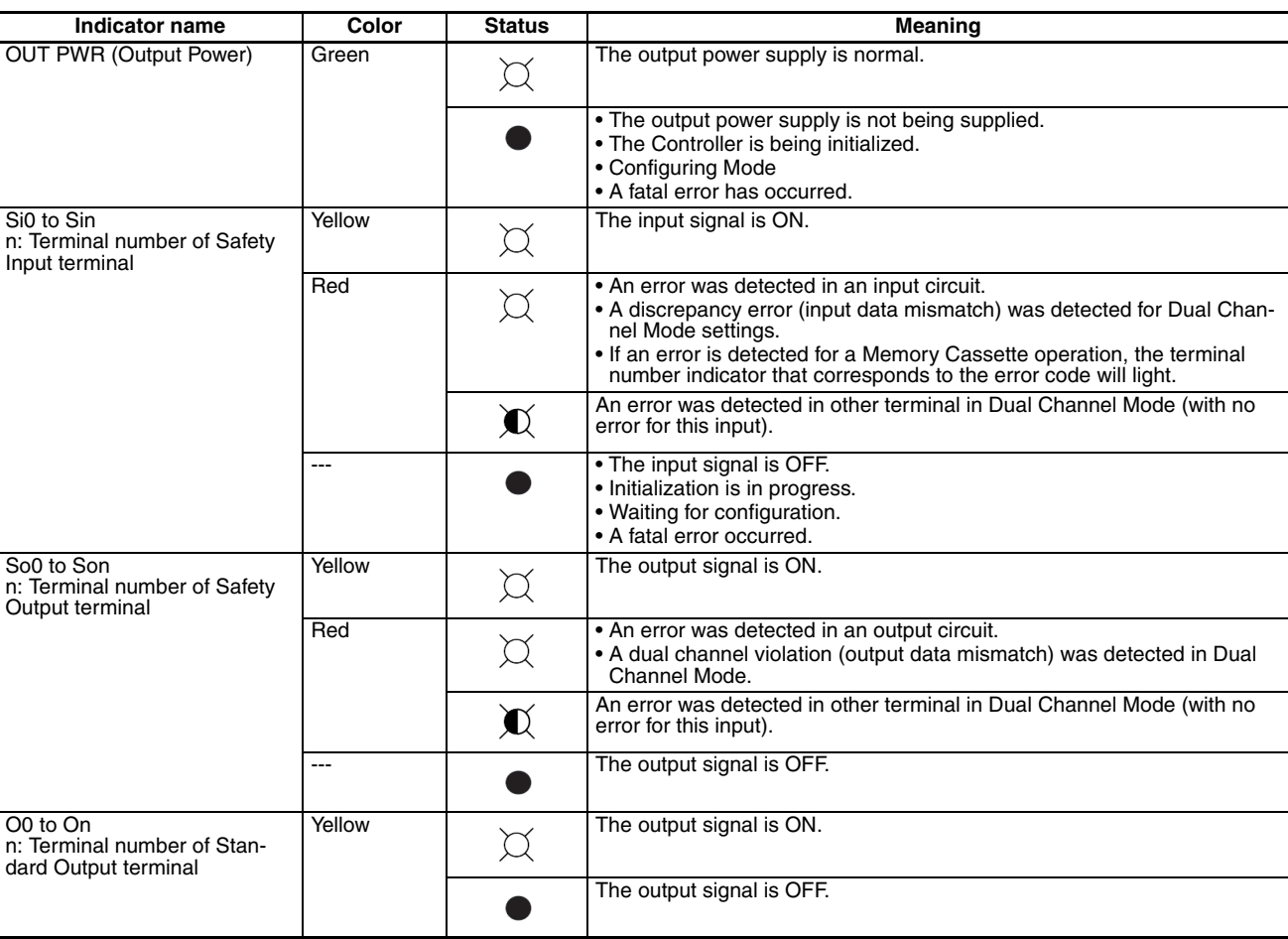

 $\sqrt{!}$  WARNING Serious injury may possibly occur due to loss of required safety functions. Do not use indicators on the G9SP-series Controller for safety operations.

# <span id="page-45-0"></span>**2-1-2 Terminal Arrangements**

#### **G9SP-N10S**

**G9SP-N10D**

**G9SP-N20S**

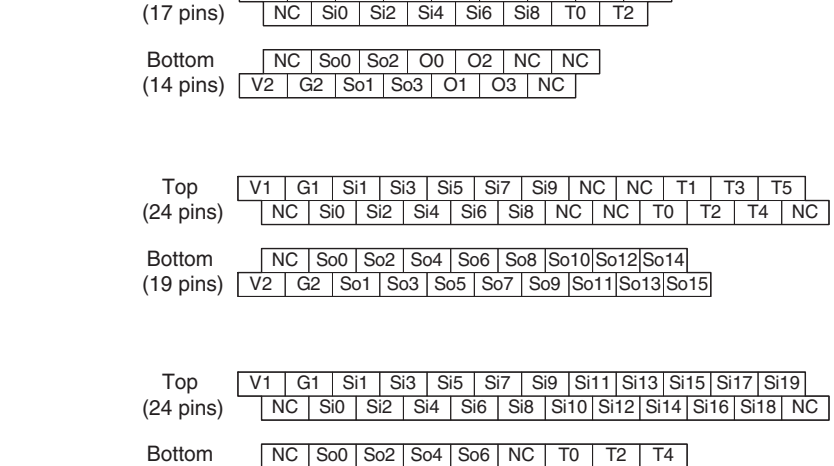

So3

So5

So7

V2

 $G2$  So1

(19 pins)

Top | V1 | G1 | Si1 | Si3 | Si5 | Si7 | Si9 | T1 | T3

# **Internal Circuits and Wiring Diagram**

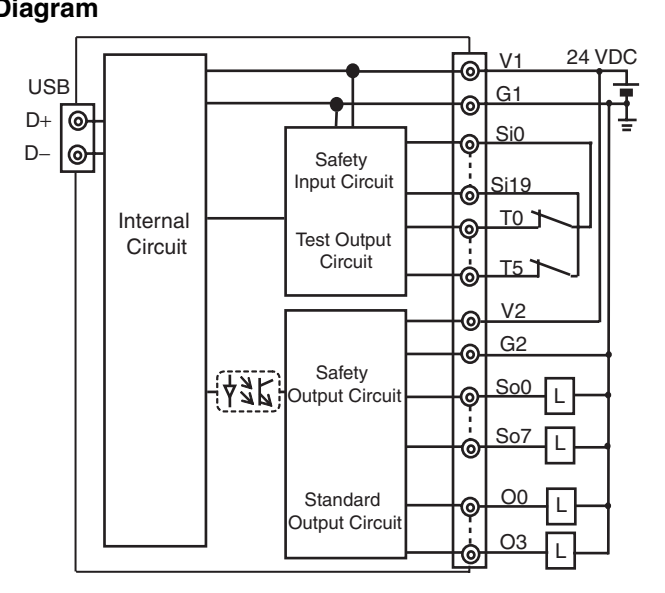

#### **Terminals**

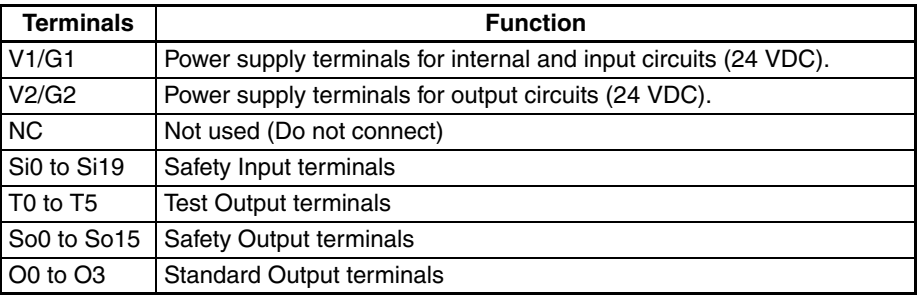

T1

T5

NC | T1 | T3

# <span id="page-46-0"></span>**2-1-3 General Specifications**

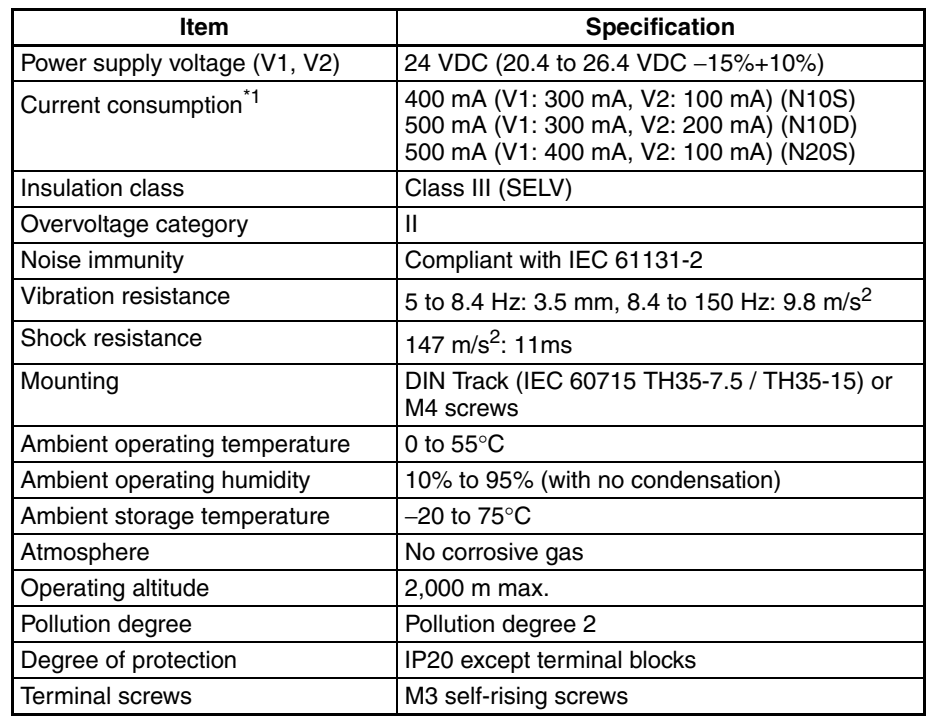

\*1 The current consumption of external devices is not included.

# <span id="page-46-1"></span>**2-1-4 I/O Specifications**

#### **I/O Capacities**

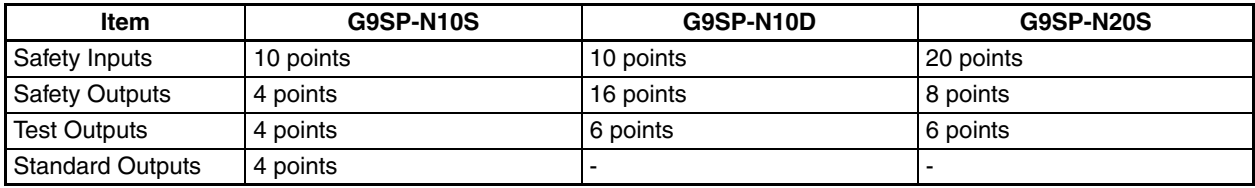

#### **Safety Input Specifications**

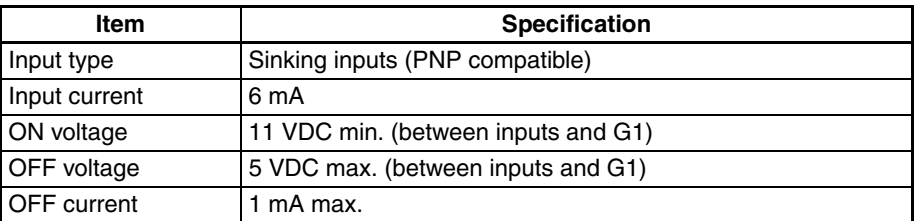

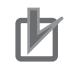

# **Precautions for Correct Use**

Safety devices with semiconductor outputs, such as safety light curtains, sometimes provide a pulse output that is used to detect wiring errors. Observe the following when connecting a safety device with a semiconductor output to a Safety Input terminal on the G9SP-series Controller.

• OFF pulse width when semiconductor output is ON: 700 µs max.

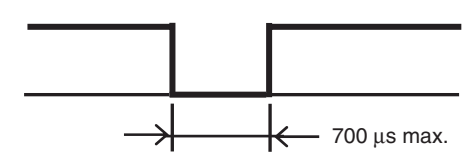

• ON pulse width when semiconductor output is OFF: 30  $\mu$ s max.

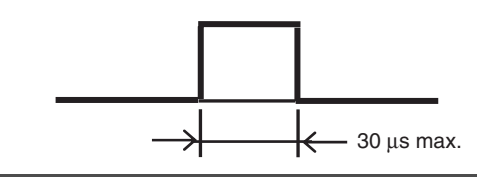

### **Test Output Specifications**

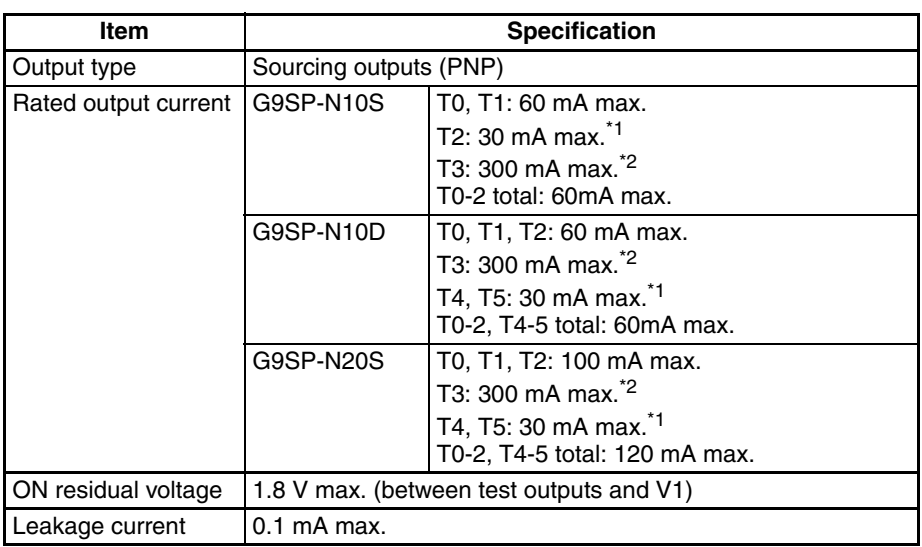

- \*1 Connection to an OMRON D40A or D40Z Non-Contact Switch is possible.
- \*2 With the Muting Lamp Output (open circuit detection)

#### **Safety Output Specifications**

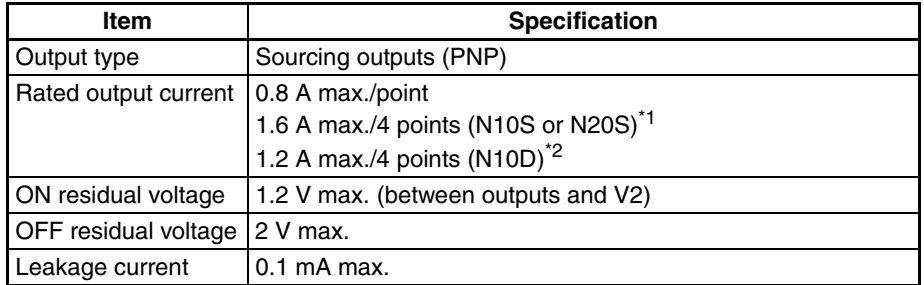

- \*1 Total current for So0 to So3 and So4 to So7.
- \*2 Total current for So0 to So3, So4 to So7, So8 to So11, and So12 to So15.

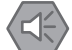

# **Precautions for Safe Use**

When a Safety Output is set as a pulse output, make sure that the connected device does not malfunction for the OFF pulse (pulse width: 640 µs).

#### **Standard Output Specifications of G9SP-N10S**

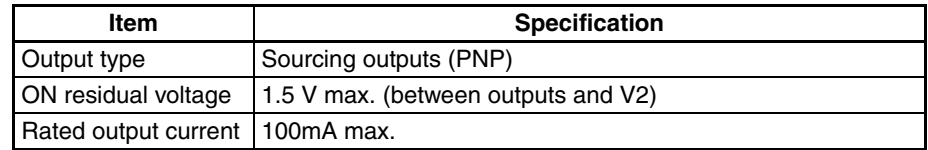

# **Input Wiring**

#### **Devices with Contact Outputs**

A devices with a contact output, such as an emergency stop pushbutton or safety limit switch, is input to the G9SP-series Controller using a Safety Input terminal (Si) and Test Output terminal (To).

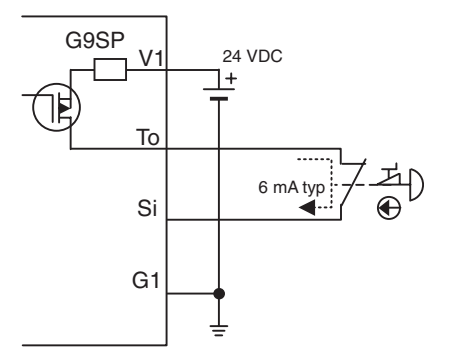

The total length of cable connected to one Test Output must be 600 m or less.

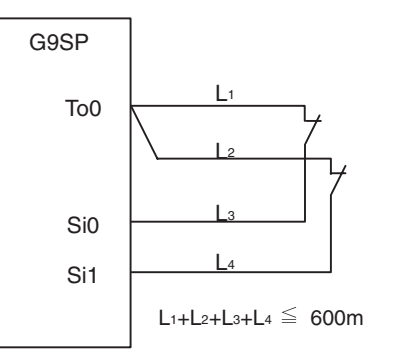

#### **Devices with PNP Semiconductor Outputs (Current-sourcing Outputs)**

The signal from a device with a PNP semiconductor output, such as a light curtain, is input to a Safety Input terminal (Si). Check the specifications of the connected device for the maximum cable length.

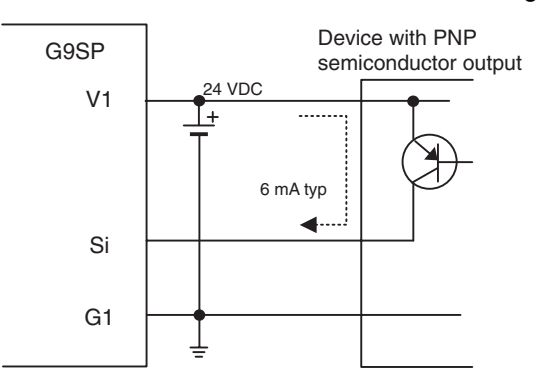

# **Output Wiring**

- Refer to the following information when connecting output devices.
- The cable length from an output terminal to the output device must be 100 m or less.

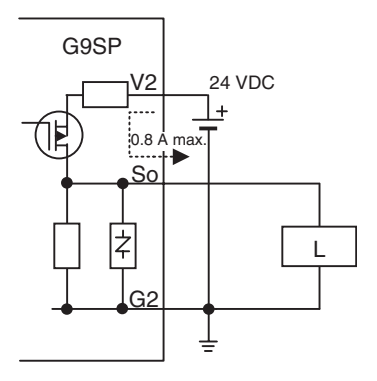

# <span id="page-49-0"></span>**2-1-5 Safety Inputs**

This section describes the Safety Input functions of the G9SP-series Controller's Safety I/O functions. The G9SP-series Controller diagnoses the external devices connected to Safety Input terminals.

# **Connectable External Devices**

The following table lists the connectable external devices (Safety Devices and Standard Devices).

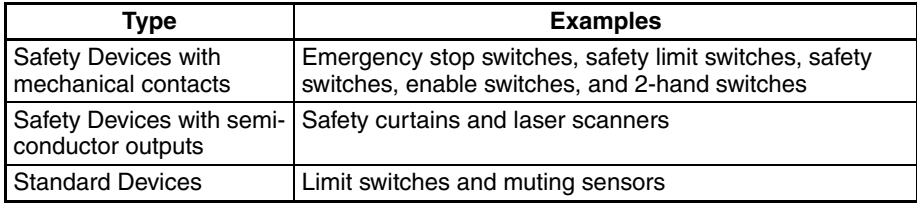

The following OMRON Safety Devices can be connected directly without special controllers.

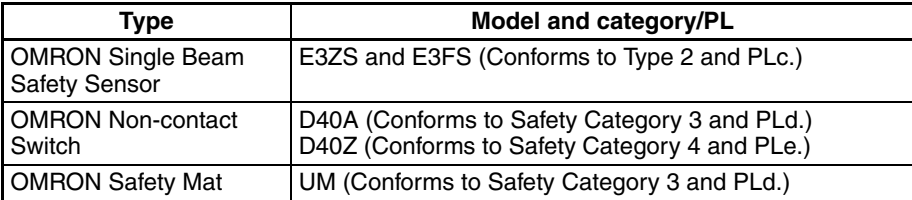

# **Setting Safety Input Terminals**

A Safety Input terminal on the G9SP-series Controller can be easily set by selecting the connected external device on the G9SP Configurator. (For details, refer to *[6-2-2 Hardware Settings](#page-106-0)*.)

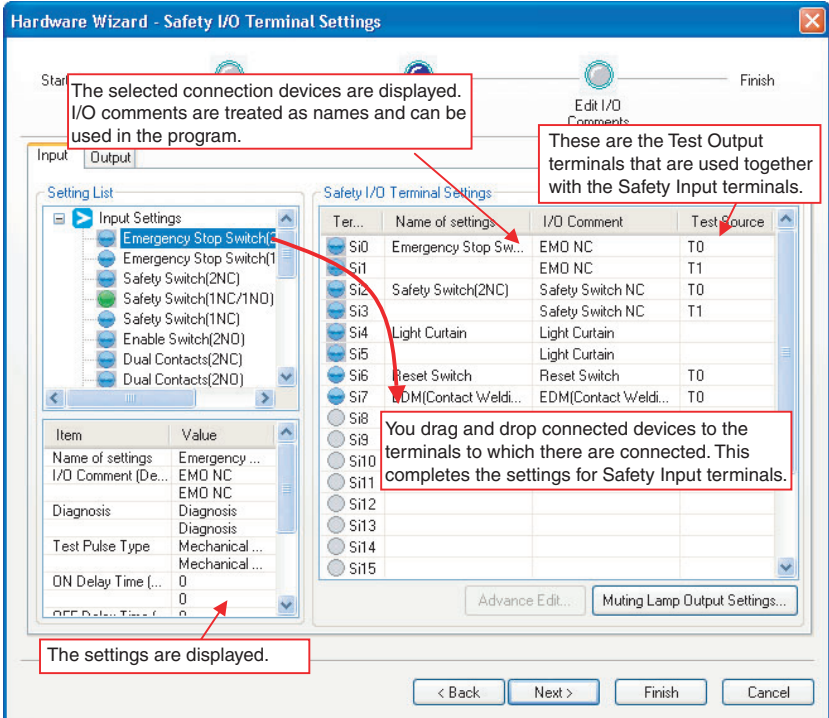

# **External Device Connection Examples**

#### **Connecting Safety Devices with Mechanical Contacts**

Connecting an emergency stop switch is described here as an example of connecting Safety Devices with mechanical outputs.

#### **Wiring Example**

If redundant emergency stop switches are used, a Test Output terminal is also used.

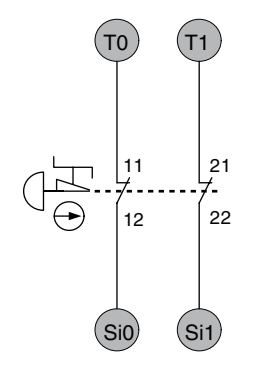

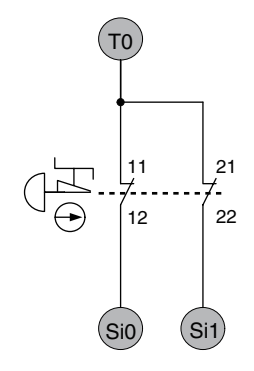

Circuit for Detecting Short Circuits between Input Signals

Circuit for Which Detecting Short Circuits between Input Signals Is Not Necessary

**G9SP Configurator Setting Example**

| Ter            | Name of settings           | 1/0 Comment | Test Source |
|----------------|----------------------------|-------------|-------------|
| $\bigodot$ Si0 | Emergency Stop Sw   EMO NC |             |             |
|                |                            | EMO NC.     |             |

#### **Connecting Safety Devices with Semiconductor Outputs**

Connecting a safety light curtain is described here as an example of connecting Safety Devices with semiconductor outputs.

#### **Wiring Example**

A 24-VDC semiconductor output, such as the OSSD output from the safety light curtain, is input.

Errors in the OSSD output signal line are detected by the externally connected device.

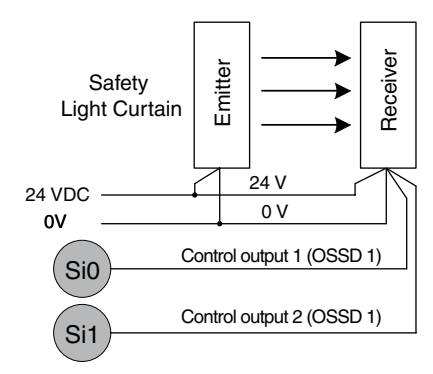

#### **G9SP Configurator Setting Example**

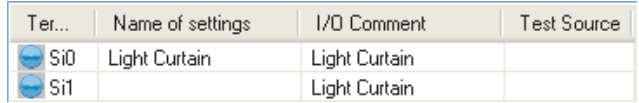

#### **Connecting an OMRON E3ZS/E3FS Single Beam Safety Sensor**

This section describes connecting an OMRON E3ZS/E3FS Single Beam Safety Sensor.

#### **Wiring Example**

The OSSD 24-VDC semiconductor output from the Single Beam Safety Sensor is input.

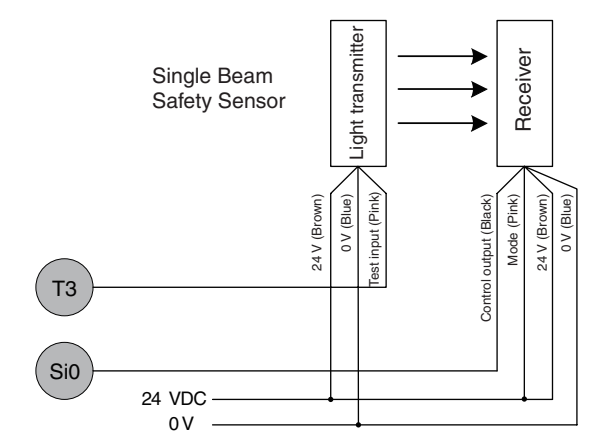

#### **G9SP Configurator Setting Example**

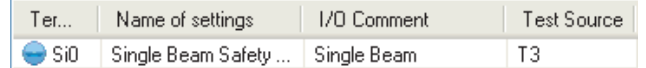

### **Precautions for Correct Use**

- Only one E3ZS/E3FS Single Beam Safety Sensor can be connected to the G9SP-series Controller.
- The total wiring length for the E3ZS/E3FS Single Beam Safety Sensor must be 100 m or less.
- The E3ZS/E3FS Single Beam Safety Sensor can be used in a Type 2 or lower, or PLc or lower application. It cannot be used in a Type 3 or higher, or PLd or higher application.

#### **Connecting an OMRON D40A or D40Z Non-contact Switch**

This section describes connecting an OMRON D40A or D40Z Non-contact Switch.

#### **Wiring Example**

The non-contact switch output (black line) from the OMRON D40A or D40Z Non-contact Switch is input to a Safety Input terminal. This is a one-line signal. When connecting it to the G9SP-series Controller, branch it, as shown for Si0 and Si1 in the following diagram.

Only one Test Output terminal is used. Connect the Non-Contact Switch input (white line). The inputs for up to 15 Non-Contact Switches can be connected in series to one Test Output terminal.

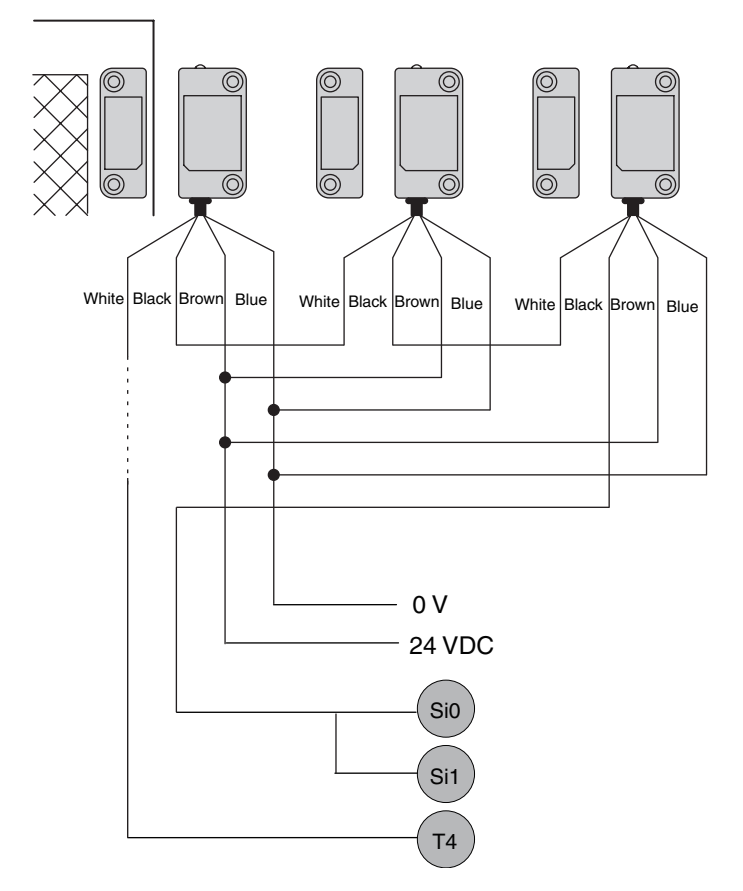

#### **G9SP Configurator Setting Example**

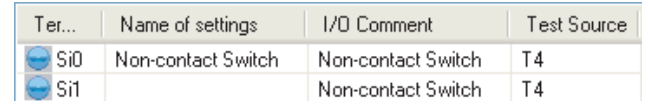

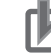

#### **Precautions for Correct Use**

- The maximum number of Switches that can be connected to a G9SP-series Controller is given below. G9SP-N10S: 15  $(15 \times 1)$  system) G9SP-N10D/20S: 30  $(15 \times 2 \text{ system})$
- The following Test Output terminals must be used to connect to the D40A or D40Z Non-contact Switch. Do not connect any other Test Output terminals. G9SP-N10S: T2 G9SP-N10D/20S: T4 and T5
- The total wiring length for the D40A or D40Z Non-contact Switch must be 100 m or less.
- The D40A Non-contact Switch can be used in a Safety Category 3 or lower, or a PLd or lower application. It cannot be used in an Safety Category 4 or PLe application.
- The D40Z Non-contact Switch can be used in a Safety Category 4 or lower, or a PLe or lower application.

#### **Connecting an OMRON UM Safety Mat**

This section describes connecting an OMRON UM Safety Mat.

#### **Wiring Example**

A Safety Output from the UM Safety Mat is connected to a Safety Input terminal. Up to 12 UM Safety Mat can be connected in series to one Test Output terminal.

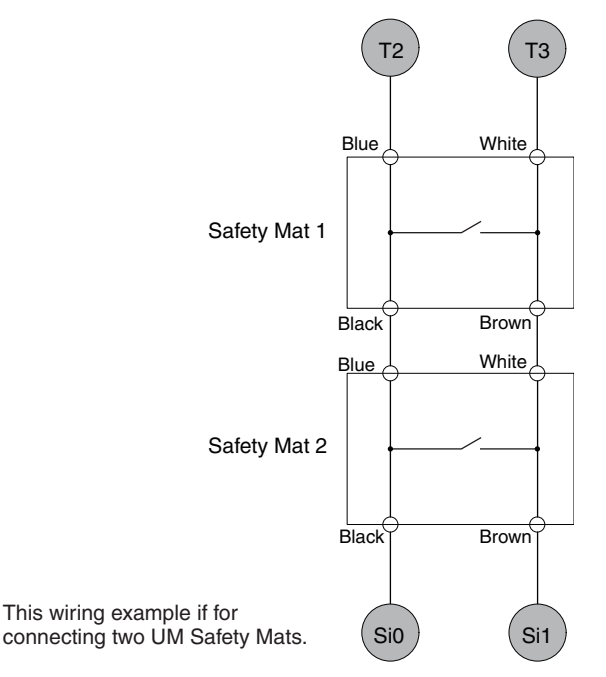

#### **G9SP Configurator Setting Example**

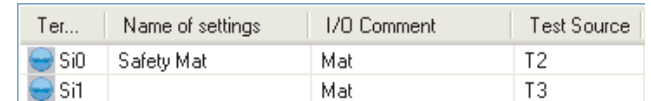

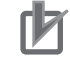

# **Precautions for Correct Use**

• The maximum number of Mats that can be connected to a Controller is given below.

12 Mats (12 Mats  $\times$  1 system)

- The total wiring length for the UM Safety Mat must be 100 m or less.
- The UM Safety Mat can be used in a Safety Category 3 or lower, or a PLd or lower application. It cannot be used in an Safety Category 4 or PLe application.

# **Functions of Safety Input Terminals**

This section describes the functions of the Safety Input terminals on the G9SP-series Controller. The following functions are allocated automatically when the external devices to connect are selected from the G9SP Configurator.

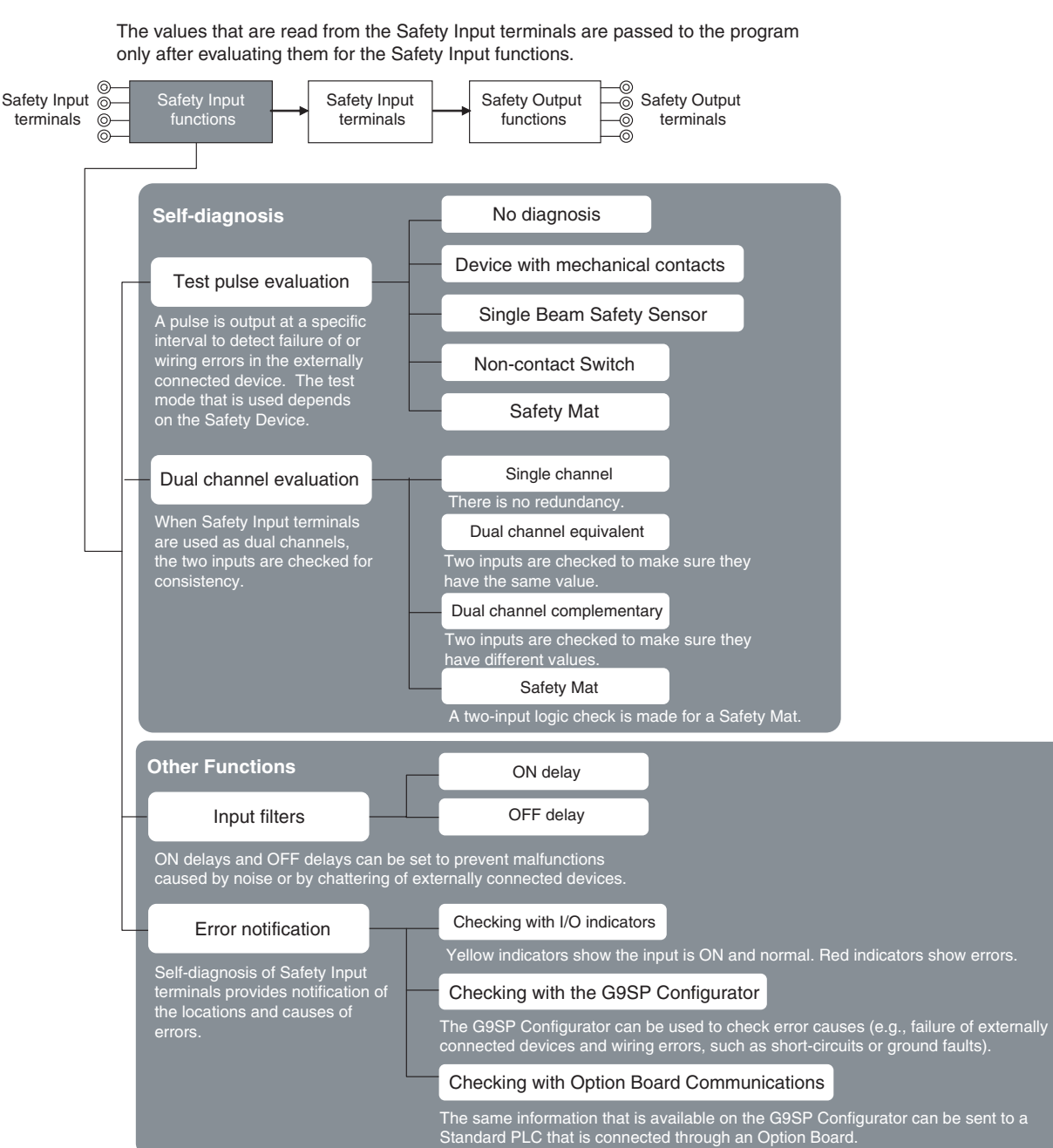

# **Test Pulse Evaluation**

A test pulse with a specific period is output on the 24-V power line from a Test Output terminal to detect wiring errors and failure of the externally connected device. The following parameters are also used.

- Diagnosis
- Test source
- Test Mode

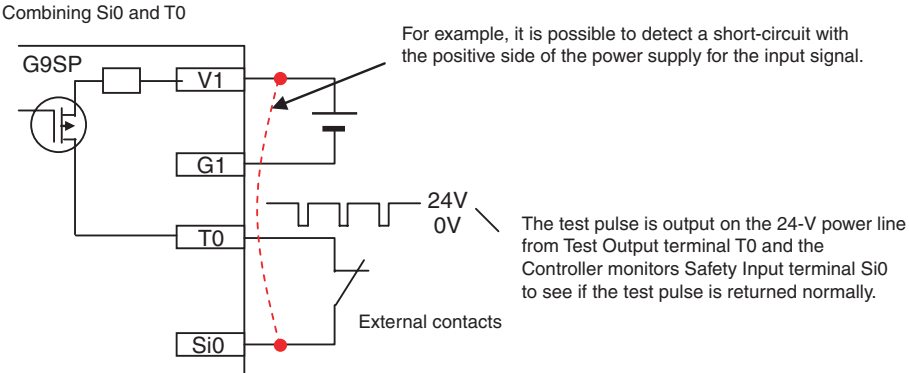

from Test Output terminal T0 and the Controller monitors Safety Input terminal Si0 to see if the test pulse is returned normally.

#### **Diagnosis**

Diagnosis is set according to the type of external device that is connected to the Safety Input terminal.

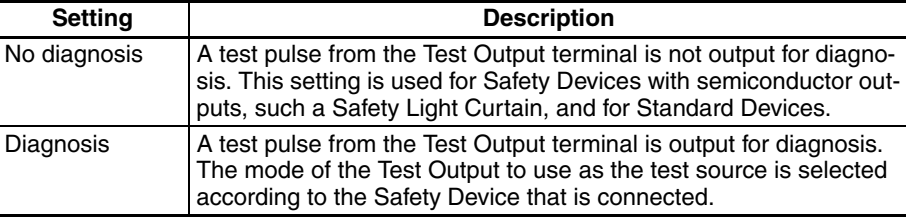

#### **Test Source**

This parameter determines the Test Output terminal to use when the Diagnosis Parameter is set to *Diagnosis*. The Test Output terminal is automatically assigned by the G9SP Configurator, but it can be changed to any Test Output terminal.

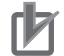

### **Precautions for Correct Use**

The following Test Output terminals must be used to connect to the D40A or D40Z Non-contact Switch. Do not connect any other Test Output terminals.

G9SP-N10S: T2 G9SP-N10D/20S: T4 and T5

#### **Test Mode**

When the Diagnosis parameter is set to *Diagnosis*, the following setting is required to output a test pulse that is suitable for the external device.

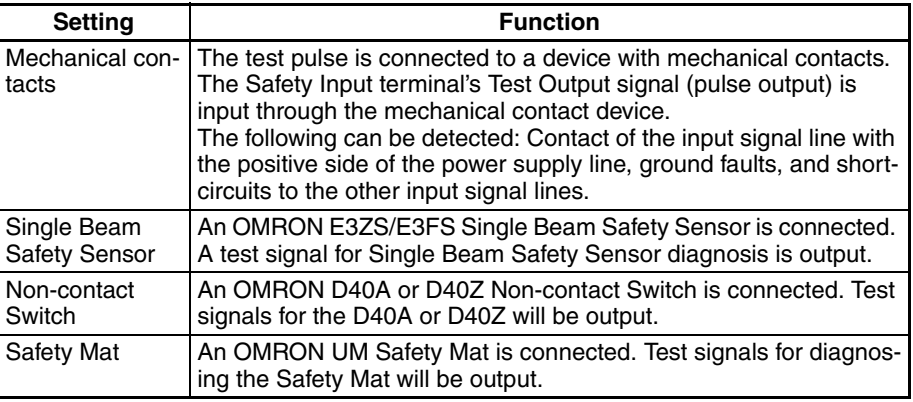

# **Dual Channel Evaluation**

Input safety terminals can be used as dual channels (one pair) for the G9SPseries Controller. This function evaluates the data for two inputs to check for discrepancy. The following parameters are also used.

- Single/Dual Setting
- Discrepancy Time

#### **Single/Dual Setting**

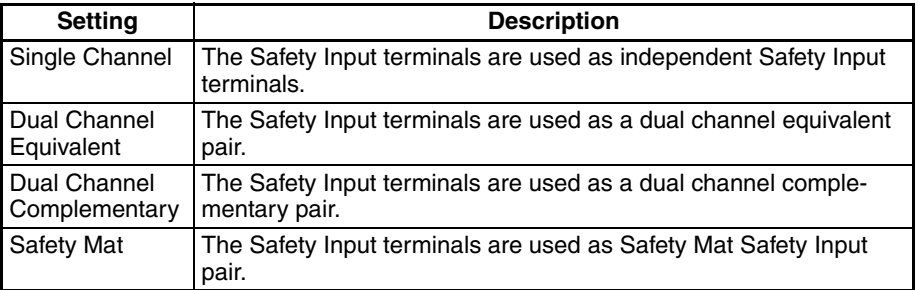

#### **Discrepancy Time**

For two inputs set in a Dual Channel Mode, the time is monitored from a change in the value of one input to a change in the value of the other input. An error occurs if the value of the other input does not change within the set discrepancy time.

The discrepancy time can be set in increments of 10 ms between 0 (disabled) and 65,530 ms.

The discrepancy time cannot be set in Single Channel Mode.

#### **Relationship between Input Tags**

The data that is input to Safety Input terminals is evaluated as shown in the following table. The results of this evaluation are reflected in the input tags that are used in the program.

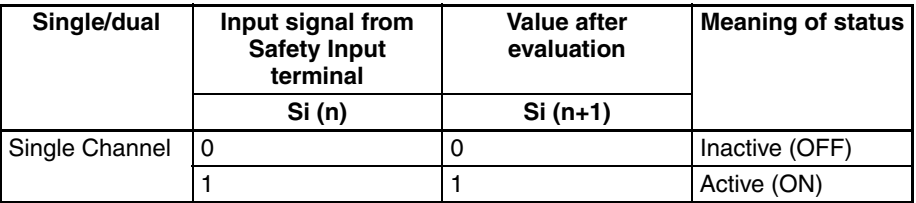

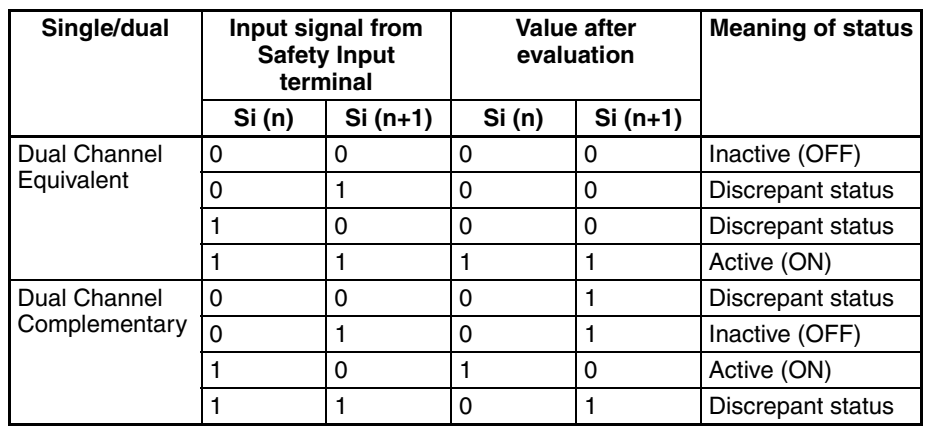

n = Even number

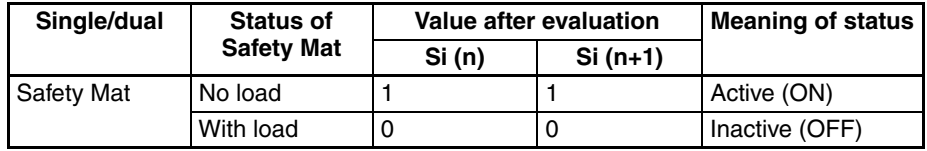

■ **Operation for Dual Channel Equivalent Inputs: Normal Operation** 

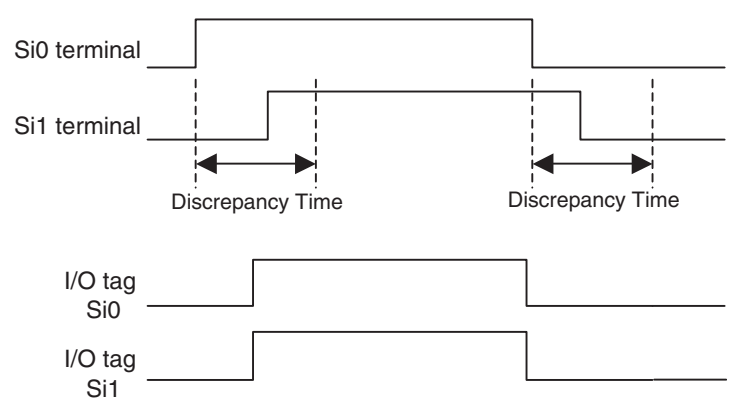

■ **Operation for Dual Channel Equivalent Inputs: Discrepancy Error** 

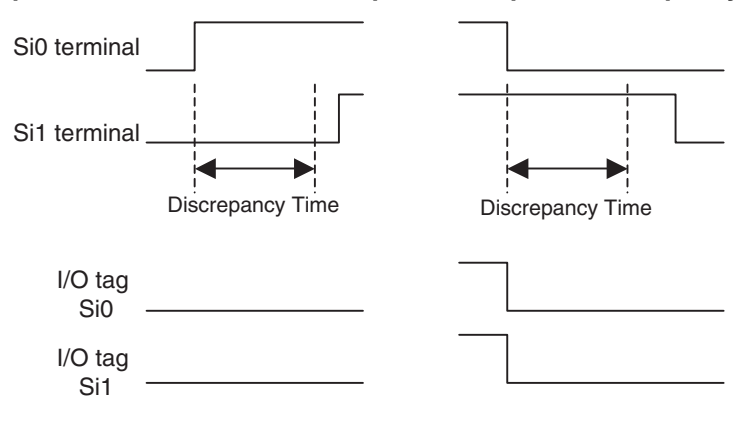

# **Input Filters**

ON delays and OFF delays can be set to prevent malfunctions caused by noise or by chattering of externally connected devices.

ON delays and OFF delays can be set for each terminal from 0 to 1,000 ms. The effect of chattering from external devices can be reduced more by increasing the delay time, but this will slow the response to input signals.

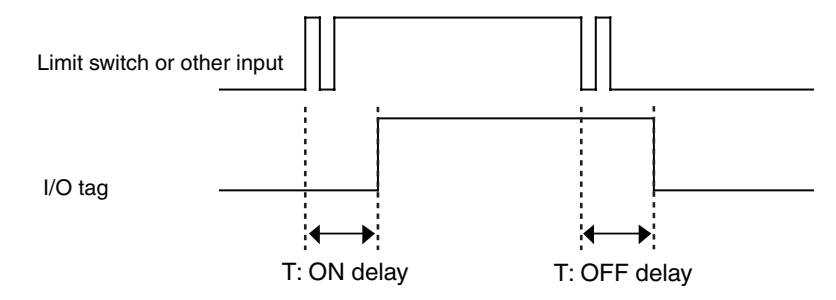

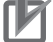

### **Precautions for Correct Use**

- The ON and OFF delays can be set only as multiples of the cycle time of the G9SP-series Controller. If the cycle time changes, e.g., when the program is changed, the ON and OFF delay times will also change.
	- Example: Delays for a cycle time of 5 ms: ON delay of  $10 \times 5$  ms = 50 ms and OFF delay of  $5 \times 5 = 25$  ms Delays after changing cycle time to 6 ms: ON delay of 10  $\times$  6 ms = 60 ms and OFF delay of  $5 \times 6 = 30$  ms
- The OFF delay time will affect the safety response performance. Add it to the reaction time. (Refer to *[3-2 Reaction Times](#page-78-0)*.)

# **Error Notification**

Self-diagnosis of Safety Input terminals provides notification of the locations and causes of errors.

The following three methods can be used to check if errors have been detected.

• Checking with the I/O indicators on the Front of the G9SP-series Controller

The G9SP-series Controller will light or flash the I/O indicators on the front panel if an error is detected in the Safety Input terminals. This lets you identify the terminal where the error was detected. Refer to *[2-1-1 Part](#page-41-1) [Names and Indicators](#page-41-1)* for information on the indicator patterns.

• Checking with the G9SP Configurator

If the G9SP Configurator is connected online when an error has been detected in the Safety Input terminals, the terminal where the error was detected and the cause of the error can be checked. Refer to *[10-1 Monitoring](#page-171-0) [Devices](#page-171-0)* for the procedures and displays for using the G9SP Configurator.

• Checking with Option Board Communications

Option Board communications can be used when an error has been detected in the Safety Input terminals to monitor the error location and error cause from a Standard PLC. Refer to *[SECTION 7 Communications with a](#page-128-0) [Standard PLC Using an Option Board](#page-128-0)* for detailed specifications on communications procedures and data for Option Boards.

#### **Operation at Error Detection**

When the G9SP-series Controller detects an error in the Safety Input terminals, the following operations will take place.

- The Safety Input evaluation data that is passed to the program is made inactive.
- The ERR indicator will flash red and the I/O indicator of the Safety Input terminal where the error was detected will light red. If Dual Channel Mode is being used, the I/O indicator for the other terminal will flash red.
- The error will be recorded in the error log.
- Operation will continue.

#### **Resetting Errors**

All the following conditions must be met to reset errors that occur in the Safety Inputs.

- The cause of the error must be removed.
- An inactive signal must be input (e.g., pressing the emergency stop button or opening a door).

# <span id="page-61-0"></span>**2-1-6 Safety Outputs**

This section describes the Safety Output functions of the G9SP-series Controllers Safety I/O functions. The G9SP-series Controller diagnoses the external devices connected to Safety Output terminals.

### **Devices That Can Be Connected**

The following table lists the devices that can be connected.

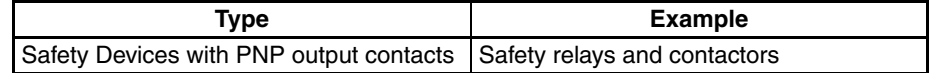

# **Setting Safety Output Terminals**

A Safety Output terminal on the G9SP-series Controller can be easily set by selecting the connected external device on the G9SP Configurator. (For details, refer to *[6-2-2 Hardware Settings](#page-106-0)*.)

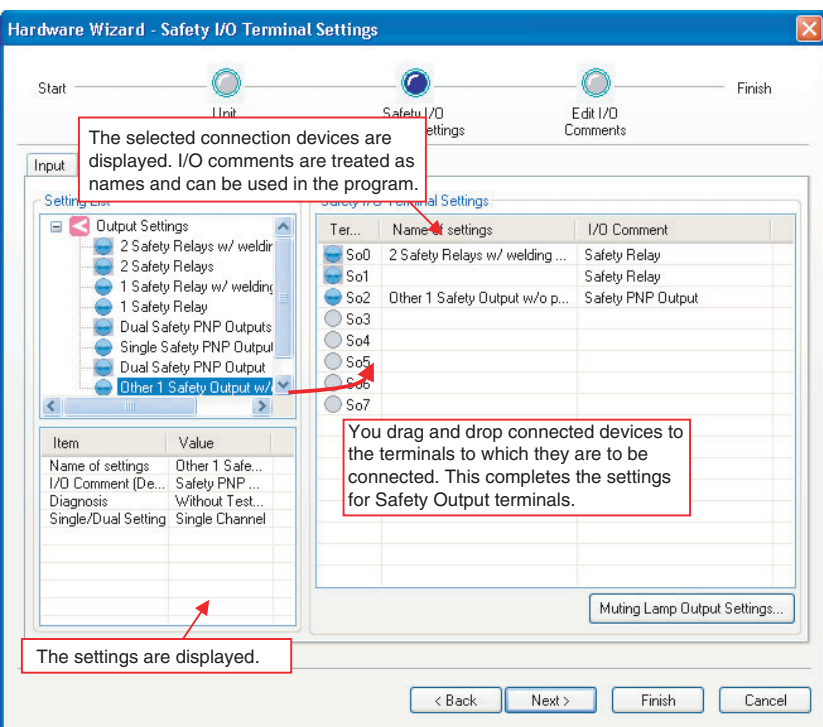

# **External Device Connection Examples**

Refer to the following information when connecting output devices.

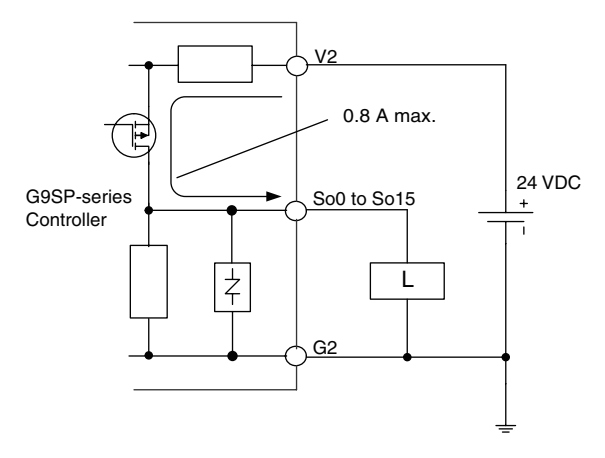

- $\sqrt{N}$  WARNING Serious injury may possibly occur due to breakdown of safety outputs or test outputs. Do not connect loads beyond the rated values to the safety outputs and test outputs.
- $\bigwedge$  WARNING Serious injury may possibly occur due to loss of required safety functions. Wire the G9SP-series Controller properly so that the 24VDC line does NOT touch the outputs accidentally or unintentionally.
- $\sqrt{N}$  WARNING Serious injury may possibly occur due to loss of required safety functions. Ground the 0V line of the power supply for external output devices so that the devices do NOT turn ON when the safety output line or the test output line is grounded.
- $\sqrt{N}$  WARNING Serious injury may possibly occur due to loss of required safety functions. Use appropriate components or devices according to the requirements given in the following table.

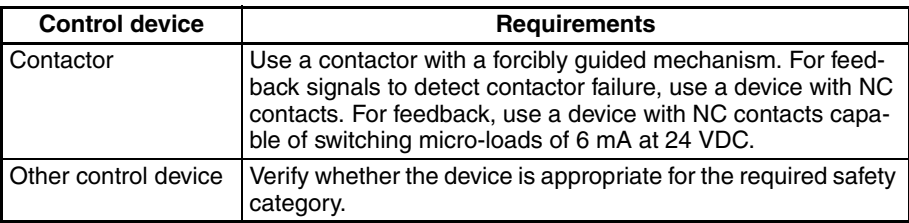

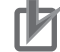

#### **Precautions for Correct Use**

- Be sure to separate I/O cables from high-voltage and power lines.
- The cable length from an output terminal to the output device must be 100 m or less.

### *G9SP-series Controllers* **Section 2-1**

# **Functions of Safety Output Terminals**

This section describes the functions of the Safety Output terminals on the G9SP-series Controller. The following functions are allocated automatically when the external devices to connect are selected from the G9SP Configurator.

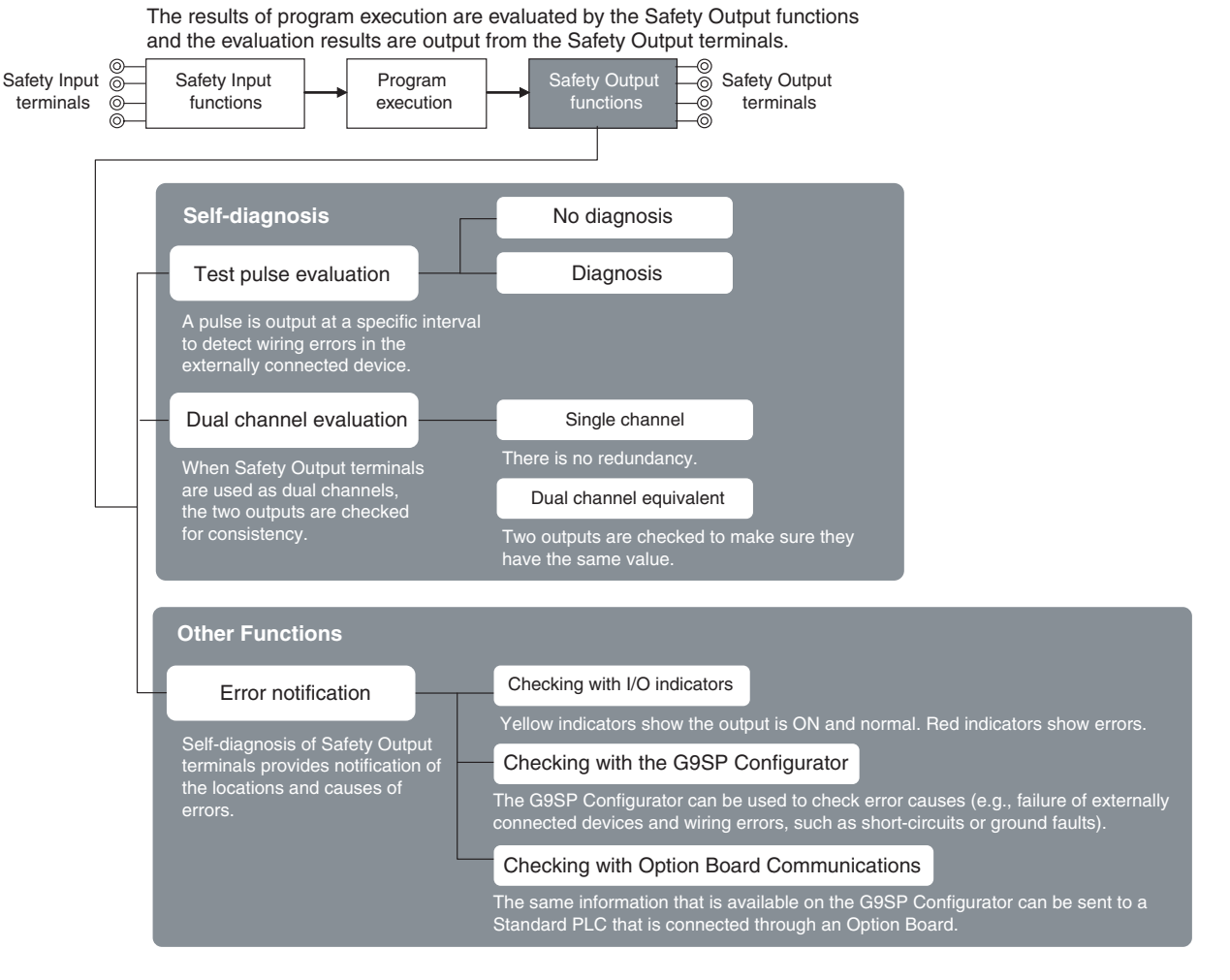

# **Test Pulse Evaluation**

A test pulse with a specific period is output on the 24-V power line from a Safety Output Terminal to detect wiring errors. This function is achieved with the following parameter.

• Diagnosis

# *G9SP-series Controllers* **Section 2-1**

#### **Diagnosis**

The parameter determines whether test pulse evaluation is used. The errors that can be detected are determined by the setting of this parameter.

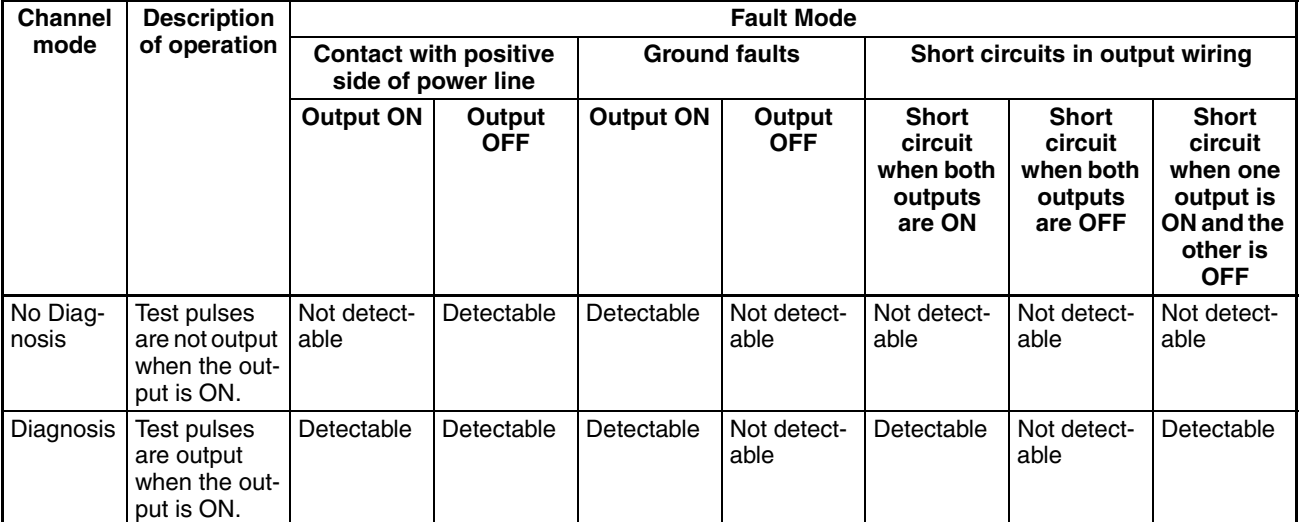

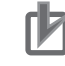

#### **Precautions for Correct Use**

- Disconnections can be detected by using the EDM function block.
- It the parameter is set to *Diagnosis*, OFF pulse signals with a pulse width of 640 µs will be output when the Safety Output is ON to diagnose the output circuit. Check the input response time of the connected control device to make sure it will not malfunction due to these OFF pulses.

# **Dual Channel Mode Setting**

The G9SP-series Controller can use Safety Outputs in a Dual Channel Mode.

The following actions will be performed if a Dual Channel Mode is set:

- An error will occur if the two outputs from the user program are not equivalent.
- If an error is detected in either of the two output terminals, the outputs to the external devices are both turned OFF.

This function is achieved with the following parameter.

• Single/Dual Setting

#### **Single/Dual Setting**

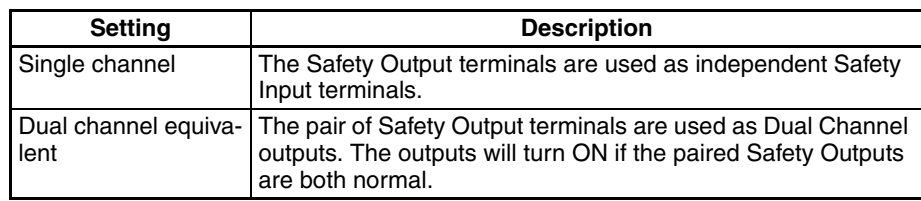

#### **Relationship between Output Tags**

The data of the output tags that are used in the program are output to the Safety Output terminals according to the single/dual channel setting as shown below.

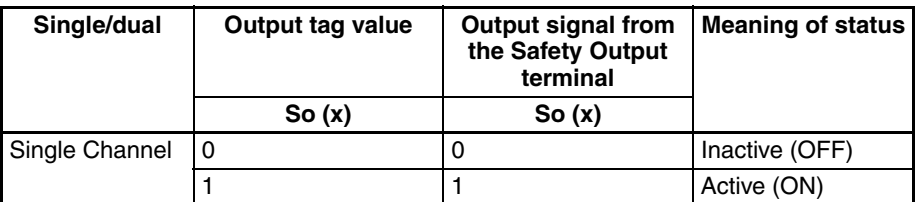

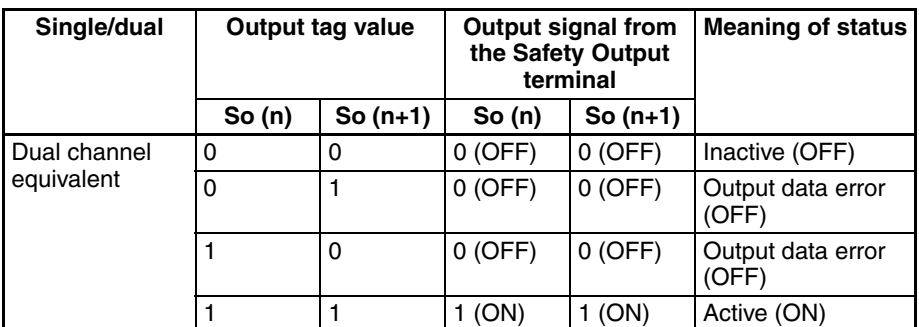

 $n =$  Even number

# **Troubleshooting**

Self-diagnosis of Safety Output terminals provides notification of the locations and causes of errors. The following three methods can be used to check if errors have been detected.

#### ■ Checking with the I/O indicators on the Front of the G9SP-series **Controller**

The G9SP-series Controller will light or flash the I/O indicators on the front panel if an error is detected in the Safety Output terminals. This lets you identify the terminal where the error was detected. Refer to *[2-1-1 Part Names and](#page-41-1) [Indicators](#page-41-1)* for information on the indicator patterns.

#### ■ Checking with the G9SP Configurator

If the G9SP Configurator is connected online when an error has been detected in the Safety Output terminals, the terminal where the error was detected and the cause of the error can be checked. Refer to *[10-1 Monitoring](#page-171-0) [Devices](#page-171-0)* for the procedures and displays for using the G9SP Configurator.

#### ■ Checking with Option Board Communications

Option Board communications can be used when an error has been detected in the Safety Output terminals to monitor the error location and error cause from a Standard PLC. Refer to *[SECTION 7 Communications with a Standard](#page-128-0) [PLC Using an Option Board](#page-128-0)* for detailed specifications on communications procedures and data for Option Boards.

#### **Operation at Error Detection**

The G9SP-series Controller performs the following actions if an error is detected in the Safety Output terminals:

- The outputs to external devices are immediately made inactive regardless of the status of the user program.
- The ERR indicator will flash red and the I/O indicator of the Safety Output terminal where the error was detected will light red. In Dual Channel Mode, indicator of the other output flashes red.
- The error is recorded in the error log.
- Operation continues.

#### **Resetting Errors**

All the following conditions must be met to reset errors that occur in the Safety Outputs.

- The cause of the error must be removed.
- The output signal from the user application for the corresponding Safety Output terminal to the output tag must be made inactive.

# <span id="page-67-0"></span>**2-2 Expansion I/O Units**

This section provides the names of Expansion I/O Unit parts, I/O specifications, and terminal arrangements. Refer to *[4-1 Installation](#page-81-0)* and *[4-2 Wiring](#page-88-0)* for dimensions and weights.

# <span id="page-67-1"></span>**2-2-1 Part Names and Indicators**

# **Part Names and Functions**

### **Standard I/O Units with 20 I/O Points (CP1W-20EDT/20EDT1)**

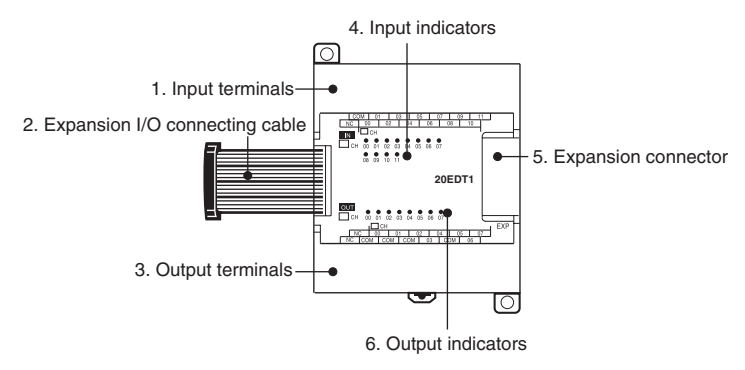

### **Standard Output Units with 32 I/O Points (CP1W-32ET/ET1)**

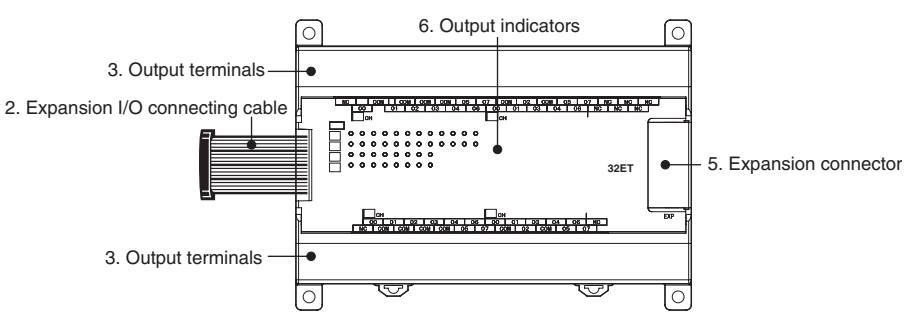

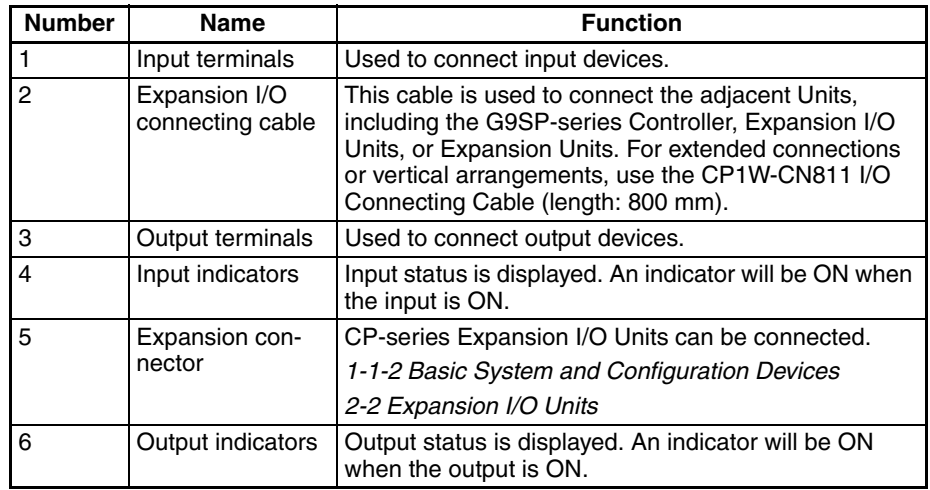

# **I/O Indicators**

 $\bullet$ : OFF  $\emptyset$ : ON

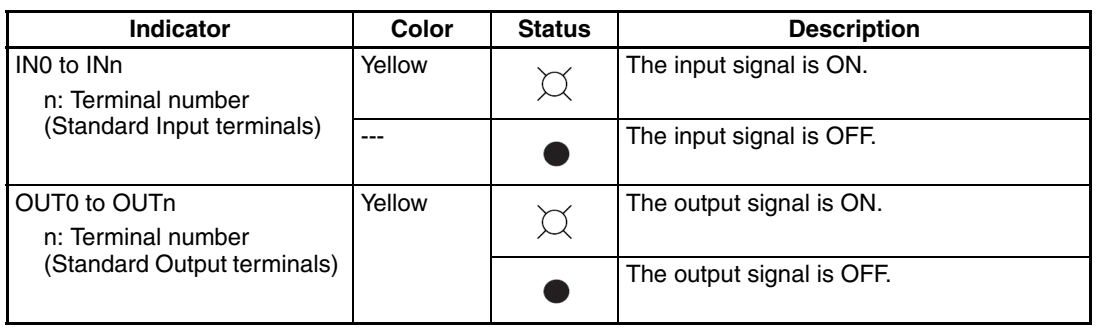

 $\sqrt{!}$  WARNING Serious injury may possibly occur due to loss of required safety functions. Do not use the G9SP-series Controller's indicators for safety operations.

# <span id="page-68-0"></span>**2-2-2 Terminal Arrangements**

# **Standard I/O Units with 20 I/O Points (CP1W-20EDT/20EDT1)**

# ■ **Input (Unit Upper Terminal Block)**

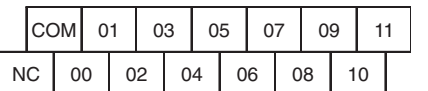

### ■ **Output (Unit Lower Terminal Block)**

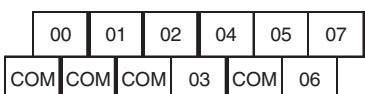

COM: Common terminal 00 to 11: Input terminal NC: No connection

COM: Common terminal 00 to 07: Output terminal

# **Standard Output Units with 32 I/O Points (CP1W-32ET/32ET1)**

#### ■ **Output (Unit Upper Terminal Block)**

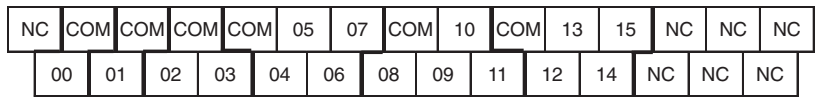

COM: Common terminal 00 to 15: Output terminal NC: No connection

COM: Common terminal 16 to 31: Output terminal NC: No connection

#### ■ **Output (Unit Lower Terminal Block)**

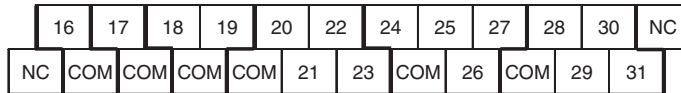

# <span id="page-69-0"></span>**2-2-3 I/O Specifications**

This section describes the I/O specifications of Expansion I/O Units.

# **Input Specifications (CP1W-20EDT/20EDT1)**

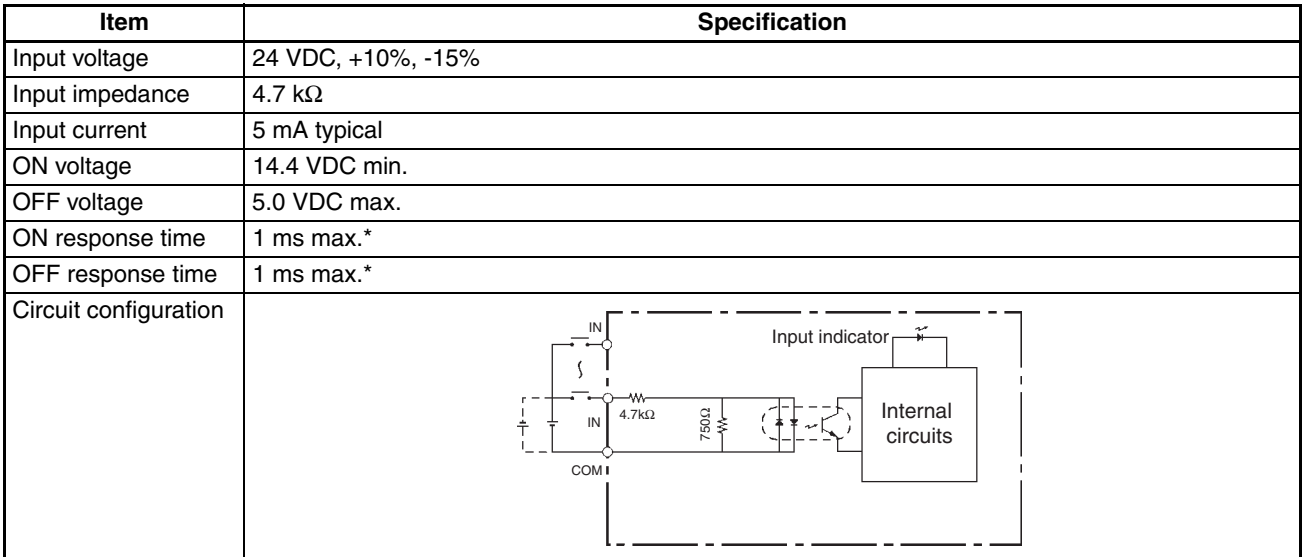

**\*** The response time is the delay caused by hardware.

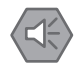

# **Precautions for Safe Use**

Do not apply voltage in excess of the rated voltage to the input terminal.

# *Expansion I/O Units* **Section 2-2**

#### **Output Specifications for Transistor Outputs (Sinking or Sourcing)**

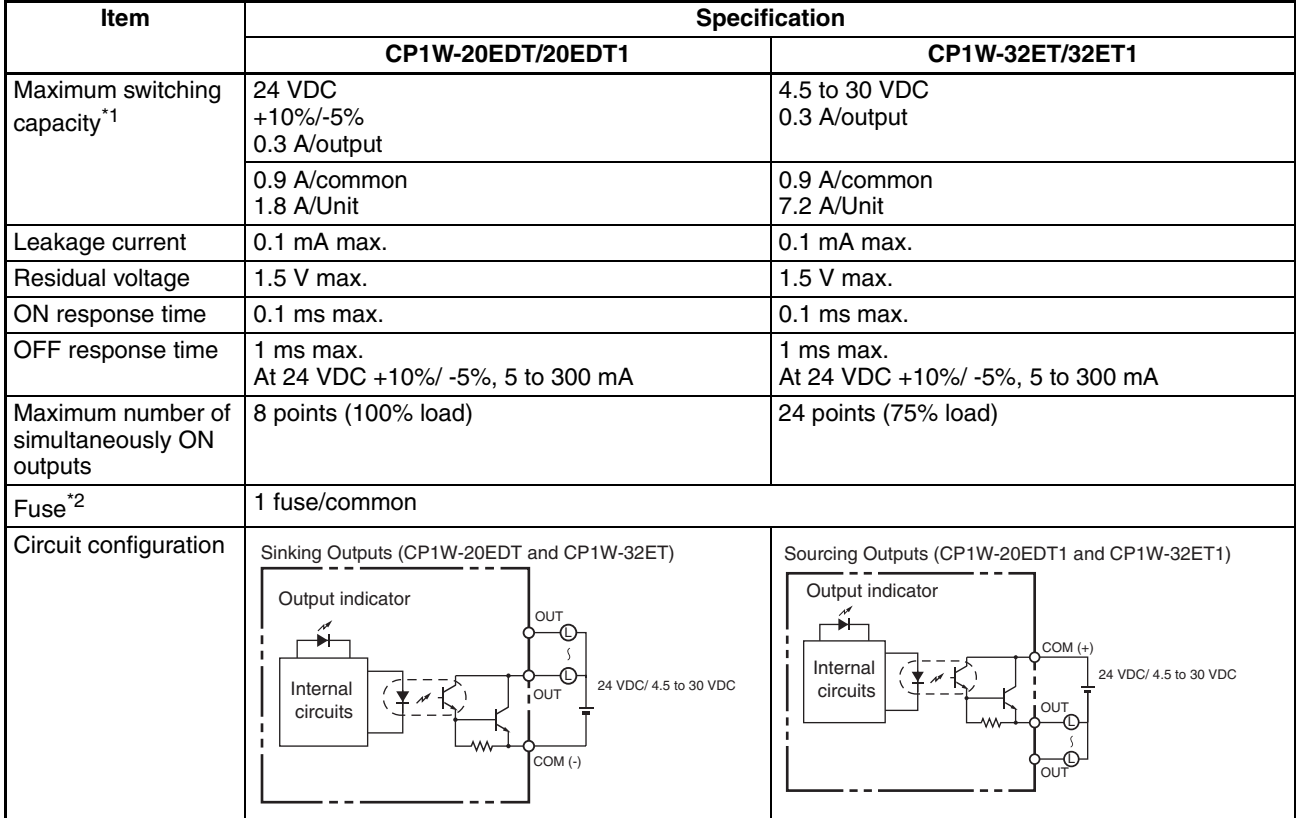

\*1 If the ambient temperature is maintained below 50°C, up to 0.9 A/common can be used.

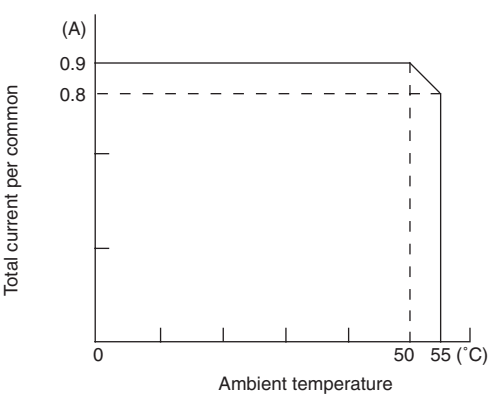

\*2 The fuse cannot be replaced by the user. Replace the Unit if the fuse breaks due to a short-circuit or overcurrent.

#### **Precautions for Safe Use**

Do not connect a load to an output terminal or apply a voltage in excess of the maximum switching capacity.

# <span id="page-71-0"></span>**2-2-4 Current Consumption**

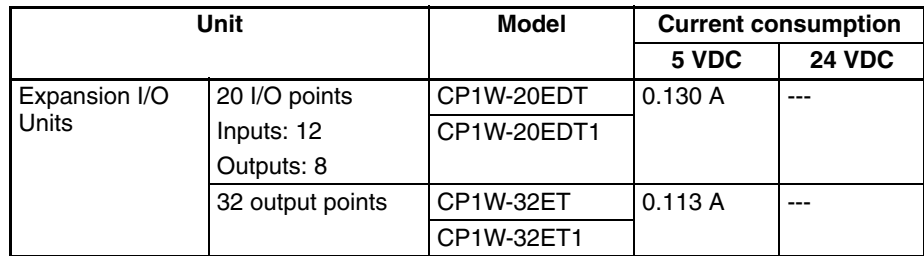
# **2-3 Option Units**

The section describes the part names, connector arrangement, communications specifications, and other information on Option Units. Refer to *[4-1 Installation](#page-81-0)* and *[4-2 Wiring](#page-88-0)* for dimensions and weights.

## **2-3-1 RS-232C Option Board (CP1W-CIF01)**

### **Part Names and Connector Arrangement**

Front Rear

1. Communications status indicator

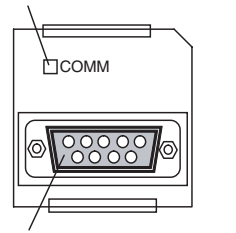

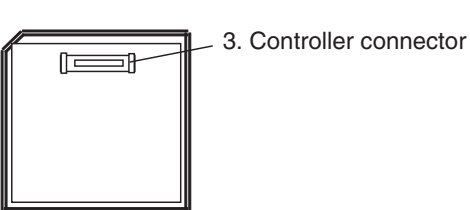

2. RS-232C connector

#### **Communications Status Indicator**

This indicator flashes during serial communications.

#### **RS-232C Connector**

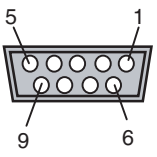

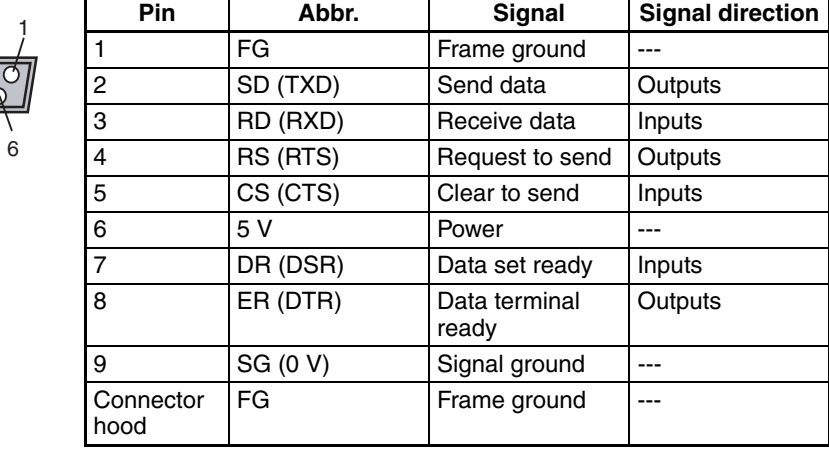

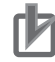

#### **Precautions for Correct Use**

Always turn OFF the power supply to the G9SP-series Controller before mounting or removing Option Boards.

### **Communications Specifications**

Only no-protocol communications can be used for RS-232C serial communications of the G9SP-series Controller. Refer to *[SECTION 7 Communications](#page-128-0) [with a Standard PLC Using an Option Board](#page-128-0)* for the communications settings of the connected Standard PLC.

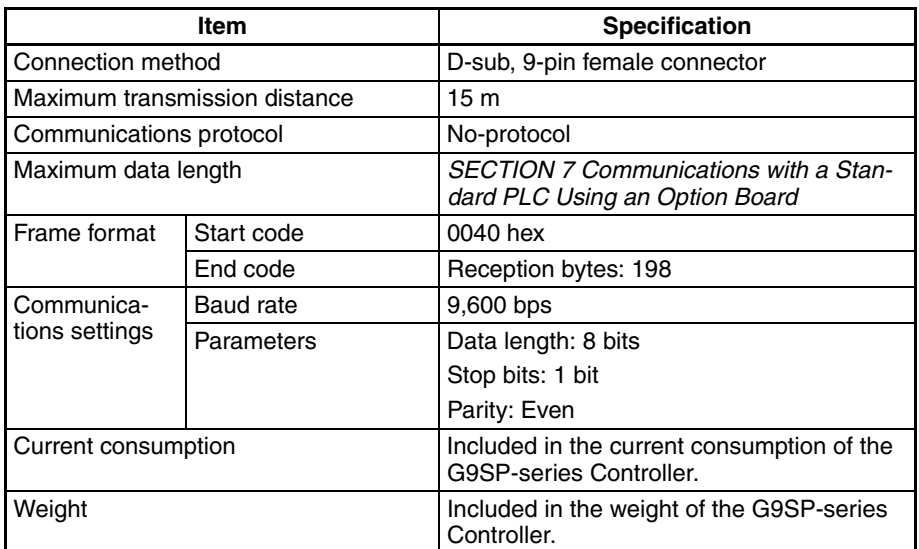

## **2-3-2 Ethernet Option Board (CP1W-CIF41)**

### **Part Names and Connector Arrangement**

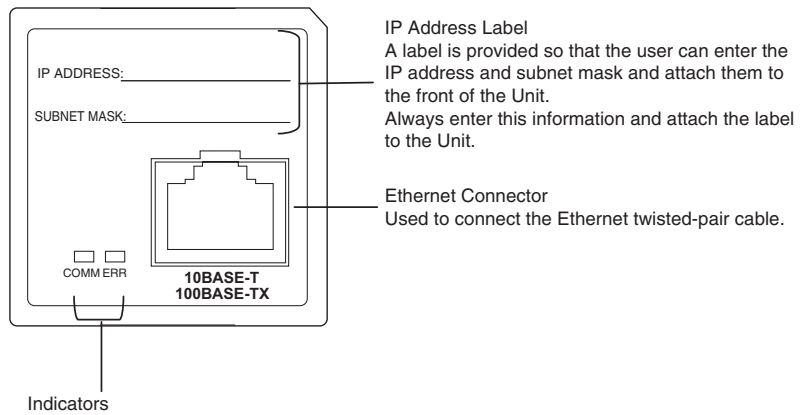

Indicate the operating status of the Option Board.

#### **Communications Status Indicators**

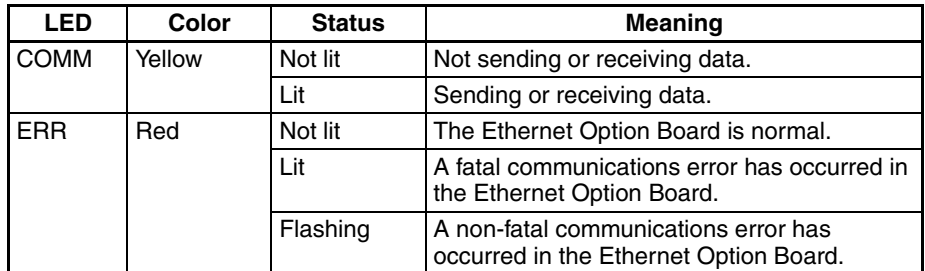

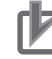

#### **Precautions for Correct Use**

- Only CP1W-CIF41 Ethernet Option Boards with unit version 2.0 or later can be used. If another Option Board is used, the G9SP-series Controller will detect an Unsupported Option Board Error (the MS indicator will flash red).
- Always turn OFF the power supply to the G9SP-series Controller before mounting or removing Option Boards.

#### **Communications Specifications**

Only the UDP/IP protocol can be used for Ethernet communications with the G9SP-series Controller. Refer to *[SECTION 7 Communications with a Stan](#page-128-0)[dard PLC Using an Option Board](#page-128-0)* for the communications settings of the connected Standard PLC.

#### **Ethernet Communications Specifications**

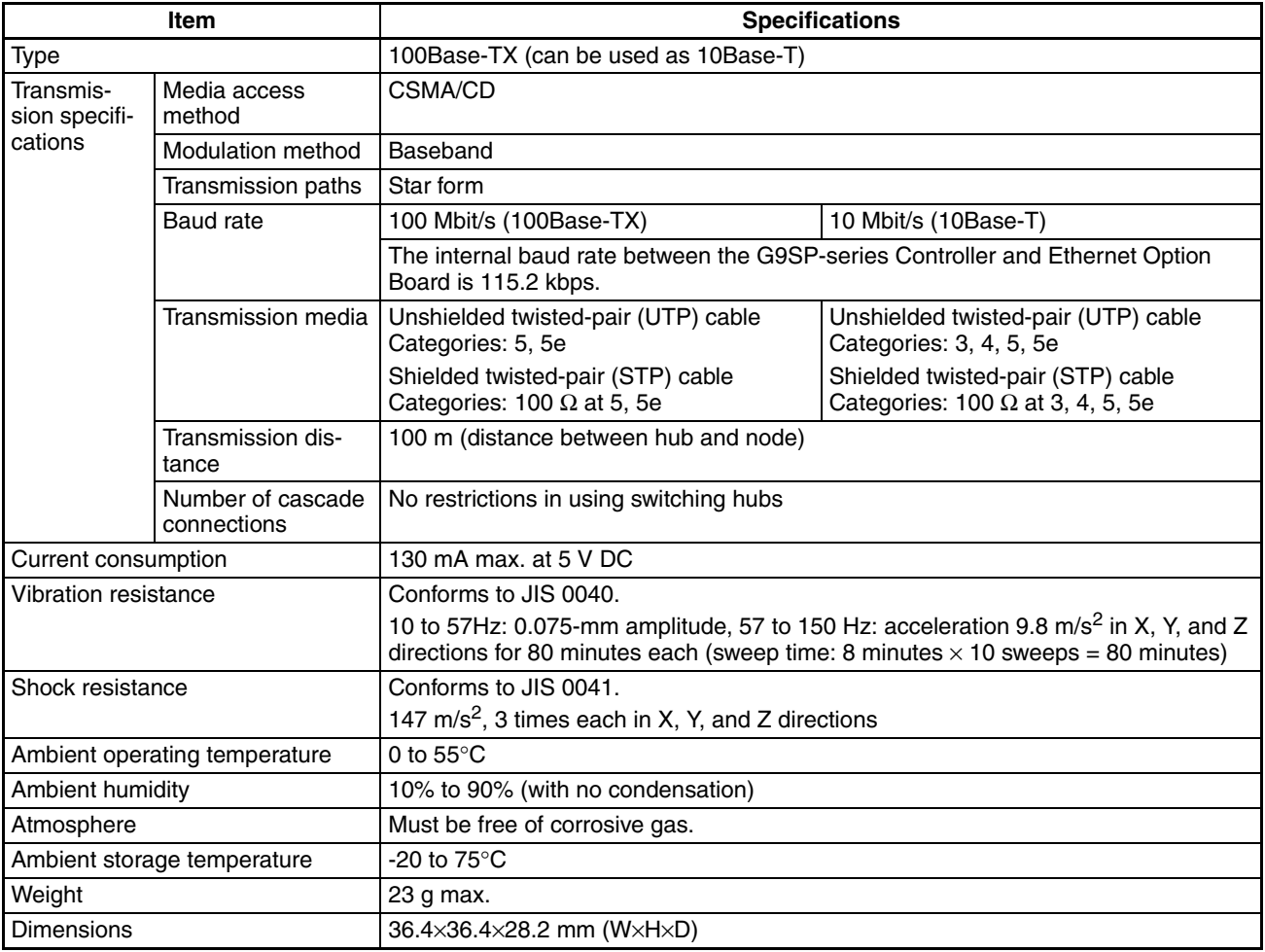

**Note** Communications with OMRON PLCs can be performed using the FINS/UDP protocol.

### **2-3-3 Memory Cassette (CP1W-ME05M)**

Refer to *[SECTION 11 Backup and Restore Data Using Memory Cassette](#page-182-0)* for information on using a Memory Cassette with the G9SP-series Controller.

### **Hardware Settings**

# **SECTION 3 Calculating Response Performance**

This section describes the startup time and reaction time of the G9SP-series Controller.

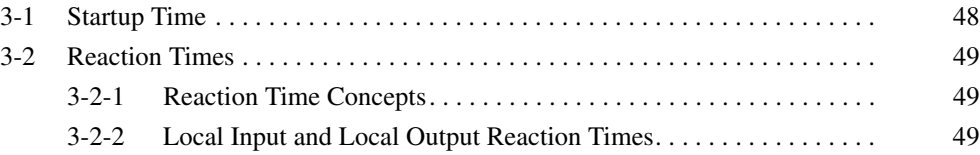

### <span id="page-77-0"></span>**3-1 Startup Time**

This section describes the operating flow and startup time of the G9SP-series Controller.

**Operation Flow**

The following flowchart shows the operation cycle of the G9SP-series Controller.

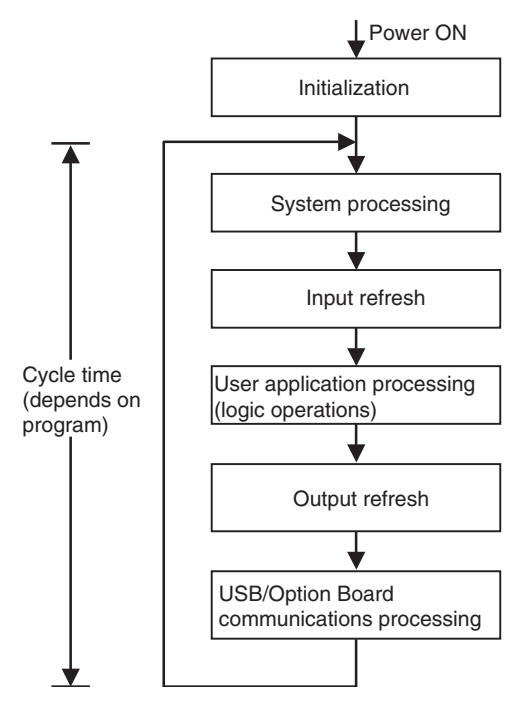

#### **Initialization Time**

The G9SP-series Controller performs initialization when the power supply is turned ON. During initialization, the G9SP-series Controller performs hardware self-diagnosis. The initialization takes up to 3 seconds to be completed from the time that the power is turned ON.

#### **Time Required to RUN Mode**

The G9SP-series Controller will start operation in RUN Mode within 3 seconds after the power supply is turned ON when operation starts automatically. A Standard PLC can monitor the Unit Normal Operating Flag to see if the G9SP-series Controller has started normal operation. The G9SP-series Controller turns ON the Unit Normal Operating Flag when the following conditions have been met.

- RUN Mode has been entered.
- There are no errors in the G9SP-series Controller.

### <span id="page-78-0"></span>**3-2 Reaction Times**

This section describes how to calculate reaction times (safety response performance) for the G9SP-series Controller.

### <span id="page-78-1"></span>**3-2-1 Reaction Time Concepts**

**Reaction Time** 

The reaction time is the time required to stop machine operation in a worstcase scenario considering the occurrence of faults and failures in the safety chain. The safety chain is the logical connections that are required to achieve a safety function, including the Safety Input device, G9SP-series Controller, and Safety Output device. The reaction time is used to calculate the safety distance.

### <span id="page-78-2"></span>**3-2-2 Local Input and Local Output Reaction Times**

This section describes the local Safety I/O reaction time for the G9SP-series Controller. When calculating the reaction time of the overall safety chain, calculate separately the reaction times of safety sensor and switches, such as light curtains, and actuators, such as safety relays.

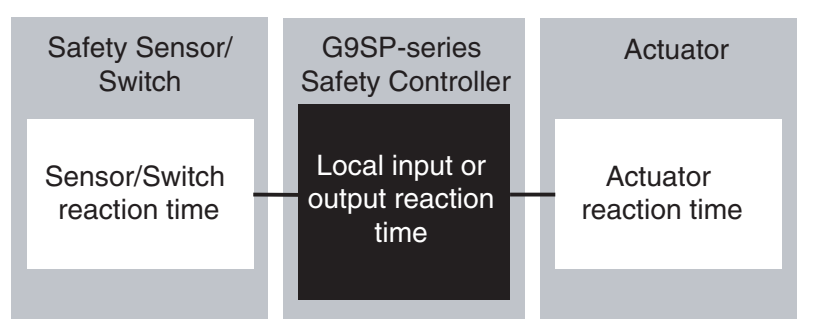

### **Elements for Calculating the Reaction Time**

The reaction time for local Safety I/O on the G9SP-series Controller depends on the following conditions. Check the conditions and values before calculating the reaction time.

#### ■ **Cycle Time**

The cycle time depends on the size and contents of the program.

#### ■ **Input OFF Delay Time**

If an OFF delay is set for an input, e.g., to prevent chattering, the OFF delay time must be added to the reaction time.

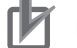

#### **Precautions for Correct Use**

- If the cycle time changes as the result of changes to the program, calculate the reaction time again.
- If an Off-Delay Timer function block is used in the program or if loop-back connections are used, they must also be added to the reaction time.

### **Checking the Safety Input Devices, Cycle Time, and Input OFF Delay Times**

The cycle time and input OFF delay times can be checked on the configuration report that is output from the G9SP Configurator.

#### **Reaction Time Formula**

The formula for calculating reaction time for local Safety I/O on the G9SPseries Controller is given below.

Local Safety I/O reaction time = (Cycle time  $\times$  2) – 2 + Input OFF delay time [ms]

 $\bigwedge$  WARNING Serious injury may possibly occur due to loss of required safety functions. Confirm that the calculated reaction times meet the required specifications for all safety chains.

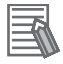

#### **Additional Information**

The safety sensor/switch reaction times are given below for when OMRON Safety Sensors or Switches are connected directly to the G9SP-series Controller.

E3ZS or E3FS Single Beam Safety Sensor: 10 ms D40A Non-contact Switch: 6 ms+0.4 ms × Number of connected Switches D40Z Non-contact Switch: 6 ms + (Cycle time  $\times$  2) ms UM Safety Mat: 10 ms

### **Hardware Settings**

# **SECTION 4 Installation and Wiring**

This section describes how to install and wire the G9SP-series Controller.

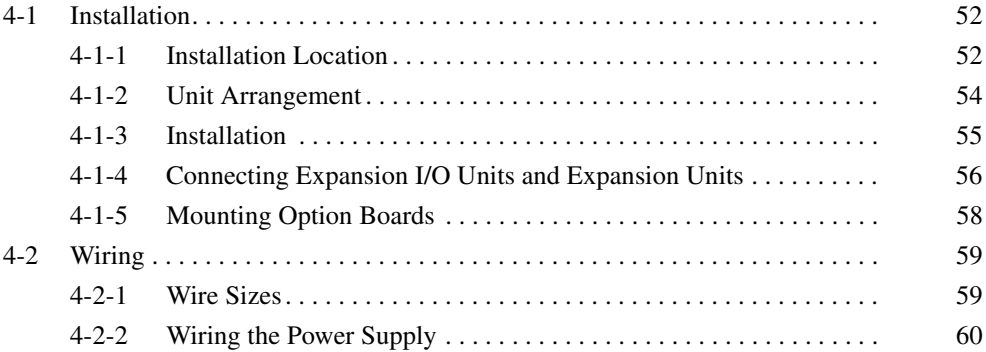

### <span id="page-81-1"></span><span id="page-81-0"></span>**4-1 Installation**

This section provides precautions on the environmental factors that must be considered and the installation location of each G9SP-series Unit.

### <span id="page-81-2"></span>**4-1-1 Installation Location**

#### **Installation Environment**

Do not install the G9SP-series Controller in the following locations.

- Locations subject to ambient temperatures lower than 0°C or higher than 55°C.
- Locations subject to condensation as the result of severe changes in temperature.
- Locations subject to ambient humidity lower than 10% or higher than 90%.
- Locations subject to corrosive or flammable gases.
- Locations subject to excessive dust, salt, or metal filings.
- Locations subject to direct shock or vibration.
- Locations subject to direct sunlight.
- Locations subject to water, oil, or chemicals.

Always enclose or protect the G9SP-series Controller sufficiently in the following locations.

- Locations subject to static electricity or other forms of noise.
- Locations subject to strong electromagnetic fields.
- Locations subject to possible exposure to radioactivity.
- Locations close to power lines.

#### **Installation in Control Panels**

When the G9SP-series Controller is being installed in a control panel, be sure to provide proper ambient conditions as well as access for operation and maintenance.

#### **Installation Orientation**

When installing the G9SP-series Controller in a control panel, it must be installed with the side with indicators and communications ports facing the front to ensure proper heat dissipation.

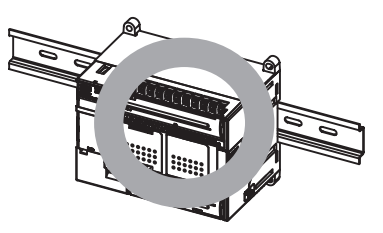

#### **Accessibility for Operation and Maintenance**

- To ensure safe access for operation and maintenance, separate the G9SP-series Controller as much as possible from high-voltage equipment and moving machinery.
- The G9SP-series Controller will be easiest to install and operate if it is mounted at a height of 1.0 to 1.6 m above the floor.
- $\triangle$  Caution Do not touch the power supply or the area around the I/O terminals while power is being supplied or immediately after power has been turned OFF. Doing so may result in burns.

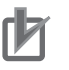

#### **Precautions for Correct Use**

After the power supply has been turned OFF, wait until the G9SP-series Controller has sufficiently cooled before touching it.

#### **Improving Noise Resistance**

Leave space between the G9SP-series Controller and control panel or other devices to allow adequate dissipation of heat generated by the power supply.

- Do not mount the G9SP-series Controller in a control panel containing high-voltage equipment.
- Install the G9SP-series Controller at least 200 mm (6.5 feet) from power lines.

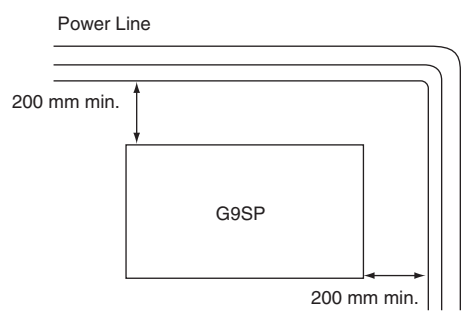

• Ground the mounting plate between the G9SP-series Controller and the mounting surface.

#### **Temperature Control**

The ambient operating temperature around the G9SP-series Controller must be between 0 and 55°C. Observe the following precautions.

- Provide enough space for good air flow.
- Do not install the G9SP-series Controller above equipment that generates a large amount of heat such as heaters, transformers, or high-capacity resistors.
- If the ambient temperature exceeds 55°C, install a cooling fan or air conditioner.

### <span id="page-83-0"></span>**4-1-2 Unit Arrangement**

This section describes how to arrange the G9SP-series Controller Units.

As shown in the following diagrams, Units can be arranged in one or two rows when Expansion I/O Units or Expansion Units are used.

#### **Arrangement in One Row**

Expansion I/O Units and Expansion Units can be installed in a side-by-side arrangement.

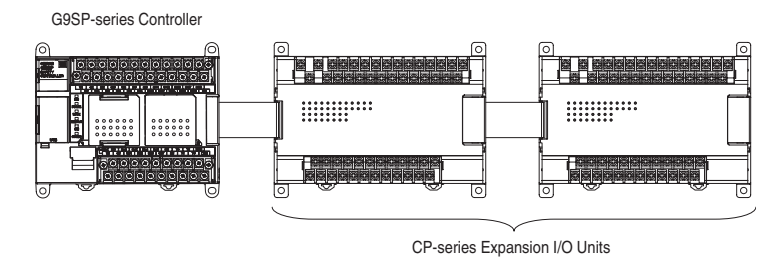

#### **Arrangement in Two Rows**

The Units can be arranged in two rows using the CP1W-CN811 I/O Connecting Cable (800 mm).

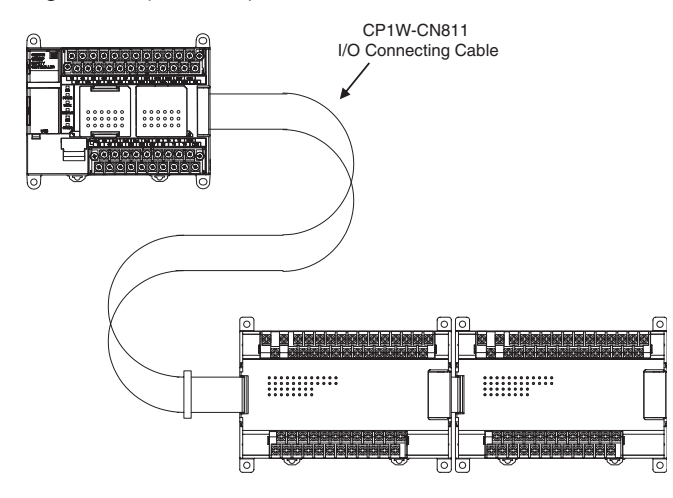

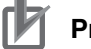

#### **Precautions for Correct Use**

I/O Connecting Cable can be used in one place only in each Controller. It cannot be used between Expansion I/O Units or in more than one place in the same Controller.

### <span id="page-84-0"></span>**4-1-3 Installation**

This section describes how to install the G9SP-series Controller.

#### **Dimensions and Installation Height**

#### **Dimensions**

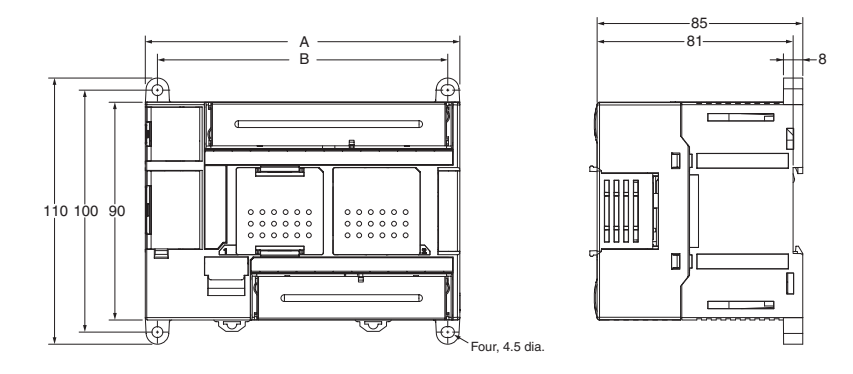

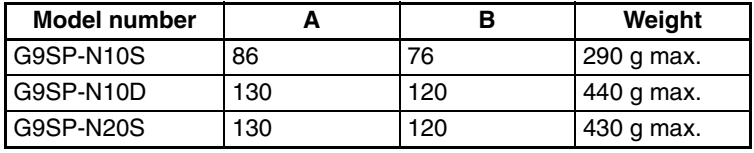

#### **Installation Height**

The installation height is approximately 90 mm.

When a Connecting Cable is connected to an Option Board, however, the additional height must be included. Always allow for the additional height when considering the depth of the control panel in which the G9SP-series Controller is to be mounted.

#### **Installation Methods**

There are two installation methods.

#### **DIN Track Installation**

The Units can be mounted to PEP-50N (50 cm) or PEP-100N/100N2 (100 cm) DIN Tracks. Secure the DIN Track with screws in at least three places.

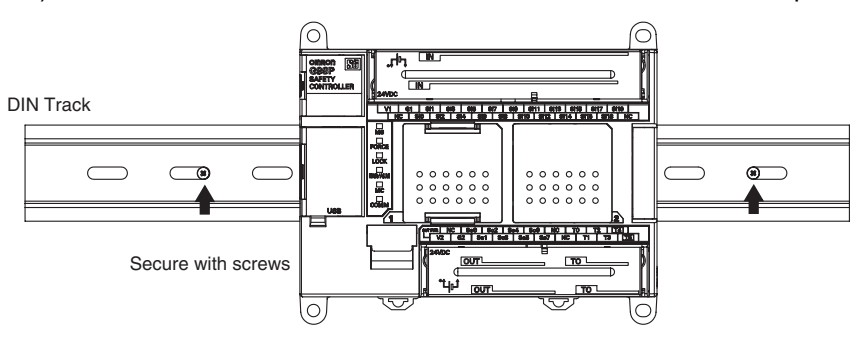

#### **Surface Installation**

Units can be directly mounted in the control panel using M4 screws.

#### **Mounting Brackets**

#### **DIN Track**

Secure the DIN Track to the control panel using M4 screws at interval of 210 mm or less (6 holes or fewer). The tightening torque is 1.2 N·m.

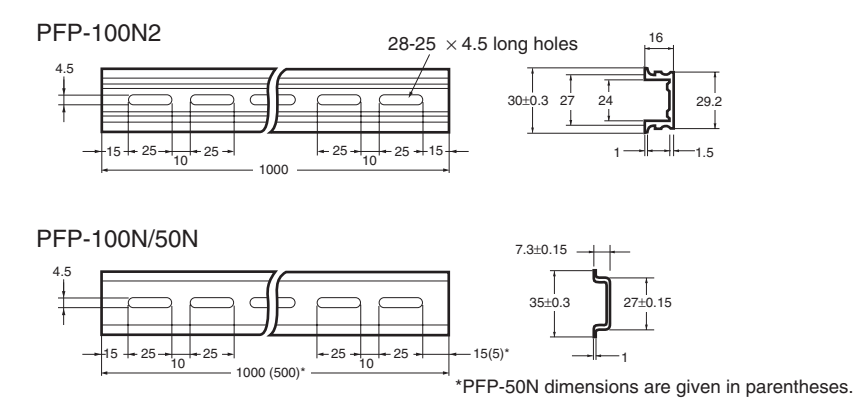

#### **End Plates**

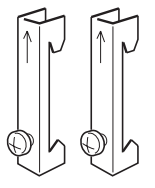

Use the PFP-M End Plates to secure the Units so that they do not move towards one end or the other of the DIN Track.

#### **Mounting with Screws**

- 1. Open mounting holes in the mounting surface according to the dimensions diagram.
- 2. Use M4 screws, which fit the holes on the G9SP-series Controller. The tightening torque is 1.2 N·m.

### <span id="page-85-0"></span>**4-1-4 Connecting Expansion I/O Units and Expansion Units**

This section describes how to connect Expansion I/O Units and Expansion Units.

#### **Connection Methods**

*1,2,3...* 1. Remove the cover from the G9SP-series Controller's or the Expansion I/O Unit's expansion connector. Use a flat-head screwdriver to remove the cover from the Expansion I/O Connector.

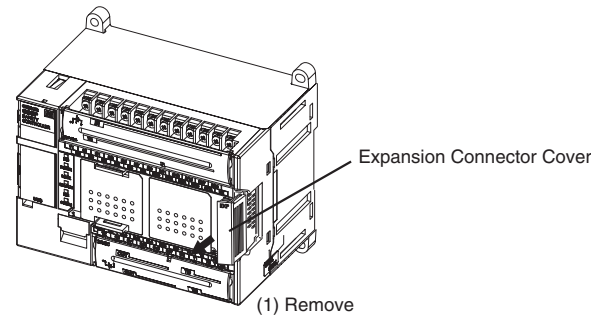

2. Insert the Expansion I/O Unit's connecting cable into the G9SP-series G9SP-series Controller's or the Expansion I/O Unit's expansion connector.

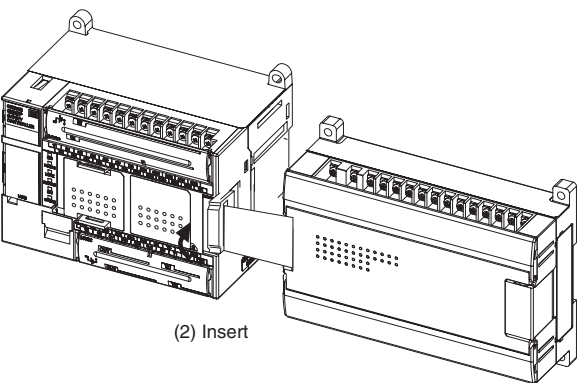

3. Attach the cover to the G9SP-series Controller's or the Expansion I/O Unit's expansion connector.

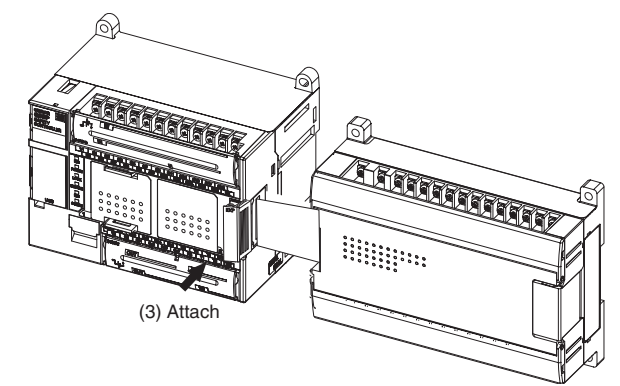

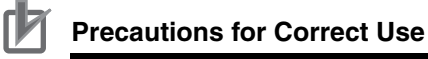

- Always turn OFF the power supply to the G9SP-series Controller before mounting or removing Expansion I/O Units.
- Separate the G9SP-series Controller from the Expansion I/O Units by about 10 mm.

#### **Precautions on Connecting Units**

The following restrictions apply to the Expansion I/O Units that can be connected to the G9SP-series Controller.

#### **Applicable Models**

Refer to *[1-1-2 Basic System and Configuration Devices](#page-31-0)* and *[2-2 Expansion](#page-67-0) [I/O Units](#page-67-0)* for information on the Expansion I/O Units that can be connected.

#### **Maximum Number of Connectable Units**

Up to two Expansion I/O Units can be connected.

#### **Configuration Data Agreement**

If the actual configuration does not agree with the configuration data, a nonfatal error will occur in the G9SP-series Controller. Correct the configuration or the configuration data so that they agree. Refer to *[SECTION 13 Trouble](#page-196-0)[shooting](#page-196-0)* for information on errors.

### <span id="page-87-0"></span>**4-1-5 Mounting Option Boards**

This section describes how to mount an Option Board.

#### **Mounting and Removal**

#### **Mounting**

- 1.2.3... 1. Turn OFF the power supply to the G9SP-series Controller.
	- 2. Remove the cover to the Option Board slot. If you squeeze the top and bottom lock levers on the cover together to release the lock, you can remove the cover.
	- 3. Make sure the Board is in the correct orientation and firmly press it into the slot until it clicks into place.

#### **Removal**

Always turn OFF the power supply before removing an Option Board. If you squeeze the top and bottom lock levers on the Option Board together to release the lock, you can remove the Option Board.

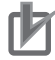

#### **Precautions for Correct Use**

Always turn OFF the power supply to the G9SP-series Controller before mounting or removing Option Boards.

#### **Precautions When Connecting an Option Board**

The following restrictions apply to the Option Boards that can be mounted to the G9SP-series Controller.

**Applicable Models**

Refer to *[1-1-2 Basic System and Configuration Devices](#page-31-0)* for information on the Expansion I/O Units that can be connected.

#### **Maximum Number of Boards**

Only one Option Board can be mounted.

### <span id="page-88-1"></span><span id="page-88-0"></span>**4-2 Wiring**

This section describes wiring methods for the G9SP-series Controller and CP-series Expansion I/O Units.

### <span id="page-88-2"></span>**4-2-1 Wire Sizes**

Use the following wires to wire the power supply and external I/O devices to the G9SP-series Controller.

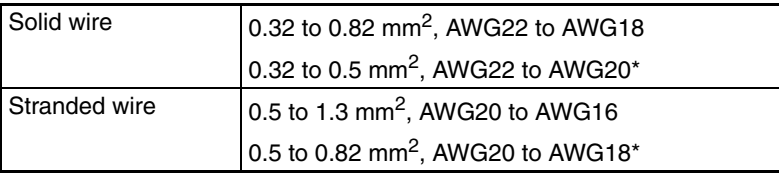

- When wiring two wires to one terminal, use two wires of the same type and thickness.
	- M3 self-rising terminals are used on the screw terminals. Tighten the terminal block screws to the torque of 0.5 N·m.
	- Use crimp terminals (M3) having the dimensions shown below.

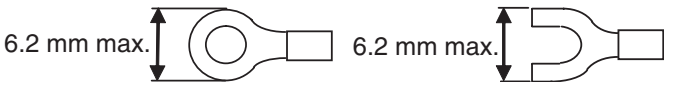

#### **Precautions for Safe Use**

- Disconnect the G9SP-series Controller from the power supply before starting wiring. Devices connected to the Controller may operate unexpectedly.
- Properly apply the specified voltage to the G9SP-series Controller power supply and input terminals. Applying an inappropriate DC voltage or any AC voltage may result in failure of specified functions, reduced safety functions, damage to the product, and burning.
- Never apply a voltage that exceeds the input voltage for Input Units or the maximum switching capacity for Output Units.
- When the power supply has positive and negative terminals, always wire them correctly.
- Be sure to separate the communications cables and I/O cables from highvoltage/high-current lines.
- Do not bend a cable past its natural bending radius or pull in it with excessive force. Doing so will damage the cable.
- Be careful not to get your fingers caught when attaching terminal blocks to the G9SP-series Controller.
- Incorrect wiring may lead to loss of safety functions. Wire conductors correctly and verify the operation of the G9SP-series Controller before using the system in which the Controller is incorporated.

### <span id="page-89-0"></span>**4-2-2 Wiring the Power Supply**

#### **Wiring the Power Supply**

The G9SP-series Controller provides power terminals V1/G1 for the internal and input circuits and power terminals V2/G2 for the output circuits.

Use a power supply with a voltage fluctuation range of 20.4 to 26.4 VDC.

- If the voltage may drop due to the starting current or inrush current for output devices, use different power sources for the two power supplies.
- When using more than one G9SP-series Controller, use separate power supply circuits for each G9SP-series Controller to prevent the malfunction of breakers and voltage drops from inrush current.

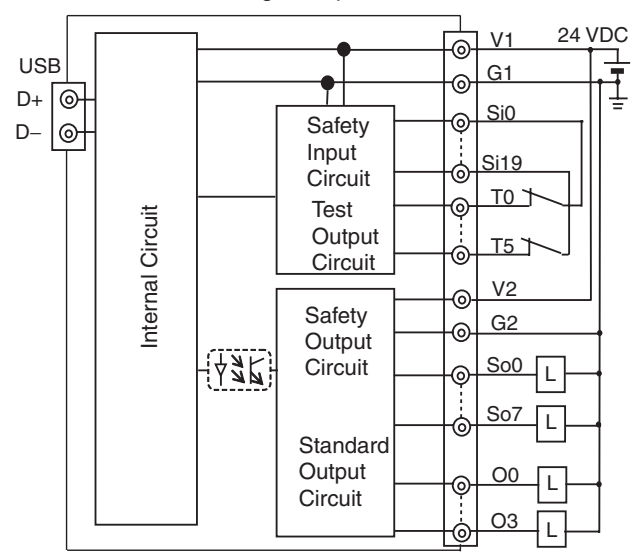

#### **Power Supply Selection**

Use a DC power supply satisfying the following requirements.

- The secondary circuit of the DC power supply must be isolated from the primary circuit by double insulation or reinforced insulation.
- An isolated power supply that is limited to a current of 8 A or lower must be used.
- The output hold time must be 20 ms or longer.
- The DC power supply must be a SELV power supply that satisfies the requirements of IEC/EN 60950-1 and EN 50178.

#### **Power Supply Grounding**

- Ground the 0-V side of the power supply terminals (G1 and G2) to enable detecting faults for disconnected I/O wiring or ground faults.
- Ground to 100  $\Omega$  or less to provide stronger noise immunity.
- Do not share ground lines with other equipment or ground to structural parts of buildings to prevent adverse influences.

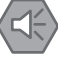

#### **Precautions for Safe Use**

- Connect the positive and negative terminals correctly.
- Supply power to all of the Power Supply Units from the same source.

# 内

# **Precautions for Correct Use**

- Wiring clippings can scatter when wiring. Leave the label attached to the top of the Unit when wiring to prevent the entry of foreign matter.
- Remove the label after the completion of wiring to ensure proper heat dissipation.

#### **Software Design**

# **SECTION 5 Preparations for Using the G9SP Configurator**

This section describes the features and provides the installation procedure for the G9SP Configurator. The G9SP Configurator is a software application that is used to program and debug a G9SP-series Controller.

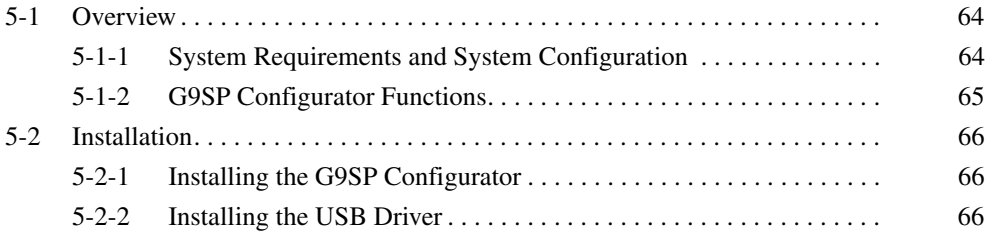

### <span id="page-93-0"></span>**5-1 Overview**

The G9SP Configurator is a software application that is used to initialize, program, monitor, and debug G9SP-series Controller. This section describes the features of the G9SP Configurator and its system requirements.

### <span id="page-93-1"></span>**5-1-1 System Requirements and System Configuration**

#### **System Requirements**

The following system is required to operate the G9SP Configurator. Make sure your system provides the following conditions and has the necessary components.

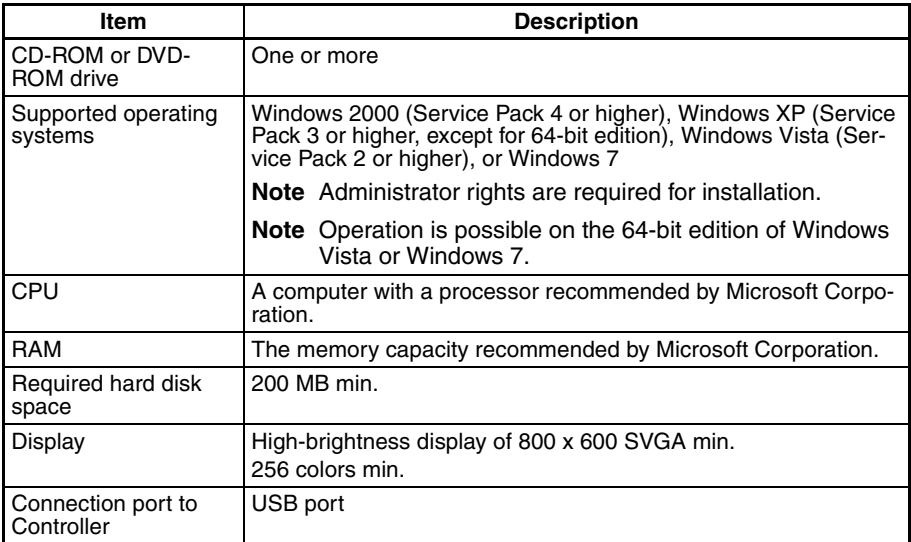

### **System Configuration**

The G9SP Configurator is installed on a computer and connected to the G9SP-series Controller with a commercially available USB cable.

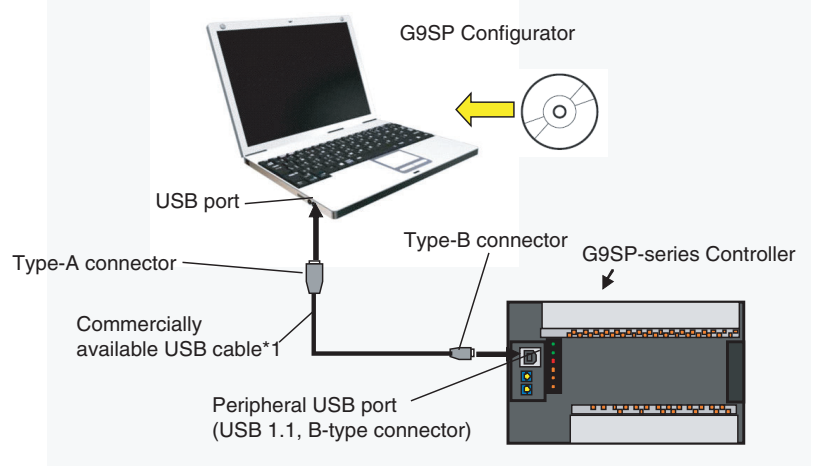

\*1: The USB cable must be 3 m or shorter.

#### **Precautions for Correct Use**

- The G9SP Configurator cannot be used if it is connected to an RS-232C Option Board or Ethernet Option Board. Always connect it directly to the USB port.
- Do not turn OFF the power supply to the G9SP-series Controller or disconnect the USB cable while online. Before removing the USB cable, place the application offline.
- The computer cannot be placed on standby while it is connected to the G9SP-seried Controller with a USB cable.

### <span id="page-94-0"></span>**5-1-2 G9SP Configurator Functions**

Setup and Programming G9SP Configurator Debugging and Maintenance Safety Output Terminal Settings Unit Configuration Logic Editor User-defined Function Blocks Hardware Settings System Settings Programming Offline Simulation Online Monitoring Displaying and **Other Functions** Printing Reports Access Rights Force-set/reset The program can be debugged on the computer. The actual I/O of the G9SP-series Controller can be turned ON and OFF. Search Functionality You can search for I/O tags and error locations in the program. Settings can be checked and printed. Safety-certified function blocks are used to program the G9SP-series Controller. The hardware configuration and Safety I/O terminals of the G9SP-series Controller are set here. The cycle time and other software functions of the G9SP-series Controller are set here. The program execution status, error log, and other items in the G9SP-series Controller can be monitored. Protections can be set using passwords for changes to settings in the G9SP-series Controller and to accessing and editing project files on the computer.

The G9SP Configurator can be used for the following purposes.

### <span id="page-95-0"></span>**5-2 Installation**

This section describes the installation procedure that must be performed to use the G9SP Configurator.

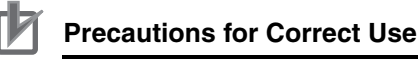

To install the software, log on as a user that meets the following conditions.

- Administrator privileges
- Only single-byte alphanumeric characters in the user's account name (version 1.00 only)

### <span id="page-95-1"></span>**5-2-1 Installing the G9SP Configurator**

#### **Preparing for Installation**

Check the following items before beginning with the installation.

#### **Available Hard Disk Space**

The G9SP Configurator can be installed on the hard disk only. At least 200 MB of hard disk space is required. Make sure that there is enough space available.

#### **Windows Environment and Installation Destination**

The G9SP Configurator is a software application for a Windows operating environment. The software is installed on Windows. Make sure that Windows is installed and functioning correctly on the computer.

#### **Installation Procedure**

This section describes how to install the software on a computer using the following drive configuration as an example.

C drive: Hard disk drive

D drive: CD-ROM drive

- *1,2,3...* 1. Start Windows and insert the G9SP Configurator Master Disk in the CD-ROM drive. The installation program will be started by the computer's autorun function. If the installation program does not start, select *Specify File Name and Run* from the Windows Start Menu, enter "d:\setup" and click the **OK** Button.
	- 2. Complete the installation process following the instructions provided onscreen.

#### **Uninstalling the G9SP Configurator**

Uninstall the G9SP Configurator when it is no longer required. Uninstall the application using Add and Remove Applications in the control panel.

### <span id="page-95-2"></span>**5-2-2 Installing the USB Driver**

The USB driver for the G9SP-series Controller must be installed on the computer running the G9SP Configurator in order to connect the G9SP-series Controller to the computer via USB. The USB driver is stored in the following directory in the computer when the G9SP Configurator is installed.

\Drivers\USB in the installation folder

#### **Windows 2000 or XP**

The procedure to install the driver on a Windows 2000 or Windows XP computer is given in this section.

*1,2,3...*

1. Turn ON the power supply to the G9SP-series Controller and connect the USB port on the G9SP-series Controller to a USB port on the computer using a USB cable.

The computer will automatically detect the G9SP-series Controller when the cable is connected and display a message saying that new hardware has been detected. The Add Hardware Wizard will also be displayed.

**Found New Hardware Wizard** 

**GAT** 

Welcome to the Found New

Windows will search for current and updated software by<br>ooking on your computer, on the hardware installation CD, or on<br>he Windows Update Web site (with your permission).

 $\begin{tabular}{|c|c|c|c|} \hline & $\leftarrow$ Back & & Next & $\text{\bf $>$} \\\hline \end{tabular}$ 

If your hardware came with an installation CD<br>or floppy disk, insert it now.

O Install the software automatically (Recommended) = =<br>
1 O Install from a list or specific location (Advanced) = = =

Can Windows connect to Windows Update to search for

O Yes, now and every time I connect a device Port of this time that the start of

Welcome to the Found New Hardware Wizard This wizard helps you install software for:

What do you want the wizard to do?

...................<br>Hardware Wizard

Read our privacy policy

◯ Yes, this time only

Click Next to continue.

OMRON-PLC

2. In the Found New Hardware Wizard Dialog Box, select the *No, not this time* option and click the **Next** Button.

*3.* Select the *Install from a list* Found New Hardware Wizard *or specific location (Advanced)* Option and click the *Next* Button.

4. Select the *Search the best driver in these locations* Check Box and select only the *Include this location in the search* Option. Specify the directory where the USB driver was saved (given previously) as the location to search and click the **Next** Button.

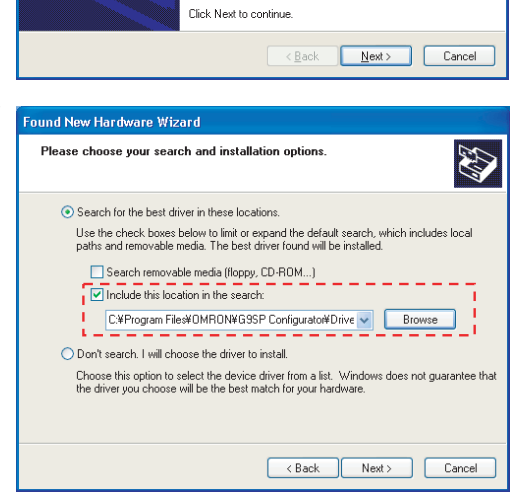

5. If a warning message appears saying that the driver has not passed the Windows logo test, ignore it and click the **Continue Anyway** Button.

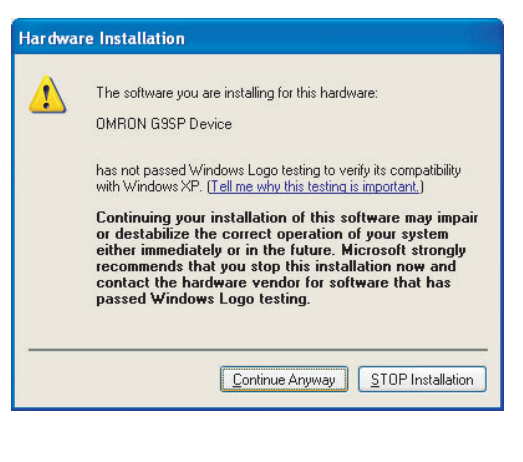

- 6. The driver will be installed.
- 7. This dialog box will be displayed if the installation is completed normally. Click the **Finish** Button.

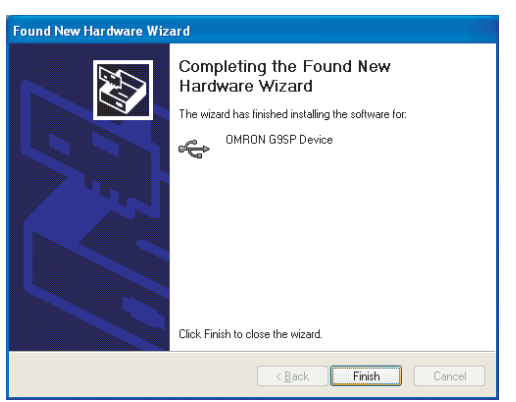

This completes installation of the USB driver for the G9SP Configurator.

#### **Confirmation on Windows 2000 or XP**

Check that the driver has been installed correctly after the installation.

- *1,2,3...*
- 1. From the desktop click *Start*, right-click *My Computer*, and select *Manage*. The Computer Management Window will be displayed.
- 2. Select the Device Manager on the navigation pane.
- 3. If the OMRON G9SP Device is displayed in the list of the universal serial bus controllers, then the USB driver has been installed correctly.

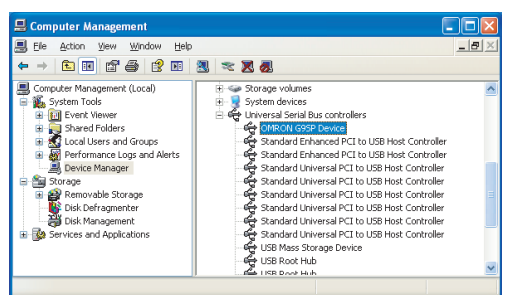

#### **When Installation Fails on Windows 2000 or XP**

- *1,2,3...* 1. Open the Computer Management Window on the computer and select the Device Manager on the navigation pane. If OMRON-PLC is displayed as a universal serial bus controller, installation of the USB driver has failed.
	- 2. Right-click on *OMRON-PLC* and select *Delete* to delete the driver. Reinsert the USB cable to display the USB driver installation dialog box. Perform the re-installation procedure to install the driver.

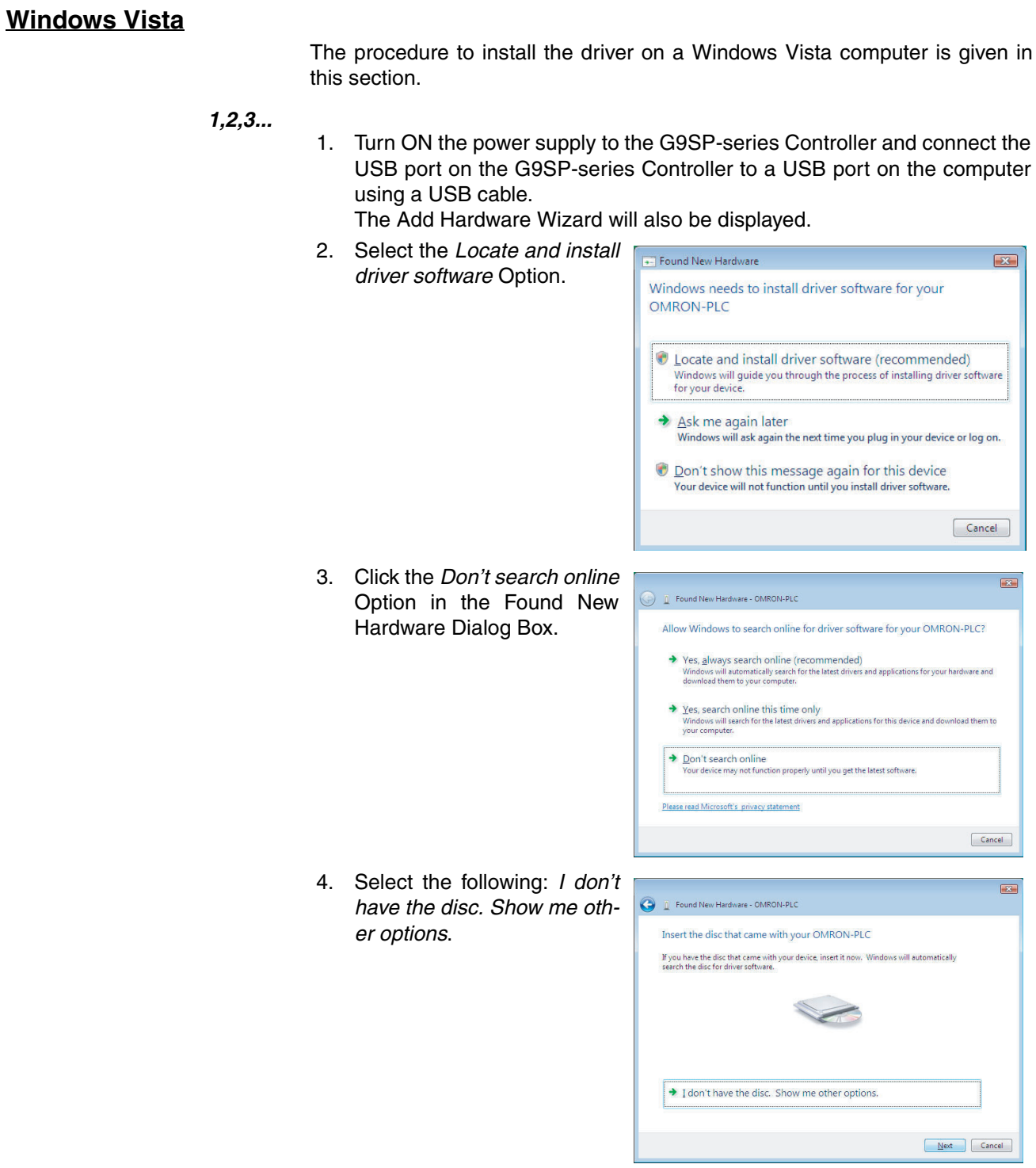

### *Installation* **Section 5-2**

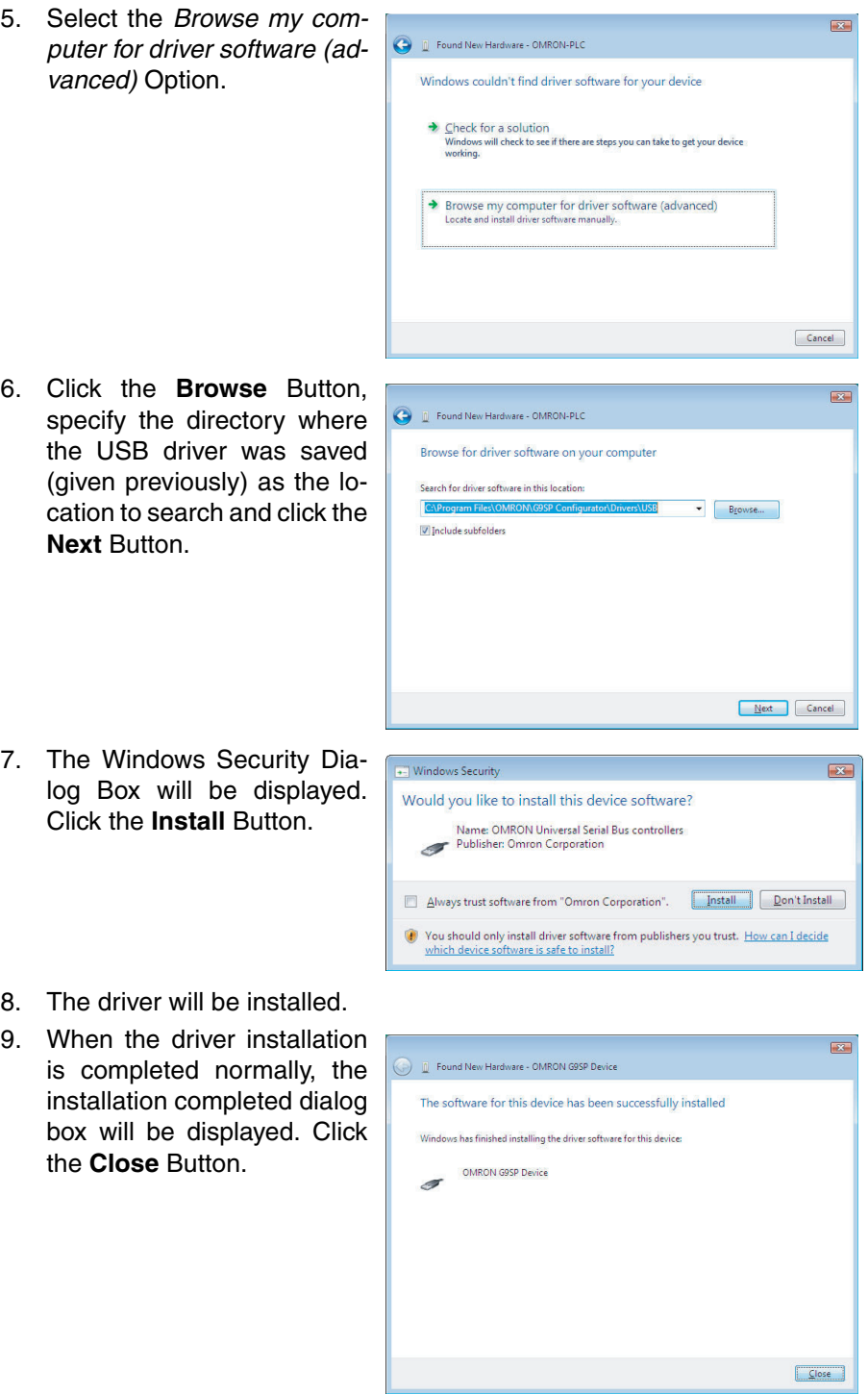

This completes installation of the USB driver for the G9SP Configurator.

#### **Confirmation on Windows Vista**

Check that the driver has been installed correctly after the installation.

*1,2,3...*

1. From the desktop click *Start*, right-click *Computer*, and select *Manage*. The Computer Management Window will be displayed.

- 2. Select the Device Manager on the navigation pane.
- 3. If the *OMRON G9SP Device* is displayed in the list of universal serial bus controllers, then the USB driver has been installed correctly.

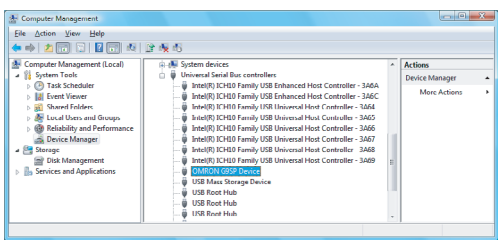

#### **When Installation Fails on Windows Vista**

- *1,2,3...* 1. Display the Device Manager on the computer. If OMRON-PLC is displayed in other devices, installation of the USB driver has failed.
	- 2. Right-click on *OMRON-PLC* and select *Delete* to delete the driver. Reinsert the USB cable to display the USB driver installation dialog box. Perform the re-installation procedure to install the driver.

#### **Installing on Windows 7**

The procedure to install the driver on a Windows 7 computer is given in this section.

#### *1,2,3...*

- 1. Turn ON the power supply to the G9SP-series Controller and connect the USB port on the G9SP-series Controller to a USB port on the computer using a USB cable.
- 2. Right-click *Computer* on the Start Menu, and then select *Manage*.

3. The Computer Management Window will be displayed. Select the Device Manager on the navigation pane. Right-click *OMRON-PLC* under Other Devices, and then select *Update* Driver *Software*.

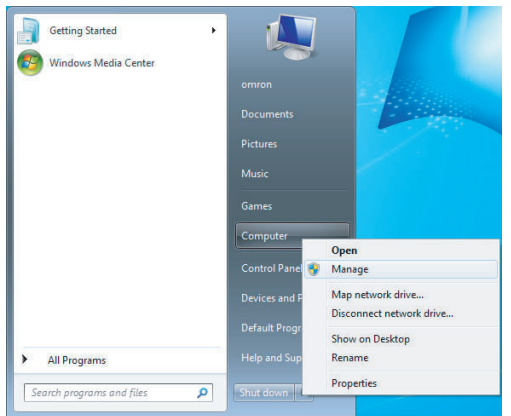

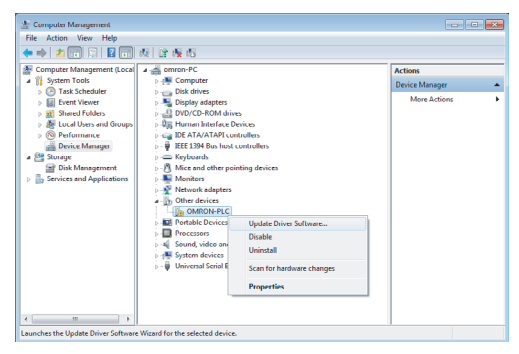

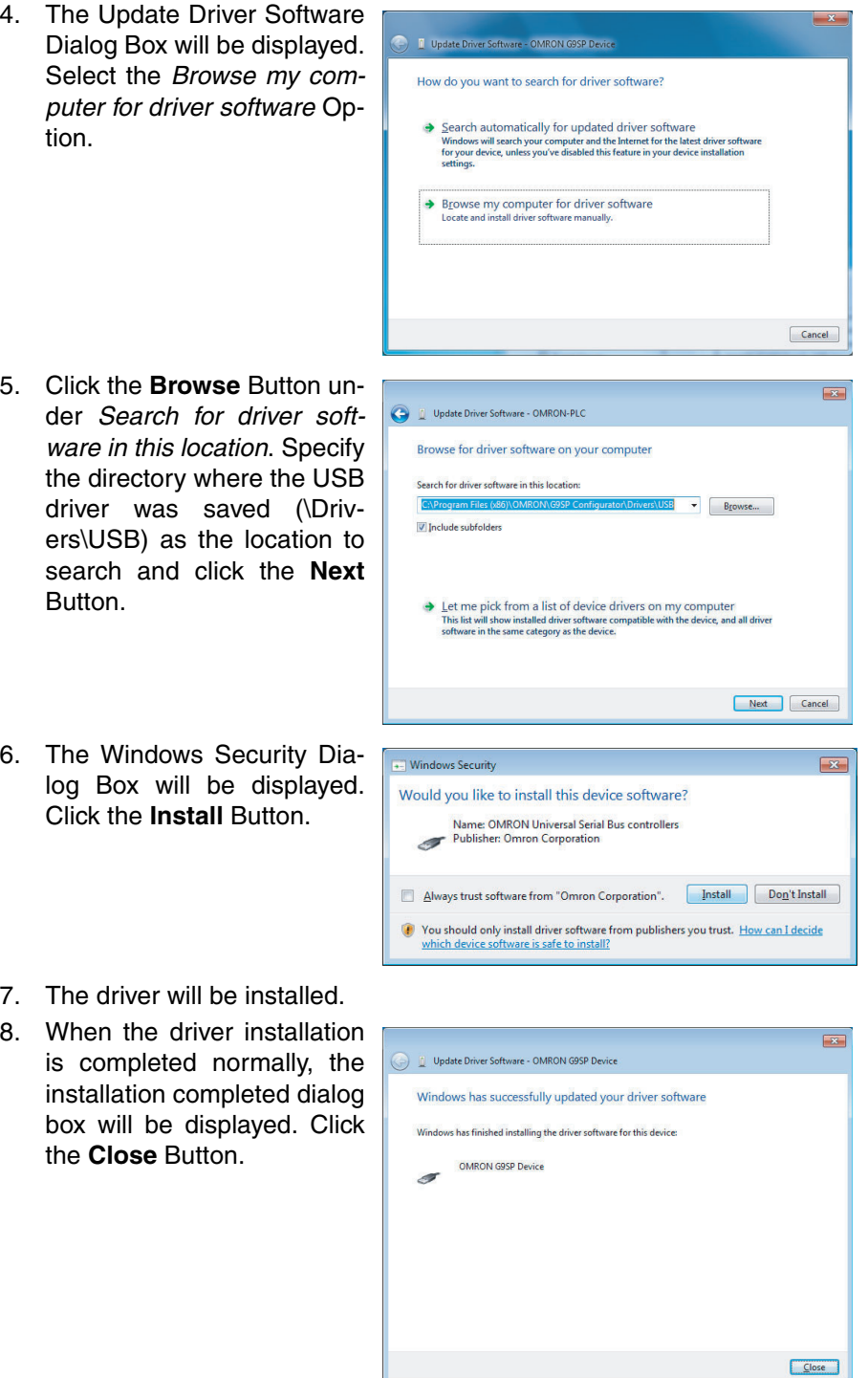

This completes installation of the USB driver for the G9SP Configurator.

#### **Confirmation on Windows 7**

Check that the driver has been installed correctly after the installation.

*1,2,3...*

1. Right-click *Computer* on the Start Menu, and then select *Manage*.

- 2. Select the Device Manager on the navigation pane.
- 3. If the *OMRON G9SP Device* is displayed in the list of universal serial bus controllers, then the USB driver has been installed correctly.

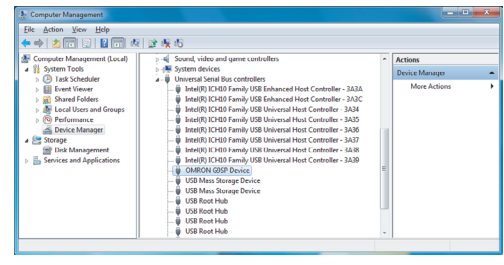

#### **When Installation Fails on Windows 7**

Repeat the procedure for installing the driver on Windows 7.

### **Software Design**

# **SECTION 6 Creating Configuration Data**

This section describes the procedures for creating configuration data for G9SP-series Controllers using the G9SP Configurator.

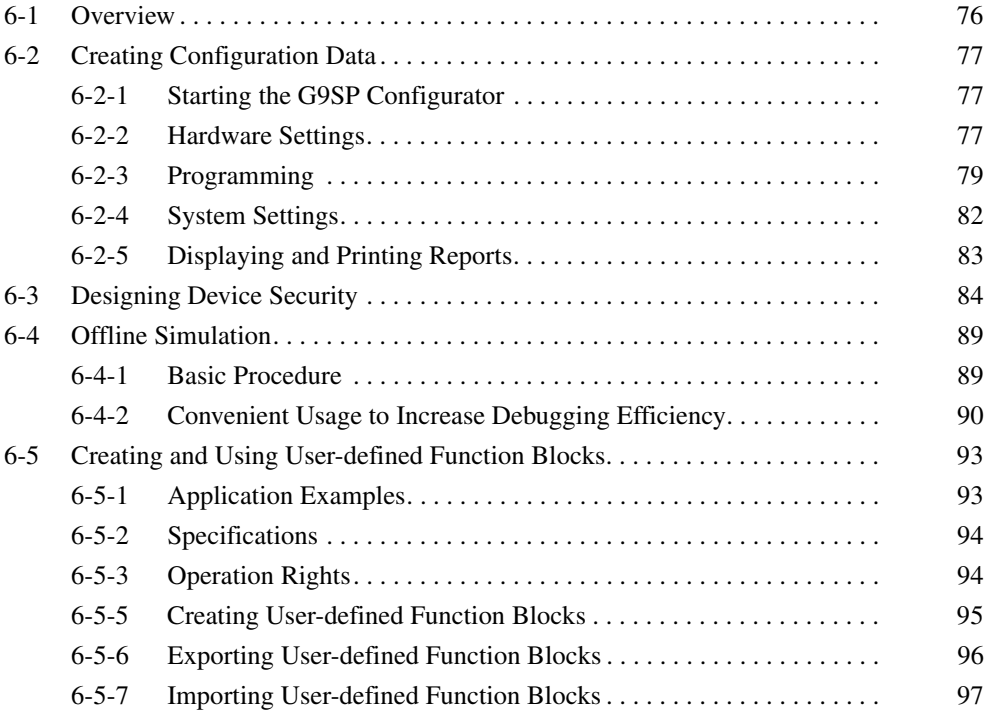

### <span id="page-105-0"></span>**6-1 Overview**

Configuration data for the G9SP-series Controller is created using the G9SP Configurator.

#### **G9SP Configurator Screen**

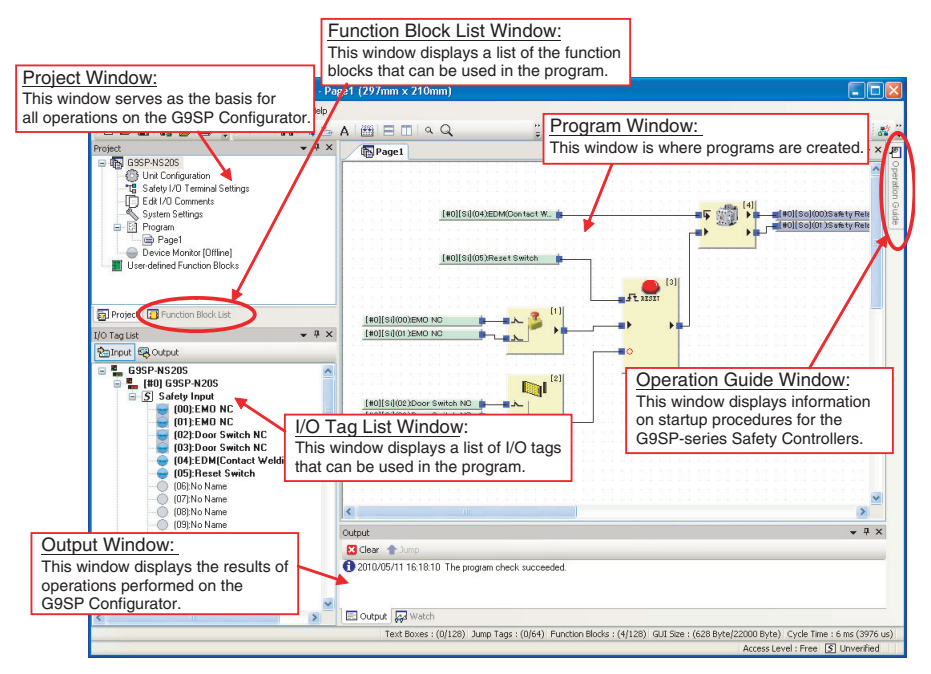

#### **Basic Workflow**

Configuration data for the G9SP-series Controller is created basically using the following workflow.

- 1. Starting the G9SP Configurator.
- 2. Hardware setup (e.g., selecting I/O devices to connect in the unit configuration)
- 3. Programming
- 4. System settings
- 5. Displaying and printing reports
- 6. Designing device security
- 7. Desktop debugging (i.e., analysis and offline simulation using searches)

# <span id="page-106-0"></span>**6-2 Creating Configuration Data**

First, start the G9SP Configurator, and then make the hardware settings, perform programming, and make the system settings, in that order.

### <span id="page-106-1"></span>**6-2-1 Starting the G9SP Configurator**

- *1,2,3...* 1. Select *Programs/All Programs OMRON G9SP Configurator G9SP Configurator* from the Windows Start Menu.
	- 2. Select **Create New Project** or **Open Existing File** from the Startup Operation Selection Guide.

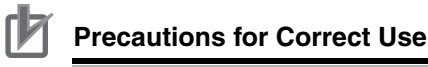

• You must have administrator rights to manipulate user-defined function blocks.

Refer to *[6-5-4 Starting the G9SP Configurator When Manipulating User](#page-123-2)[defined Function Blocks](#page-123-2)*.

This section describes how to create a new project using an example from *Appendix A [Emergency Stop Pushbutton Application](#page-204-0)*.

### <span id="page-106-2"></span>**6-2-2 Hardware Settings**

First, make the hardware settings for the G9SP-series Controller.

*1,2,3...* 1. Unit Configuration

Drag and drop the model of the G9SP-series Controller and the Expansion I/O Units to connect. It is not necessary to select the option board to connect.

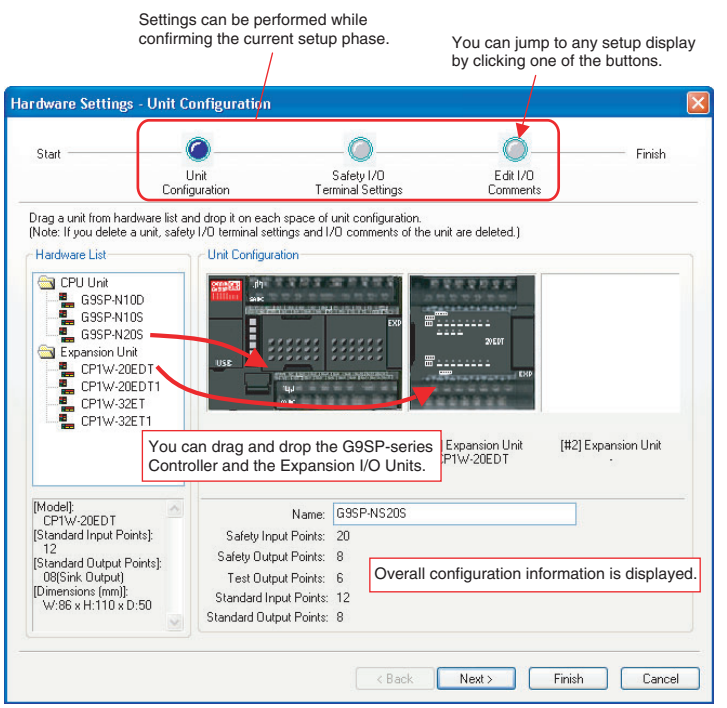

2. Selecting I/O Devices to Connect

Select the external devices to connect to the Safety I/O terminals. Also, edit the I/O comments and test sources. For details on Safety I/O functionality, refer to *[2-1-5 Safety Inputs](#page-49-0)* and *[2-1-6 Safety Outputs](#page-61-0)*.

#### ■ Safety Output Terminals

First, drag and drop the external devices to connect to the Safety Output terminals.

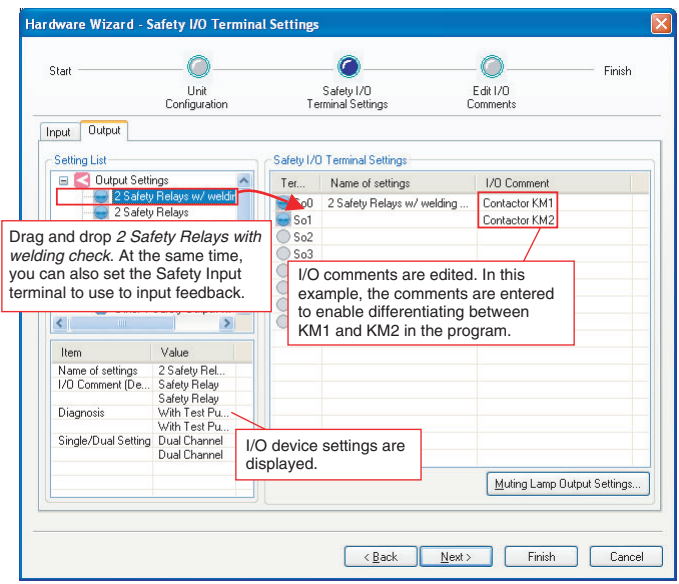

#### ■ **Safety Input Terminals**

Next, drag and drop the external devices to connect to the Safety Input terminals.

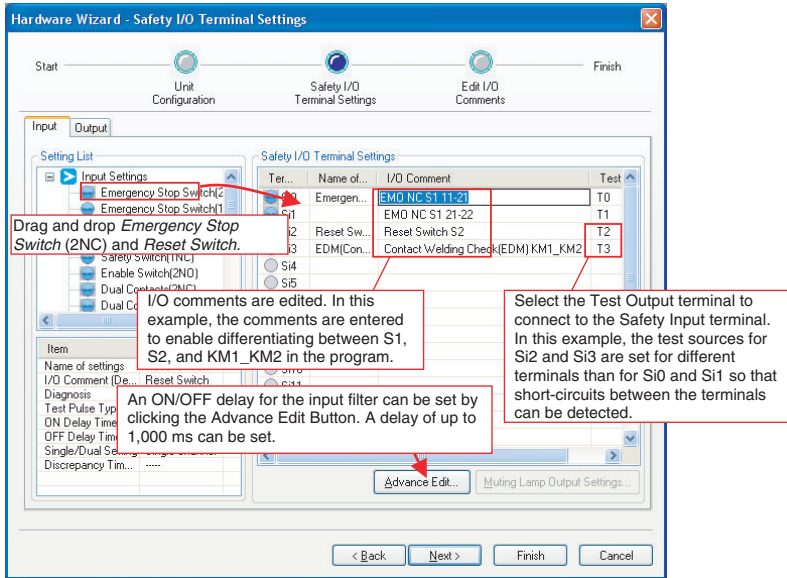

- **Note** (1) For an I/O comment, you can use up to 48 single-byte characters, except for the following characters:  $\setminus$  / : \* ? " < > | % #.
	- (2) If an Ethernet Communications Option Board is used, TCP/IP settings, such as the IP address, must be made in the system settings. In that case, T3 cannot be used as the test pulse output terminal.
### 3. Editing I/O Comments

In the last display, you can check and edit comments for I/O terminals. I/O comments for Expansion I/O Units can also be entered in this display.

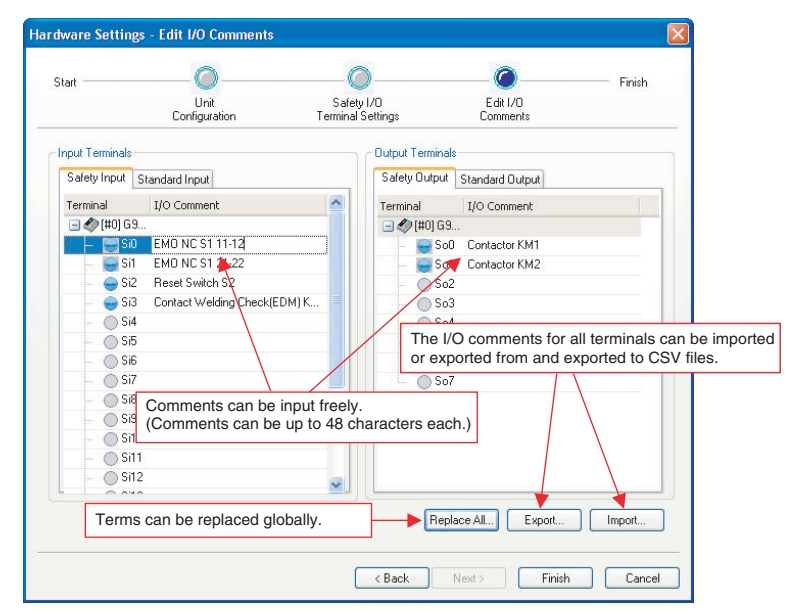

# **6-2-3 Programming**

Perform programming for the safety circuits after completing the hardware setup. Programming can be performed easily and intuitively simply by connecting function blocks certified for safety standards with lines to I/O tags that indicate the values of I/O terminals and communications data. Also, the ability to place I/O tags and function blocks as desired enables creating programming that are exceptionally easy to read and interpret.

Refer to the *G9SP-series Safety Controller Instructions Reference Manual* (Cat. No. Z923) for information on function blocks and specifications.

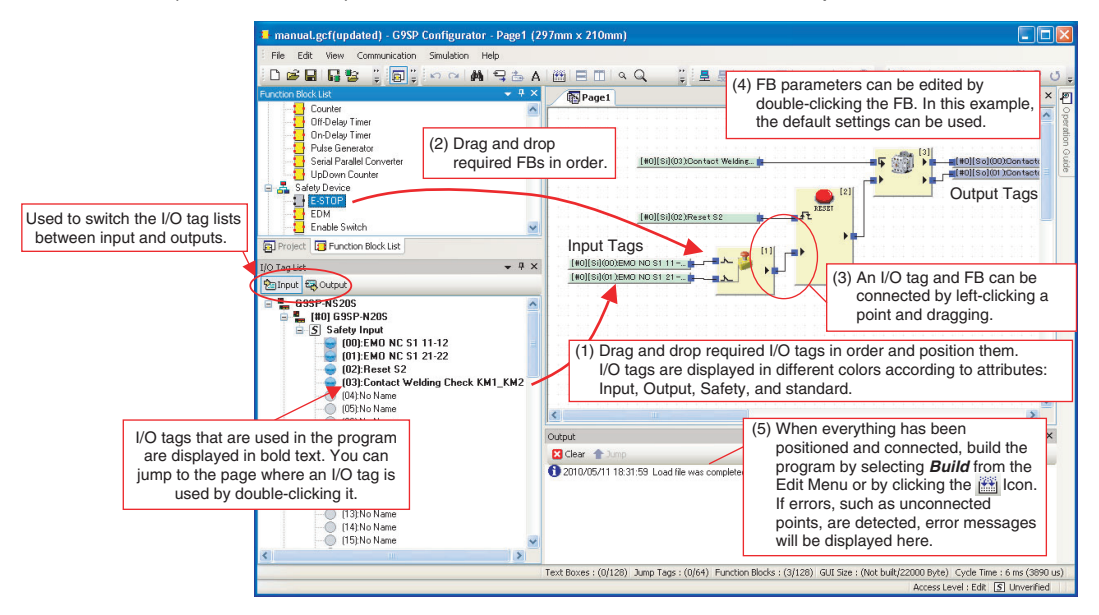

# **I/O Tags**

**What Are I/O Tags?**

I/O tags are I/O data that reflect the values of I/O terminals and communications data. Tags called I/O comments can be used to identify the tags to allow programming without concern for address allocations in the G9SP-series Controller.

### **I/O Tags Supported in Programming**

Refer to *1-1-2 I/O Tags* in the *G9SP-series Safety Controller Instructions Reference Manual* (Cat. No. Z923).

### **Relation to I/O Comments**

I/O comments that are set for I/O terminals are reflected in the I/O tags. In this example, *Emergency Stop NC S1 11-12* and an I/O comment are set for Safety Input terminal Si0, and so that name is reflected in the input tags.

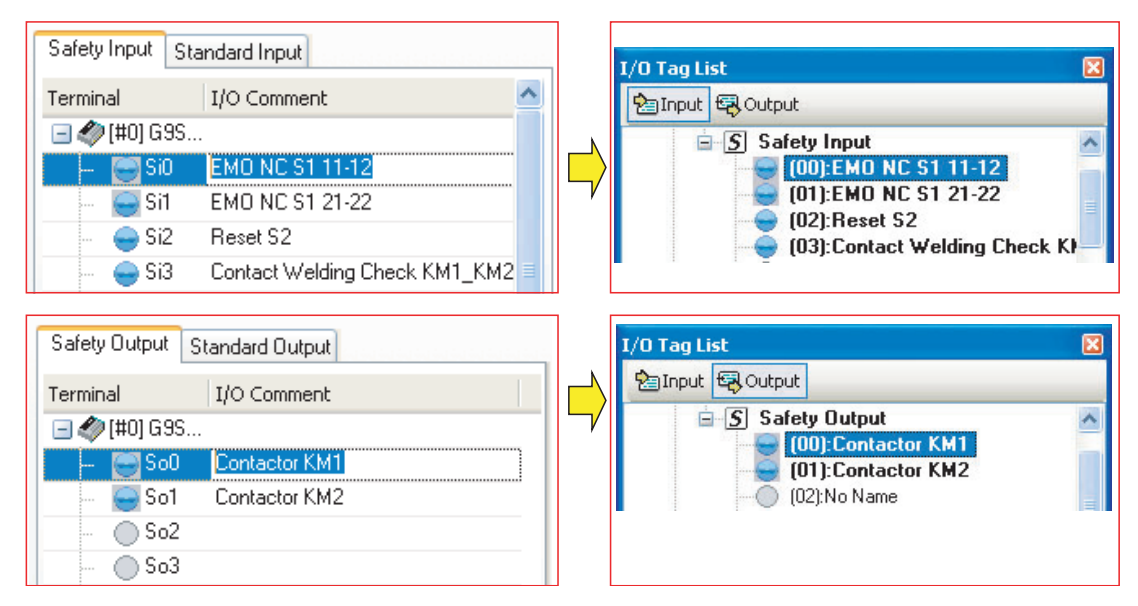

### **Convenient Functions to Increase Programming Efficiency**

This section describes functions that are convenient for increasing programming efficiency.

### **Text Boxes and Function Block Comments**

Text and function block comments can be added as desired to improve program legibility.

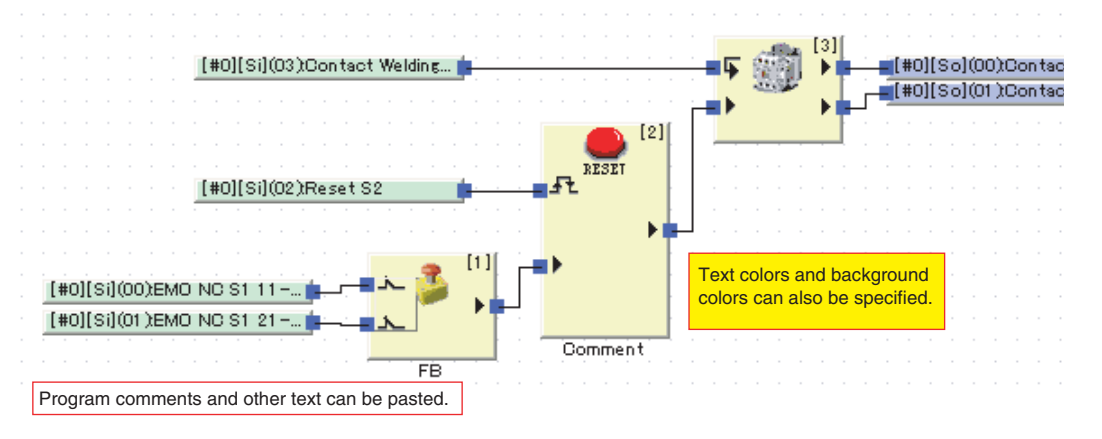

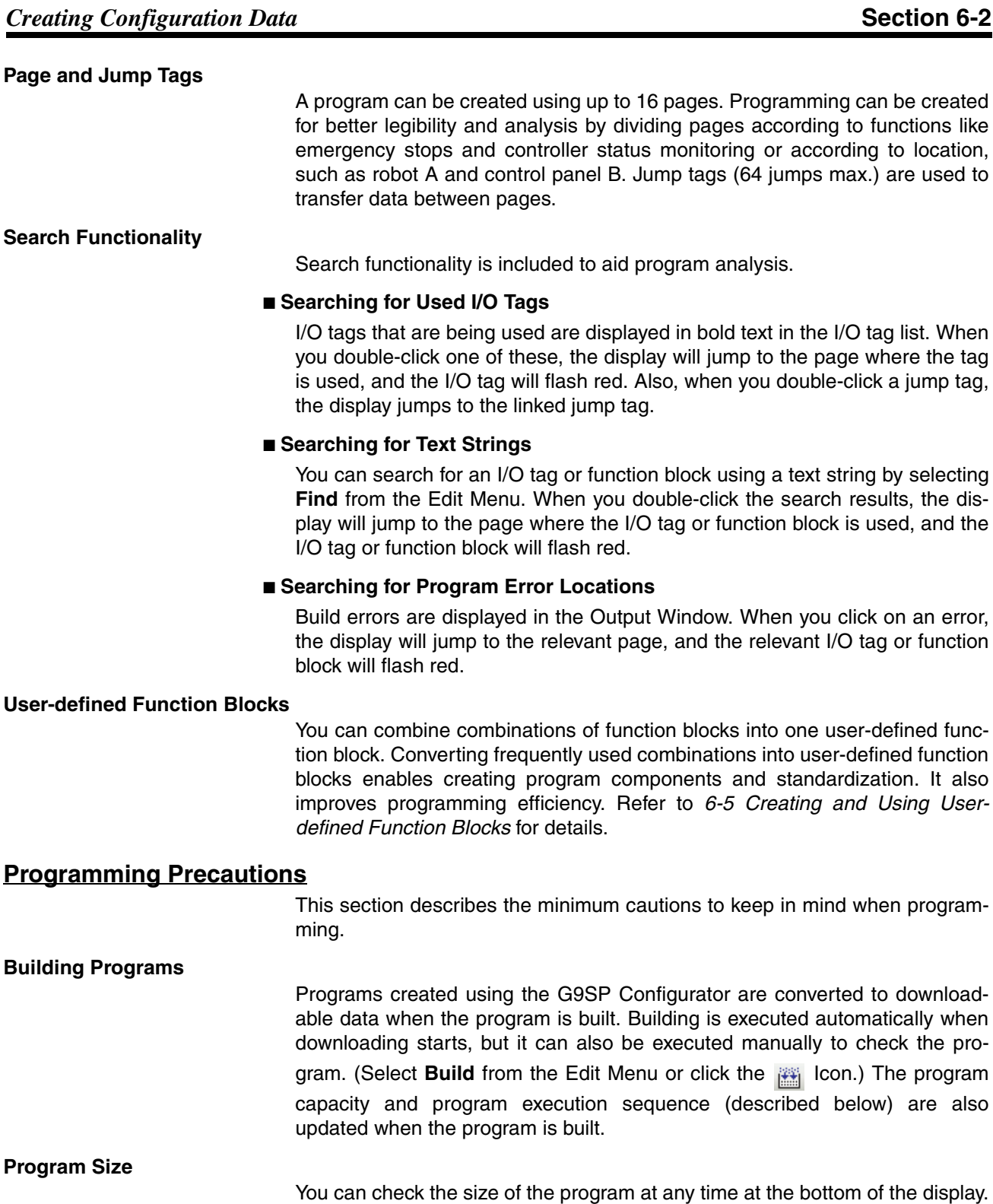

Be careful not to exceed the maximum sizes (i.e., the denominators).

Text Boxes : (0/128) | Jump Tags : (0/64) | Function Blocks : (3/128) | GUI Size : (469 Byte/22000 Byte) | Cycle Time : 4 ms (3890 us) |

The GUI size is the size of the information required to display programs. This information includes information on function block locations, text boxes, etc.

**81**

#### **Program Execution Sequence**

Function blocks are executed sequentially for each page.

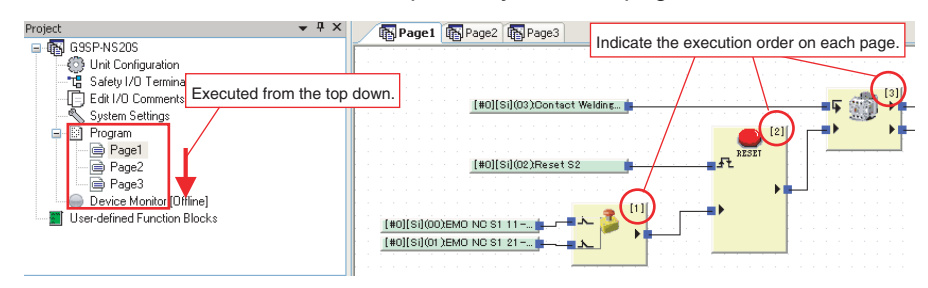

#### **Loopback Connections**

A loopback connection can be created by connecting the output terminal from the function block that comes later in the execution order to the input terminal to a function block that comes earlier in the execution order. A jump tag is used to make the loopback connection.

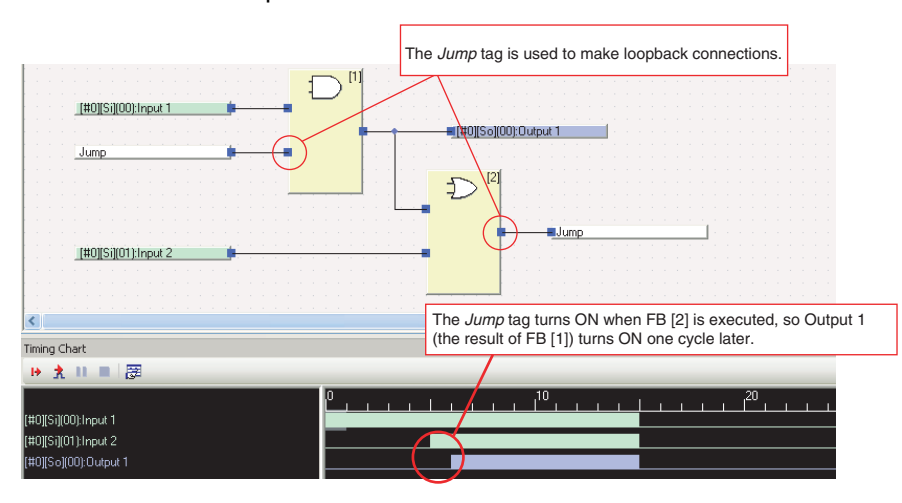

### **6-2-4 System Settings**

System settings are performed only after programming has been completed. It is normally not necessary to change the system settings. Make the settings in the following cases.

The system settings are accessed from the Project Window.

#### ■ Manually Setting the Cycle Time

The G9SP Configurator calculates and automatically sets the minimum cycle time supported for operation according to the program contents and Safety Input terminal settings. Therefore, the cycle time depends on the program content and capacity, and recalculation of safety response performance is required. This can be avoided by manually inputting the cycle time.

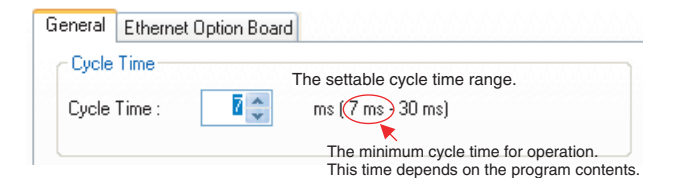

#### ■ **Prohibiting Using a Memory Cassette to Restore Memory**

Change the system setting to use the prohibit restore setting described in *[11-](#page-187-0) [3 Restoring Data to G9SP-series Controller](#page-187-0)*.

### ■ Using a CP1W-CIF41 Ethernet Communications Board

TCP/IP settings, such as the IP address, must be made in the system settings if an Ethernet Communications Option Board is used. Refer to *[7-3 Ethernet](#page-147-0) [Communications](#page-147-0)* for details on settings.

# **6-2-5 Displaying and Printing Reports**

A report (i.e., a configuration report) on the configuration data that has been set is displayed on the computer screen to check setting details.

### **What Is a Report?**

The G9SP Configurator creates two types of reports. The characteristics of each type are given in the following table.

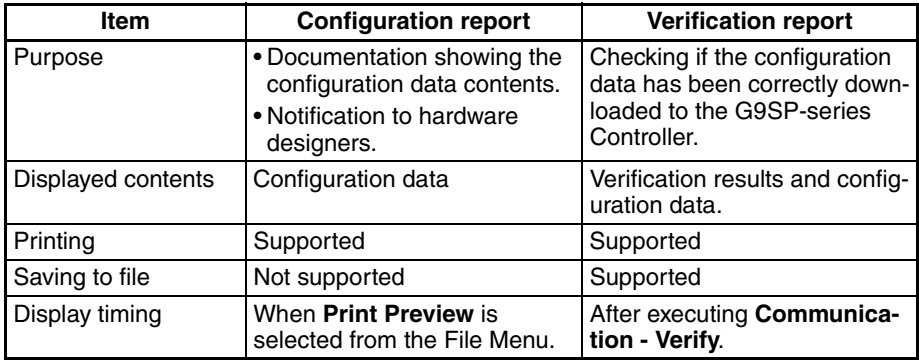

- **Note** (1) Refer to *[8-2-3 Verifying the Configuration Data](#page-157-0)* for information on verification.
	- (2) The configuration report can be saved to a file by using commercially available PDF creation software.

### **Configuration Data Application Example**

### ■ Documentation Showing the Configuration Data Contents

Forming the details of settings made with the G9SP Configurator into a report enables using the data for other applications.

### ■ **Notification to Hardware Designers**

Hardware designers require information on the I/O terminal allocations, cycle time, and ON/OFF delay values to create wiring diagrams and to calculate safety response performance. The report includes that information and can be used as documentation for notification of details.

# **6-3 Designing Device Security**

This section describes how to set access restrictions with passwords to prevent improper access to project files created using the G9SP-series Controller or G9SP Configurator.

# **Password Types and Application Examples**

The following two types of passwords can be used.

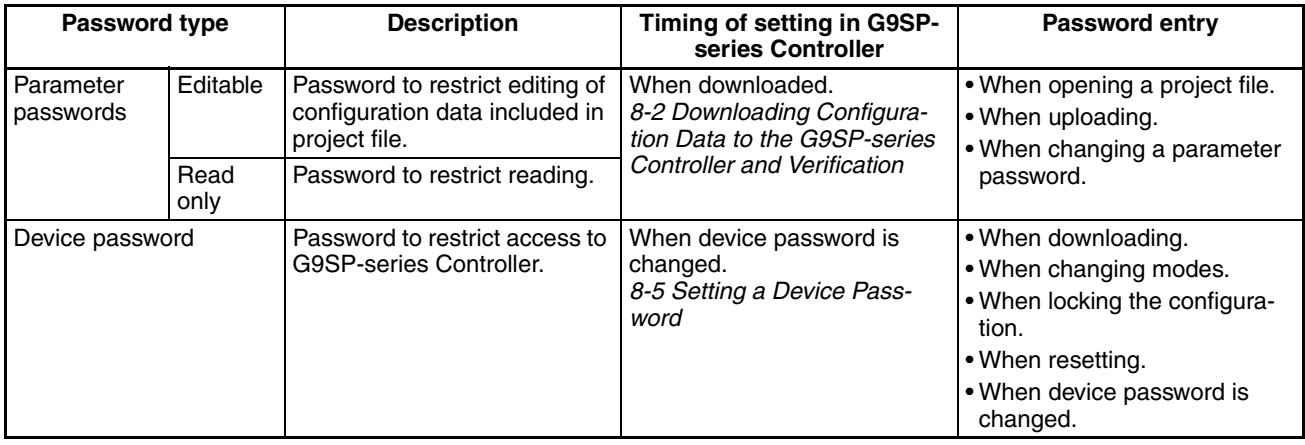

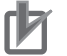

### **Precautions for Correct Use**

- For security, we recommend you set a device password and a project file password.
- There is no way to recover a parameter password if it has been lost, and so a project file with no set password must be separately saved if a parameter password is set.
- The parameter password is enabled when the project is downloaded to the G9SP-series Controller. Always download the project after setting the password.
- Refer to *[8-5 Setting a Device Password](#page-160-0)* for information on measures when the device password is lost.

# **Project File Rights**

Project file rights are determined by the results of parameter password verification. The following describes the file rights.

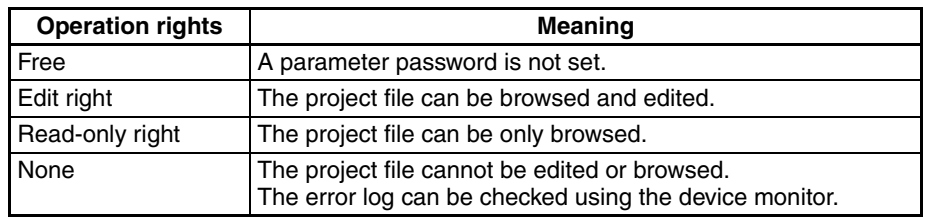

## **Using Passwords**

This section describes how to use passwords for the following typical cases.

### **Restricting Only Access to the G9SP-series Controller**

Set only a device password.

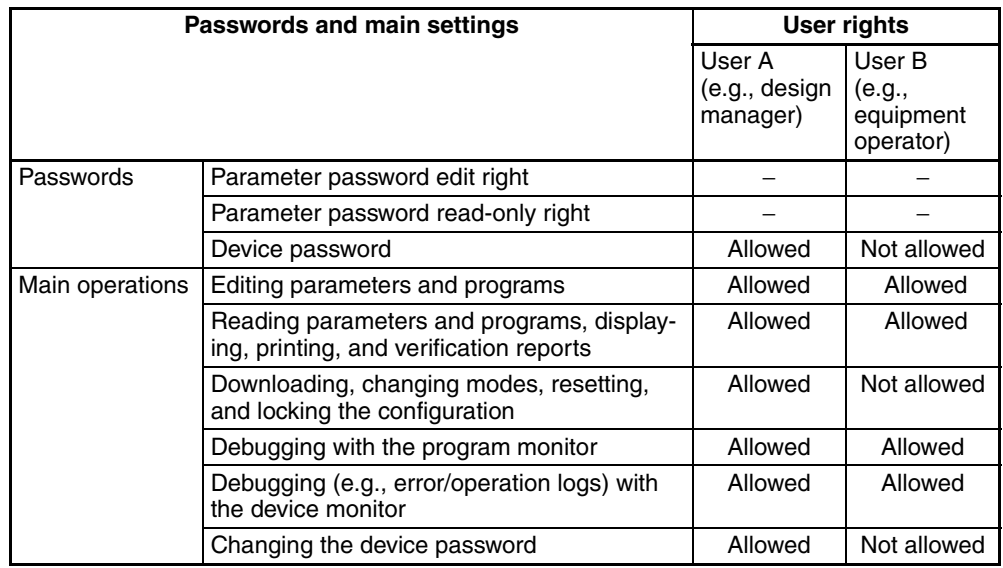

### ■ **Setting Procedure**

Connect the G9SP-series Controller online and then set the device password. For details, refer to *[8-5 Setting a Device Password](#page-160-0)*.

### ■ **Verification Procedure**

The G9SP Configurator will prompt you to input the device password when downloading or changing modes. Input the set device password.

### **Restricting Access to the G9SP-series Controller and Reading Parameters**

Set the parameter password for reading, parameter password for editing, and device password.

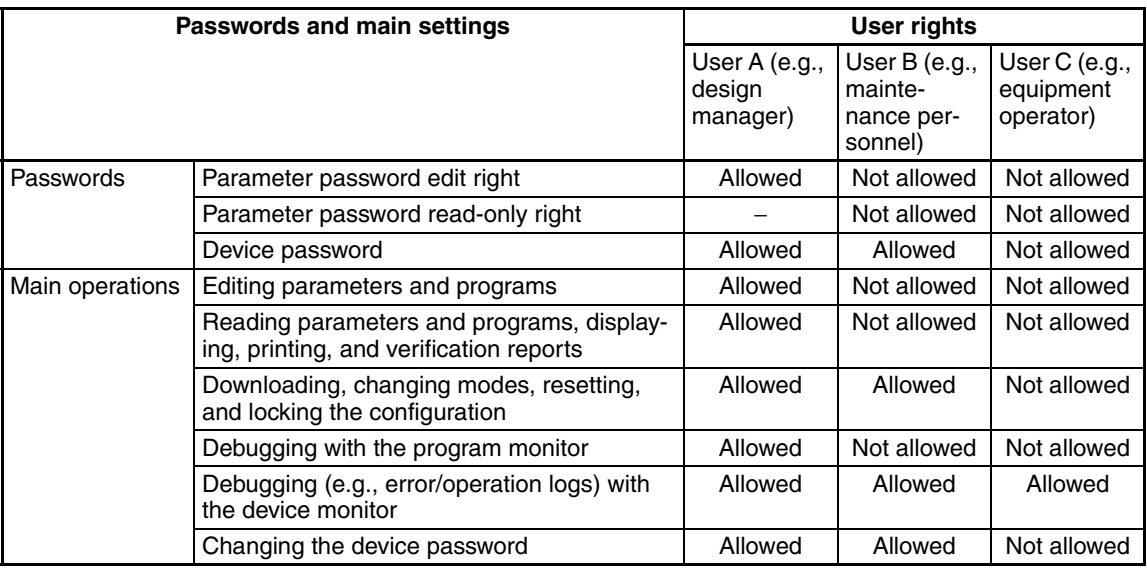

### ■ **Setting Procedure**

*1,2,3...* 1. In the following dialog box for changing the parameter password, enter the present parameter password for editing, present password for reading, new password for editing, and new password for reading. Enter the same password for editing and reading.

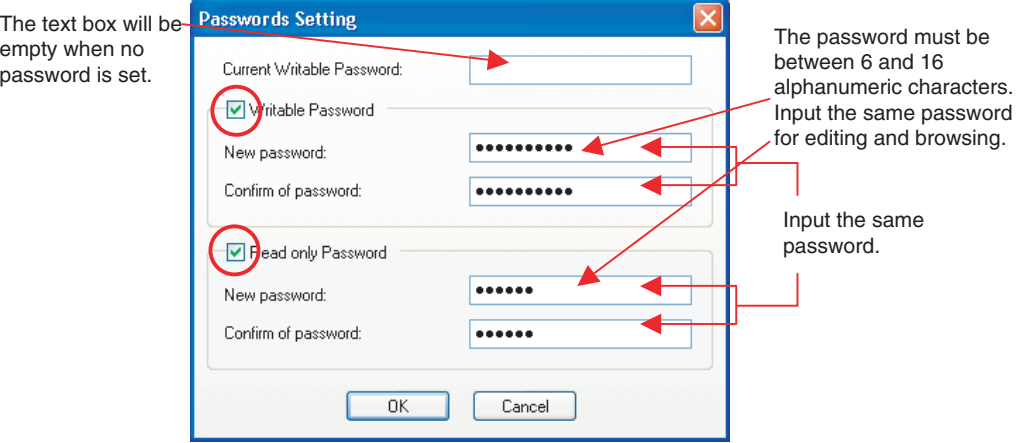

2. Connect the G9SP-series Controller online and then set the device password.

### ■ **Verification Procedure**

*1,2,3...* 1. The G9SP Configurator will prompt you to input the parameter password when a project file is opened or configuration data is uploaded. Input the set password for editing and password for reading.

The project file will open with the edit right if the passwords match. If the passwords do not match and the **Cancel** Button is clicked, the project file will open without rights.

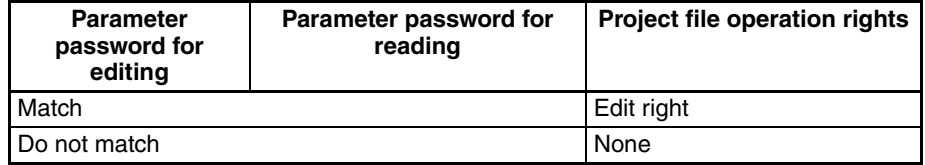

2. The G9SP Configurator will prompt you to input the device password when downloading or changing modes. Input the set device password.

### **Restricting Access to the G9SP-series Controller and Editing or Reading Parameters**

Set the parameter password for reading, parameter password for editing, and device password.

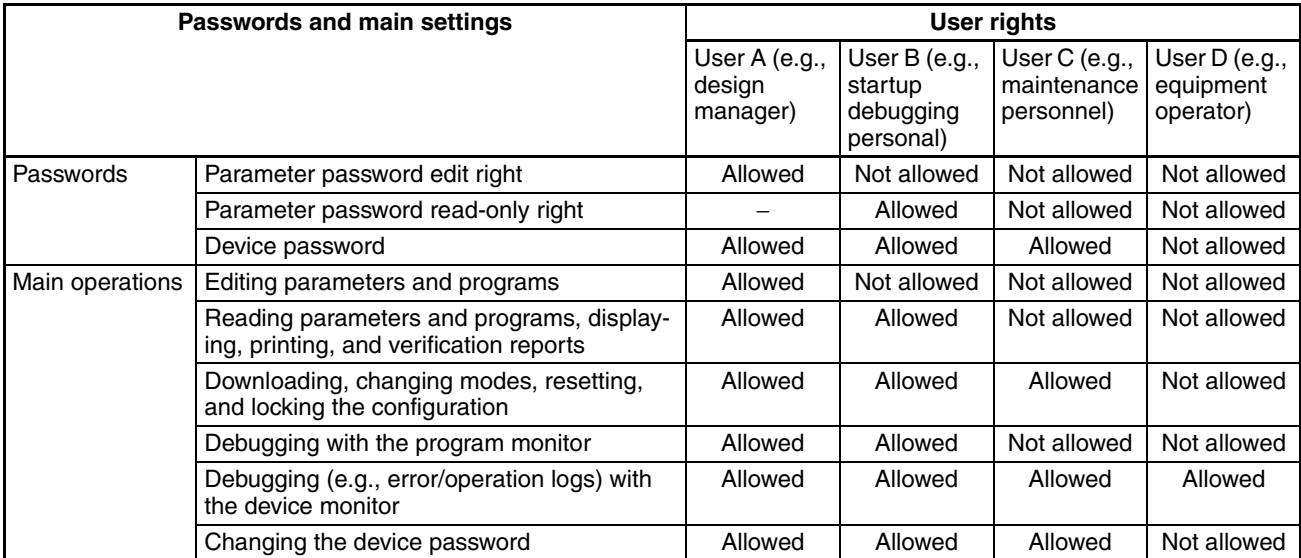

#### ■ **Setting Procedure**

*1,2,3...* 1. In the following dialog box for changing the parameter password, enter the present parameter password for editing, present password for reading, new password for editing, and new password for reading. Enter different passwords for editing and reference.

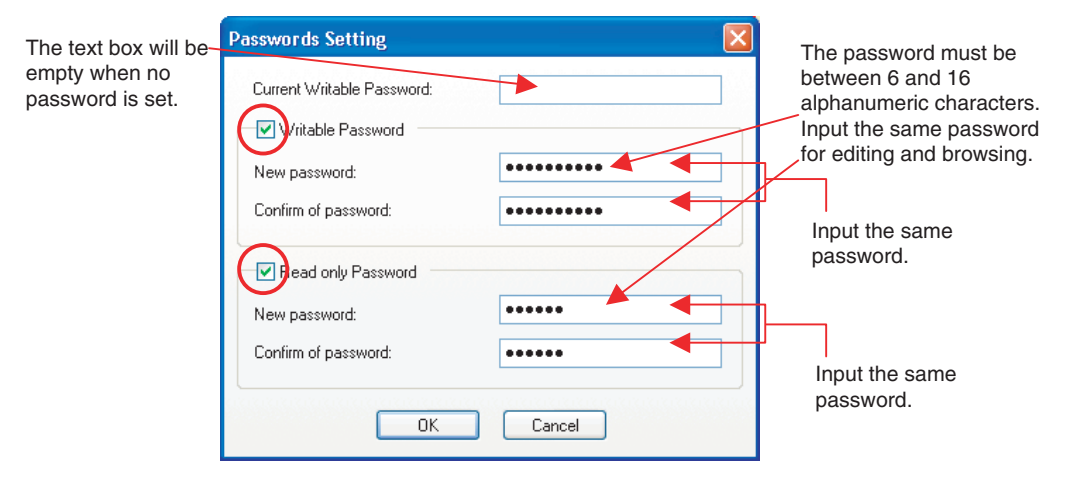

2. Connect the G9SP-series Controller online and then set the device password.

### ■ **Verification Procedure**

*1,2,3...* 1. The G9SP Configurator will prompt you to input the parameter password when a project file is opened or configuration data is uploaded. Input the set password for editing or password for reading.

> The project file will open with the edit right if the password matches the parameter password for editing. The file will open with the read-only right if the password does not match the parameter password for editing but does match the parameter password for reading. If the passwords matches neither password and the **Cancel** Button is clicked, the project file will open without rights.

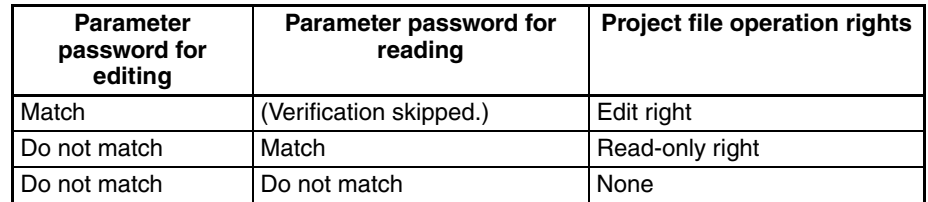

2. The G9SP Configurator will prompt you to input the device password when downloading or changing modes. Input the set device password.

# **6-4 Offline Simulation**

The operation of the G9SP-series Controller's programming can be checked by performing simulation on a computer.

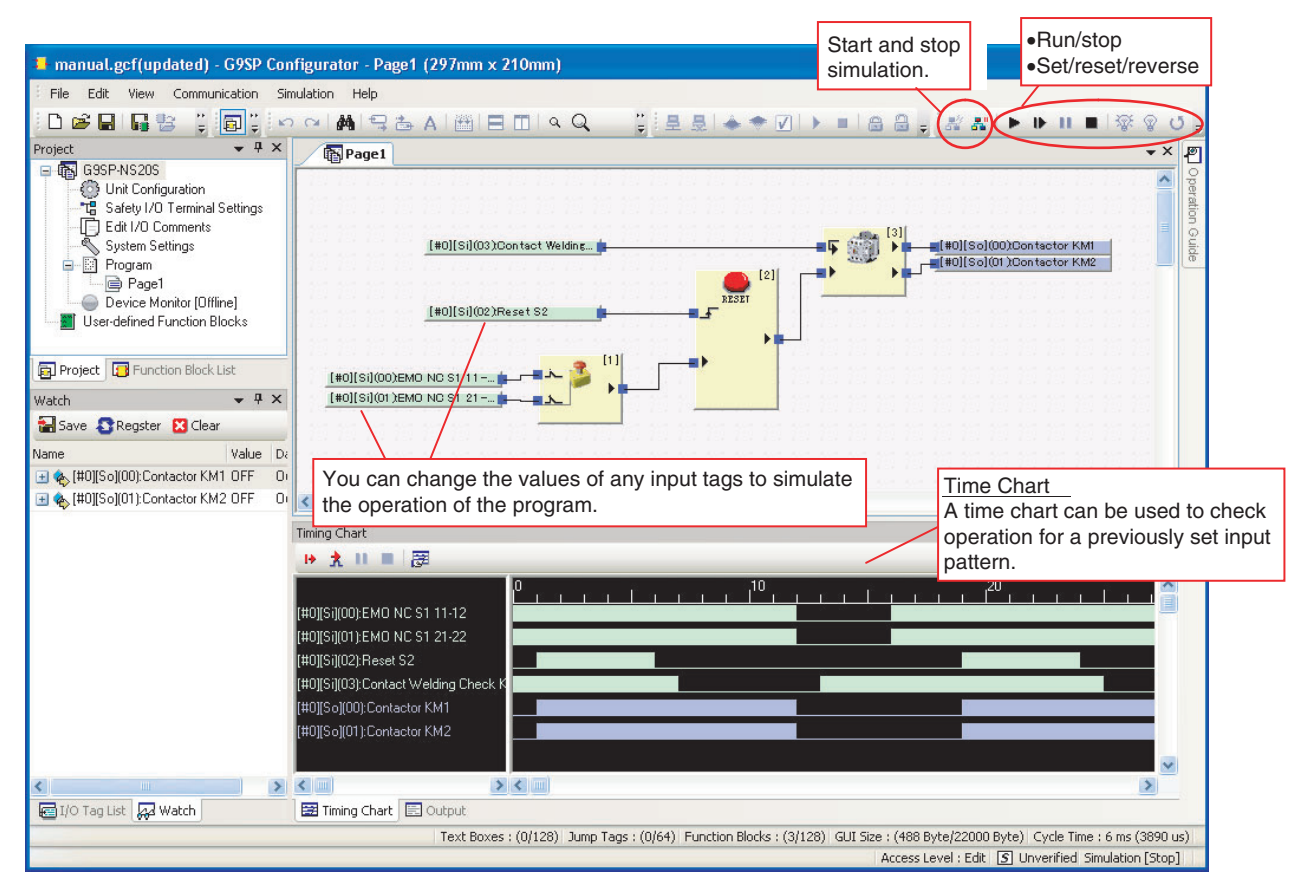

**Note** Simulation cannot be used during online monitoring. Disconnect the online connection before starting simulation.

# **6-4-1 Basic Procedure**

This section describes the basic procedure for simulation.

### **Starting Simulation**

- **1,2,3...** 1. Check that the G9SP Configurator is offline **모 見**.
	- 2. Click the Start Simulation Icon  $\mathbb{R}^2$ . The background of the Program Window will turn pink.

### **Executing Simulation**

- **1,2,3...** 1. Click the Program Operation Icon ▶.
	- 2. Debug the program by selecting the desired I/O tag and then clicking the Set Icon  $\mathcal{F}$ , Reset Icon  $\mathcal{F}$ , and Reverse Icon  $\mathcal{F}$ .

# **6-4-2 Convenient Usage to Increase Debugging Efficiency**

This section describes convenient applications to increase debugging efficiency using simulation.

# **Initial Value Settings**

You can set the initial values for input tags when execution of simulation starts. This is useful when reproducing the actual system status or when evaluating test cases using similar input status.

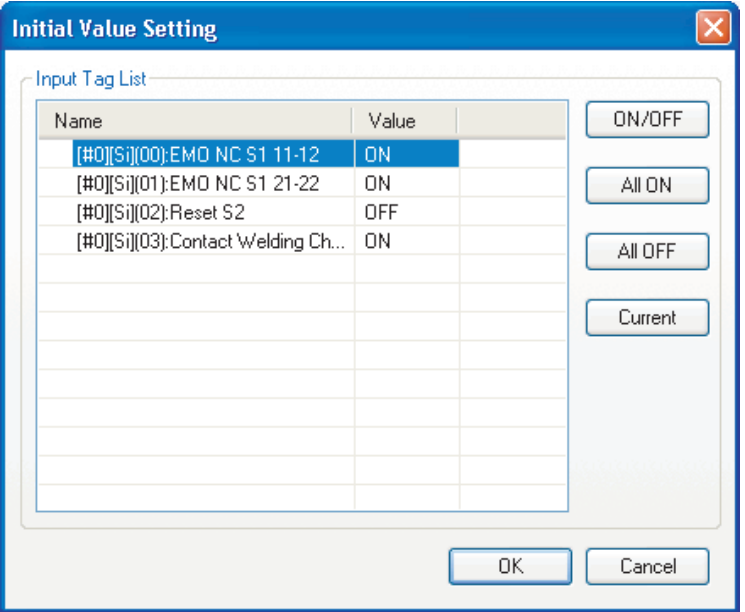

# **Feedback Settings**

You can set an input status that changes in conjunction with the output status, such as for safety relay feedback inputs.

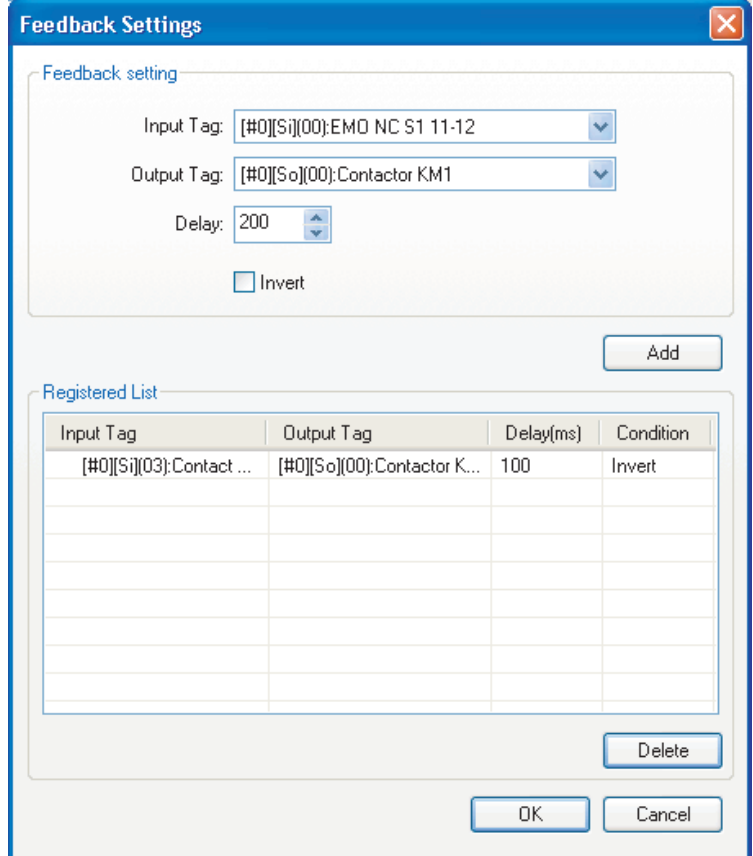

# **Simulation Using a Timing Chart**

You can perform simulation for changes in output status with input patterns set in advance using a timing chart.

### **Registration to the Timing Chart**

In the Program Window, select the registered I/O tag, and then right-click and select **Register to Timing Chart Window**.

### **Executing the Timing Chart**

- *1,2,3...* 1. Input ON/OFF patterns for the input tags that you add to the timing chart.
	- 2. Click the **Execute Timing Chart** Icon **D**. Click the **R** Icon to execute one pulse (i.e., step) at a time.

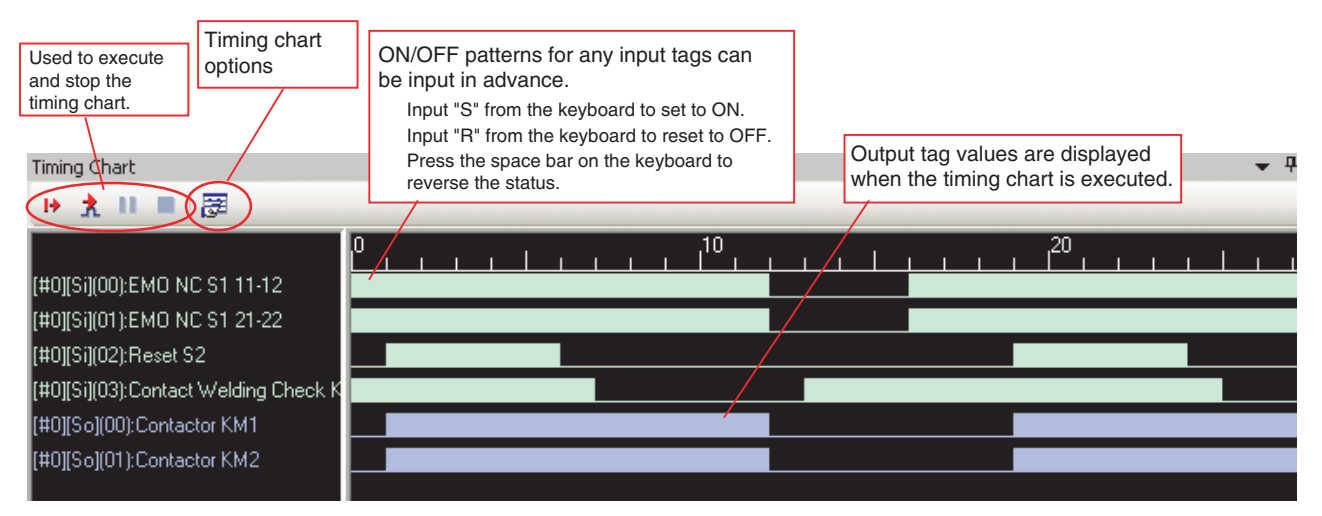

- **Note** (1) Executing simulation using the Program Window and executing simulation using the timing chart cannot be performed at the same time.
	- (2) The time for one pulse can be set using the timing chart options.

# <span id="page-122-0"></span>**6-5 Creating and Using User-defined Function Blocks**

The function blocks provided by the G9SP Configurator can be combined by the user to create new function blocks called user-defined function blocks. These user-defined function blocks can be used to reuse programming.

# **6-5-1 Application Examples**

# **Unifying Programming in Different Locations**

When the same programming is used in different locations, the programming can be defined as a user-defined function block. This reduces maintenance work when changes are required to the programming contained in the userdefined function block.

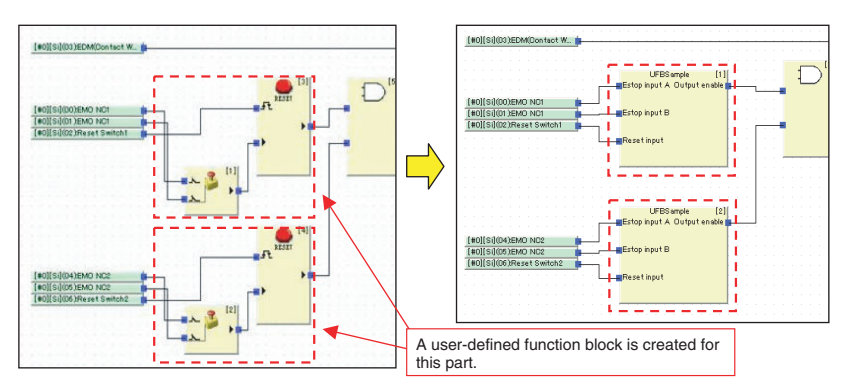

# **Reusing Programming from Other Project Files**

User-defined function blocks that were created in other project files can be imported and exported. This enables using programming that has already been debugged, to reduce programming work and improve quality.

# **Increasing Program Structure and Readability**

All of the function blocks used in a user-defined function block are seen as only one function block. This helps to make programs more structured, which makes them more readable.

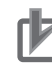

### **Precautions for Correct Use**

- Using user-defined function blocks does not reduce the program size. For example, if a user-defined function block that contains five function blocks is used three times, the number of function blocks will be 5 times 3, or 15 function blocks.
- To use user-defined function blocks, you must have Windows administrator or power user rights.
- You can register up to 256 user-defined function blocks in the Project Window.
- You can create up to 16 folders in the User-defined Function Block folder.
- You can use up to 48 characters in a user-defined function block name, page name, or folder name.
- You can use between 6 and 16 alphanumeric characters in the editable or read only password.
- You can position up to 128 user-defined function blocks in the Editor.

# **6-5-2 Specifications**

The specifications of user-defined function blocks are given below.

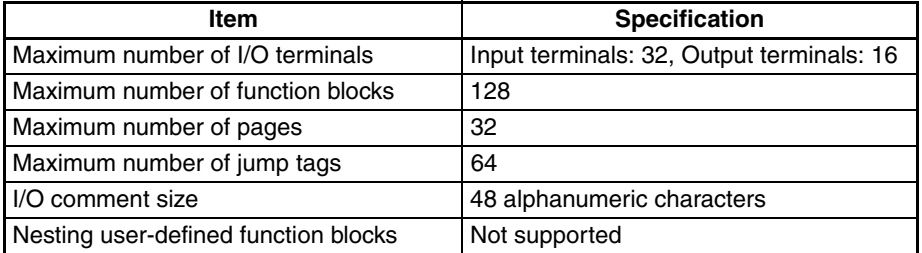

# **6-5-3 Operation Rights**

Operation rights for user-defined function blocks include a password and activation key. Restrictions in user-defined function block operations are given below.

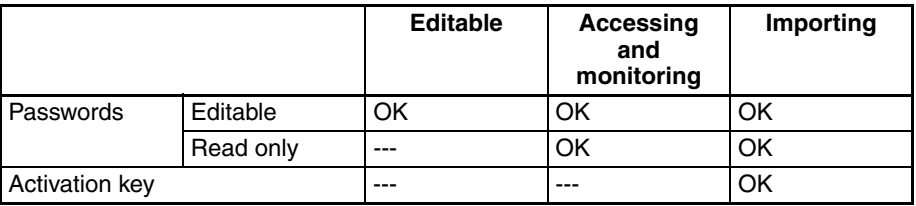

An activation key is used to prevent unintentional importing of user-defined function blocks.

To set operation rights, right-click the function block that you created in the Project Window. Operation rights can also be set when creating a new userdefined function block.

# **6-5-4 Starting the G9SP Configurator When Manipulating User-defined Function Blocks**

You must have administrator rights to create, edit, save, delete, or import userdefined function blocks. To achieve this, use the following procedure to start the G9SP Configurator.

# **Windows 2000 or Windows XP**

- *1,2,3...* 1. Log on as a user with administrator rights.
	- 2. Start the G9SP Configurator.

# **Windows Vista or Windows 7**

- *1,2,3...* 1. Select *Programs (All Programs) OMRON G9SP Configurator* from the Windows Start Menu.
	- 2. Right-click *G9SP Configurator*.
	- 3. Select Run as administrator from the pop-up menu that is displayed.

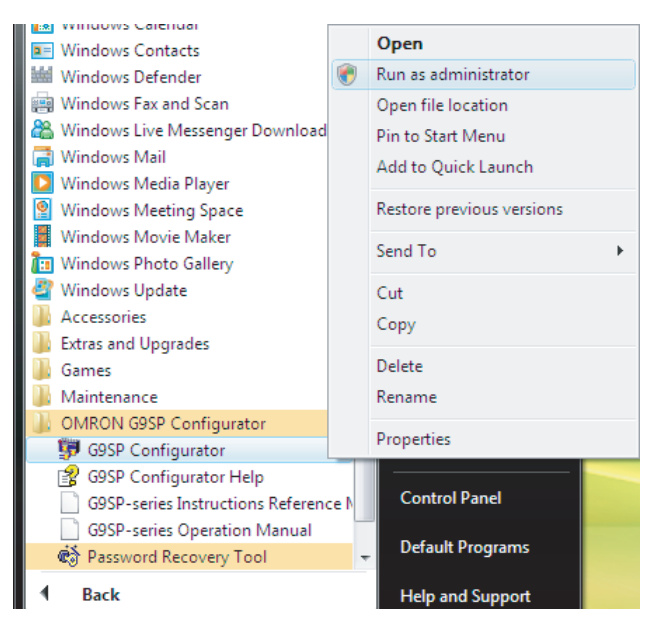

If you do not have administrator rights, the user account controls of Windows Vista/7 will not save the user-defined function blocks files in a folder that is shared by all users. In that condition, the user-defined function block files will be saved in a separate folder for each user and other users will not be able to access them even if they log on with administrator rights.

# **6-5-5 Creating User-defined Function Blocks**

*1,2,3...* 1. Right-click User-defined Function Blocks in the Project Window and select *New User-defined Function Block*.

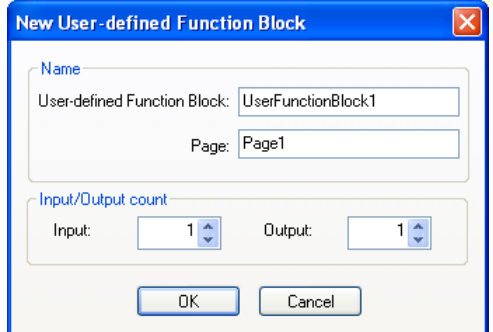

- 2. Enter the name of the user-defined function block, the name of the first page, and the number of inputs and outputs ("Input/Output count").
- 3. Click the **OK** Button.
- 4. A dialog box will be displayed to set the passwords. Set the editable password and read only password. A user-defined function block will be added under *User-defined Function Blocks* in the Project Window.

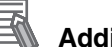

### **Additional Information**

• The password must be between 6 and 16 alphanumeric characters. The following characters cannot be used in user-defined function block names:

\ / : \* ? " < > | % # .

- If the **OK** Button is clicked with no password set, the function block will not have a password and anyone can access and edit it.
- 5. Create the programming. Double-click the page in the user-defined function block and create the programming as usual by placing and connecting function blocks.
- 6. Save the user-defined function block. Select *User-defined Function Block - Save* from the File Menu. When a user-defined function block that is used in the program is edited and saved, the user-defined function blocks that are used in the program will change immediately.

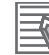

### **Additional Information**

Previously created programming can be converted to user-defined function blocks.

Procedure: Right-click the page to be converted to a function block under the Program folder in the Project Window and select *Register as User-defined Function Block*.

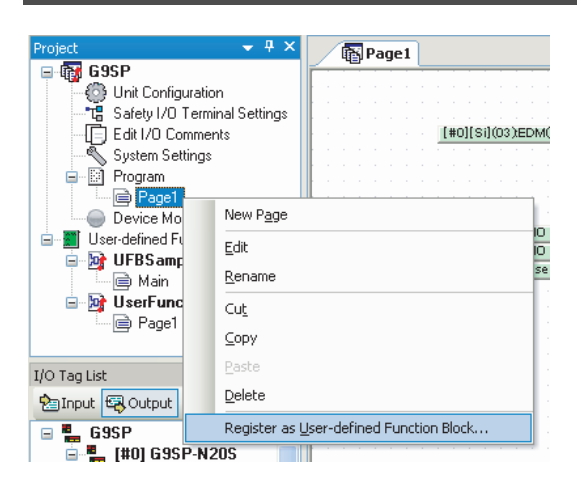

# **6-5-6 Exporting User-defined Function Blocks**

User-defined function blocks can be exported and used in other project files.

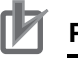

### **Precautions for Correct Use**

Test the operation of user-defined function blocks sufficiently before distributing them for application.

*1,2,3...* 1. Right-click the user-defined function block to export in the Project Window and select *Export*.

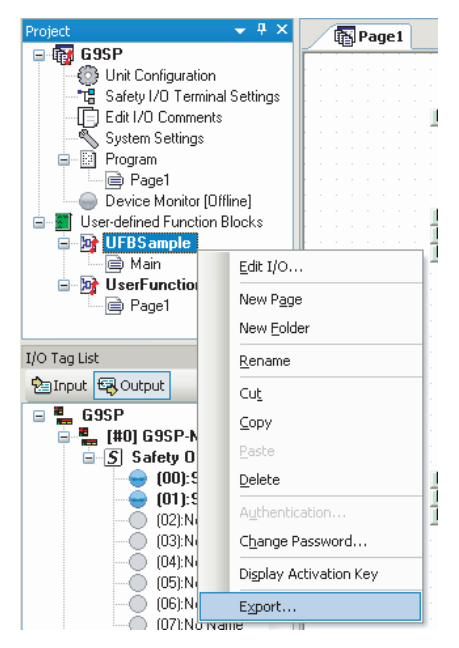

- 2. Select the location to export and click the Save Button.
- 3. The **Activation Key** Dialog Box will be displayed. Record the activation key and click the **OK** Button. The activation key is required to import the user-defined function block.

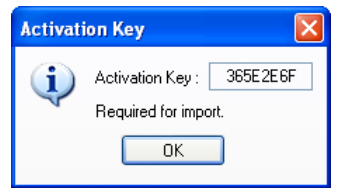

4. The definition is saved in a user-defined function block file (.udf).

# **6-5-7 Importing User-defined Function Blocks**

User-defined function blocks from other project files can be imported.

*1,2,3...* 1. Right-click *User-defined Function Blocks* in the Project Window and select *Import*.

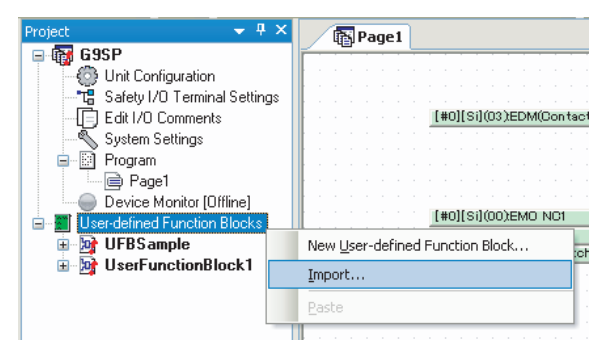

2. Select the user-defined function block file (.udf) to import and click the **Open** Button.

3. The **Input Authentication** Dialog Box will be displayed.

Select the activation key of the user-defined function block to import and click the **OK** Button.

You can also import the user-defined function block by entering the password.

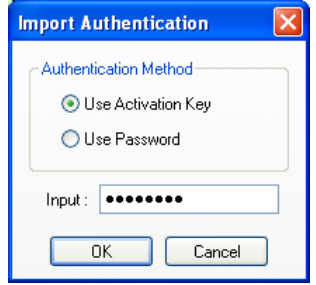

4. The user-defined function block will be imported and displayed in the Project Window.

# **SECTION 7 Communications with a Standard PLC Using an Option Board**

This section describes how to perform communications with a Standard PLC through an RS-232C Option Board or Ethernet Option Board.

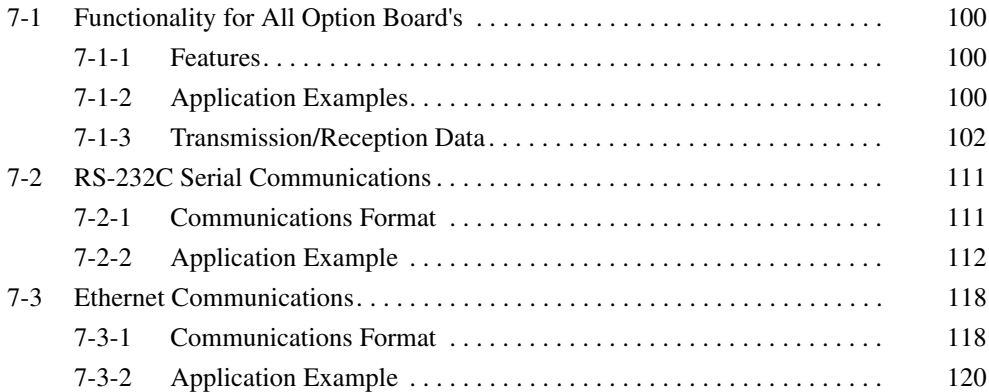

# <span id="page-129-0"></span>**7-1 Functionality for All Option Board's**

The G9SP-series Controller communicate with a Standard PLC through an RS-232C Serial Communications Board (CP1W-CIF01) or an Ethernet Communications Board (CP1W-CIF41).

This section provides examples of connections with an OMRON PLC. It gives the communications specifications and provides examples of applications for Option Board communications. Examples of connections to a PLC from another manufacturer are described in the *G9SP Host Connection Manual* (Cat. No. Z924).

# <span id="page-129-1"></span>**7-1-1 Features**

This section describes the features of the G9SP-series Controller's Option Board communications.

### **RS-232C Serial Communications and Ethernet Communications**

Select from two types of communications according to the application. The use of no-protocol RS-232C serial communications and Ethernet UDP/IP enables communications with both non-OMRON Standard PLCs and OMRON PLCs. Communications with OMRON PLCs can be performed using the FINS/UDP protocol.

### **Easy Connection**

Settings at the G9SP-series Controller are not required to use RS-232C serial communications. Only TCP/IP settings are required to use Ethernet communications. In addition, connection at the Standard PLC can be easily made by following the sample ladder programming and the setting examples in the following descriptions.

### **Wide Variety of Monitor Data**

Monitoring can be performed for operation status with detailed information on any errors that occur in the G9SP-series Controller. In particular, for Safety I/O terminals, you can check the cause of an error, such as a short-circuit or ground fault to 24 V, rather than simply the number of the terminal at which the error occurred.

### **Input Data to G9SP-series Controller Program**

Data received by the G9SP-series Controller can be used in the program.

# <span id="page-129-2"></span>**7-1-2 Application Examples**

# **Monitoring for Correct Operation of G9SP-series Controller**

You can monitor whether the G9SP-series Controller is operating correctly by using the G9SP-series Controller's Unit Normal Operating Flag and Present Error Information. The Unit Normal Operating Flag turns ON when the Unit is operating in RUN Mode and no errors have occurred. When this flag is OFF, an error has probably occurred. Therefore, check the Present Error Information to identify the error in the G9SP-series Controller.

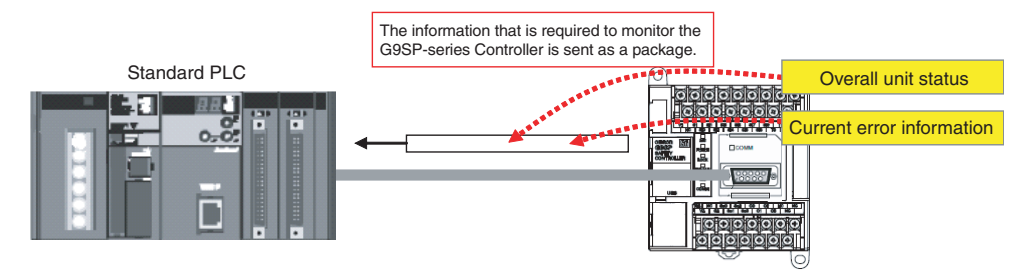

### **Monitoring Safety I/O Terminal Status**

You can monitor the status of the G9SP-series Controller's Safety I/O terminals by using the G9SP-series Controller's Safety I/O Terminal Data Flags, Safety I/O Terminal Status Flags, and Safety I/O Terminal Error Cause. A Safety I/O Terminal Data Flag indicates the ON/OFF status of the terminal, and a Safety I/O Terminal Status Flag indicates whether an error has occurred at the terminal (OFF when an error has occurred).

When an error has occurred, you can investigate the cause of the error by using the Safety I/O Terminal Error Cause. For example, the information will change as follows if an error occurs at Safety Output terminal So0.

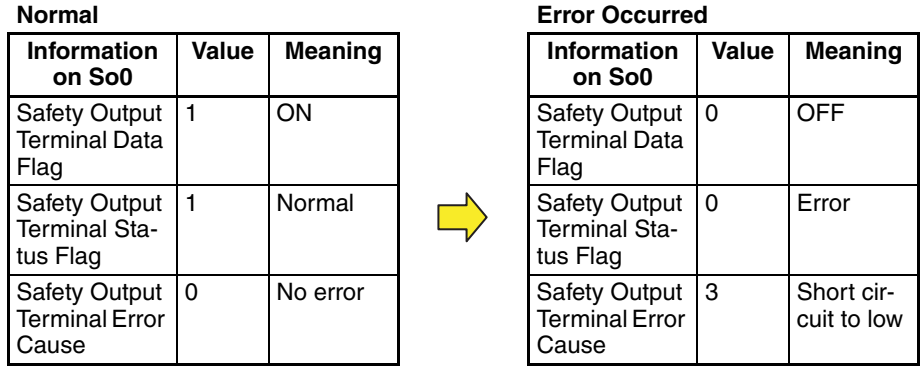

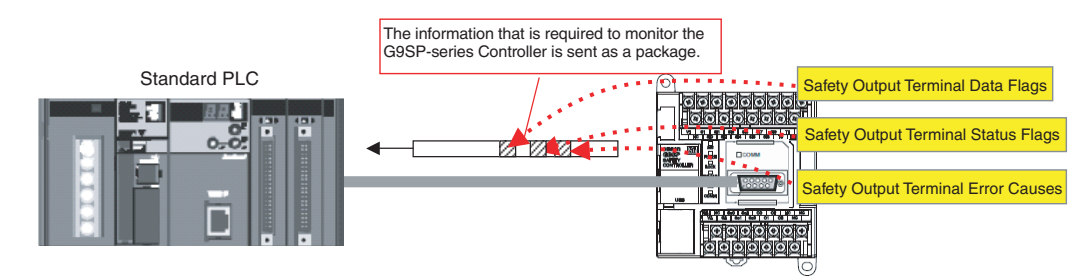

### **Sending Operation Instructions to the G9SP-series Controller**

Values can be written from a Standard PLC to the program of a G9SP-series Controller by using the communications data received by the G9SP-series Controller. This can be used in applications such as sending operation instructions to the safety system from a Standard PLC.

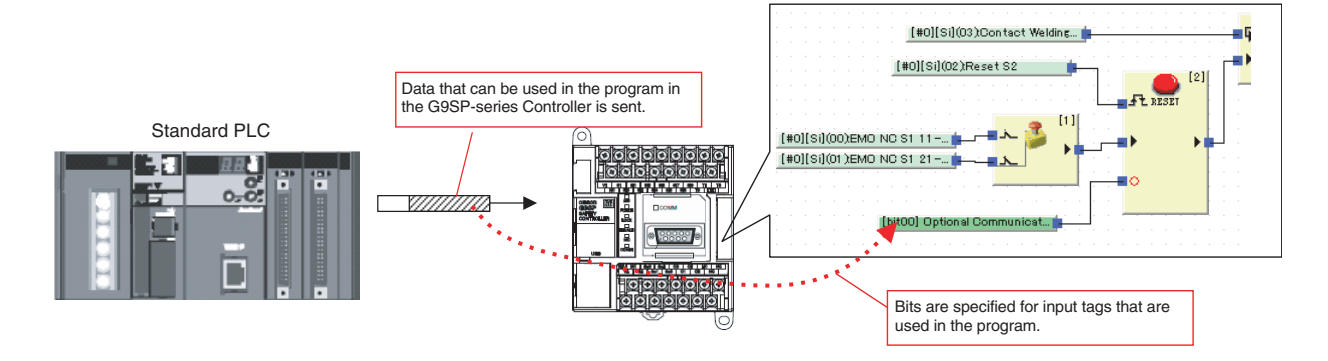

# <span id="page-131-0"></span>**7-1-3 Transmission/Reception Data**

This section describes the data that can be sent and received by the G9SPseries Controller. There is no difference in data specifications for RS-232C serial communications and Ethernet communications.

## <span id="page-131-1"></span>**Reception Data (Standard PLC to G9SP-series Controller)**

The format of the data component sent from a Standard PLC to the G9SPseries Controller is shown below.

 $+0$  Optional Communications Reception Data 4 bytes +4 Echo-back 2 bytes

### **Optional Communications Reception Data**

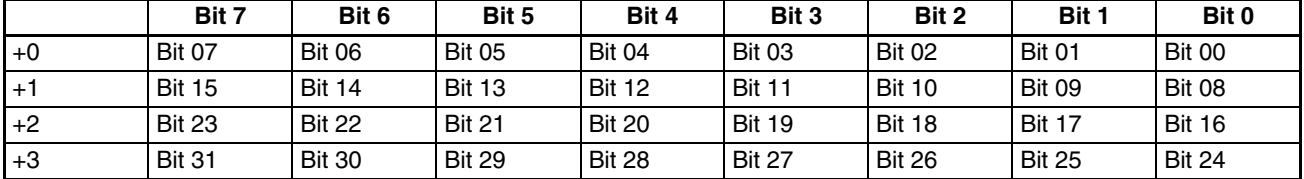

These 32 bits of data can be used in the program of the G9SP-series Controller. The data is displayed as *Optional Communications Reception Data* in the I/O Tag List.

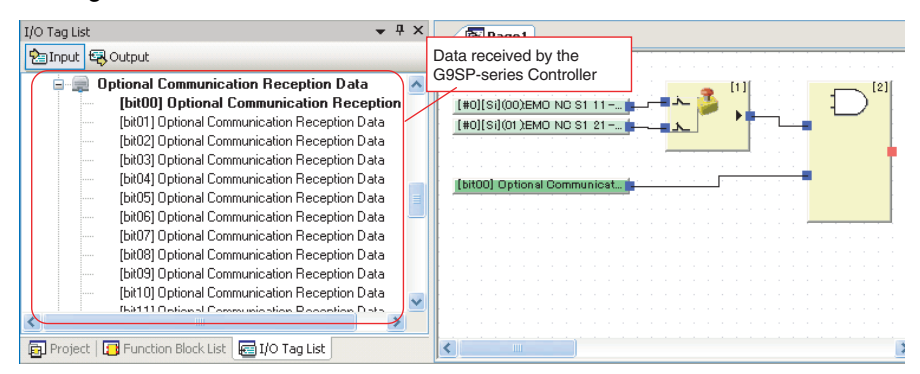

### **Echo-back**

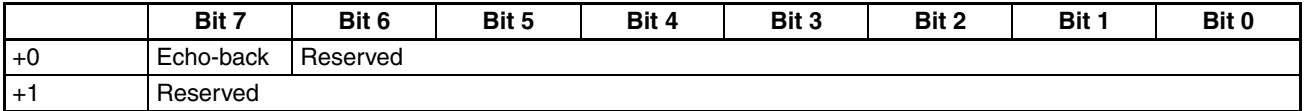

The echo-back is used to check that communications have been established with the G9SP-series Controller. The G9SP-series Controller returns the echo-back value unchanged to the Standard PLC.

# <span id="page-132-0"></span>**Transmission Data (G9SP-series Controller to Standard PLC)**

The format of the data component sent to the PLC from the G9SP-series Controller is shown below.

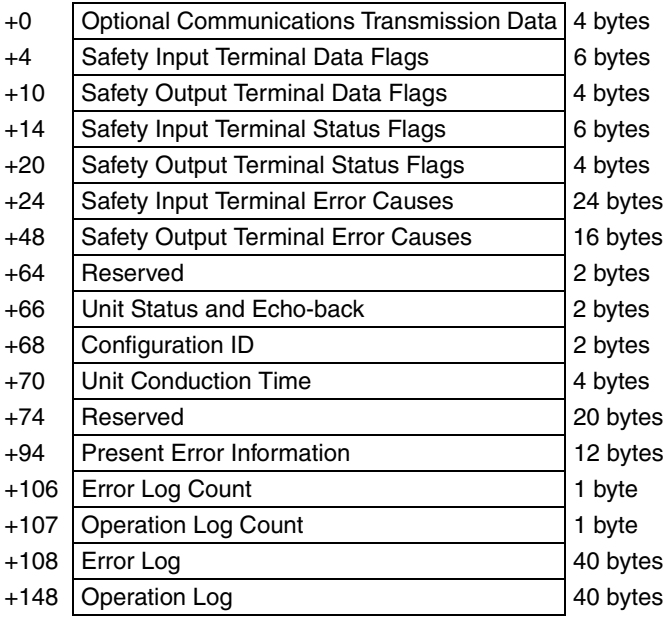

### **Optional Communications Transmission Data**

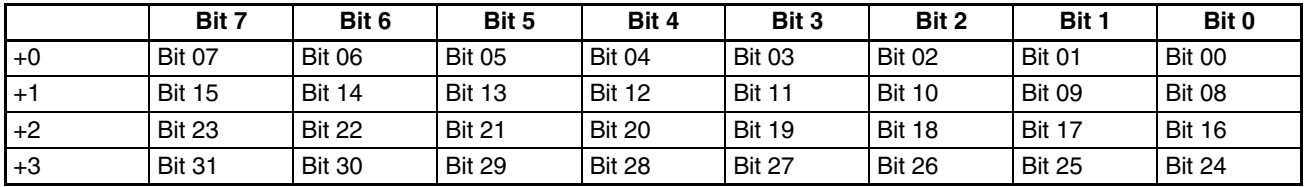

These 32 bits of data can be used in the program of the G9SP-series Controller. The data is displayed as *Optional Communication Transmission Data* in the I/O Tag List.

### **Safety Input Terminal Data Flags**

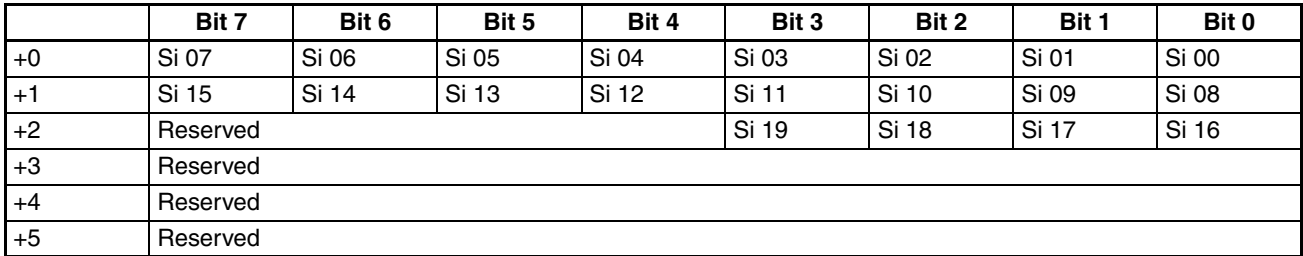

The flags show the ON/OFF values after self-diagnosis for the Safety Input terminals.

0: Input terminal OFF or error. 1: Input terminal ON.

### **Safety Output Terminal Data Flags**

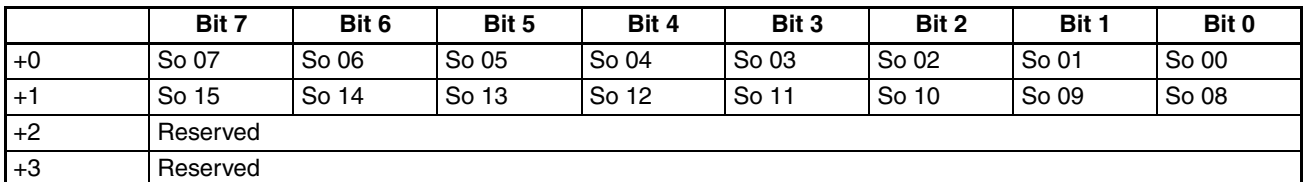

The flags show the ON/OFF values monitored for Safety Output terminals.

0: Output terminal OFF. 1: Output terminal ON.

### **Safety Input Terminal Status Flags**

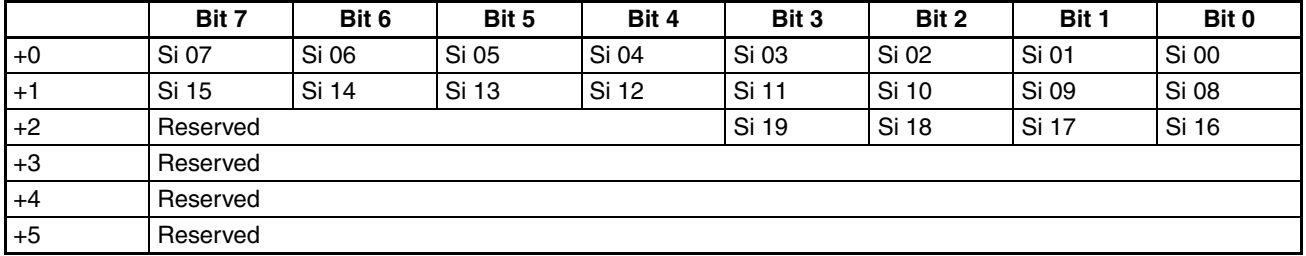

These flags are the normal status flags for self-diagnosis of the Safety Input terminals. They are used to monitor for Safety Input terminal errors, such as disconnected lines, ground fault, and short-circuit.

0: Error. 1: Normal operation (no error).

### **Safety Output Terminal Status Flags**

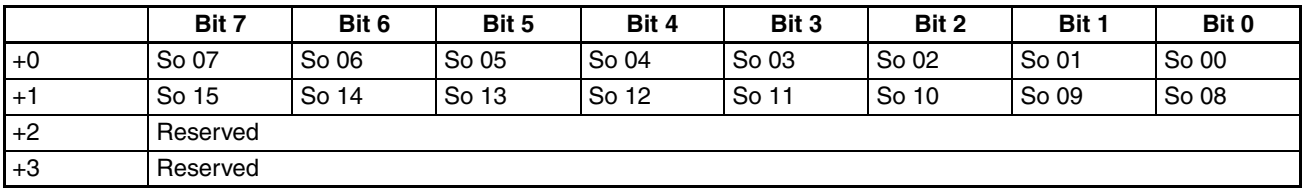

These flags are the normal status flags for self-diagnosis of the Safety Output terminals. They are used to monitor for Safety Output terminal errors, such as disconnected lines, ground fault, and short-circuit.

0: Error. 1: Normal operation (no error).

### **Safety Input Terminal Error Causes**

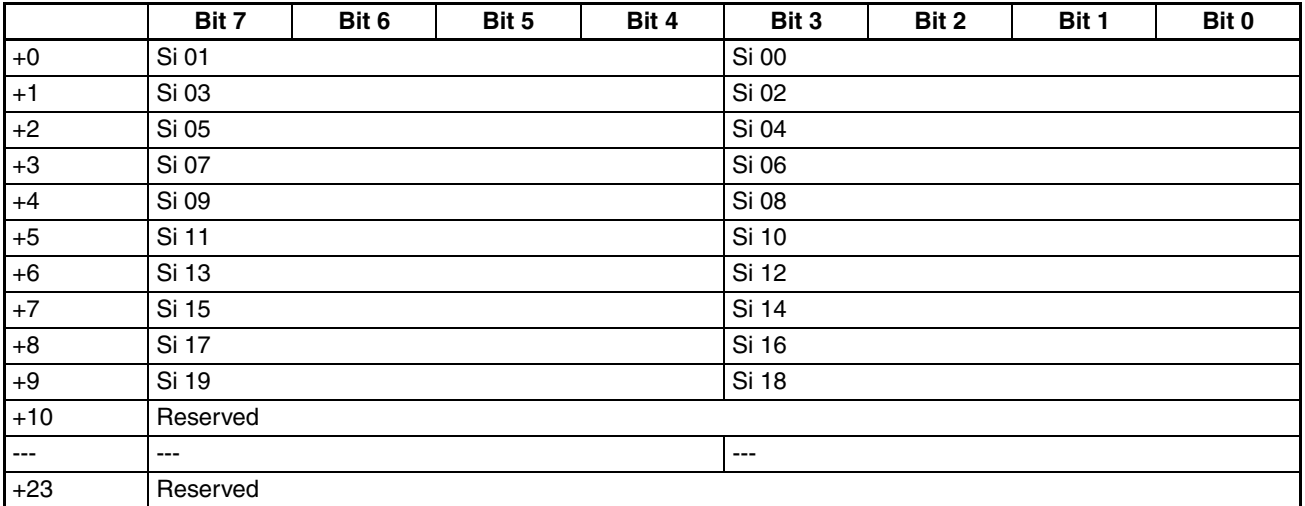

This information provides details on the errors detected using self-diagnosis of the Safety Input terminals.

- 0: No error
- 1: Invalid configuration
- 2: External test signal failure
- 3: Internal circuit error
- 4: Discrepancy error
- 5: Failure of the associated dual-channel input

#### **Safety Output Terminal Error Causes**

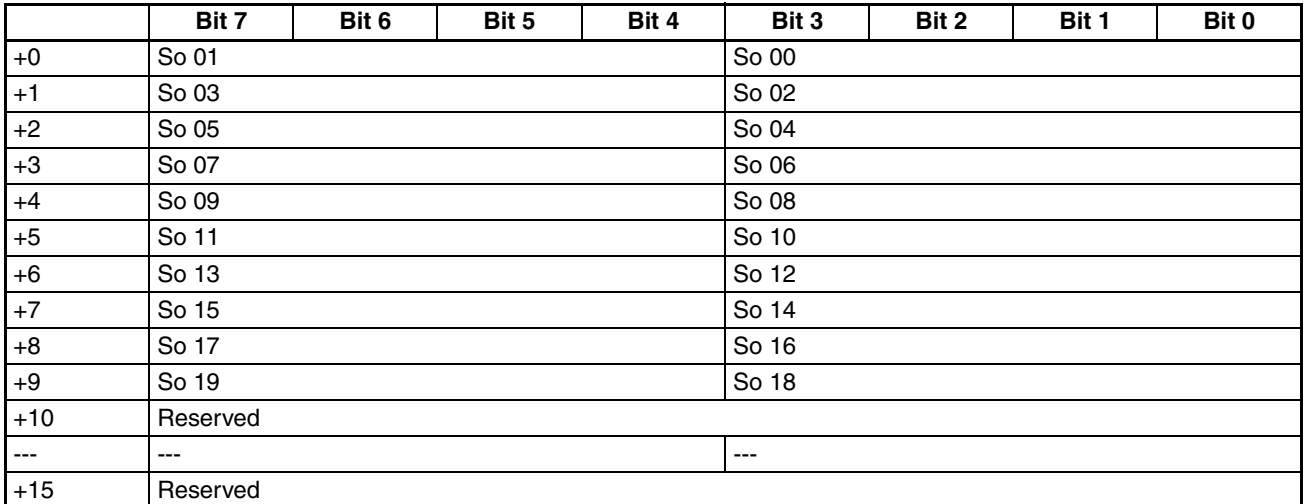

This information provides details on the errors detected using self-diagnosis of the Safety Output terminals.

- 0: No error
- 1: Invalid configuration
- 2: Overcurrent detection
- 3: Short circuit detection
- 4: Stuck-at-high detection
- 5: Failure of the associated dual-channel output
- 6: Internal circuit error
- 8: Dual channel violation

### **Unit Status and Echo-back**

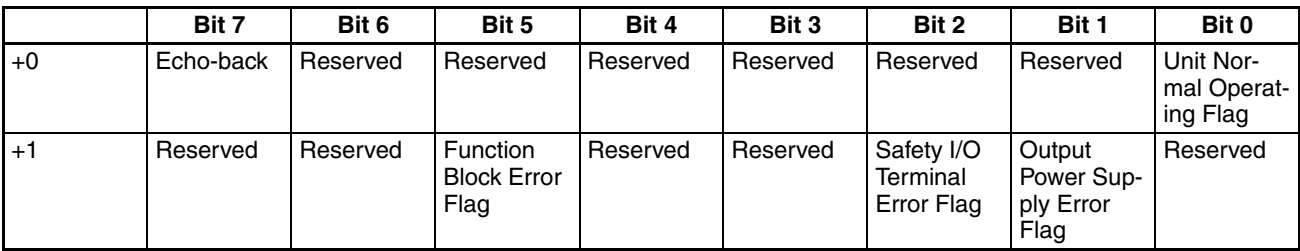

These flags indicate the overall status of the G9SP-series Controller.

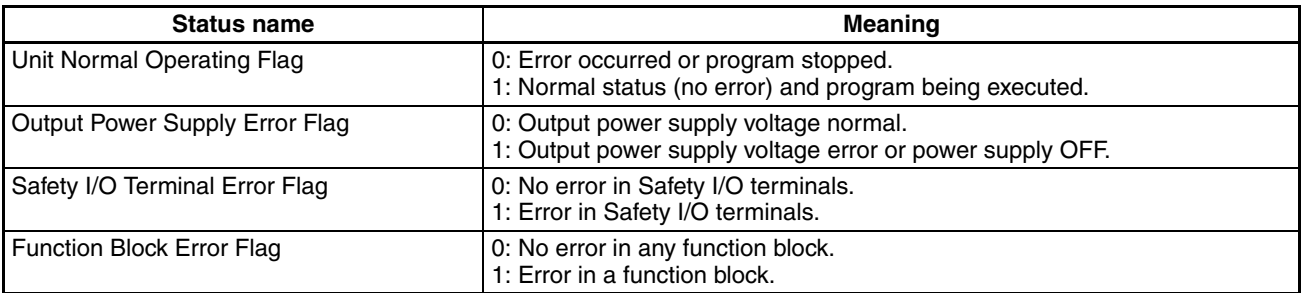

### ■ **Echo-back**

This is the echo-back value received from a Standard PLC.

### **Configuration ID**

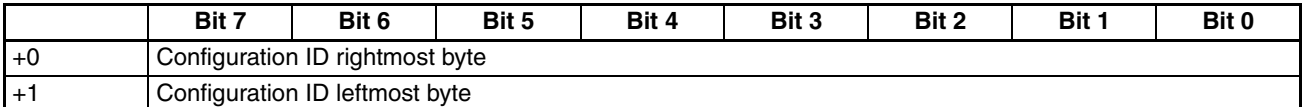

### **Unit Conduction Time**

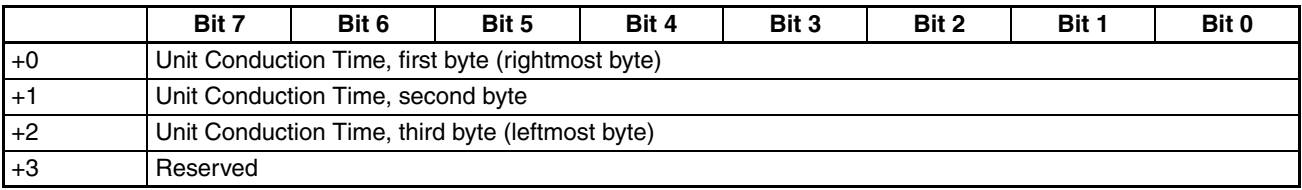

This is the total time that the G9SP-series Controller has been ON and operating normally. The Unit Conduction Time is updated and saved every six minutes. The time is given in minutes.

For example, if the G9SP-series Controller has been ON for 100 days, 12 hours, and 12 minutes, 100 x 24 x 60 + 12 x 60 + 12 = 144,732 (minutes) = 02355C hex (minutes). This data is stored as follows:

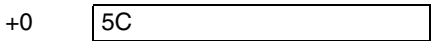

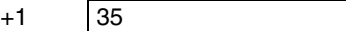

- $+2$  02
- +3 00 (reserved)

### **Present Error Information**

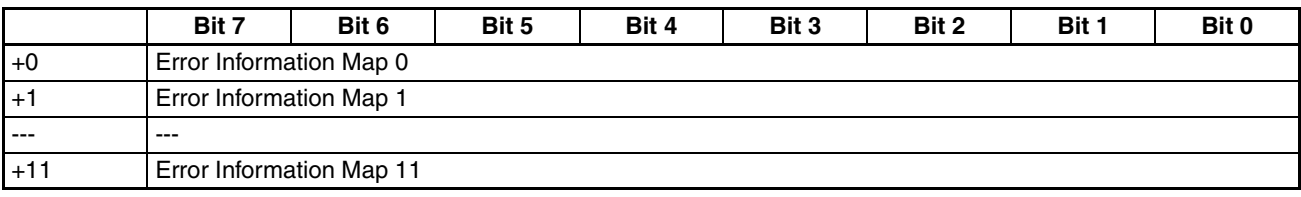

The details of errors occurring in the G9SP-series Controller are displayed using a bit maps. Multiple bits turn ON if multiple errors have occurred. Refer to subsequent pages for error details and corresponding bit maps.

### **Error Log Count**

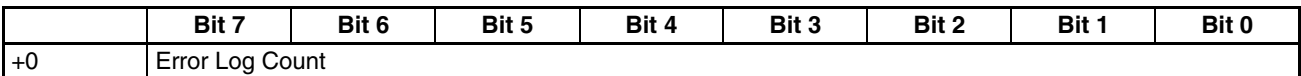

This is the number of errors registered in the error log (0 to 10). Refer to *[10-1-](#page-173-0) [3 Error Log](#page-173-0)* for information on the error log count.

### **Operation Log Count**

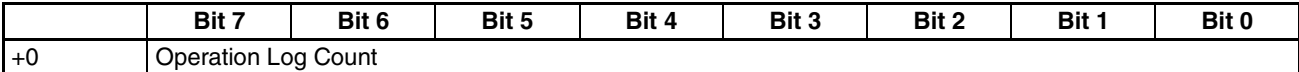

This is the number of operations registered in the log (0 to 10). Refer to *[10-1-](#page-174-0) [4 Operation Log](#page-174-0)* for information on the operation log count.

#### **Error Log**

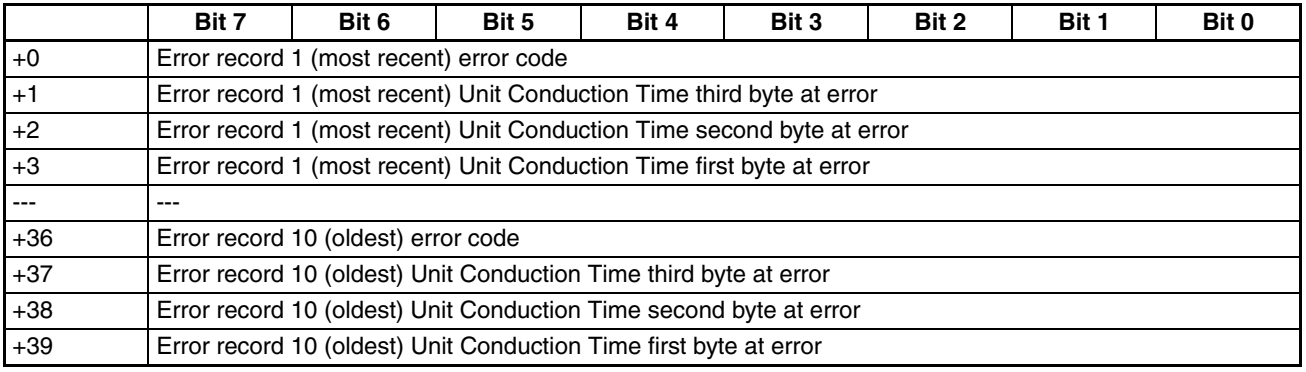

This is a log of recorded errors. The error details are given using the following error codes. The Unit Conduction Time is also stored when an error occurs.

## ■ **Error Codes**

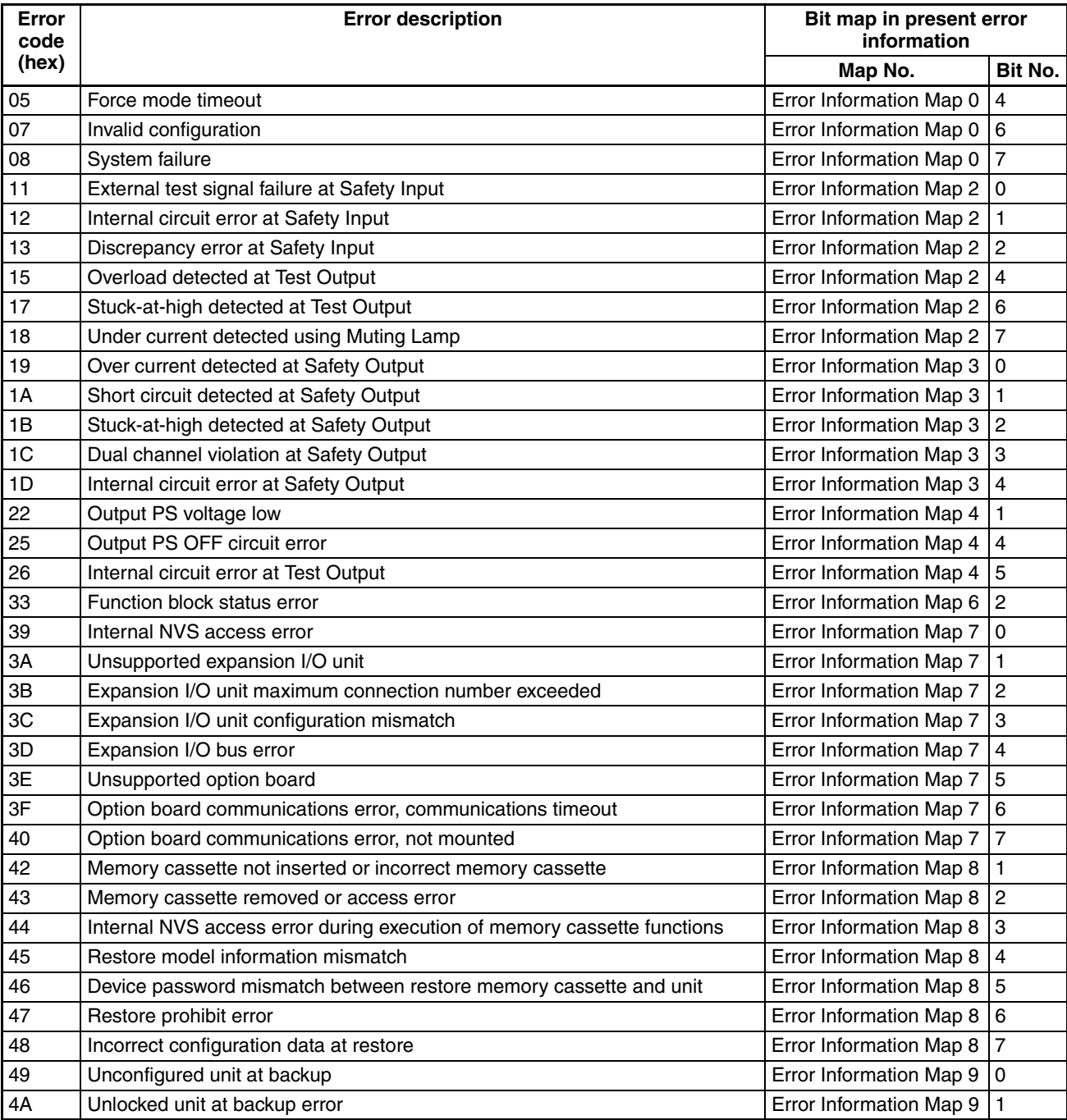

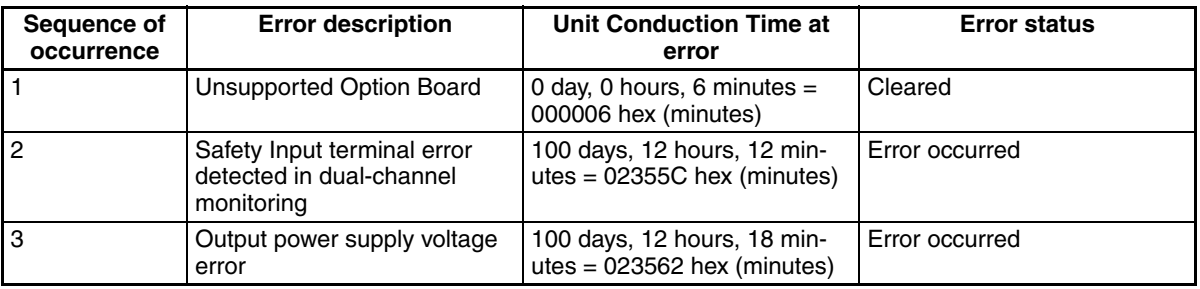

This section provides examples of values for present errors and the error log when the following errors occur.

#### Present Error **Executive Executive Executive Error Log**

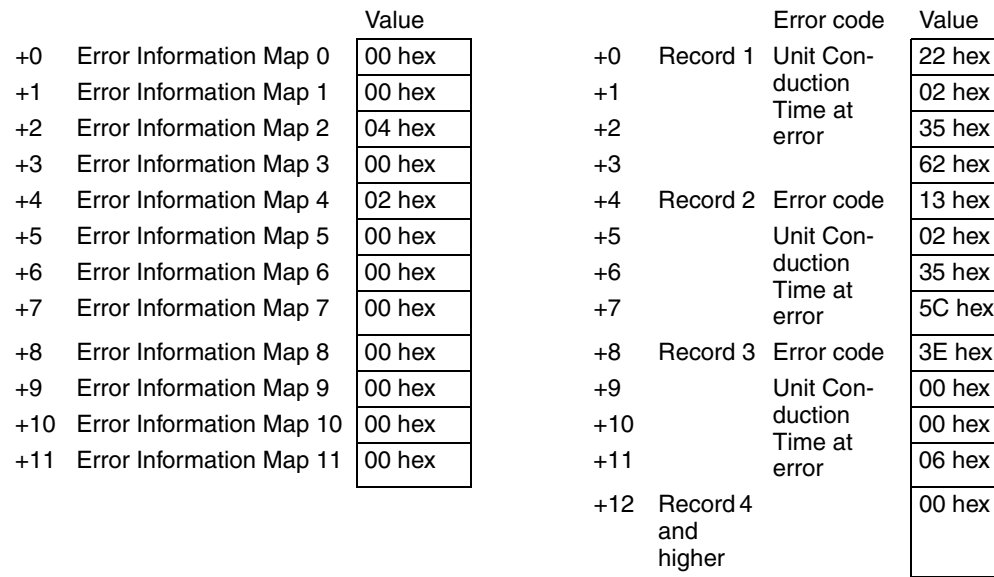

# duction Time at 22 hex duction Time at 02 hex duction Time at 00 hex 00 hex --- 00 hex +39 00 hex

### **Operation Log**

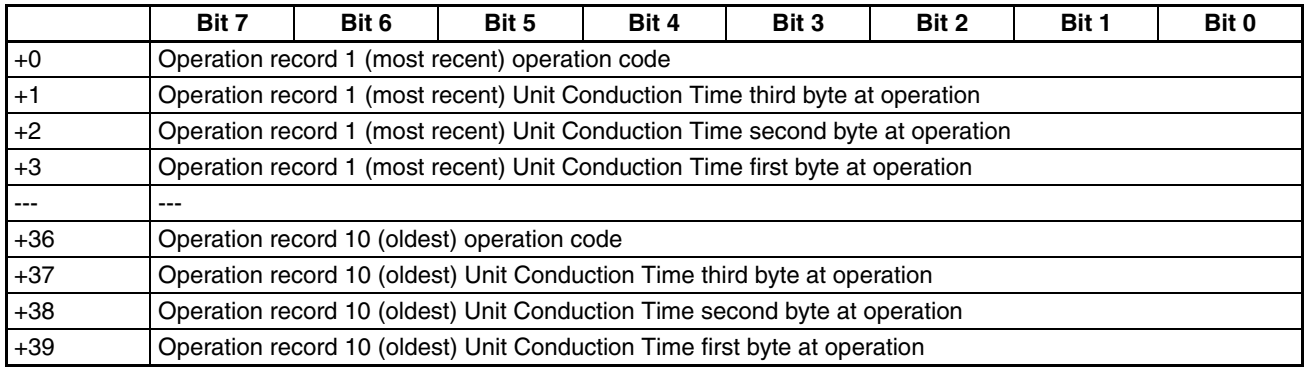

This is a log of recorded operations. The operation details are given using the following operation codes.

### ■ **Operation Codes**

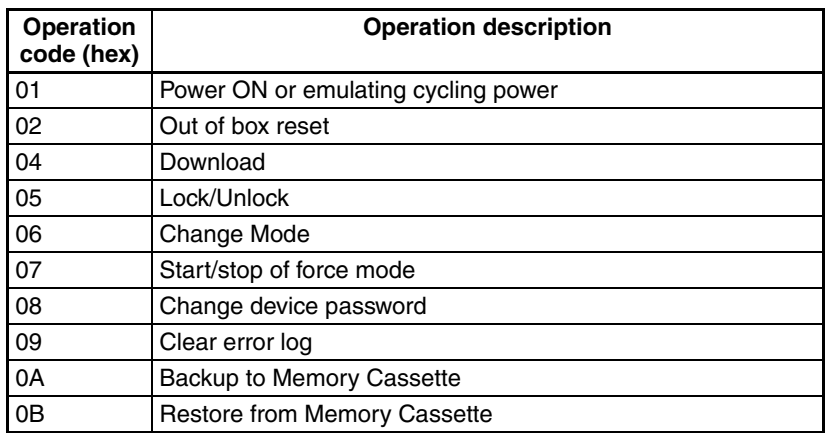

**Note** Refer to *[7-2 RS-232C Serial Communications](#page-140-0)* and *[7-3 Ethernet Communica](#page-147-1)[tions](#page-147-1)* for examples of storing data to the memory of a Standard PLC.

# <span id="page-140-0"></span>**7-2 RS-232C Serial Communications**

This section provides a description and example of connection to an OMRON Standard PLC. No-protocol communications are used for connection with an OMRON Standard PLC.

# <span id="page-140-1"></span>**7-2-1 Communications Format**

# **Command Format (Standard PLC to G9SP-series Controller)**

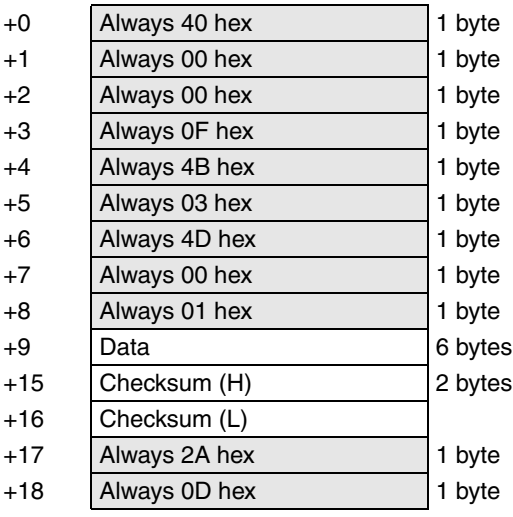

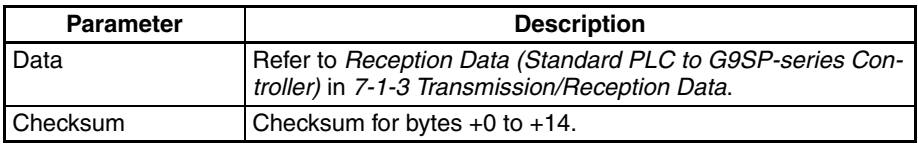

# **Response Format (G9SP-series Controller to Standard PLC)**

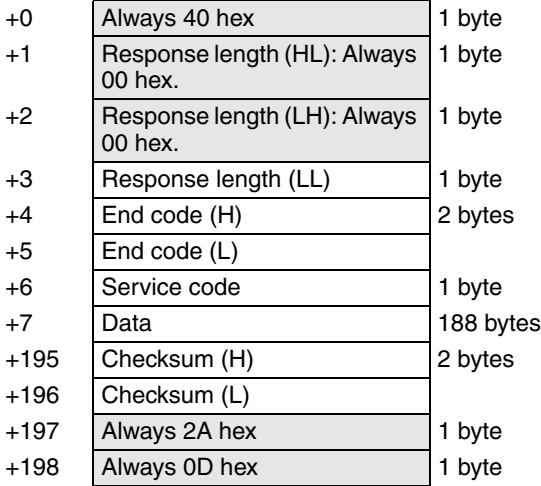

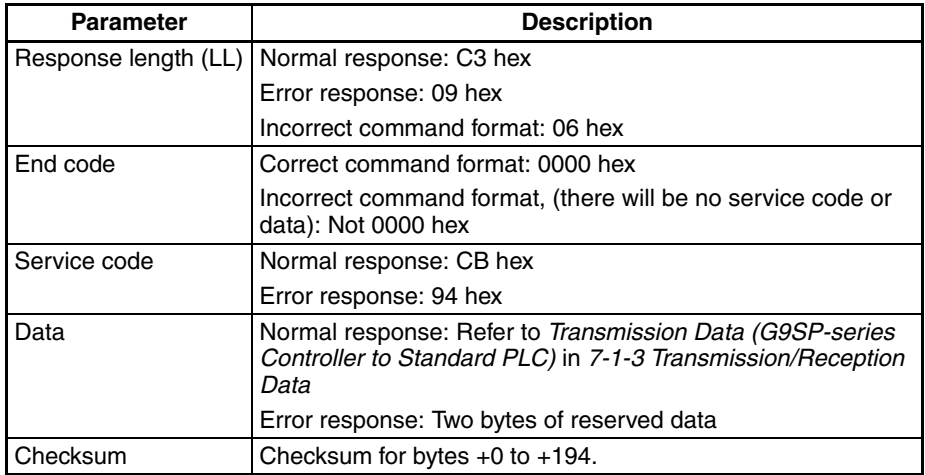

# <span id="page-141-0"></span>**7-2-2 Application Example**

## **System Configuration**

This section uses the following example to describe how to access a G9SPseries Controller by performing serial communications through a RS-232C Serial Communications Board (CP1W-CIF01) from a Standard PLC.

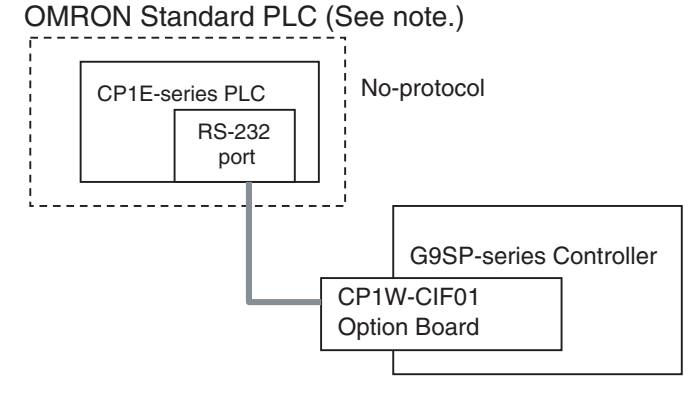

**Note** This example uses the following OMRON Standard PLC.

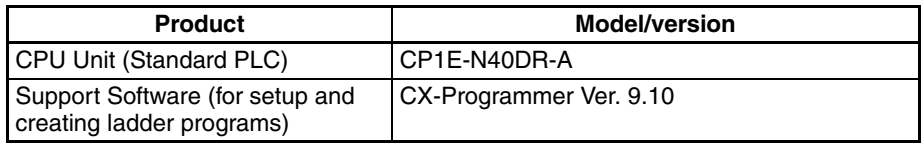

### **G9SP-series Controller Settings**

Settings are not required. Make the communications settings in the OMRON Standard PLC to match the serial communications specifications of the G9SP-series Controller.

# **OMRON PLC Settings**

Set serial port 1 as given below in the PLC Setup using the CX-Programmer.

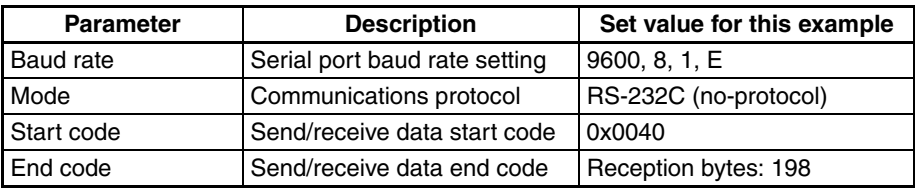

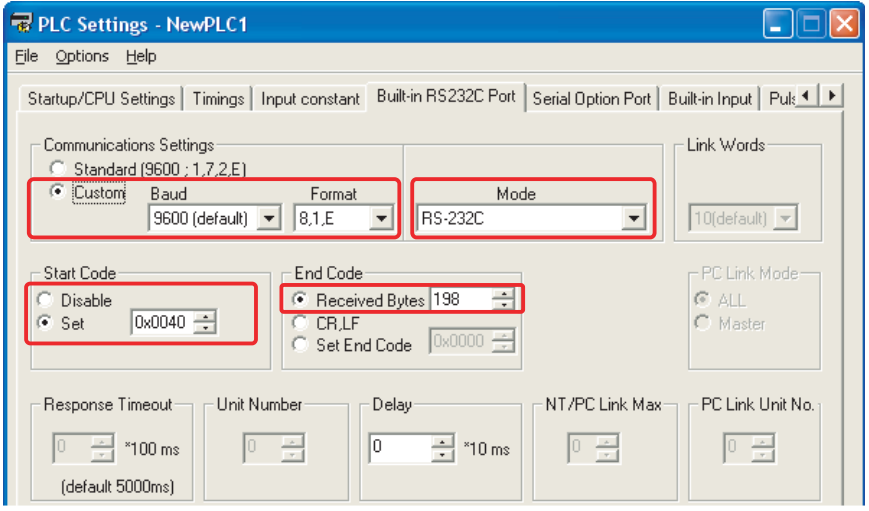

# **Communications Cable**

Use the following cable connections to connect to an OMRON CP1E-series PLC as a Standard PLC.

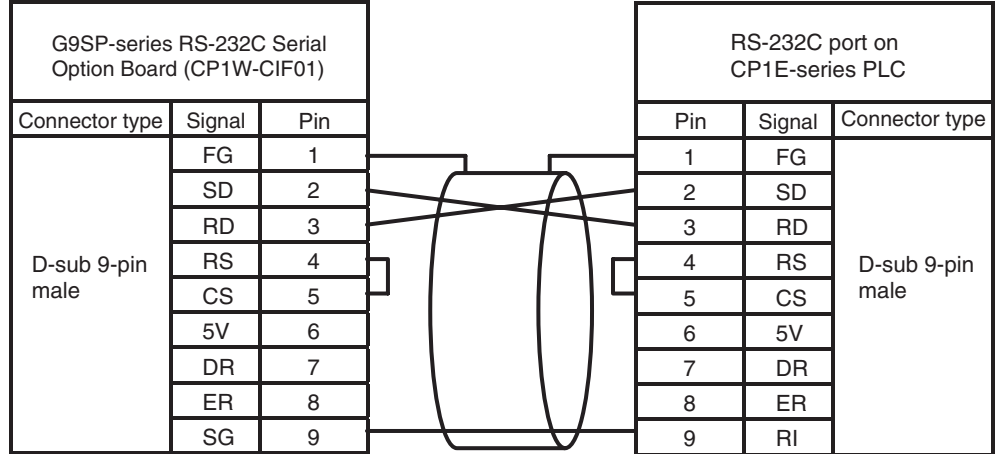

# **Sample Ladder Programming for OMRON PLC**

This section provides an example of programming to monitor Safety Input terminal data of a G9SP-series Controller from an OMRON Standard PLC.

### **RS-232C Serial Communications Sequence**

The G9SP-series Controller returns a response to the command sent from the Standard PLC.

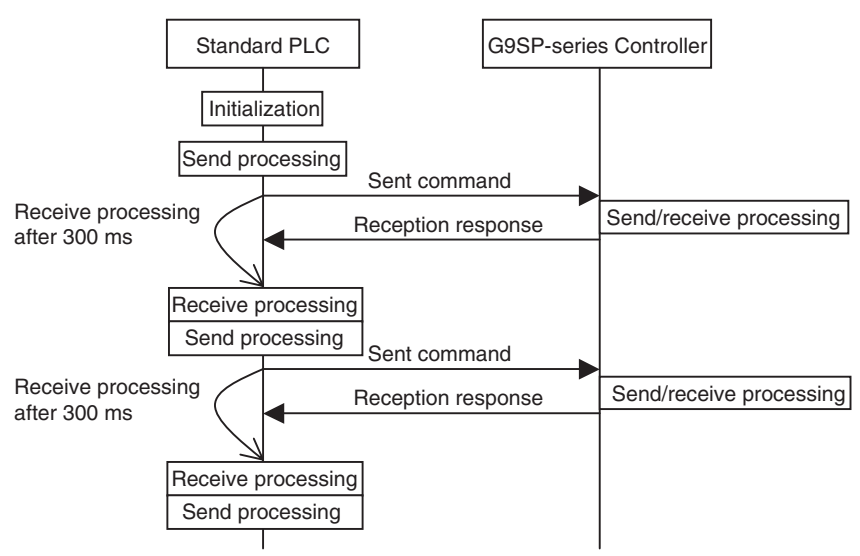
#### **OMRON PLC Memory Allocations**

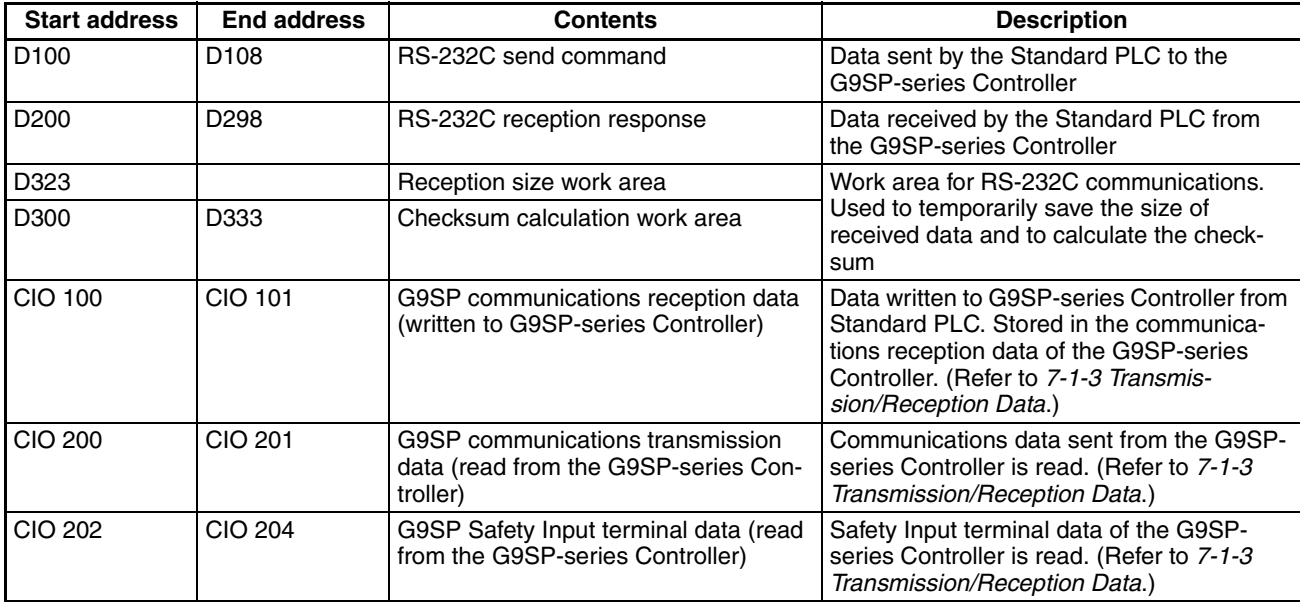

#### ■ **G9SP Communications Reception Data**

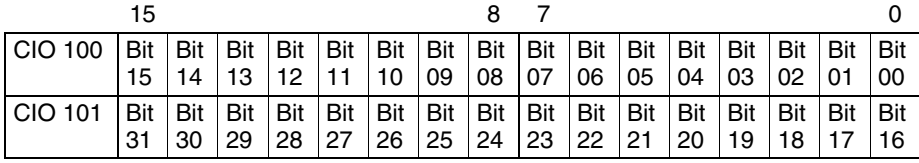

#### ■ **G9SP Communications Transmission Data**

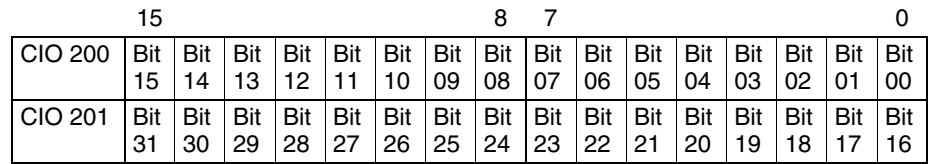

#### ■ **G9SP Safety Input Terminal Data**

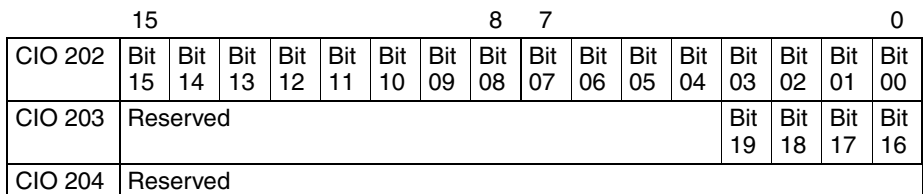

Byte swapping (i.e., SWAP instruction) of data for each channel is required when the above data stored in the CIO Area is sent to or received from the G9SP-series Controller.

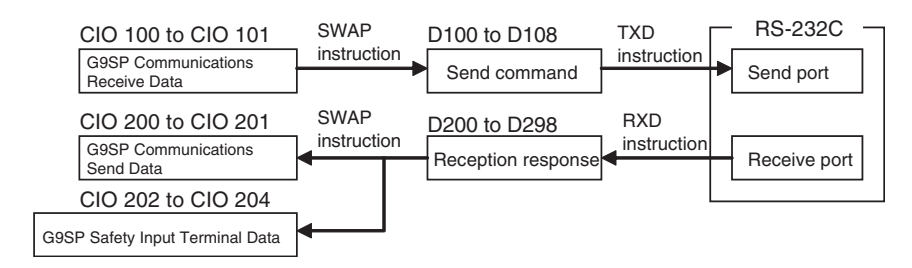

#### **Sample Ladder Programming**

■ **From Initial Settings to Cyclic Send/Receive** 

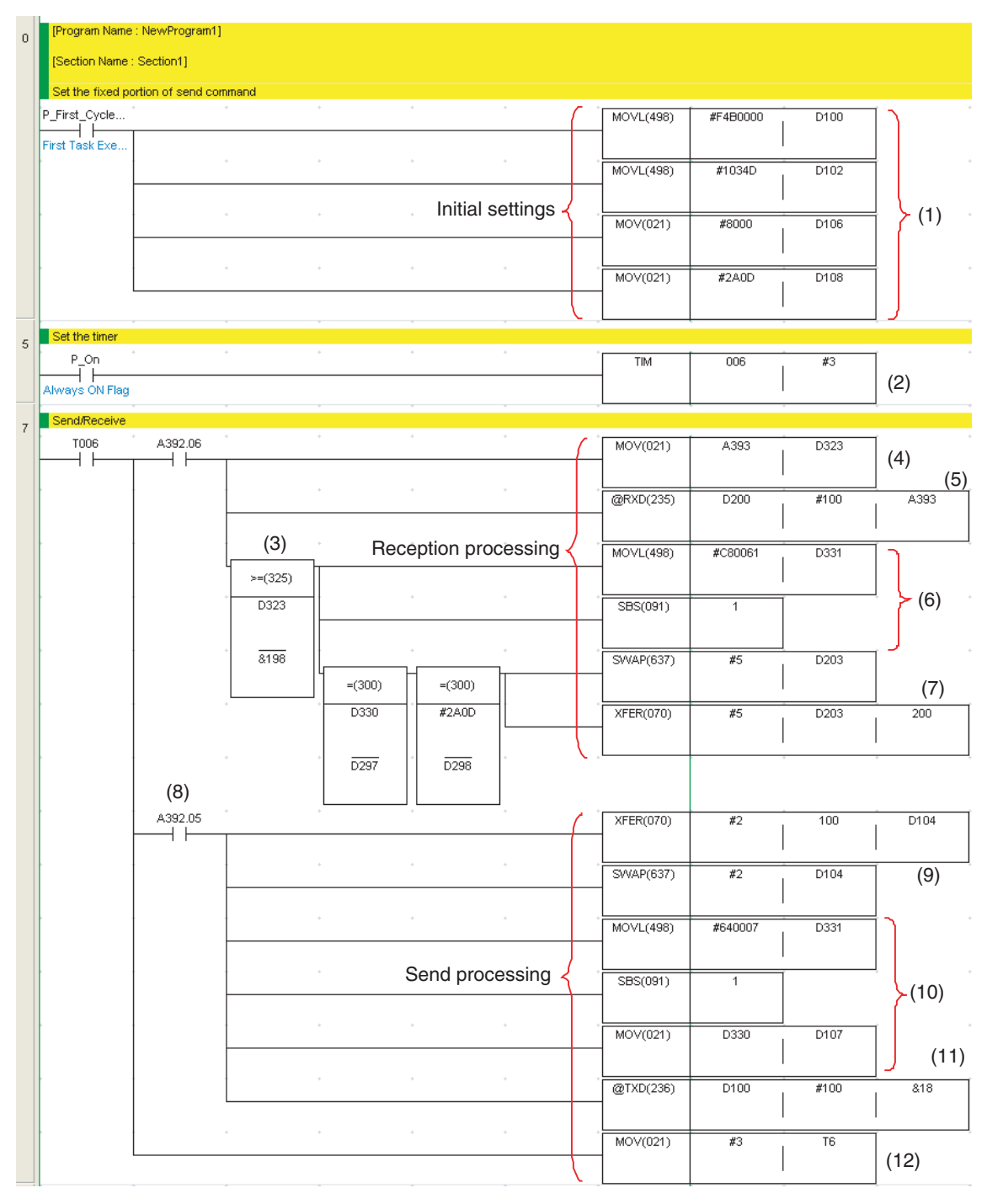

#### ■ Checksum Calculation Subroutine

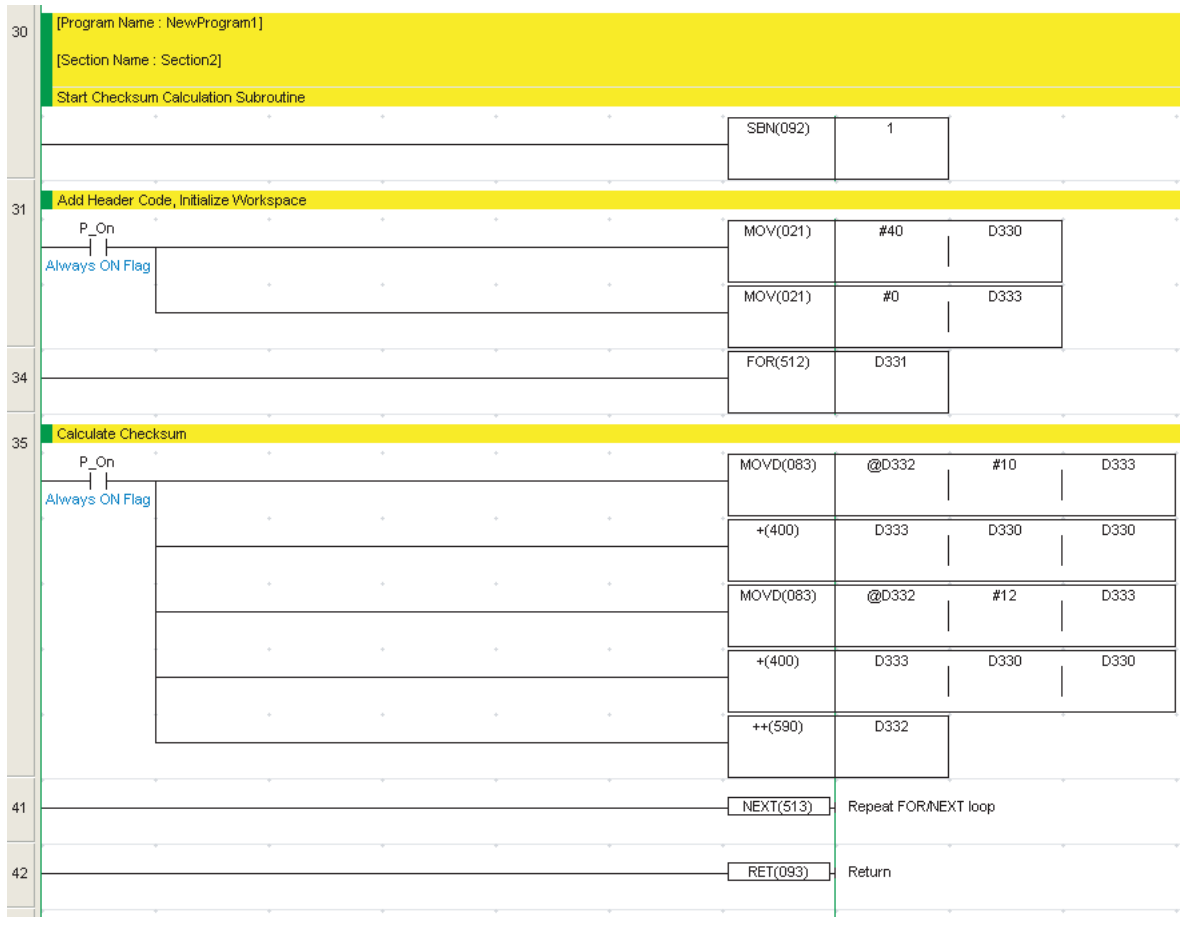

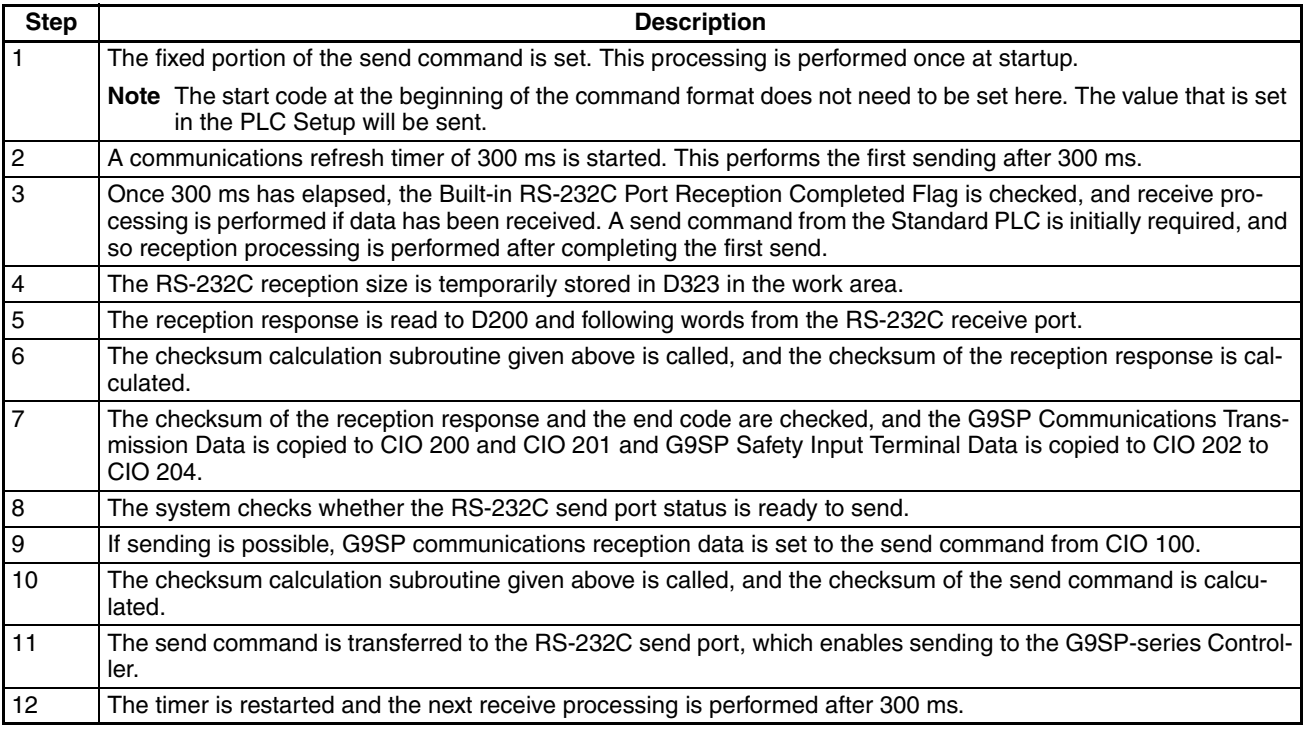

# **7-3 Ethernet Communications**

This section provides a description and example of connection to an OMRON Standard PLC. Connection can be performed to an OMRON Standard PLC using the FINS/UDP protocol.

**Note** Only CP1W-CIF41 Ethernet Option Boards with unit version 2.0 or later can be used. If another Option Board is used, the G9SP-series Controller will detect an Unsupported Option Board Error (the MS indicator will flash red).

# **7-3-1 Communications Format**

# **Command Format (Standard PLC to G9SP-series Controller)**

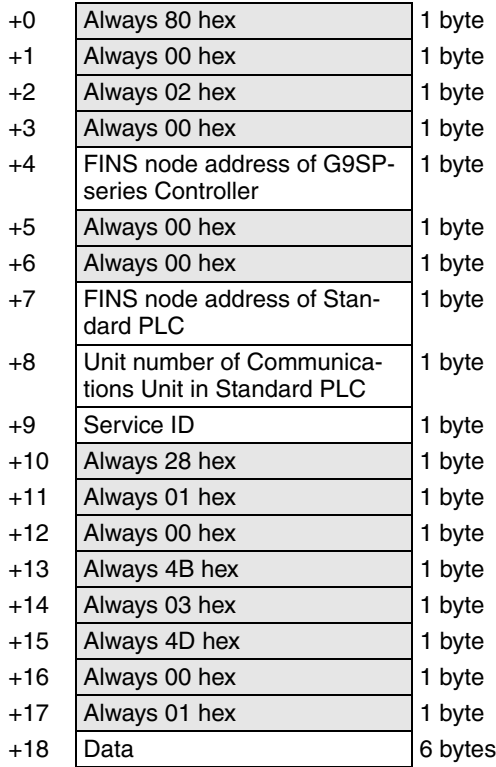

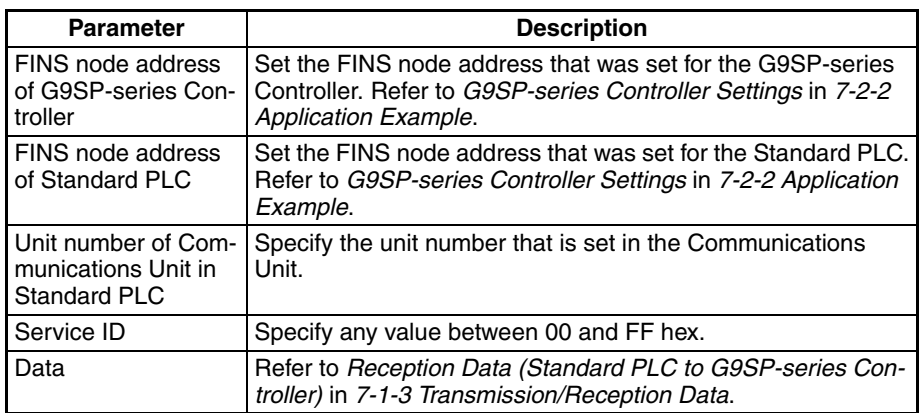

# **Response Format (G9SP-series Controller to Standard PLC)**

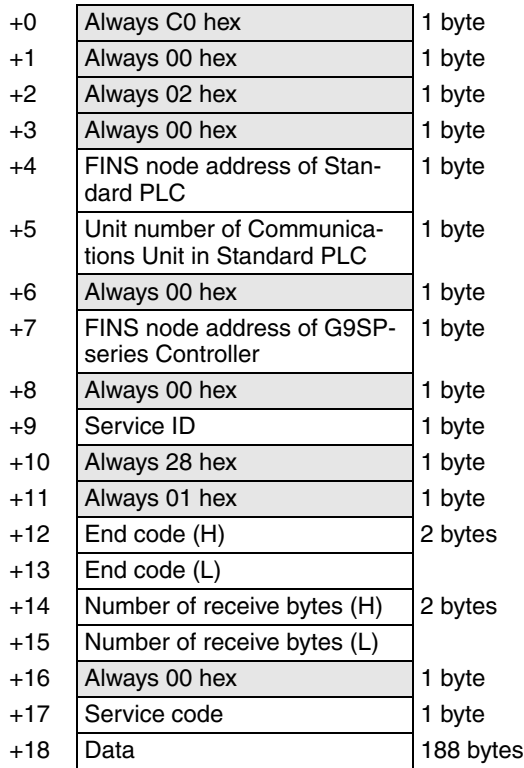

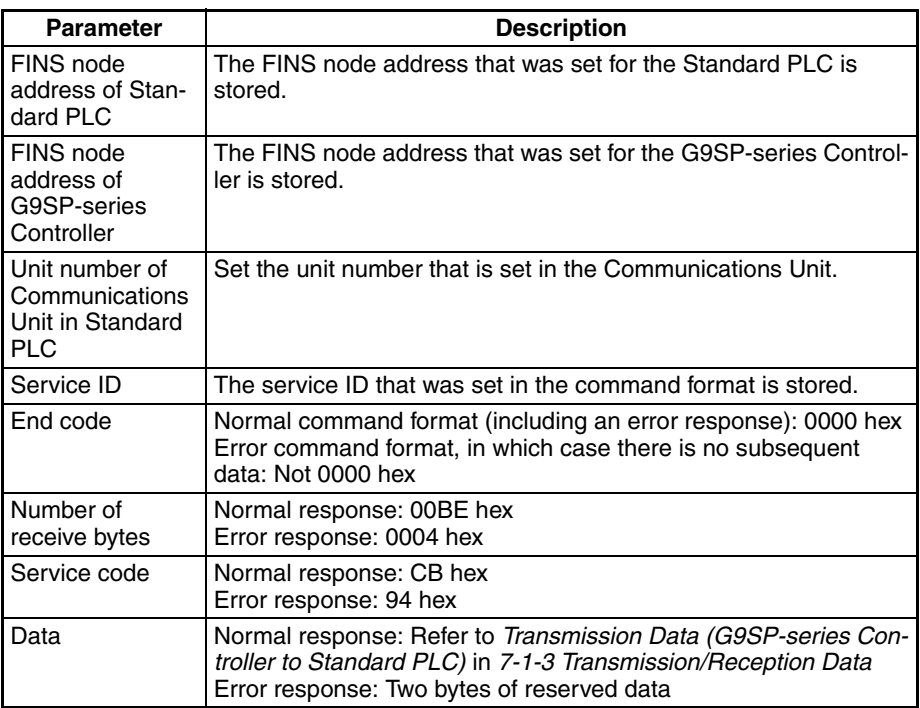

# **7-3-2 Application Example**

# **System Configuration**

This section uses the following example to describe how to access the G9SPseries Controller from a Standard PLC by performing Ethernet communications through an Ethernet Communications Board (CP1W-CIF41).

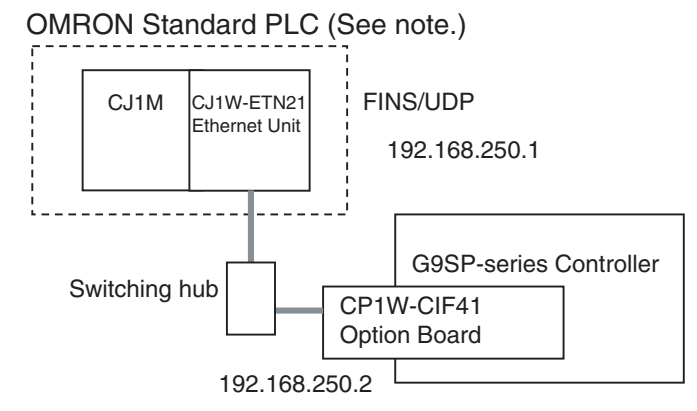

**Note** This example uses the following OMRON Standard PLC.

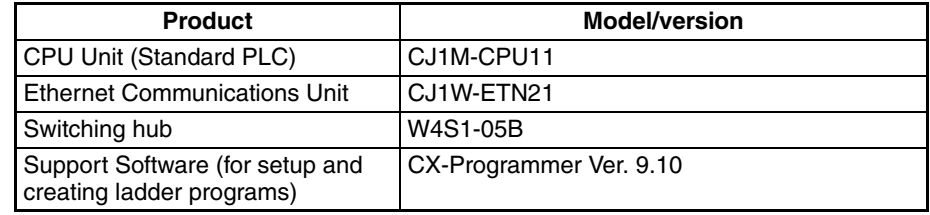

# **G9SP-series Controller Settings**

Make the settings for TCP/IP in the system settings of the G9SP Configurator. These settings are set in the G9SP-series Controller and Ethernet Option Board when the configuration data is downloaded.

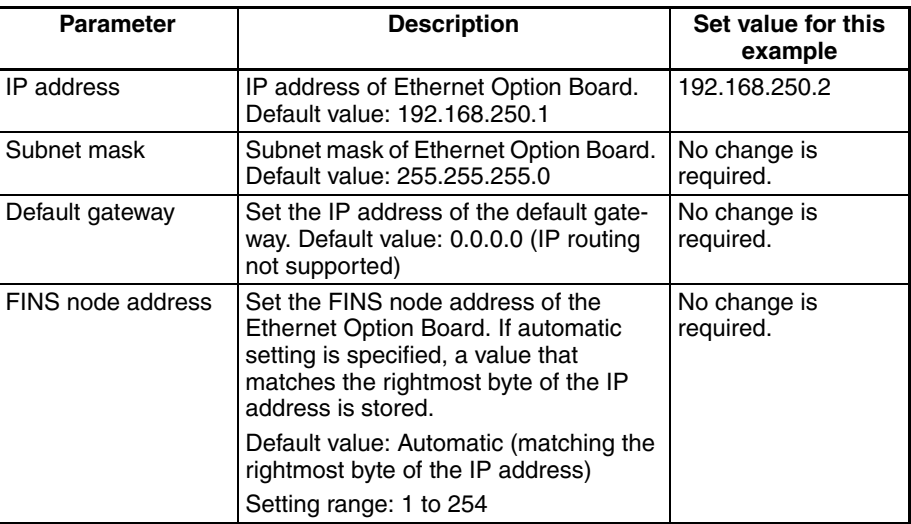

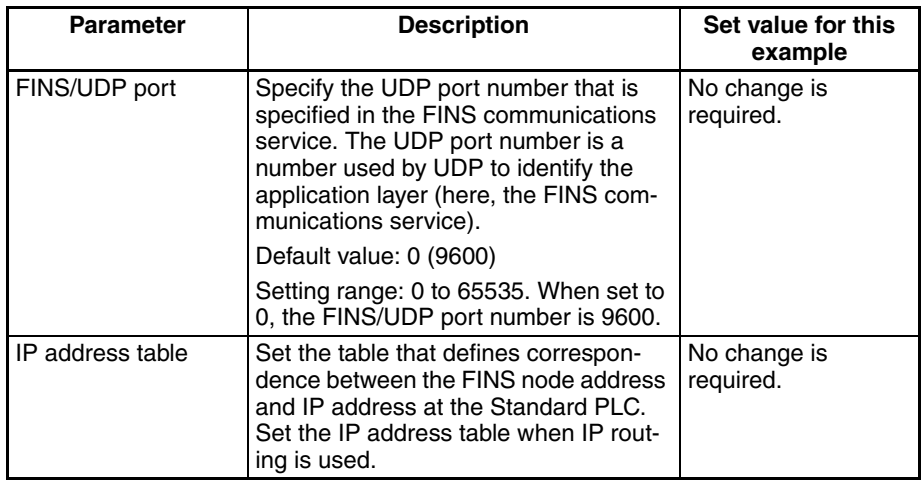

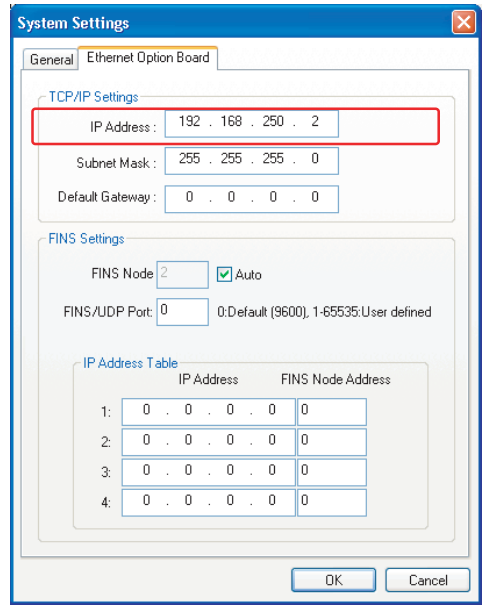

# **OMRON PLC Settings**

Set the Ethernet port as shown below in the PLC Setup using the CX-Programmer.

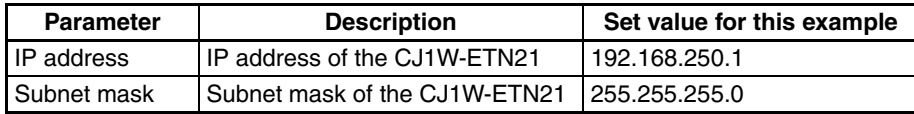

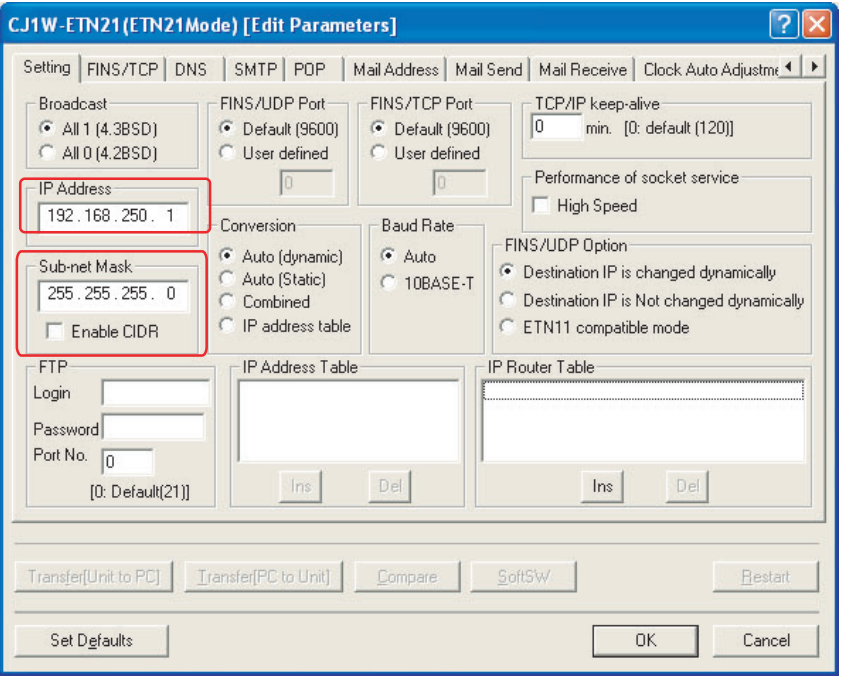

### **Sample Ladder Programming for OMRON PLC**

This section provides an example of programming to monitor Safety Input terminal data of a G9SP-series Controller from an OMRON Standard PLC.

#### **Ethernet Communications Sequence**

The G9SP-series Controller returns a response to the command sent from the Standard PLC.

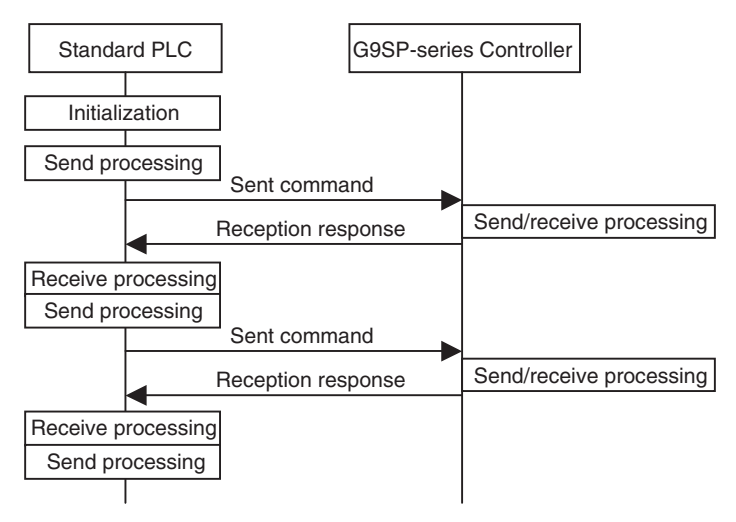

#### **OMRON PLC Memory Allocations**

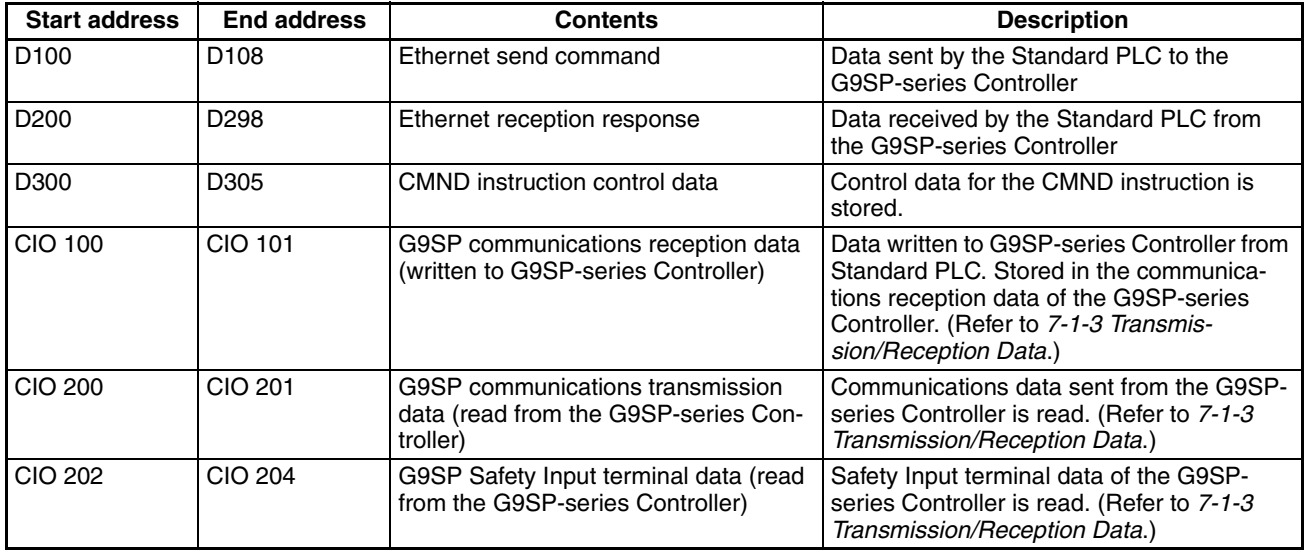

#### ■ **G9SP Communications Reception Data**

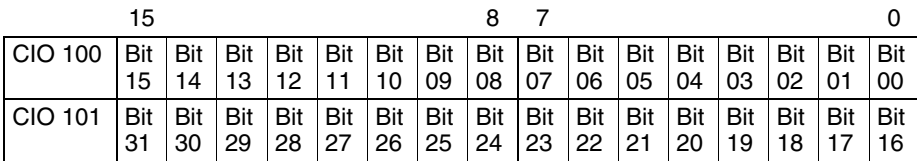

#### ■ G9SP Communications Transmission Data

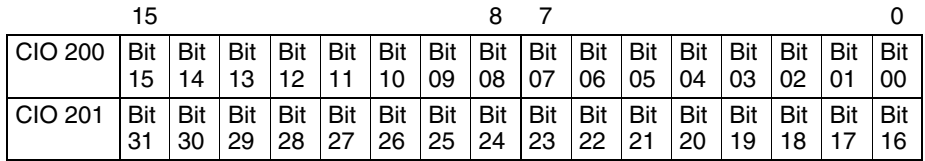

#### ■ G9SP Safety Input Terminal Data

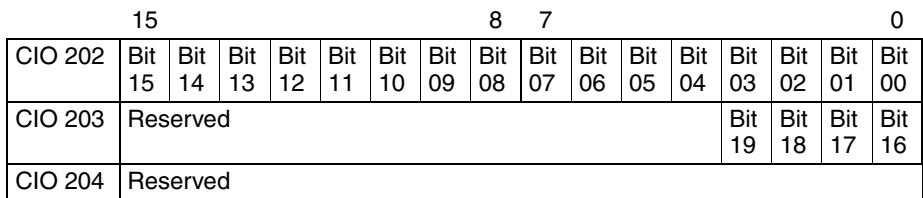

Byte swapping (i.e., SWAP instruction) of data for each channel is required when the above data stored in the CIO Area is sent to or received from the G9SP-series Controller.

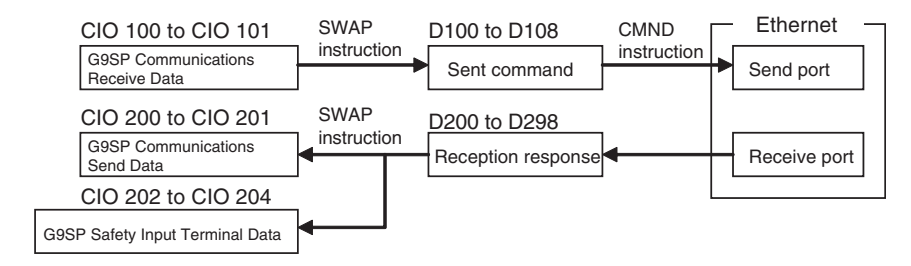

### **Sample Ladder Programming**

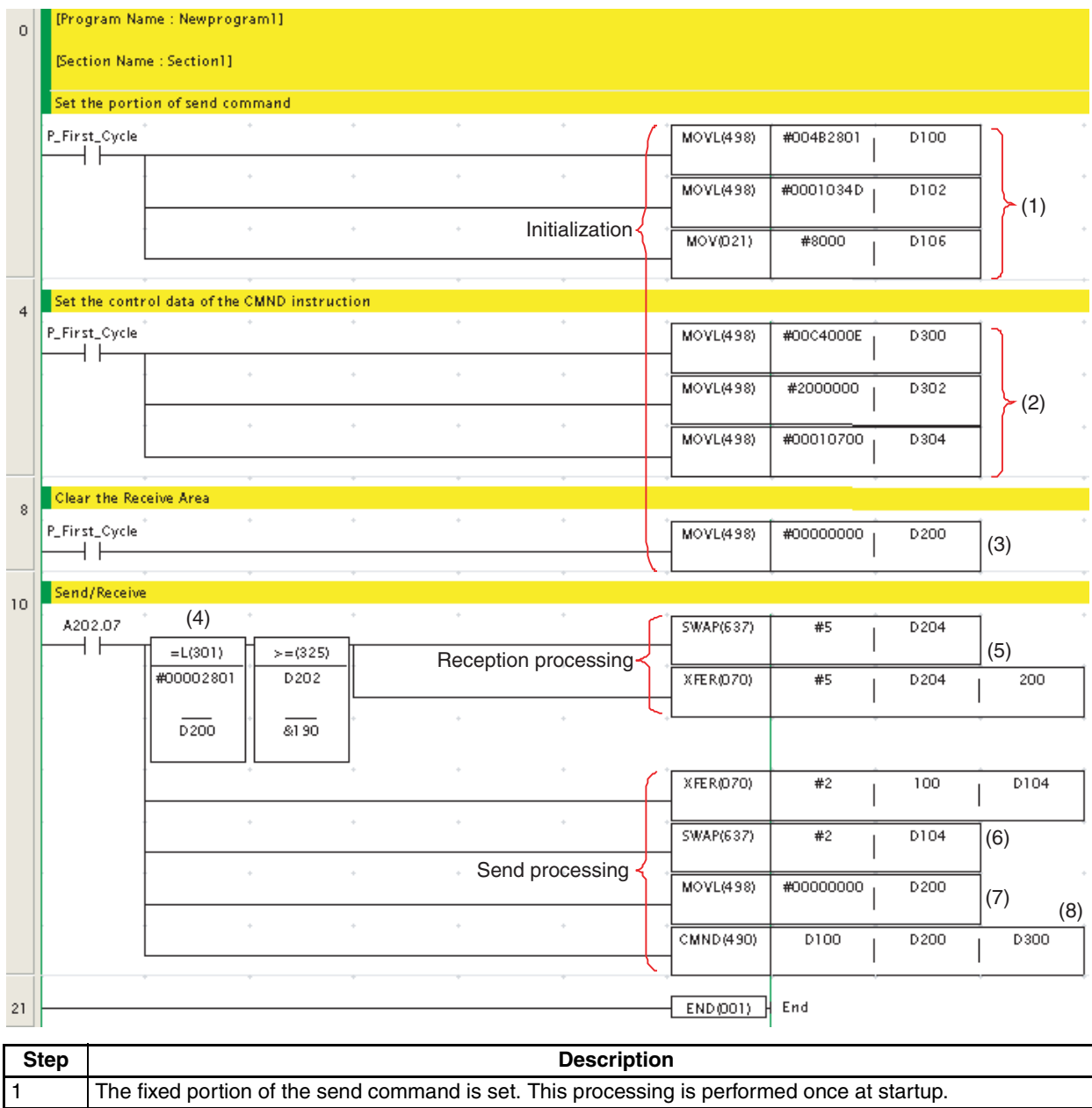

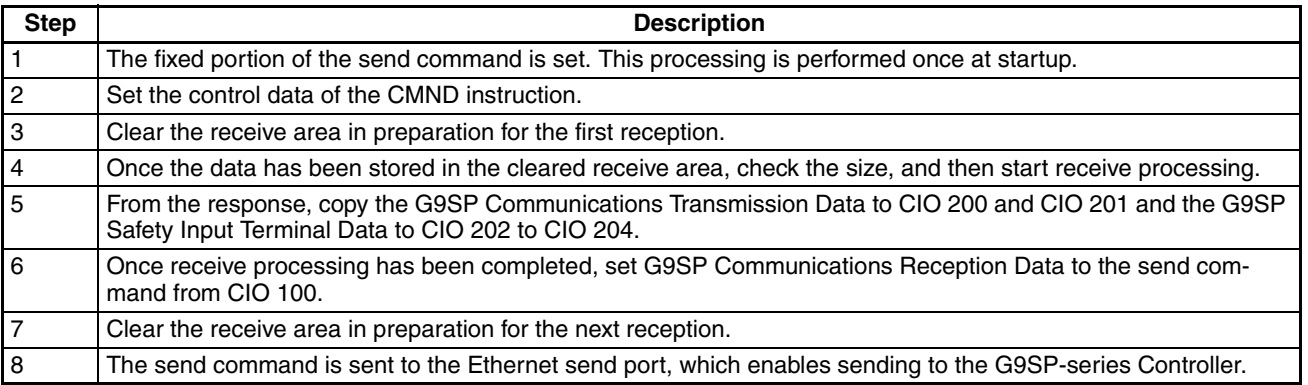

# **SECTION 8 Connecting Online and Downloading to the G9SP-series Controller**

This section describes how to connect the G9SP-series Controller online to the computer and download the configuration data to the G9SP-series Controller.

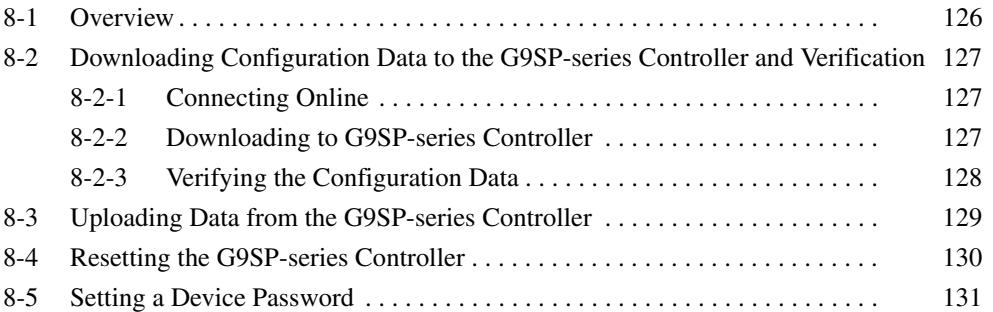

# <span id="page-155-0"></span>**8-1 Overview**

The configuration data that was created in *[SECTION 6 Creating Configuration](#page-104-0) [Data](#page-104-0)* is downloaded to the G9SP-series Controller. The G9SP-series Controller is then changed to RUN Mode so that the operation of the G9SP System can be verified.

The G9SP Configurator is connected online to the G9SP-series Controller to download the data, change to RUN Mode, and verify operation.

### **Basic Procedure to Prepare for Operation**

Basically, preparations for operation with the G9SP-series Controller are performed with the following procedure.

- 1. Connect the G9SP Configurator online to the G9SP-series Controller.
- 2. Download the configuration data to the G9SP-series Controller.
- 3. Verify the configuration data.
- 4. Change to RUN Mode. (Refer to *[SECTION 9 Operation and Operating](#page-162-0) [Modes](#page-162-0)*.)
- 5. Check operating status and debugging. (Refer to *[SECTION 10 Checking](#page-170-0) [Operating Status and Debugging](#page-170-0)*.)
- 6. Perform safety validation testing (user testing). (Refer to *[SECTION 10](#page-170-0) [Checking Operating Status and Debugging](#page-170-0)*.)
- 7. Lock the configuration data. (Refer to *[SECTION 9 Operation and Operat](#page-162-0)[ing Modes](#page-162-0)*.)

This section describes steps 1 to 3, as well as the following online operations.

#### ■ **Uploading Data from the G9SP-series Controller**

The final configuration data can be read from the G9SP-series Controller.

#### ■ **Resetting**

The G9SP-series Controller can be restarted or the configuration data can be deleted and the G9SP-series Controller returned to the default status.

#### ■ Setting a Device Password

A Device Password can be set to prevent unapproved access to the G9SPseries Controller, including changes to the configuration data and changing the modes.

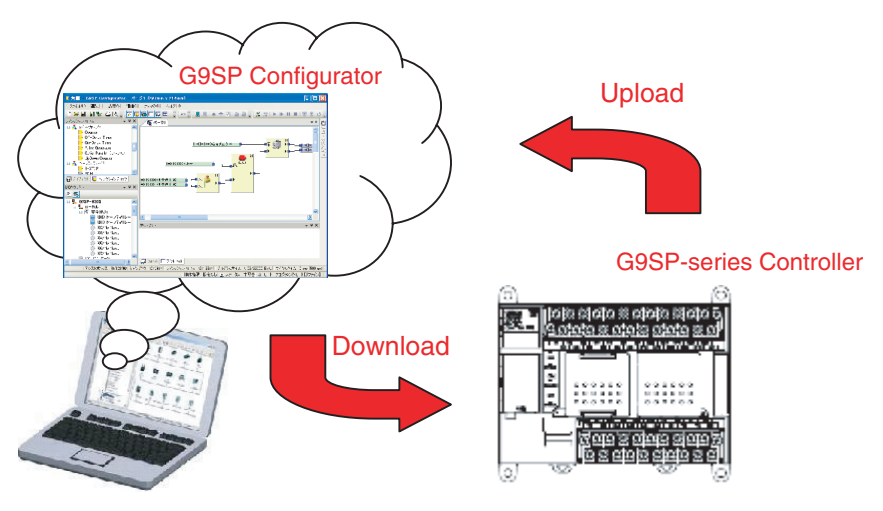

# <span id="page-156-0"></span>**8-2 Downloading Configuration Data to the G9SP-series Controller and Verification**

This section provides the procedure to place the G9SP Configurator online and download configuration data to the G9SP-series Controller.

# <span id="page-156-1"></span>**8-2-1 Connecting Online**

# **Procedure**

When an online connection is established, communications between the G9SP Configurator and G9SP-series Controller will start.

 $1, 2, 3...$  1. Click the Connect Icon  $\left( \Box \right)$ .

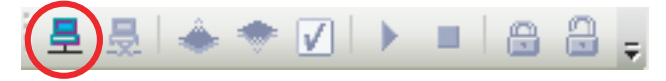

2. If the  $\frac{1}{2}$  icon changes as shown below, communications have been started.

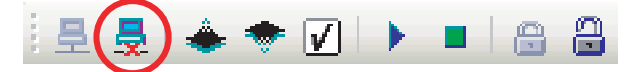

# <span id="page-156-2"></span>**8-2-2 Downloading to G9SP-series Controller**

# **Procedure**

After the online connection has been established, there are two ways to download configuration data to the G9SP-series Controller, as shown below.

**1,2,3...** 1. Click the Download Icon (

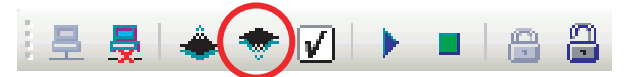

- 2. Input the Device Password when prompted. If a device password is not set, do not input anything.
- 3. If a display appears saying that the download was successful, the download was completed normally.

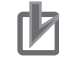

#### **Precautions for Correct Use**

The configuration data cannot be downloaded while a Memory Cassette is inserted in the G9SP-series Controller. If necessary, remove the Memory Cassette, restart the G9SP-series Controller, and then download the data.

# <span id="page-157-0"></span>**8-2-3 Verifying the Configuration Data**

After the download has been completed, a verification is performed to check that the configuration data that was created has been correctly downloaded to the G9SP-series Controller. If the verification confirms that the configuration is correct, a report created from data uploaded from the G9SP-series Controller will be displayed.

Verified configurations will be indicated by *Verified* displayed at the lower right center on the G9SP Configurator.

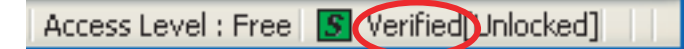

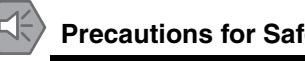

#### **Precautions for Safe Use**

Be sure to use the report that is displayed after the verification has finished to check that the configuration that was created matches the configuration that was downloaded.

### **Verification Procedure**

**1,2,3...** 1. Click the Verify Icon  $(\sqrt{)}$ .

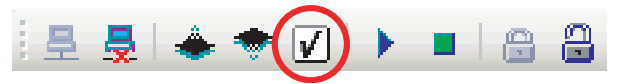

- 2. A verification report will be created if a message appears saying that no differences were found in the parameters.
- 3. Check the contents of the report, and then click the **Save** Button.
- 4. A message will ask if it is OK to mark the device for a verified configuration. Click the **Yes** Button, and the icon will change to *Verified*.

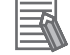

#### **Additional Information**

• To continue by checking I/O wiring or operating status, refer to the following sections.

Checking I/O wiring → *[10-3 Debugging in Force Mode](#page-178-0)*.

Checking operating status → *[9-2 Changing the Operating Mode](#page-165-0)*.

• After verifying project files for which safety validation testing (user testing) was performed, you can also lock the configuration data. Refer to *[9-3 Con](#page-166-0)[figuration Lock and Automatic Operation](#page-166-0)* for information on locking the configuration data.

# <span id="page-158-0"></span>**8-3 Uploading Data from the G9SP-series Controller**

The final configuration data in the G9SP-series Controller can be uploaded and restored to the G9SP Configurator.

### **Procedure**

**1,2,3...** 1. Connect online and then click the Upload Icon ( $\triangle$ ).

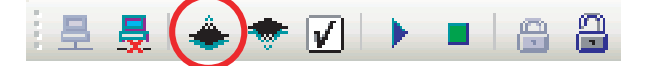

2. If a parameter password has been set for the configuration data in the G9SP-series Controller, a dialog box to input the password will appear after reading the data has been completed. If this dialog box appears, enter the parameter password.

This step is not required if a parameter password has not been set.

3. If the upload is completed successfully, the configuration data will be displayed on the G9SP Configurator. If the parameter password that was entered in step 2 is not correct, the data will be uploaded, but operation will be restricted.

### **Additional Information**

A parameter password can be set to prevent reproducing the configuration data uploaded from the G9SP-series Controller so that programming knowhow is not disclosed. (Refer to *[6-3 Designing Device Security](#page-113-0)*.)

# <span id="page-159-0"></span>**8-4 Resetting the G9SP-series Controller**

The G9SP Configurator can reset the G9SP-series Controller in the following two ways. A password is required to execute the reset.

# **Reset Types**

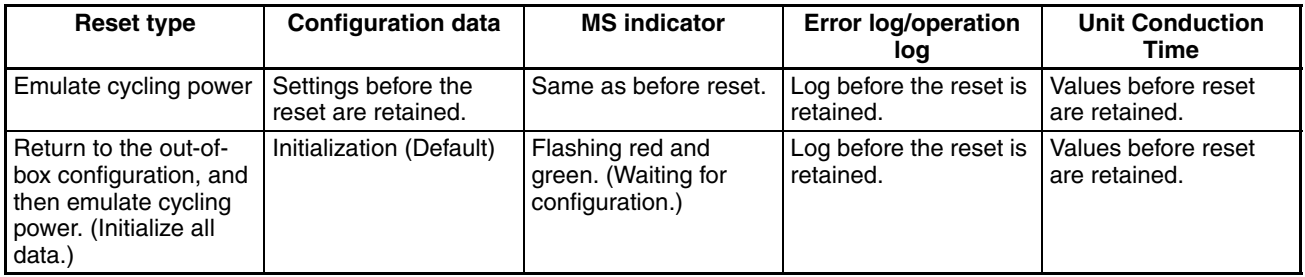

The configuration data includes hardware settings, such as I/O terminal settings as well as the program and system settings.

The G9SP-series Controller stores this data in nonvolatile memory. Some information, however, cannot be changed once it is set without resetting the G9SP-series Controller. Select *Return to the out-of-box configuration, and then emulate cycling power* to return the information to the default parameter settings.

# **Reset Type and Controller Status**

Depending on the reset type and the G9SP-series Controller status, resetting might not be possible. Refer to *[9-3 Configuration Lock and Automatic Opera](#page-166-0)[tion](#page-166-0)* for information on locking the configuration.

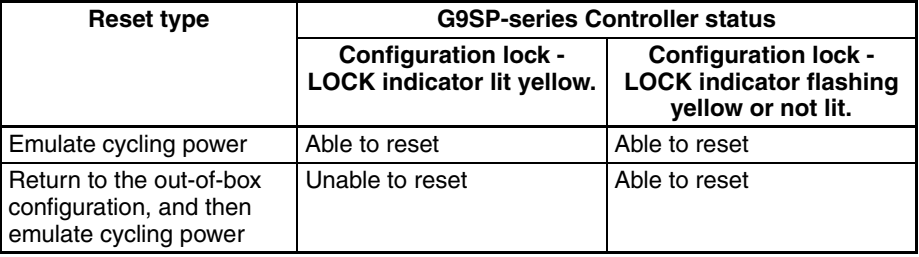

# **Procedure for Resetting**

*1,2,3...* 1. Go online and select *Reset* from the Communication Menu.

- 2. In the Device Reset Window, input the reset type and the Device Password.
- 3. If a display appears saying that the reset has been completed, the G9SPseries Controller has been reset.

# <span id="page-160-0"></span>**8-5 Setting a Device Password**

The G9SP-series Controller can record a Device Password in nonvolatile memory. The Device Password can be used to prevent unauthorized or unintentional access to the G9SP-series Controller from a person other than a user (i.e., a safety manager).

No Device Password is set by default; the user must register one. Use the G9SP Configurator to set or change the Device Password for the G9SP-series **Controller** 

### **Scope of Access Control**

The following operations require the user to enter a Device Password. The G9SP-series Controller will not perform the following operations unless the password is correct.

- Downloading the configuration
- Locking or unlocking the configuration
- Executing the Controller's reset service
- Changing the operating mode
- Changing the password

### **Lost Device Password**

Contact your OMRON representative if you lose the password that is set in the G9SP-series Controller. For details, refer to *[Appendix B Using the Password](#page-222-0) [Recovery Tool](#page-222-0)*.

### **Procedure for Setting Device Password**

- *1,2,3...* 1. Go online and select *Change Device Password* from the Communication Menu.
	- 2. In the Change Password Window shown below, input the current password and the new password.

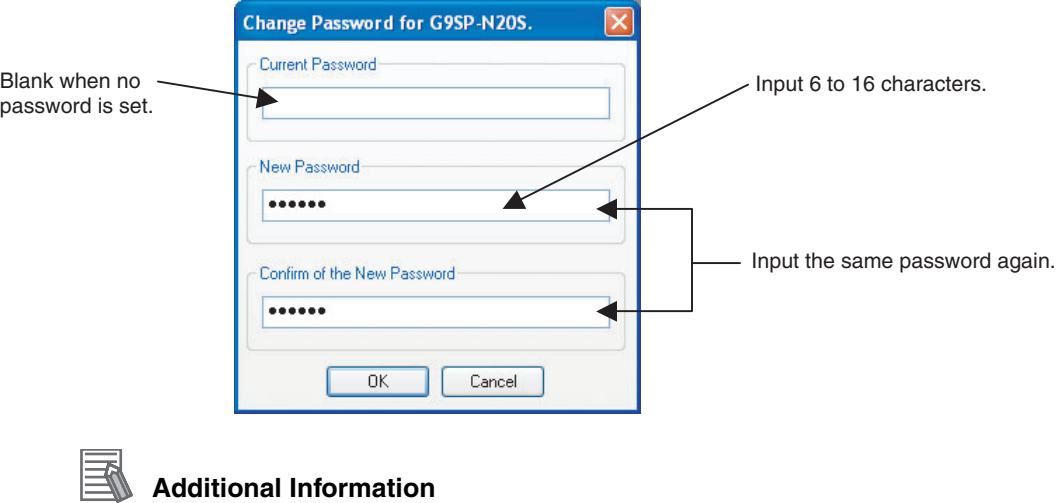

For details on the Device Password, refer to *[6-3 Designing Device Security](#page-113-0)*.

# <span id="page-162-0"></span>**SECTION 9 Operation and Operating Modes**

This section describes how to switch the G9SP-series Controllers to RUN Mode.

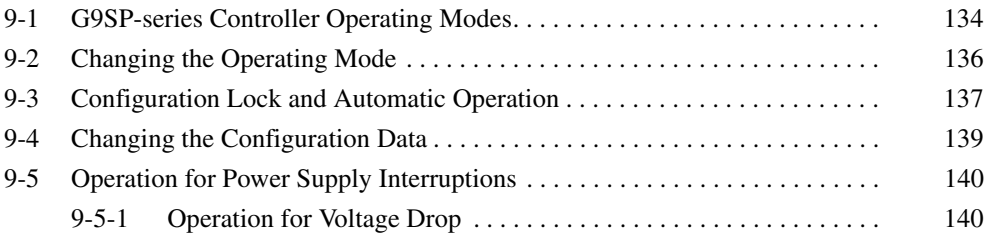

# <span id="page-163-0"></span>**9-1 G9SP-series Controller Operating Modes**

### **Overview of Operating Modes**

The G9SP-series Controller supports the operating modes listed in the following table. The operating mode can be confirmed by checking the MS and MC indicators on the front of the G9SP-series Controller or by using the Device Monitor of the G9SP Configurator. (Refer to *[10-1 Monitoring Devices](#page-171-0)*)).

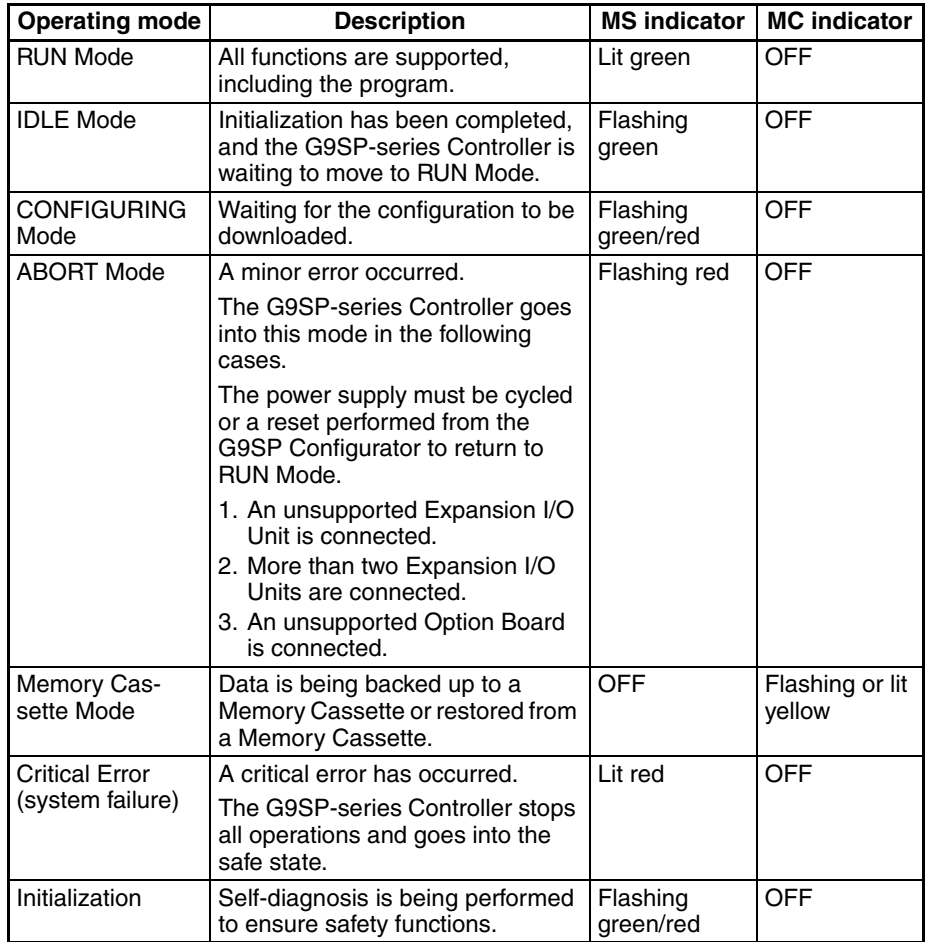

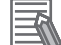

#### **Additional Information**

The G9SP-series Controller will start in Memory Cassette Mode at any of the following times:

- When an out-of-box G9SP-series Controller is started with a Memory Cassette inserted
- When a Memory Cassette in the G9SP-series Controller contains configuration data that is different from the data in the G9SP-series Controller
- When the G9SP-series Controller is started with pin 4 on the DIP switch turned ON

# **Functions Supported in Each Operating Mode**

The following table shows the status of each Controller operating mode, and the operations that are supported from the G9SP Configurator in each mode.

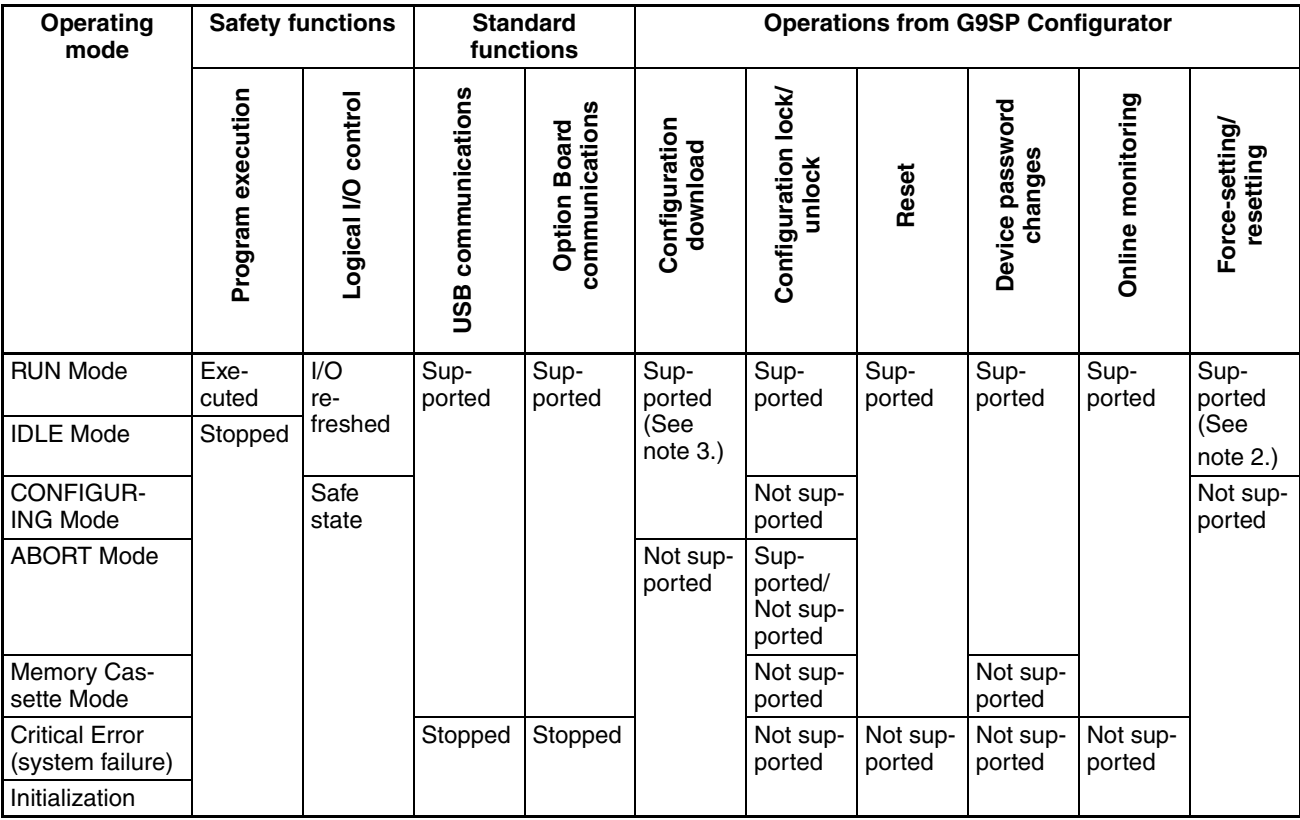

**Note** (1) The safe state means the following:

• Safety Output terminals are OFF.

- (2) Force-setting and force-resetting can be performed only if the configuration is unlocked.
- (3) The configuration can be downloaded only when a Memory Cassette is not inserted.

# <span id="page-165-1"></span><span id="page-165-0"></span>**9-2 Changing the Operating Mode**

# **Moving between Operating Modes**

The following diagram shows mode changes after initialization has been completed at startup.

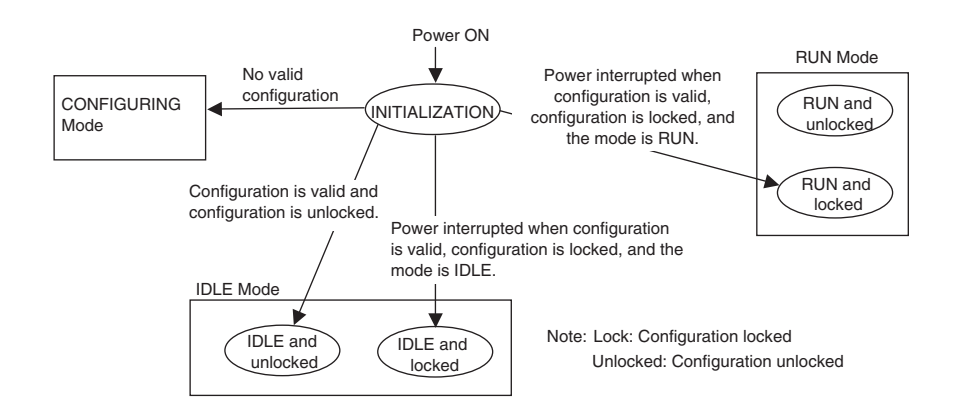

The following diagram shows mode changes for RUN Mode, IDLE Mode, and CONFIGURING Mode.

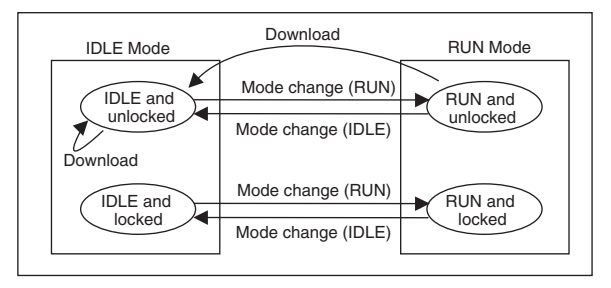

# **Procedure for Changing Modes**

After the configuration data for the G9SP-series Controller has been downloaded, start program execution by changing the mode using the G9SP Configurator.

**1,2,3...** 1. Go online and then click the Mode Change (RUN)  $\blacktriangleright$  Icon.

To return to IDLE Mode, click the Mode Change (IDLE)  $\Box$  Icon,

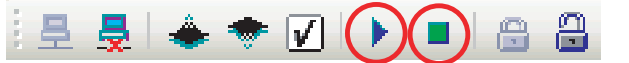

- 2. Enter the Device Password when prompted.
- 3. When the mode has been changed, a message saying that the mode has been changed successfully will be displayed. Confirm that the MS indicator on the G9SP-series Controller is lit green.

# <span id="page-166-1"></span><span id="page-166-0"></span>**9-3 Configuration Lock and Automatic Operation**

# **Configuration Lock**

The configuration data that was saved in the G9SP-series Controller can be locked to protect the data after it has been downloaded, verified, and safety validation testing (user testing) has been performed. Once the configuration is locked, the configuration cannot be changed until it is unlocked.

The following occurs when the configuration lock is set.

- The LOCK indicator on the front face of the G9SP-series Controller will light yellow when the data is locked. (When unlocked, the indicator will flash yellow.)
- On the G9SP Configurator, the *Verified [Locked]* is displayed.

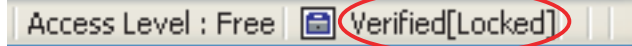

After the data has been locked, the lock icon will turn yellow if the configuration is changed.

### **Configuration Lock Procedure**

**1,2,3...** 1. Go online and then click the Configuration Lock  $\Box$  Icon.

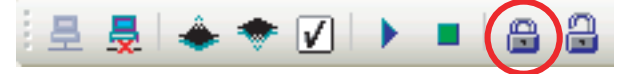

- 2. Input the Device Password when prompted. If a device password is not set, do not input anything.
- 3. The LOCK indicator on the front of the G9SP-series Controller will light yellow if the configuration is locked successfully. A mark that indicates the locked status will be displayed on the G9SP Configurator.

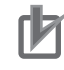

#### **Precautions for Correct Use**

The configuration data must be verified before it can be locked. Confirm that "Verified" is displayed on the G9SP Configurator.

# **Starting Operating Mode Using Automatic Operation**

To protect the user, the G9SP-series Controller will always start in IDLE Mode if safety validation testing (user testing) has not been completed.

After safety validation testing has been completed, the G9SP-series Controller will start in RUN Mode if the following conditions are met. In that case, it will not be necessary to change the mode from the G9SP Configurator.

- The configuration is locked.
- The power was turned OFF after changing to RUN Mode.

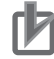

#### **Precautions for Correct Use**

Even if the configuration is locked, the G9SP-series Controller will not start in RUN Mode the next time if the power is turned OFF while in IDLE Mode. Be sure to turn OFF the power while in RUN Mode.

# **Unlocking the Configuration**

**1,2,3...** 1. Go online and then click the Configuration Unlock  $\Box$  Icon.

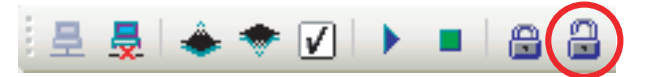

- 2. Input the Device Password when prompted. If a device password is not set, do not input anything.
- 3. The LOCK indicator on the front of the G9SP-series Controller will light yellow if the configuration is locked successfully. A mark that indicates the unlocked status will be displayed on the G9SP Configurator.

# <span id="page-168-0"></span>**9-4 Changing the Configuration Data**

This section describes how to change the G9SP-series Controller configuration data after the configuration has been downloaded or after operation has been started.

# **Procedure for Changing the Configuration**

To change the G9SP-series Controller configuration data, first carefully check system safety and then unlock the configuration data. The procedure for changing the configuration is as follows:

- *1,2,3...* 1. Check the system safety.
	- 2. Change the G9SP-series Controller's operating mode from RUN to IDLE.
	- 3. Unlock the G9SP-series Controller configuration data.
	- 4. Download the configuration data to the G9SP-series Controller.
	- 5. Verify the configuration data.
	- 6. Change the G9SP-series Controller's operating mode from IDLE to RUN.
	- 7. Perform safety validation testing (user testing).
	- 8. Lock the configuration data.

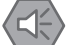

### **Precautions for Safe Use**

After changing the G9SP-series Controller's configuration data, confirm that the safety functions are functioning properly before starting operation.

# <span id="page-169-0"></span>**9-5 Operation for Power Supply Interruptions**

# <span id="page-169-1"></span>**9-5-1 Operation for Voltage Drop**

The G9SP-series Controller monitors the power supply voltage to ensure safe operation. If a voltage over the upper limit or under the lower limit is detected, the following operations will be performed.

### **Operation for Voltage Errors in Internal Circuit Power Supply**

If a voltage error occurs in the internal circuit power supply, the G9SP-series Controller will stop operation and turn OFF the outputs. The G9SP-series Controller will restart operation when the power supply voltage returns to normal.

### **Operation for Voltage Errors in Output Circuit Power Supply**

If an error occurs in the output power supply, the G9SP-series Controller will continue operation, but it will stop refreshing outputs. The OUT PWR indicator on the G9SP-series Controller or the I/O power supply monitor can be used to see if the output power supply voltage is being supplied correctly.

**Checking Method 1: Using the G9SP Configurator for Monitoring**

Refer to *[10-1-3 Error Log](#page-173-0)* and *[10-1-4 Operation Log](#page-174-0)*.

**Checking Method 2: Using the Safety Output Power Supply Error Flag via Option Board Communications**

Refer to *[SECTION 7 Communications with a Standard PLC Using an Option](#page-128-0) [Board](#page-128-0)*.

#### **Checking Method 3: Using the Safety Output Power Supply Error Flag (I/O Tag) in the Program**

Refer to the *G9SP-N* $\Box$  Safety Controller Instructions Reference Manual (Cat. No. Z923).

# **Startup and Debugging**

# <span id="page-170-0"></span>**SECTION 10 Checking Operating Status and Debugging**

This section describes how to use a computer to monitor the G9SP-series Controller and how to debug the program by using Force Mode.

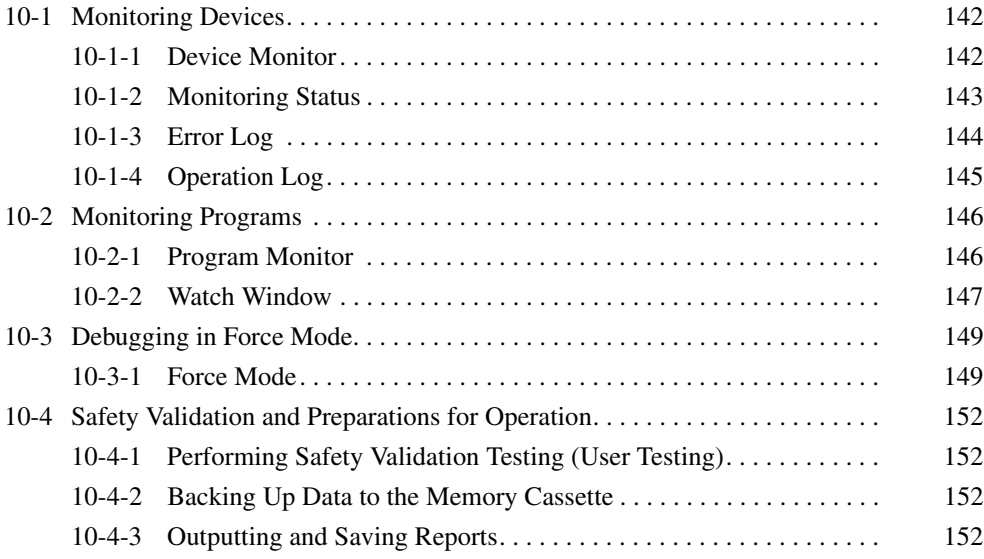

# <span id="page-171-1"></span><span id="page-171-0"></span>**10-1 Monitoring Devices**

The G9SP Configurator can be used for online monitoring of the G9SP-series Controller's operating status, error log, and operation log.

# <span id="page-171-2"></span>**10-1-1 Device Monitor**

The G9SP Configurator can be used to monitor the G9SP-series Controller simply by connecting the computer online to the G9SP-series Controller.

If an error occurs in the G9SP-series Controller when the G9SP Configurator is online, a red icon  $($   $)$  will be displayed on the Device Monitor Window to indicate the error. You can double-click the circle to troubleshoot the error.

# **Procedure**

Go online and then double-click Device Monitor in the Project Window.

### **Window Description**

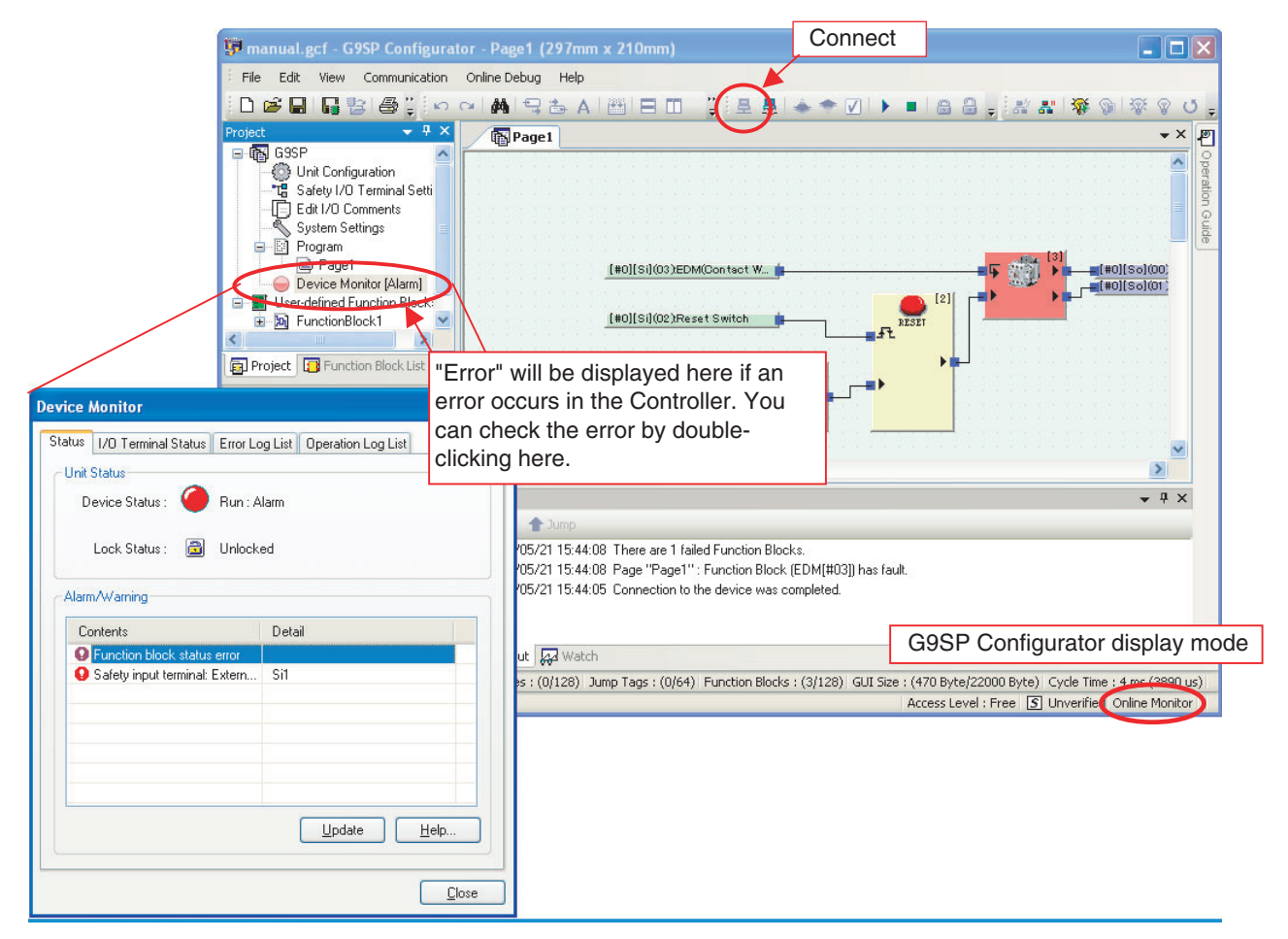

#### **Device Monitor**

The following status is displayed in the Device Monitor Window.

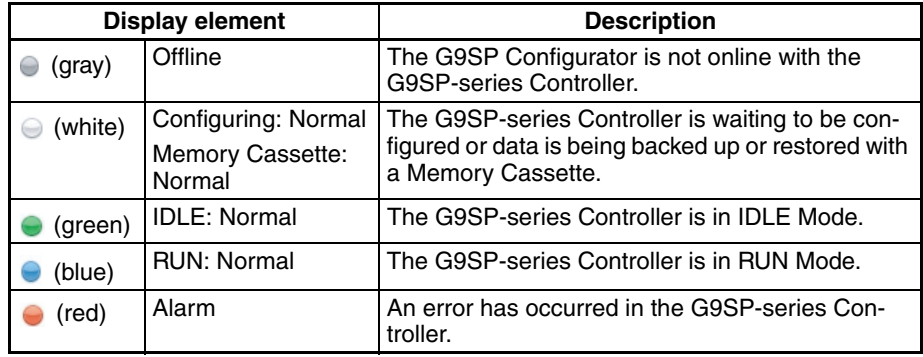

# <span id="page-172-0"></span>**10-1-2 Monitoring Status**

G9SP-series Controller's operating modes and current errors can be checked.

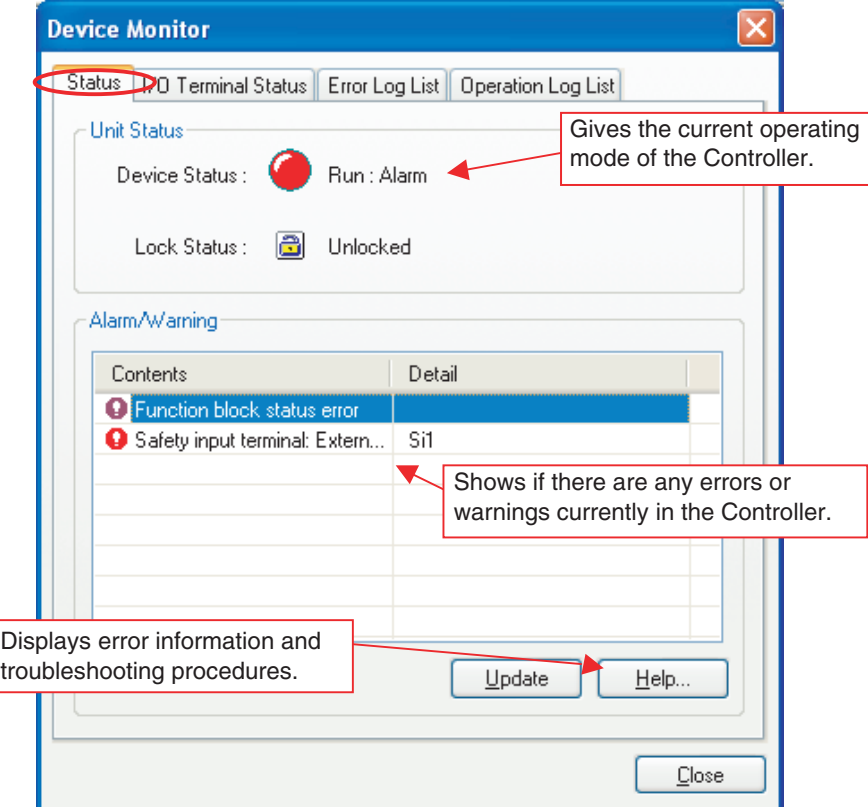

# <span id="page-173-1"></span><span id="page-173-0"></span>**10-1-3 Error Log**

Past and present G9SP-series Controller errors can be checked. Up to ten errors are stored in the nonvolatile memory in the G9SP-series Controller. They are still retained even when the power is turned OFF and back ON. When more than 10 records are stored, the oldest records are deleted.

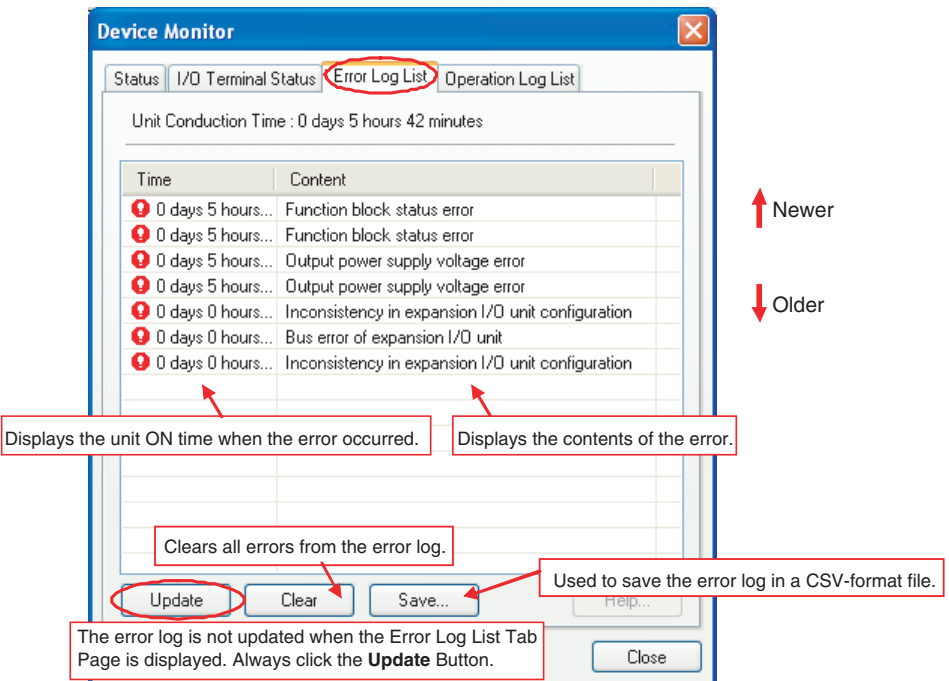

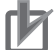

#### **Precautions for Correct Use**

Details on the error can be displayed by clicking the **Help** Button. This information is also provided in *[SECTION 13 Troubleshooting](#page-196-0)* of this manual. Refer to one of these and remove the cause of the error.

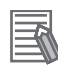

#### **Additional Information**

- The Unit Conduction Time is the total time that the G9SP-series Controller has been operating normally with the power ON. The time is saved every six minutes.
- The error log list is not updated by moving between tabs (i.e., opening another tab page and then again opening the Error Log List Tab Page). To update the display, you must click **Update** Button.

# <span id="page-174-1"></span><span id="page-174-0"></span>**10-1-4 Operation Log**

Operations that have been performed in the G9SP-series Controller can be checked in the operation log. Up to 10 operations are stored in the nonvolatile memory in the G9SP-series Controller. They are still retained even when the power is turned OFF and back ON. When more than 10 records are stored, the oldest records are deleted.

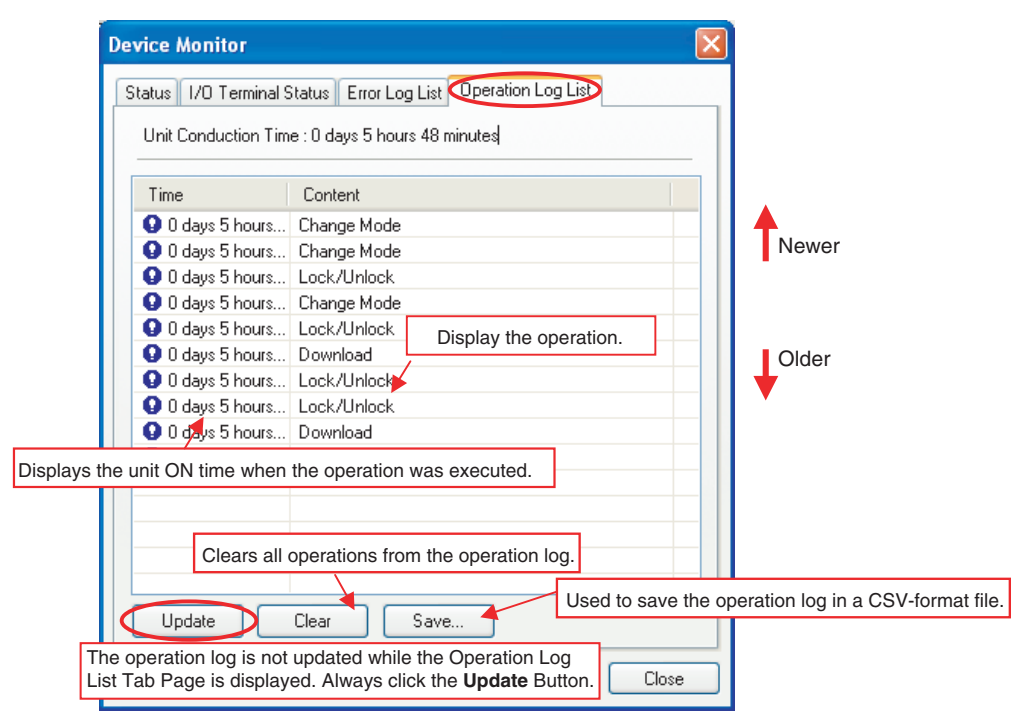

#### **Stored Operations**

The following operations are stored in the operation log list.

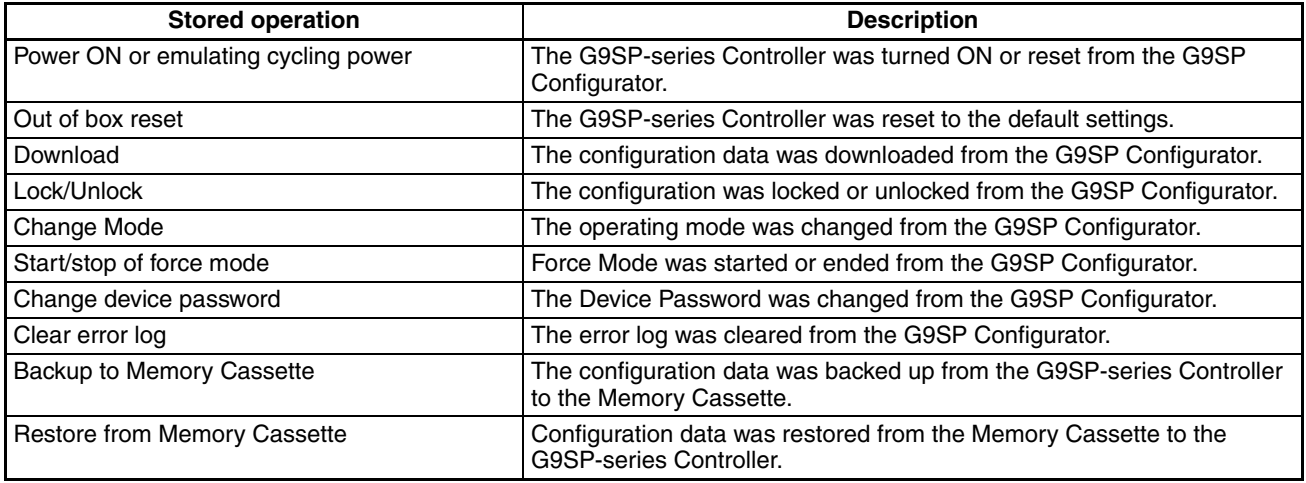

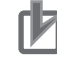

#### **Precautions for Correct Use**

Only operations that are completed successfully are saved in the operation log list.

# <span id="page-175-0"></span>**10-2 Monitoring Programs**

# <span id="page-175-1"></span>**10-2-1 Program Monitor**

The G9SP Configurator can be used to graphically monitor program execution in the G9SP-series Controller.

### **Procedure**

- **1,2,3...** 1. Go online and then click the Program Monitor Icon ...
	- 2. The background of the Program Window will change to light blue and "Online Monitor" will be displayed at the lower right of the window.

# **Window Description**

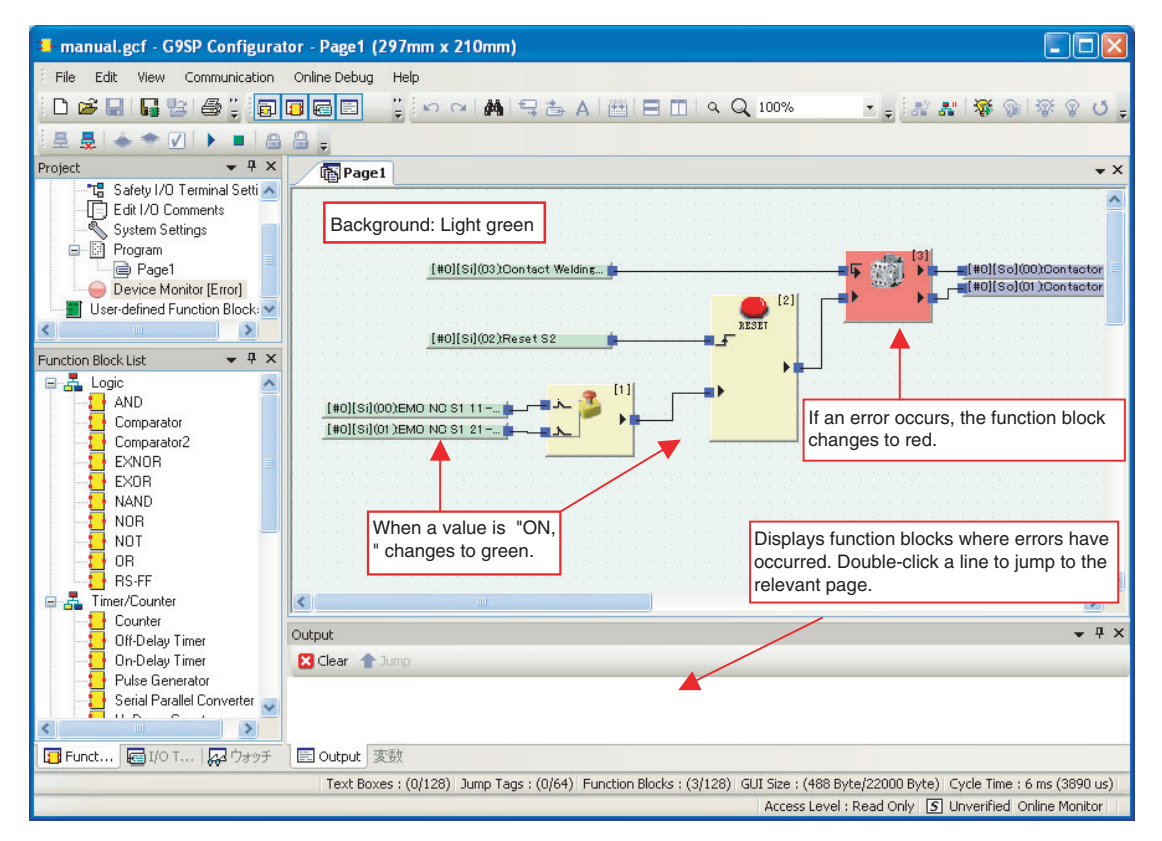

# **Additional Information**

- The display of function blocks with errors in the Output Window can be updated by selecting *Search Failed Function Blocks* from the Online Debug Menu.
- The program and configuration data, such as the system settings, cannot be changed while monitoring the program. End program monitoring to change them.

# <span id="page-176-0"></span>**10-2-2 Watch Window**

The Watch Window of the G9SP-series Controller can be used to increase the efficiency of debugging.

### **Monitoring I/O Tag Values**

You can register any I/O tags to the Watch Window to monitor the ON/OFF status in the Watch Window. This is convenient for monitoring changes in the values of I/O tags that are located on different pages, as shown below.

#### **Example: Simultaneously Monitoring I/O Tags on Different Pages**

To check the value of an output tag on page 2 when an input tag on page 1 changes, the output tag can be registered to the Watch Window so that the status of both tags can be monitored while displaying page 1.

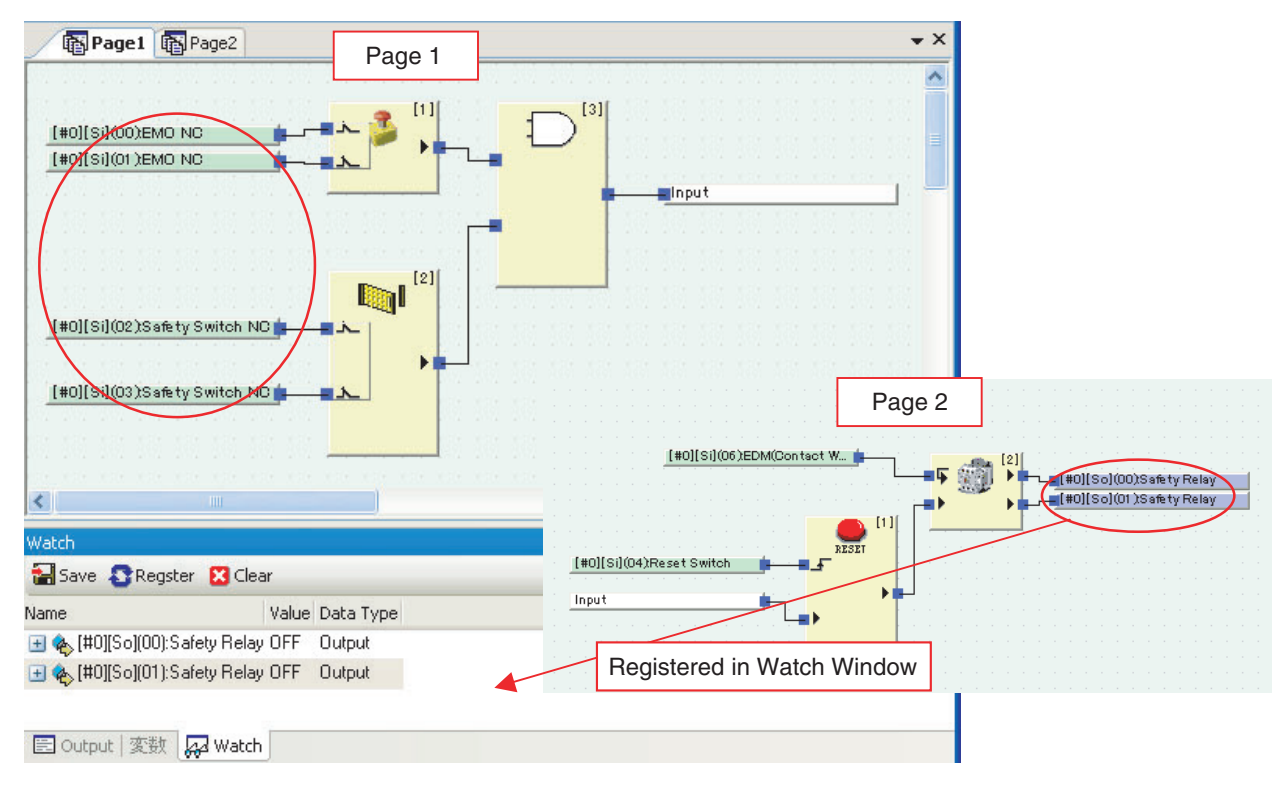

# **Analysis Displays for Related I/O Tags**

With the G9SP Configurator, the I/O tags that are related to I/O tags that are registered to the Watch Window can be analyzed. As shown in the following example, input tags related to an output tag are displayed, and then the output can be checked to make sure it turns OFF when one of the input tags turns OFF.

#### **Example: Confirming an Output to See If It Turns OFF Correctly**

The output tag to be checked is registered to the Watch Window and then a tree hierarchy is opened for the output tag. The related input tags are displayed in a list and can be turned ON and OFF to monitor the corresponding changes in the output tag. This enables effective monitoring to help prevent omitting items that need to be checked.

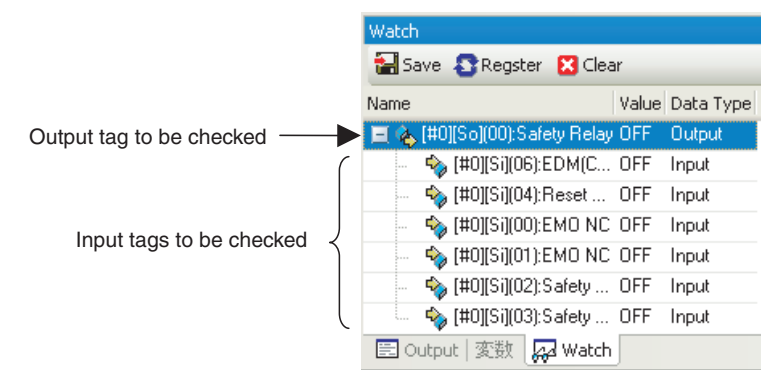

# **Registering and Deleting I/O Tags in the Watch Window**

#### **Registering Individual I/O Tags**

Right-click the I/O tag in the Program Window or I/O Tag List Window and select *Register to Watch Window*.

#### **Registering All I/O Tags in Use**

Click the **Register** Button in the Watch Window.

#### **Deleting Individual I/O Tags**

Right-click an I/O tag in the Watch Window and select *Clear*.

#### **Deleting All I/O Tags from the Watch List**

Click the **Clear** Button in the Watch Window.

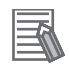

#### **Additional Information**

You can save all of the I/O tags in the Watch Window and the list of related I/O tags in a CSV-format file. This can be used to provide shutoff conditions for the Safety Output devices that are being used.

# <span id="page-178-1"></span><span id="page-178-0"></span>**10-3 Debugging in Force Mode**

I/O tags can be force-set and force-reset in the Program Monitor Window. When an I/O tag is force-set or force-reset, the I/O status used in the program is turned ON or OFF regardless of the actual ON/OFF status of the I/O terminals or communications data. This can be used to check the wiring of outputs and check operation of the G9SP-series Controller even when communications are not yet connected to enable efficient debugging.

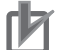

### **Precautions for Correct Use**

- Force-setting and force-resetting can be performed only when the configuration data of the G9SP-series Controller is unlocked.
- Program execution is stopped and the G9SP-series Controller enters the IDLE Mode when Force Mode is ended or Force Mode times out.

 $\sqrt{N}$  WARNING Outputs may operate, possibly resulting in serious injury. Take sufficient safety measures before force-setting or force-resetting tags in the program.

# <span id="page-178-2"></span>**10-3-1 Force Mode**

It is necessary to change the G9SP-series Controller to Force Mode to forceset or force-reset I/O.

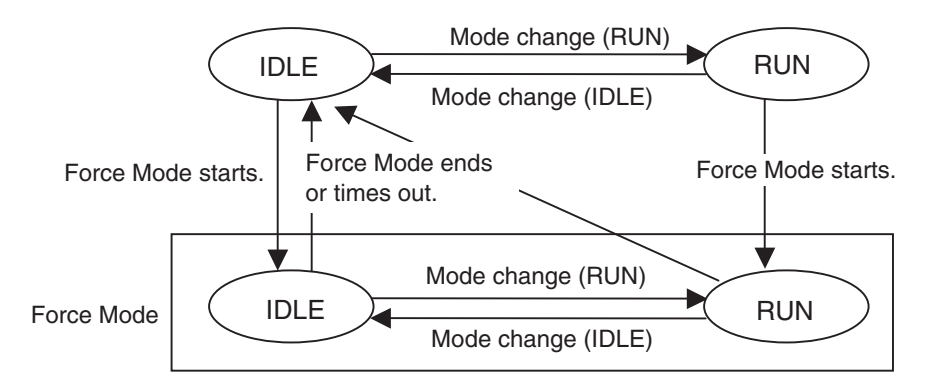

# **Starting Force Mode**

You must input the Device Password to change to Force Mode. Force Mode can be entered only when the configuration data in the G9SP-series Controller is unlocked.

# **Monitoring Force Mode Time**

A limit can be set for the time that the G9SP-series Controller will continue in Force Mode. The duration time is specified when Force Mode is started or restarted. The upper limit of the duration time is 24 hours. The G9SP-series Controller will end Force Mode if the specified duration time elapses.

# **Ending Force Mode**

There are three ways to end Force Mode.

#### **Ending Force Mode with the G9SP Configurator**

- Program execution is stopped and the G9SP-series Controller enters the normal IDLE Mode when Force Mode is ended or Force Mode times out.
- The I/O that were force-set or force-reset are returned to the actual values when Force Mode ends.

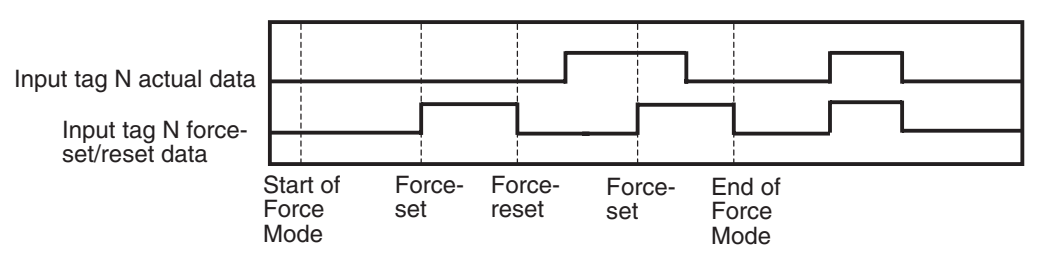

#### **Elapse of Force Mode Duration Time**

- Program execution is stopped and the G9SP-series Controller enters the IDLE Mode when the Force Mode Duration Time expires.
- The I/O that were force-set or force-reset are returned to the actual values when Force Mode ends.

#### **Changing Controller to a Mode Other Than IDLE or RUN**

The mode will be changed by downloading, resetting, turning OFF the power supply. The Force Mode will continue, however, if a change is made between IDLE Mode and RUN Mode.

#### **Force Mode at Startup**

If the power supply is turned OFF while the G9SP-series Controller is in Force Mode, the G9SP-series Controller will start the next time in a normal mode. Start the Force Mode again if required.

### **Procedure and Windows**

*1,2,3...* 1. Starting Force Mode

Press the (Start/Restart Force Mode) Button in the Program Monitoring Window. Enter the Device Password and duration time in the following dialog box. The background in the Program Window will change to orange and "Force Mode" will be displayed at the lower right of the window.

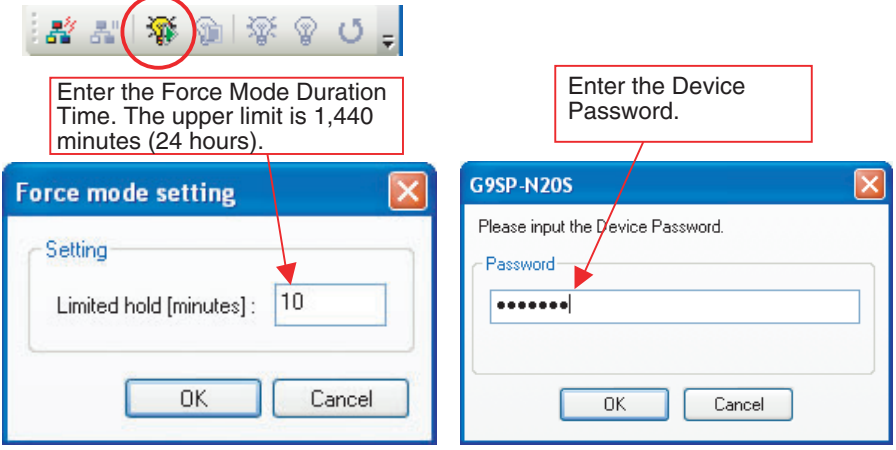
2. Force-setting/resetting I/O Tags

Right-click the desired I/O tag and then select one of the following buttons.

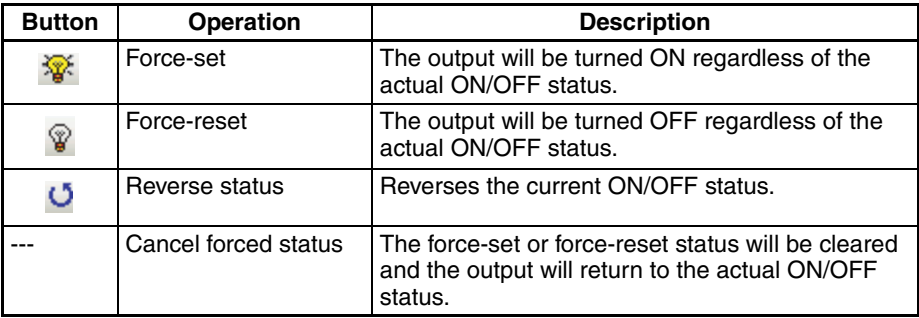

### **Closing the Program Monitor While Continuing in Force Mode**

You can close the Program Monitor while continuing in Force Mode.

#### **Procedure**

Close the Program Monitor. The force-set and force-reset status of the I/O tags that has been set until that point will be held.

#### **Procedure for Restarting**

Once the Program Monitor Window has been closed, the right to perform force-set or force-reset I/O tags will be lost. To force-set or force-reset I/O tags

again, click the (Start/Restart Force Mode) Button, and then enter the Device Password and duration time. You will be able to obtain the right to force-set or force-reset I/O tags with the force-set or force-reset status that was saved.

### **Extending the Duration Time for Force Mode**

Click the (Start/Restart Force Mode) Button to extend the duration time for Force Mode.

# **10-4 Safety Validation and Preparations for Operation**

The following operations are performed after checking G9SP-series Controller operation and completing debugging and before starting actual operation.

- 1. Performing safety validation testing (user testing)
- 2. Backing up data to the Memory Cassette
- 3. Printing and saving a report

# **10-4-1 Performing Safety Validation Testing (User Testing)**

Safety validation testing is performed to confirm that all of the Safety Functions of the entire system containing the G9SP-series Controller are operating correctly. After completing safety validation testing, the configuration is locked to protect it from unintentional changes.

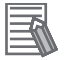

### **Additional Information**

Locking the configuration enables automatic operation of the G9SP-series Controller in RUN Mode. Refer to *[9-3 Configuration Lock and Automatic Oper](#page-166-0)[ation](#page-166-0)* for details.

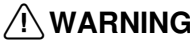

 $\sqrt{!}$  WARNING Serious injury may possibly occur due to loss of required safety functions. Perform user testing and confirm that all of the G9SP-series Controller's configuration data and operation is correct before starting system operation.

# **10-4-2 Backing Up Data to the Memory Cassette**

After the configuration data is locked, it is backed up to a Memory Cassette. Refer to *[SECTION 11 Backup and Restore Data Using Memory Cassette](#page-182-0)* for Memory Cassette functions, details, and procedures.

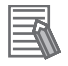

#### **Additional Information**

- Memory Cassettes can be used to greatly reduce the work required in replacing a G9SP-series Controller. We recommend that you use Memory Cassettes.
- Configuration data must be locked before it can be backed up to a Memory Cassette.

# **10-4-3 Outputting and Saving Reports**

After the configuration data has been completed, it can be checked in a report, which can be printed or saved as required. Refer to *[6-2-5 Displaying](#page-112-0) [and Printing Reports](#page-112-0)* for the procedures.

# **Maintenance and Inspections**

# <span id="page-182-0"></span>**SECTION 11 Backup and Restore Data Using Memory Cassette**

This section describes how to use Memory Cassettes.

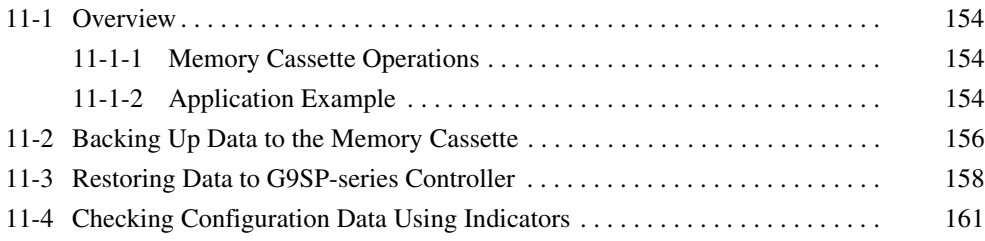

# <span id="page-183-0"></span>**11-1 Overview**

The maintenance efficiency of the G9SP-series Controller can be improved by using an optional CP1W-ME05M Memory Cassette.

# <span id="page-183-1"></span>**11-1-1 Memory Cassette Operations**

With the G9SP-series Controller, configuration data can be backed up from the G9SP-series Controller to the Memory Cassette and settings can be restored to the G9SP-series Controller from the Memory Cassette without using a computer.

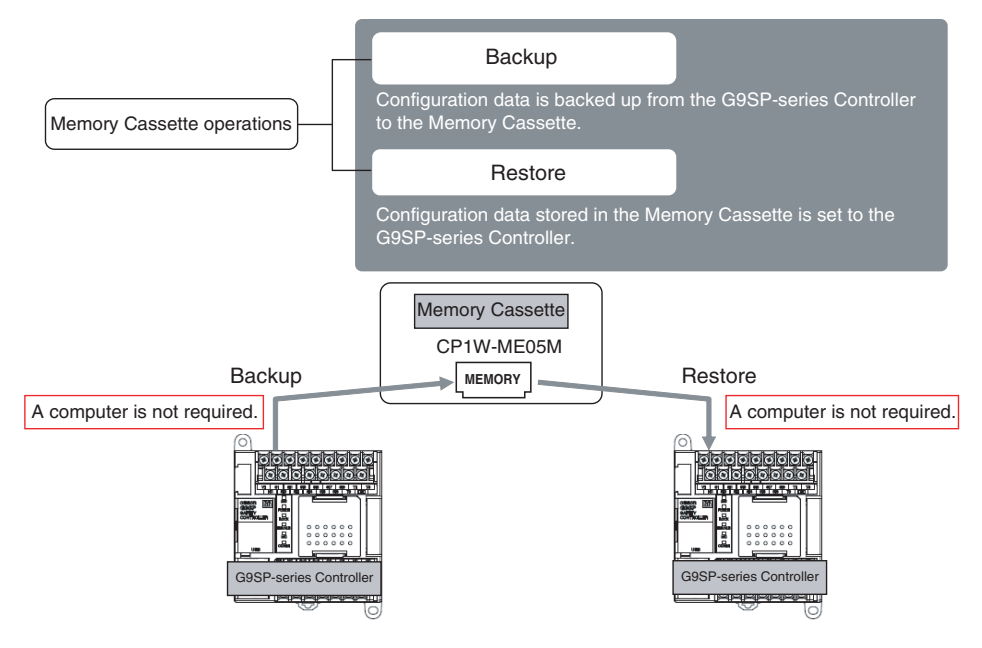

# <span id="page-183-2"></span>**11-1-2 Application Example**

The operations of the G9SP-series Controller's Memory Cassette can be used for the following applications.

### **Replacement of the G9SP-series Controller Due to Failure**

If replacing the G9SP-series Controller is required due to failure during operation, the configuration data can be set (i.e., restored) to the replacement G9SP-series Controller without using a computer. Once restoring the data has been completed, the replacement G9SP-series Controller will automatically start to operate in the same way as the previous Controller.

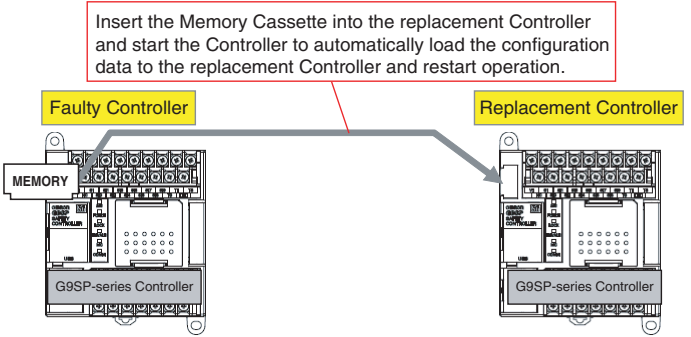

\* The configuration data must be backed up in the Memory Cassette in advance.

### **Updating G9SP-series Controller's Configuration Data at Version Upgrade of Existing Equipment**

If updating the G9SP-series Controller's configuration data is required due to a version upgrade of existing equipment, the new configuration data can be set (i.e., restored) without using a computer. Once restoring has been completed and updating has been performed, the G9SP-series Controller will automatically start to operate in the same way as before updating.

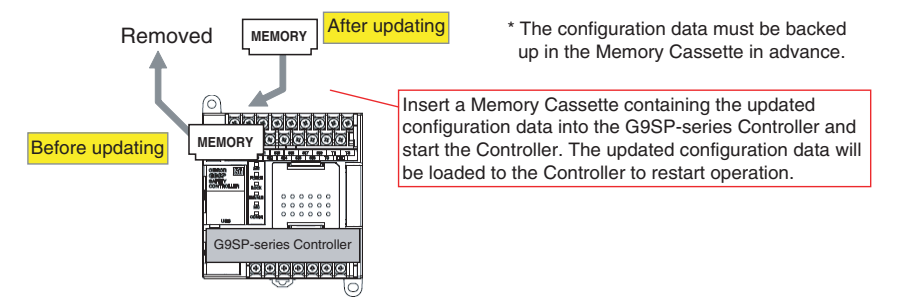

### **Copying G9SP-series Controller Data for Mass Production of Equipment with Identical Contents**

Identical settings can be easily made to multiple G9SP-series Controllers using one Memory Cassette when mass production of identical equipment is performed. Once restoring has been completed, the G9SP-series Controller will automatically start to operate when the power supply is turned ON.

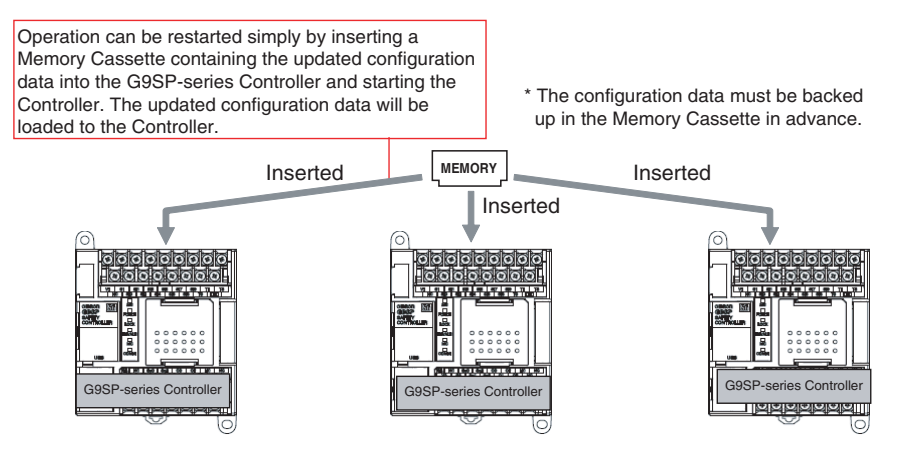

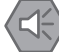

#### **Precautions for Safe Use**

Once restoring data has been completed using the Memory Cassette, the G9SP-series Controller will automatically start to operate. Be sure to always turn OFF the power supply to power lines and check system safety before restoring data with a Memory Cassette.

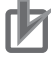

#### **Precautions for Correct Use**

Make sure the power supply of the G9SP-series Controller is OFF when inserting or removing the Memory Cassette. Inserting or removing the Memory Cassette while the power is being supplied may cause failure of the G9SP-series Controller.

# <span id="page-185-0"></span>**11-2 Backing Up Data to the Memory Cassette**

This section describes the conditions and procedures for backup.

### **Conditions**

The following conditions must be satisfied to perform backup.

• The configuration data of the G9SP-series Controller must be locked.

To ensure safety after restoring, it is necessary to use configuration data for which safety validation testing (i.e., user testing) has been completed.

# **Procedure**

- *1,2,3...* 1. Turn OFF the power supply to the G9SP-series Controller, and then insert the Memory Cassette.
	- 2. Turn ON DIP switch pin 4 on the front of the G9SP-series Controller, and then turn ON the power supply to the G9SP-series Controller.
	- 3. The G9SP-series Controller will start using the following indicators.

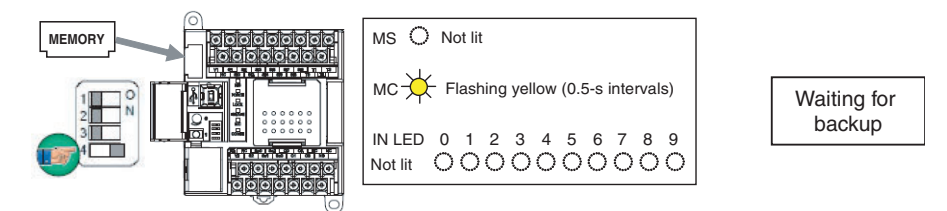

4. In this status, press the Push Switch on the front of the G9SP-series Controller for at least 1 s to start backup. During backup, the Safety Input terminal indicators will sequentially light from right to left in yellow.

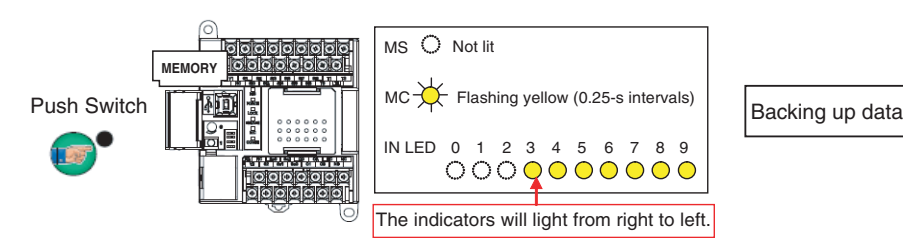

5. The following indicators will light when backup has been completed. At this point, the ID of the backup configuration will be sequentially lit on the Safety I/O terminal indicators. This ID is called the configuration ID and consists of a four-digit decimal number to identify the configuration data. For details, refer to *[11-4 Checking Configuration Data Using Indicators](#page-190-0)*.

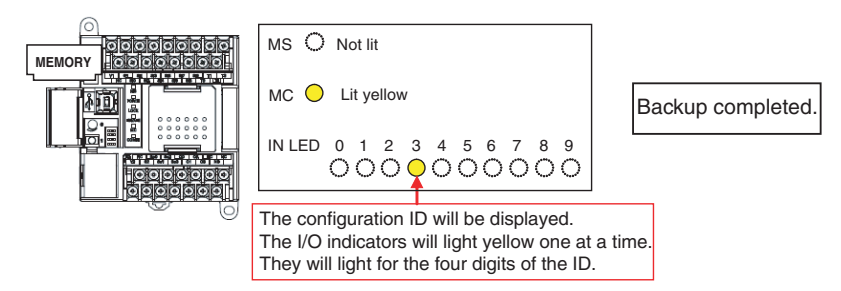

This completes the backup procedure. To return to the normal operating mode, turn OFF DIP switch pin 4, and then cycle the power supply to the G9SP-series Controller.

If an error occurs during the backup operation, the ERR/ALM indicator will light red, and the terminal number will light red on the Safety Input terminal indicators to indicate the error details. Refer to *[13-2 Error Details and Mea](#page-200-0)[sures](#page-200-0)* to remove the error.

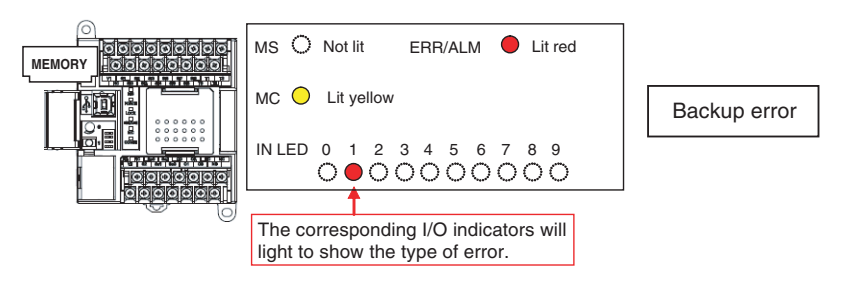

### **Precautions for Correct Use**

- Backing up data to the Memory Cassette can be performed only when the G9SP-series Controller's configuration data is locked. Conduct a safety confirmation test (i.e., user test) and lock the configuration data before performing the backup.
- Complete backup in advance, before using the G9SP-series Controller if the Memory Cassette is going to be used for efficient replacement of the G9SP-series Controller in the event of failure. Backup may not be performed correctly after failure of the G9SP-series Controller.
- Performing a backup overwrites the data on the Memory Cassette. Be sure to confirm that the Memory Cassette contains no required data before performing backup.

- **Note** (1) Formatting the Memory Cassette is not required.
	- (2) The contents of the Memory Cassette can be checked by verifying the configuration ID to prevent setting incorrect configuration data when restoring data to the G9SP-series Controller is performed from the Memory Cassette. To enable performing this verification, record the configuration ID when performing backup.

# <span id="page-187-0"></span>**11-3 Restoring Data to G9SP-series Controller**

This section describes the conditions and procedures for restoring data.

### **Conditions**

The following conditions must be satisfied to restore data.

• Backup of Correct Data on a Memory Cassette

The configuration data must be backed up on a Memory Cassette in advance.

• Device Password Match

If a device password is set, the device password set for the G9SP-series Controller must match the device password that is backed up on the Memory Cassette. A device password is not set in the default settings.

• Prohibit Restore Setting Disabled

The restore prohibition setting made for the G9SP-series Controller must be disabled. Restore prohibition is enabled in the default settings.

• Model Information (Model) Match

The model information in the configuration data stored on the Memory Cassette must match the model information in the G9SP-series Controller.

#### **What Is Restore Prohibition?**

This setting enables prohibiting restoring data using a Memory Cassette to prevent incorrect or improper restoration for equipment at the work site. If the prohibit restore setting is enabled, a computer will be required to update the configuration data. Be sure to set this setting correctly.

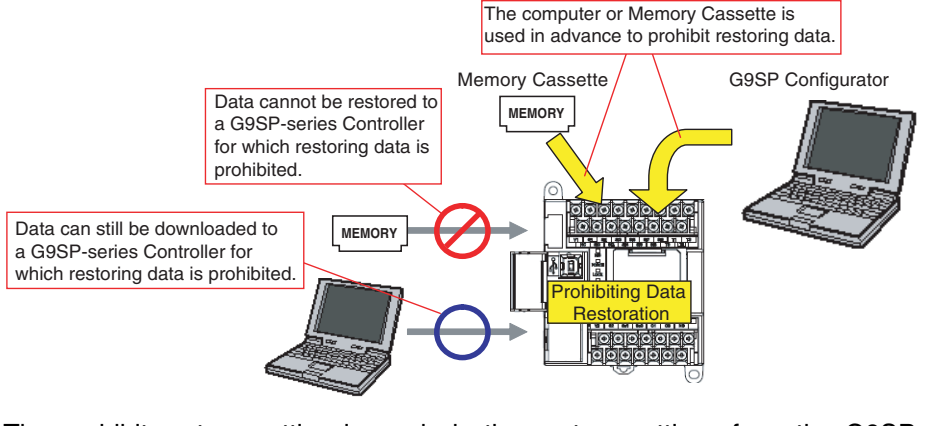

The prohibit restore setting is made in the system settings from the G9SP Configurator. For the setting procedure, refer to *[SECTION 6 Creating Configu](#page-104-0)[ration Data](#page-104-0)*.

### **Procedure**

- *1,2,3...* 1. Turn OFF the power supply to the G9SP-series Controller, and then insert the Memory Cassette.
	- 2. Turn OFF DIP switch pin 4 on the front of the G9SP-series Controller, and then turn ON the power supply to the G9SP-series Controller.

The system will start in restore standby status at step 3 if the configuration data stored in the Memory Cassette does not match the configuration data stored in the G9SP-series Controller.

3. After startup, the ID of the configuration data on the Memory Cassette will light sequentially on the Safety Input terminal indicators of the G9SP-series Controller.

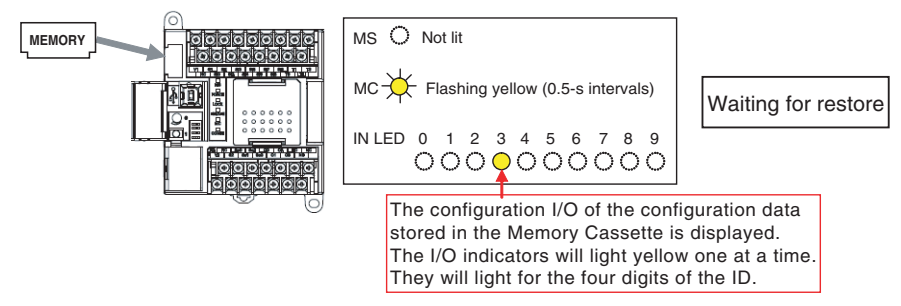

4. Once the display configuration ID has been verified and it is confirmed that the intended configuration data has been stored in the Memory Cassette, press the Push Switch on the front of the G9SP-series Controller for at least 1 s to start restoring data. During the restore operation, the Safety Input terminal indicators will be sequentially lit from left to right in yellow.

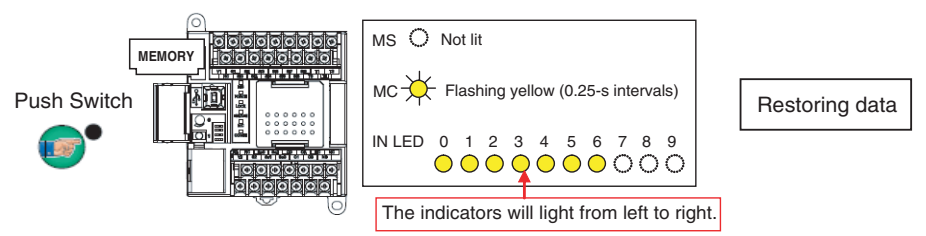

5. Once the restore operation has been completed, the G9SP-series Controller will restart and operate in RUN Mode with the configuration locked.

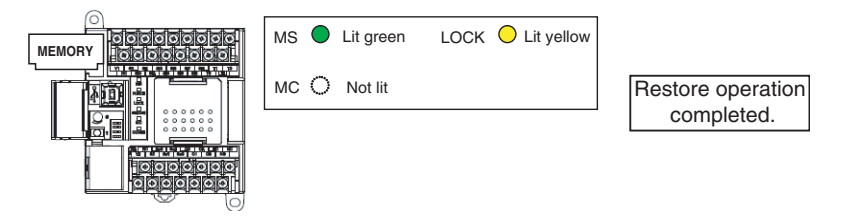

If an error occurs during the restore opera[tion, the ERR/ALM indicator will](#page-200-1) light red, and a terminal number will light red to indicate the error details on the Safety Input terminal indicators. Refer to *13-2 Error Details and Measures* to remove the error.

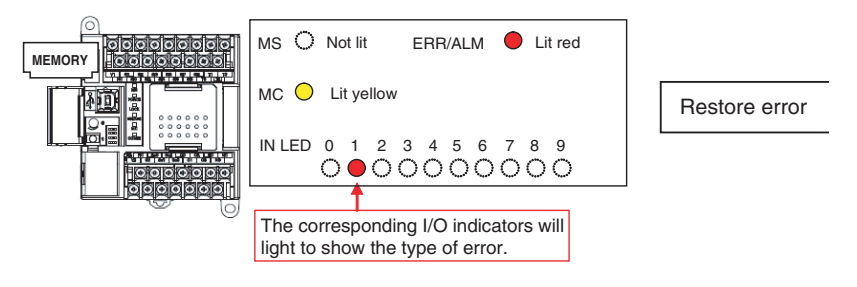

# **Precautions for Correct Use**

- Operation will always start in restore waiting status when startup is performed with the Memory Cassette inserted into the G9SP-series Controller using the default settings. Make sure the Memory Cassette is not inserted when downloading the configuration data from a computer.
- Verification of the configuration ID is performed to prevent restoring incorrect configuration data.

 $\sqrt{!}$  WARNING Serious injury may possibly occur due to loss of required safety functions. Once the data has been restored from the Memory Cassette, check that the configuration data of the G9SP-series Controller is correct in that it operates properly and carry out the validation testing (User Testing).

# <span id="page-190-0"></span>**11-4 Checking Configuration Data Using Indicators**

An ID can be displayed on the I/O indicators of the G9SP-series Controller to identify the configuration data. This is used to check the configuration data in present operation or to check configuration data on the Memory Cassette before restoring data.

### **What Is a Configuration ID?**

The configuration ID is a 4-digit decimal code that is generated from the configuration data created on the G9SP Configurator. Data is generated from settings not related to safety, such as function block placement information and I/ O comments, in addition to safety-related settings, such as Safety I/O terminal settings and programming. Therefore, the configuration ID is a different value even when there have been changes in safety-related settings or changes that do not affect operation of the G9SP-series Controller, such as changes in function block assignment.

#### **What Is a Safety Signature?**

This is a code that is generated from the safety-related settings made with the G9SP Configurator. It is used to check if there has been a change that will affect the operation of the G9SP-series Controller.

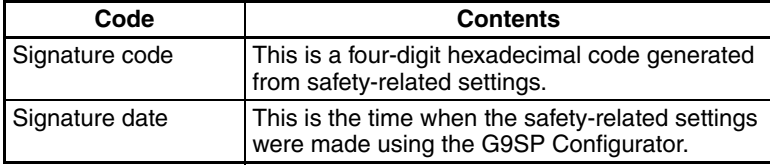

#### **Checking with the G9SP Configurator**

- *1,2,3...* 1. Right-click the unit name in the Project Window and select *Property*.
	- 2. Click the **Signature** Tab.

### **Checking the Configuration ID**

The section describes how to check the configuration ID.

### **Checking the Configuration Data in Present Operation**

- *1,2,3...* 1. Press the Push Switch for at least 1 s on the front of the G9SP-series Controller when it is operating in IDLE Mode or RUN Mode.
	- 2. After 1 s, the configuration ID will be displayed on the Safety Input terminal indicators of the G9SP-series Controller.

#### **Checking the Configuration Data Stored on the Memory Cassette**

Refer to step 3 in *[11-3 Restoring Data to G9SP-series Controller](#page-187-0)*.

# **Maintenance and Inspections**

# **SECTION 12 Maintenance and Inspections**

This section describes the inspections for G9SP-series Controller and precautions when replacing the G9SP-series Controller.

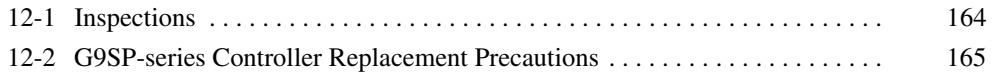

# <span id="page-193-0"></span>**12-1 Inspections**

Daily or periodic inspections are required in order to maintain the G9SPseries Controller functions in good operating condition. In this section, the G9SP-series Controller is referred to as simply the "Controller."

- Confirm that the Controller is being used within the specifications.
- Confirm that the Controller is mounted and wired correctly.
- Check the safety functions in order to maintain their operating reliability at a constant level.
- Use the error log to check for non-fatal errors.

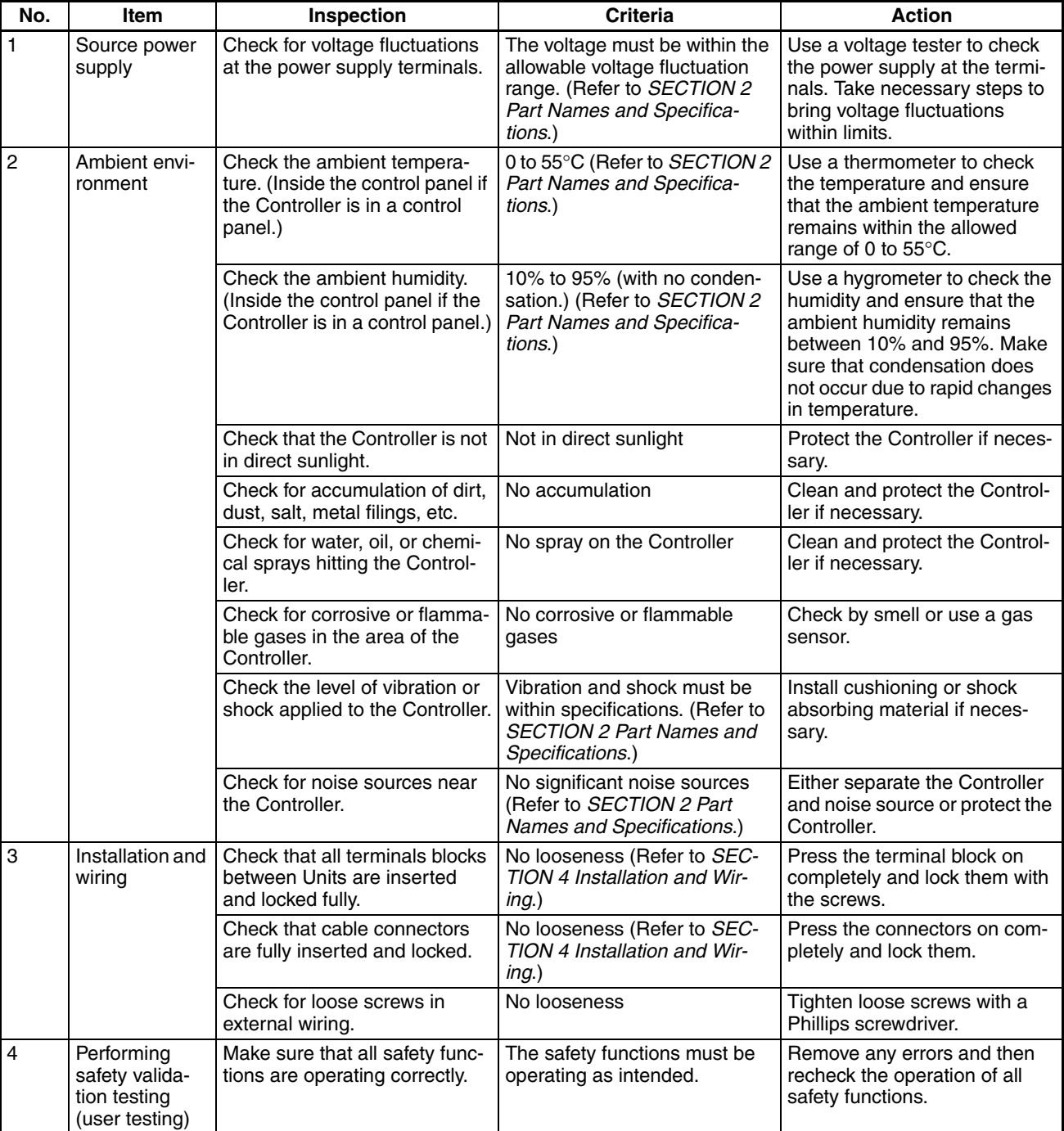

#### ■ **Periodic Inspection Points**

# <span id="page-194-0"></span>**12-2 G9SP-series Controller Replacement Precautions**

When replacing a Controller after discovering a problem during inspection, pay attention to the following points.

- Do not attempt to disassemble, repair, or modify the Units in any way. Doing so may impair the original safety functions.
- Make sure that safety can be assured when replacing the Unit.
- To prevent electric shock or unexpected operation, always turn OFF the power before replacing the Unit.
- After replacing the Unit, check the new Unit to make sure that there are no errors.

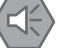

#### **Precautions for Safe Use**

After replacing a Controller, reset the program and all configuration data required for restarting the user program and confirm that the safety functions are operating normally before starting this operation.

### **Making Settings and Wiring the New Unit**

#### **Replacing and Wiring the Unit**

Remove the faulty Unit and mount and wire the new Unit. Refer to *[SECTION 4 Installation and Wiring](#page-80-0)*.

### **Downloading Configuration Data and Checking Operation**

#### **Operation Using the G9SP Configurator**

Download the configuration data to the new Controller and check the operation of the safety system.

Refer to *[SECTION 8 Connecting Online and Downloading to the G9SP-se](#page-154-0)[ries Controller](#page-154-0)*.

Refer to *[SECTION 9 Operation and Operating Modes](#page-162-0)*.

#### **Operation Using a Memory Cassette**

Insert the Memory Cassette in the new Controller, restore the configuration data, and check the operation of the safety system.

Refer to *[SECTION 11 Backup and Restore Data Using Memory Cassette](#page-182-0)*.

# **Maintenance and Inspections**

# **SECTION 13 Troubleshooting**

This section describes how to troubleshoot problems that may occur with the G9SP-series Controller.

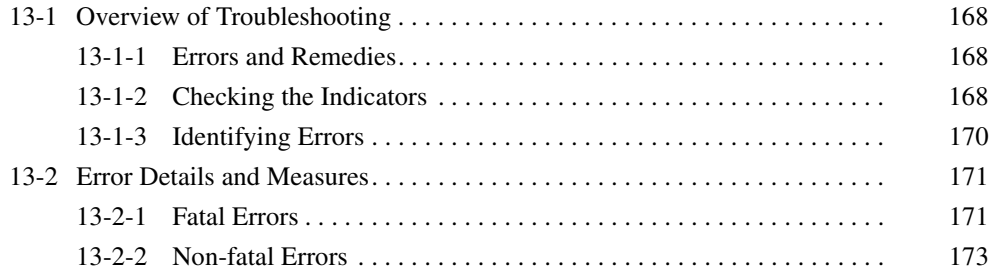

# <span id="page-197-0"></span>**13-1 Overview of Troubleshooting**

This section describes how to troubleshoot errors that occur in the G9SPseries Controller.

# <span id="page-197-1"></span>**13-1-1 Errors and Remedies**

Use the following procedure when an error occurs.

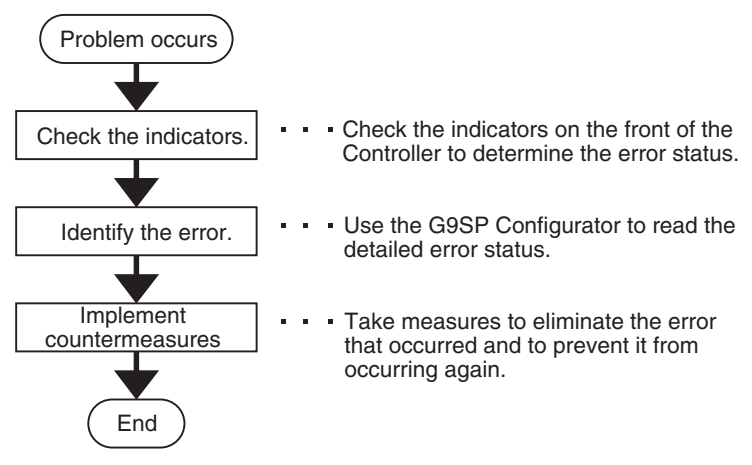

# <span id="page-197-2"></span>**13-1-2 Checking the Indicators**

The type of error that occurred can be determined by checking the indicators on the front of the G9SP-series Controller.

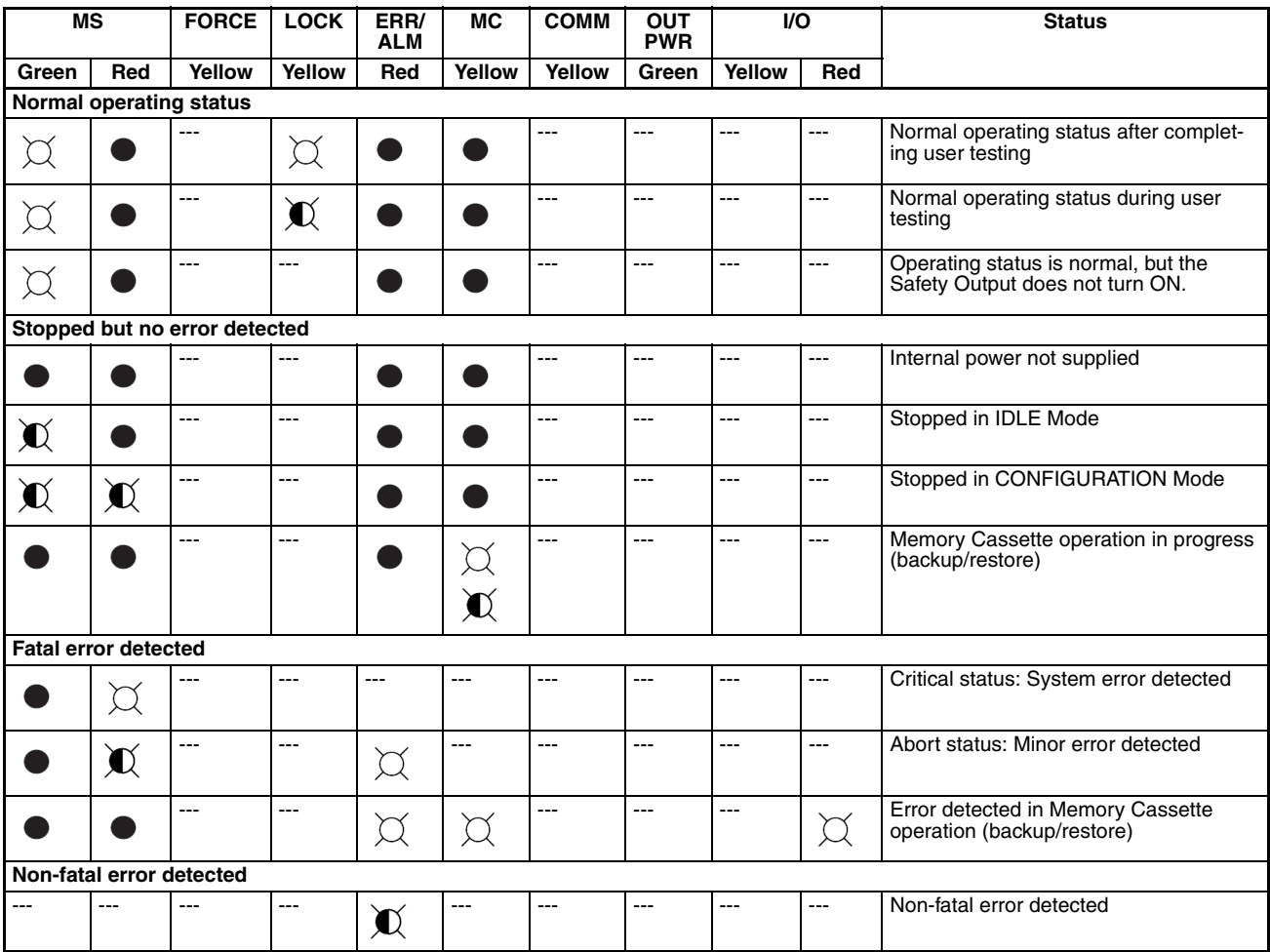

 $\bullet$  : Not lit  $\chi$  : Flashing  $\varnothing$  : Lit ---: Not relevant

### **Normal Operating Status**

In this status, the G9SP-series Controller is executing programming and operating normally. Operating status is divided into the following two states. For details, refer to *[9-3 Configuration Lock and Automatic Operation](#page-166-0)*.

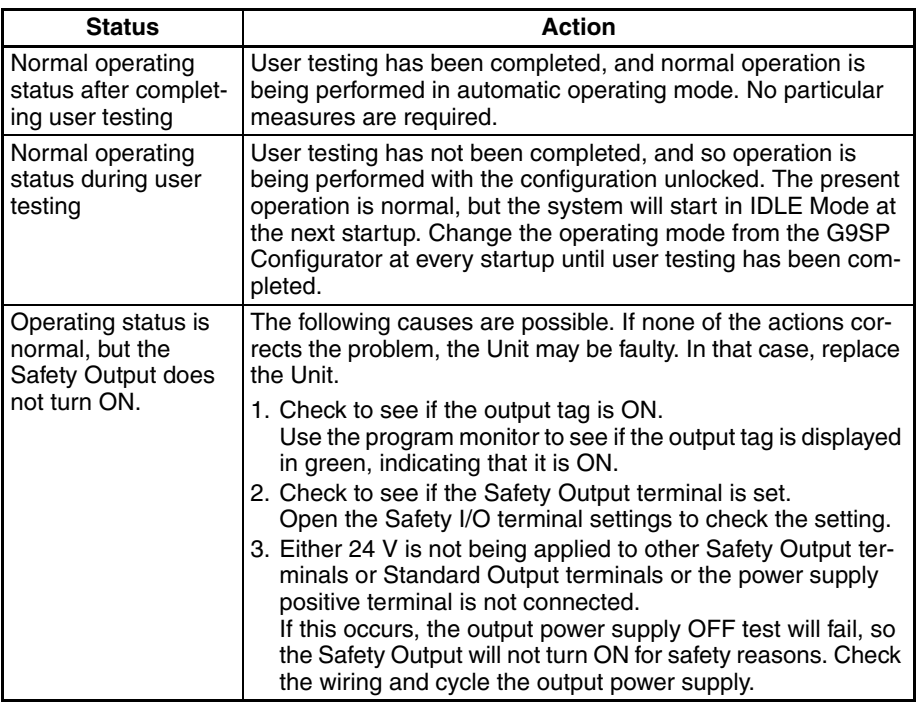

### **Stopped But No Error Detected**

The G9SP-series Controller is not executing programming and operation is stopped. However, no particular error has been detected in this status, and so observe the following points to perform operation.

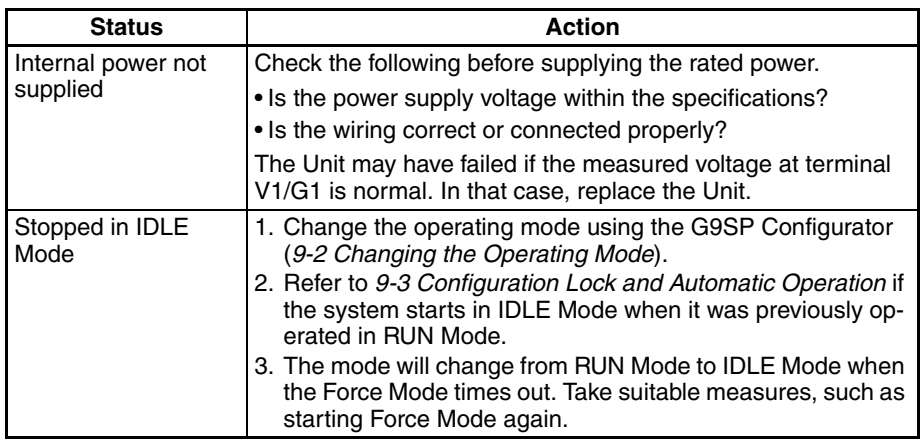

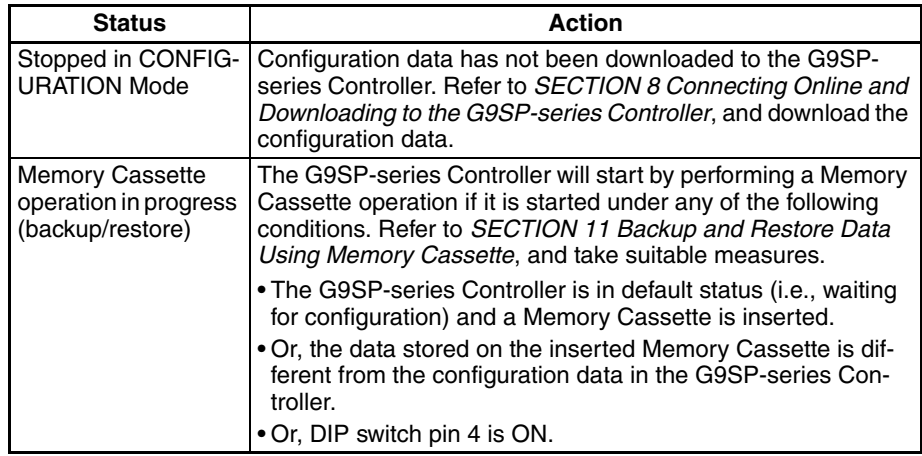

### **Fatal Error Detected**

The G9SP-series Controller has detected an error that prevents operation, and so the program is not executed and operation is stopped. Take the following measures.

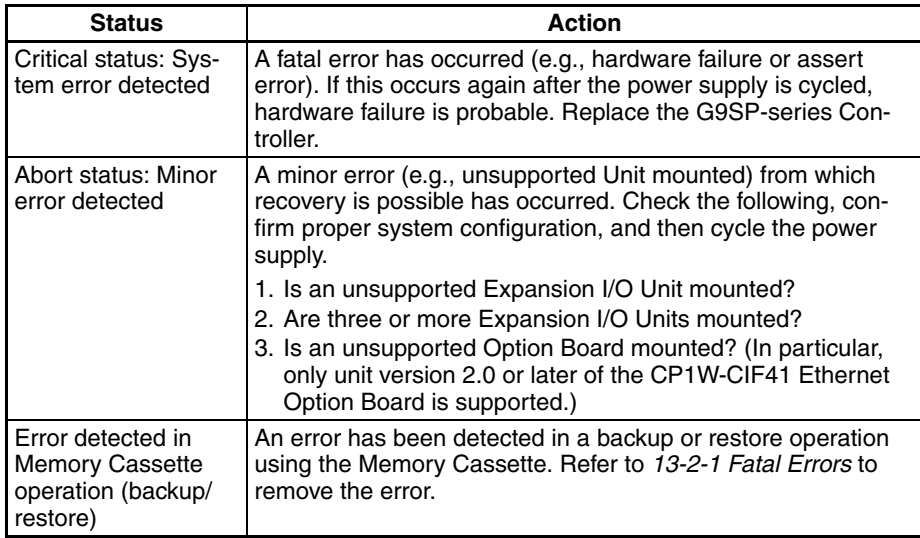

### **Non-fatal Error Detected**

The G9SP-series Controller has detected an error for which operation can continue. Refer to *[13-2 Error Details and Measures](#page-200-2)* to remove the error.

# <span id="page-199-0"></span>**13-1-3 Identifying Errors**

Next, read the details of the error using the G9SP Configurator or Option Board communications.

### **Reading Error Details with the G9SP Configurator**

Check the present errors or error log using the procedures given in *[10-1-1](#page-171-0) [Device Monitor](#page-171-0)*.

### **Reading Error Details with Option Board Communications**

Check the present errors or error log using the procedures given in *[SECTION](#page-128-0) [7 Communications with a Standard PLC Using an Option Board](#page-128-0)*.

# <span id="page-200-2"></span><span id="page-200-1"></span><span id="page-200-0"></span>**13-2 Error Details and Measures**

This section describes how to troubleshoot errors that occur in the G9SPseries Controller.

# <span id="page-200-3"></span>**13-2-1 Fatal Errors**

### **System Errors**

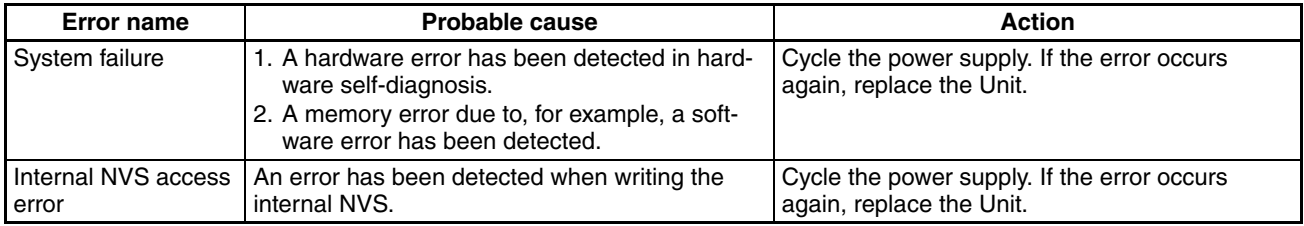

# **Unit Configuration Errors**

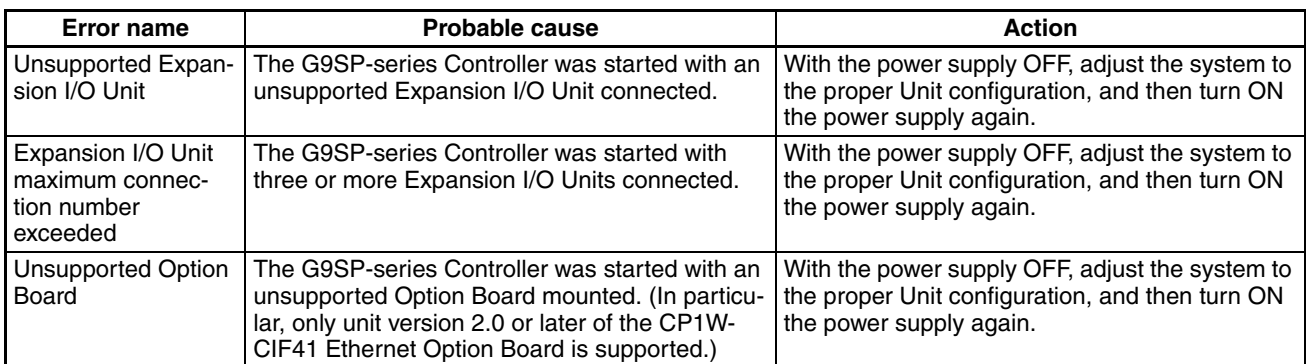

### **Force-set/reset Errors**

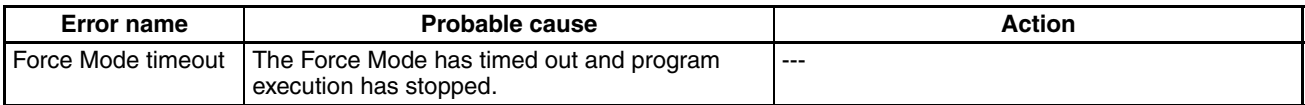

### **Memory Cassette Errors**

The G9SP-series Controller may perform a Memory Cassette operation if it is started with a Memory Cassette inserted or with DIP switch pin 4 set to ON. If an error is detected in that status, the ERR/ALM indicator will light red, and the terminal number will light red on the Safety Input terminal indicators to indicate error details.

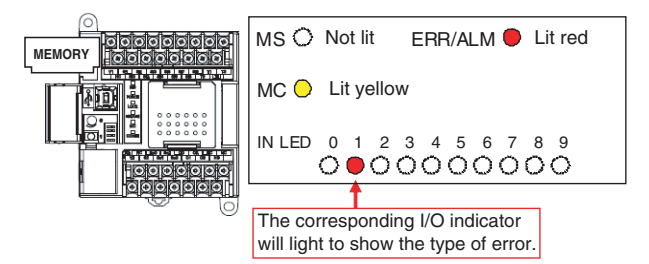

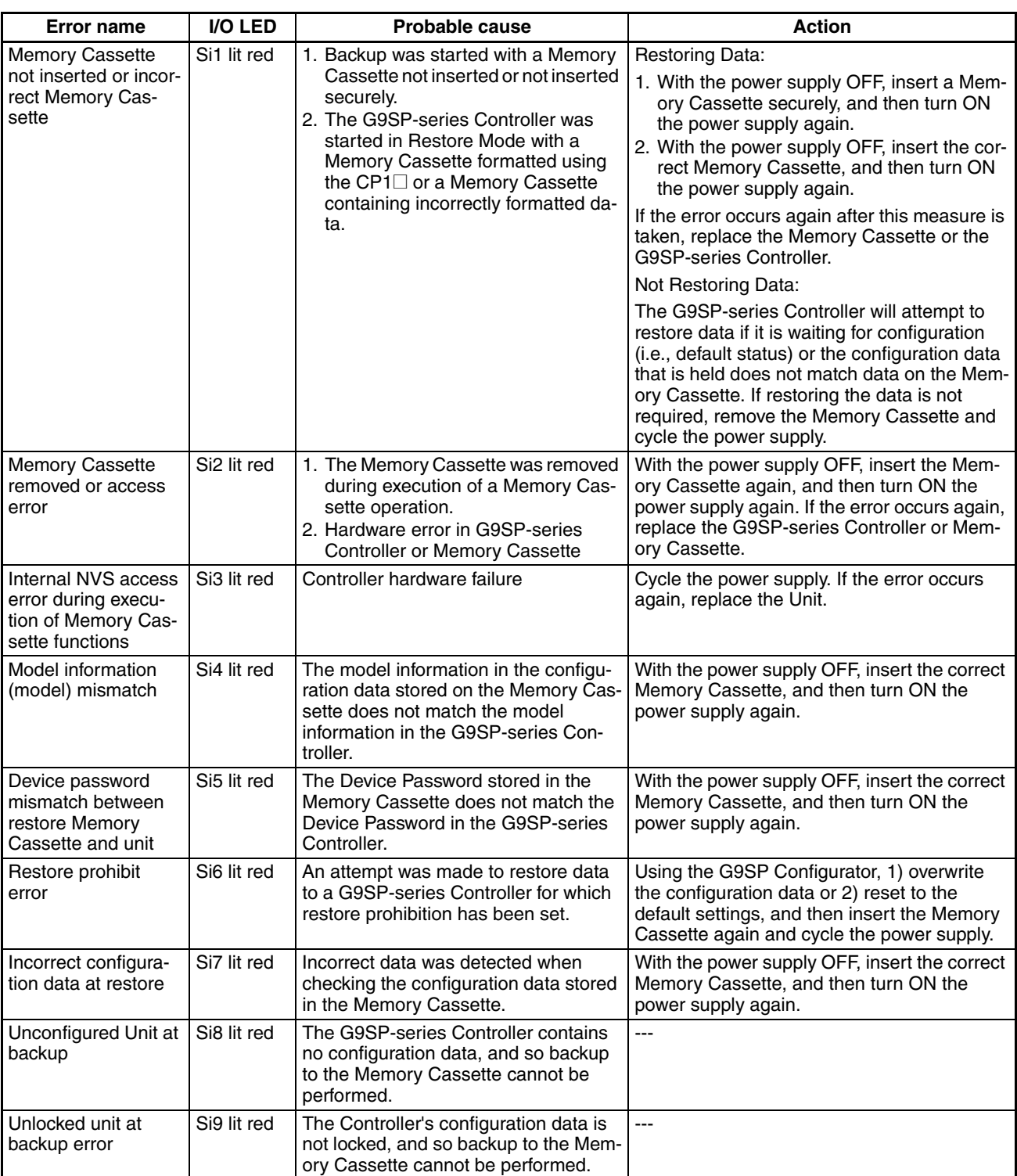

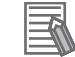

#### **Additional Information**

Errors related to the Memory Cassette are not saved in the error log in the G9SP-series Controller's internal nonvolatile memory. Read and check the error before cycling the power supply.

# <span id="page-202-0"></span>**13-2-2 Non-fatal Errors**

# **Expansion I/O Unit Errors**

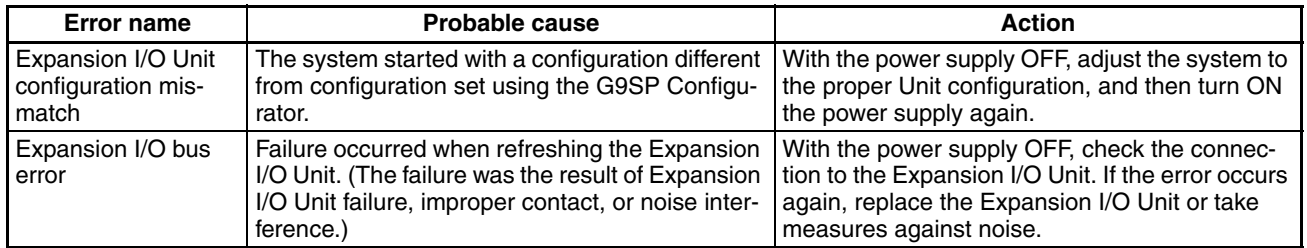

# **Program Execution Errors**

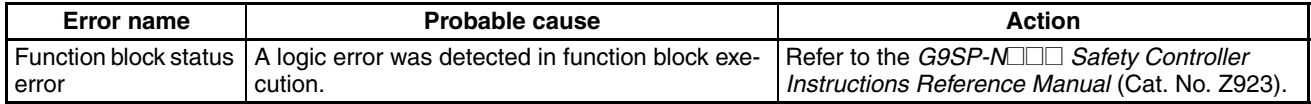

# **Option Board Communications Errors**

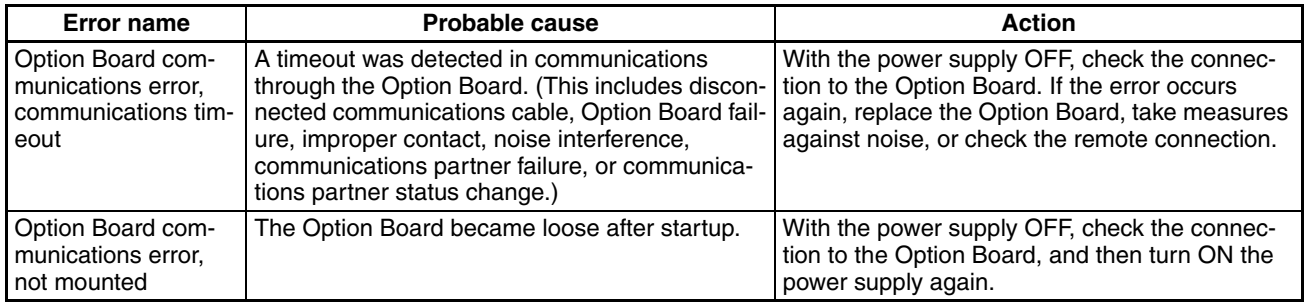

# **Safety I/O Function Errors**

If an error is detected in the self-diagnosis functions of Safety Input terminals, the ERR/ALM indicator on the G9SP-series Controller will flash red, and the relevant Safety I/O terminal indicator will light red or flash red.

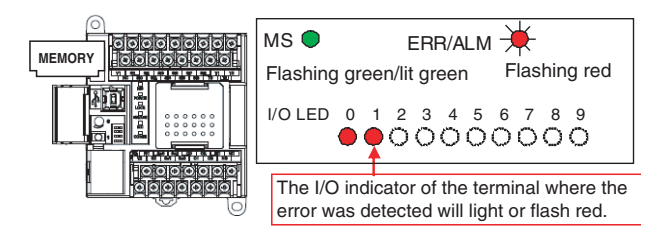

### **Output Power Supply Errors**

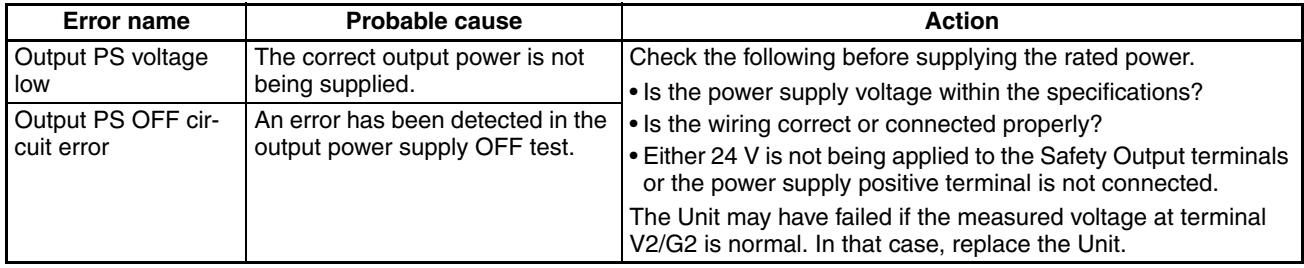

### **Safety Input Terminal Errors**

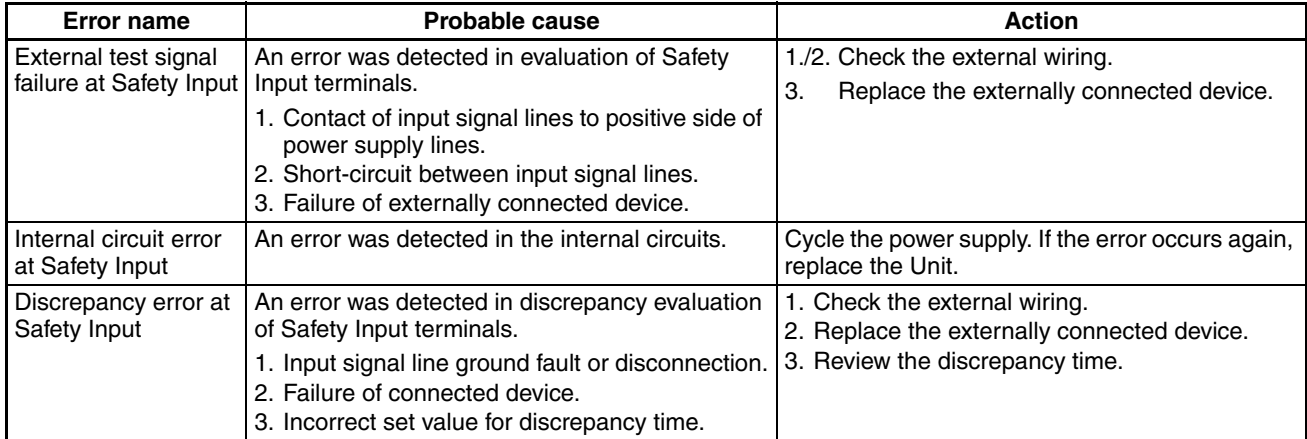

# **Test Output Terminal Errors**

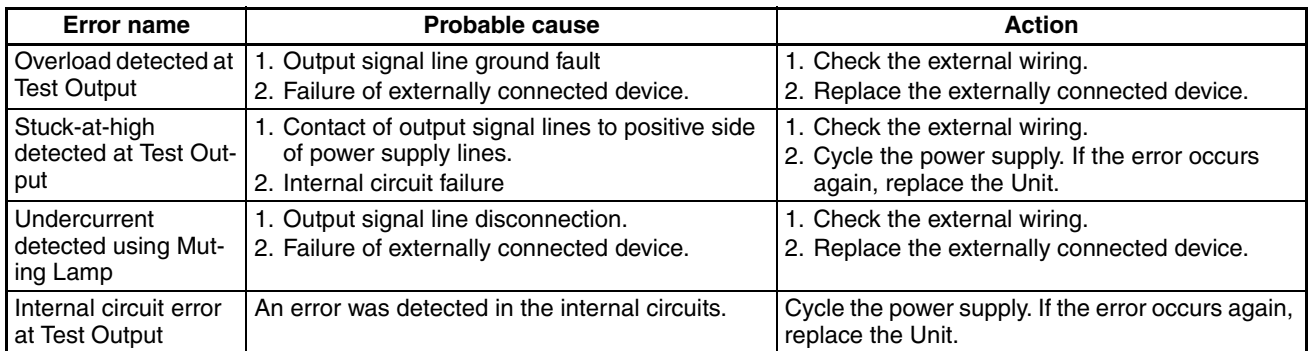

### **Safety Output Terminal Errors**

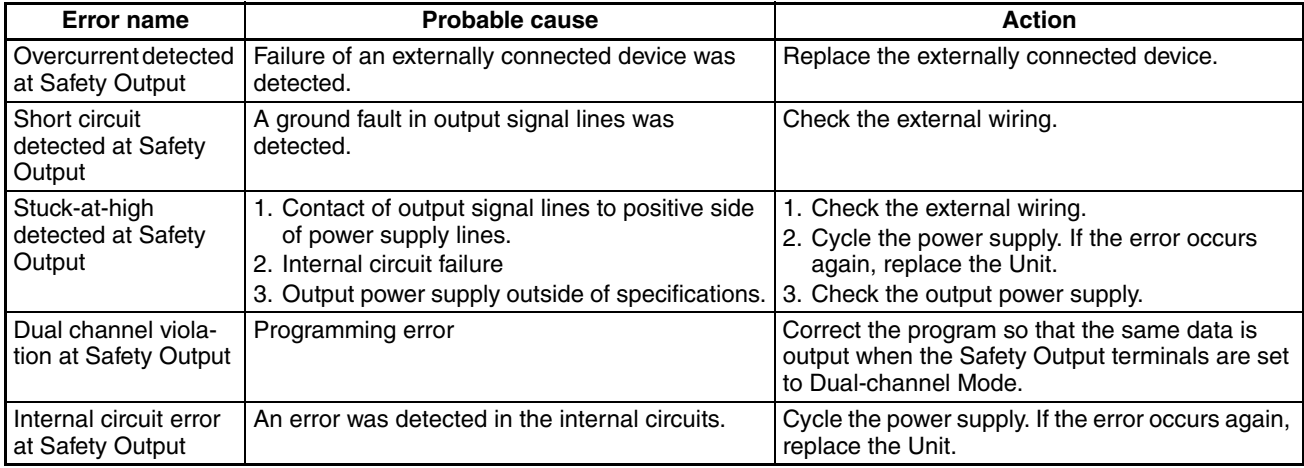

# **Appendix A Application Templates**

# **Emergency Stop Pushbutton Application**

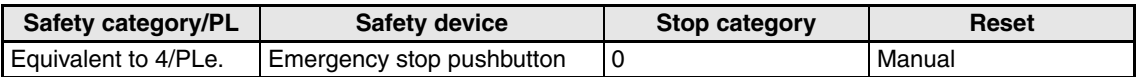

#### **Application Overview**

Motor M stops when emergency stop pushbutton S1 is pressed.

# **Wiring Example**

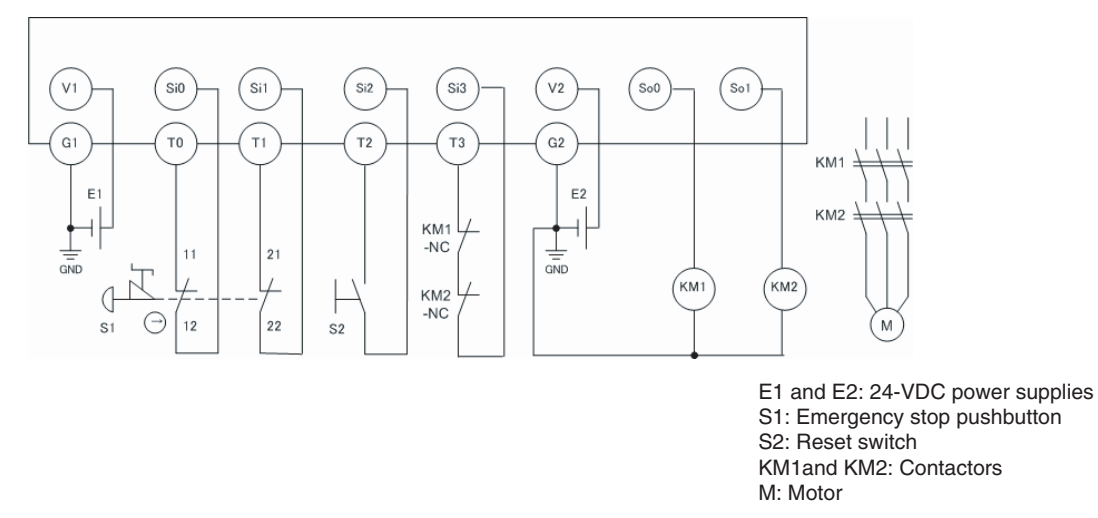

**Note** Refer to *SECTION 2 Part Names and Specifications* for the terminal arrangement.

# **Timing Chart**

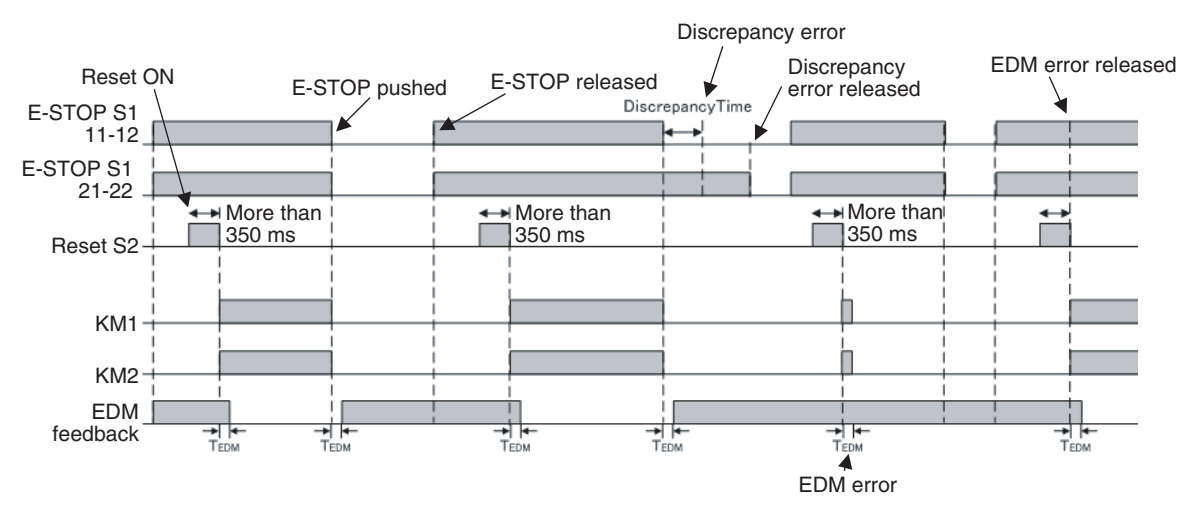

# **Safety I/O Terminal Settings**

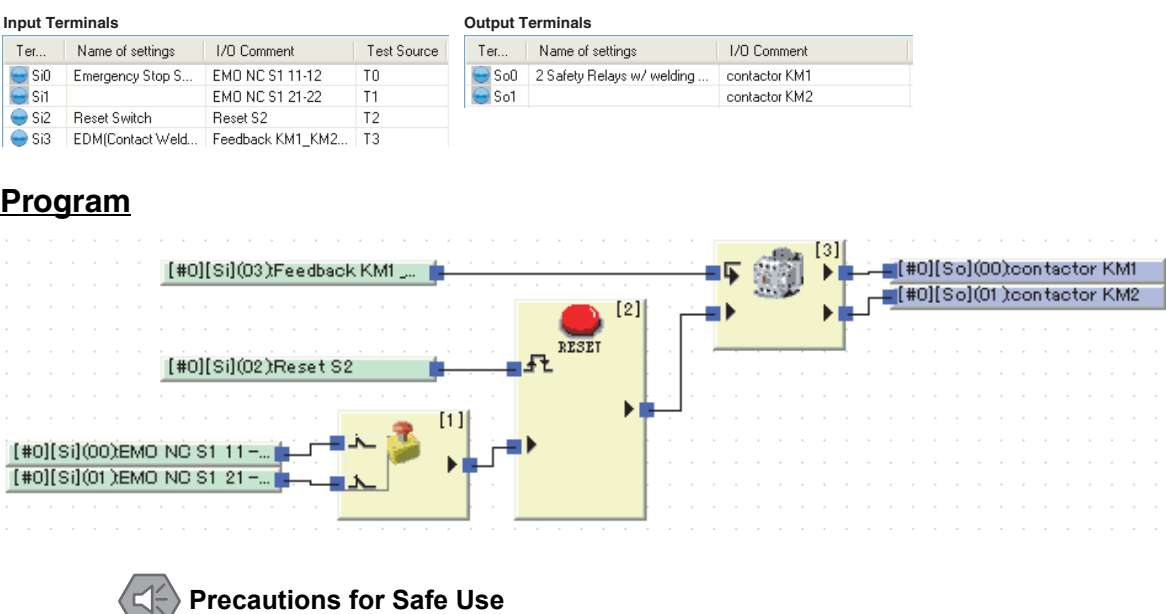

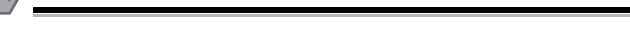

- Perform a function test every six months to detect contact welding failures on contactors.
- It is the user's responsibility to make sure that the entire system complies with standards.
- For safety reasons, two electrical switching elements and two mechanical actuators are always necessary to detect electrical faults and mechanical faults.

# **Safety Door Application 1**

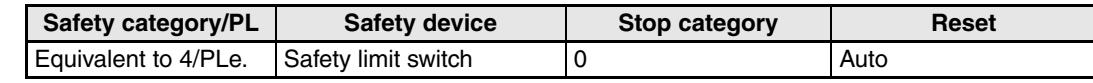

# **Application Overview**

Motor M stops when safety gate 1 (S1, S2) is opened.

# **Wiring Example**

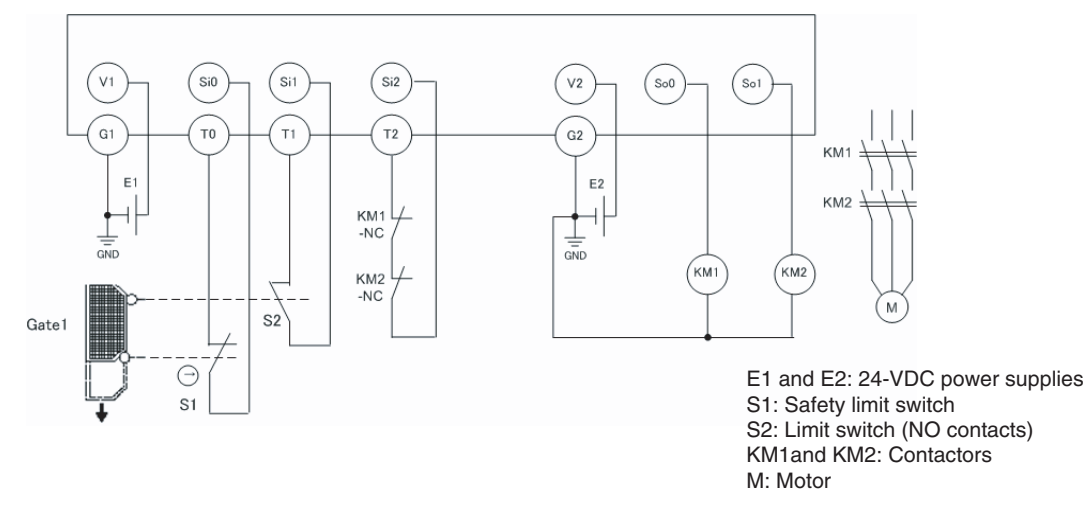

**Note** Refer to *SECTION 2 Part Names and Specifications* for the terminal arrangement.

# **Timing Chart**

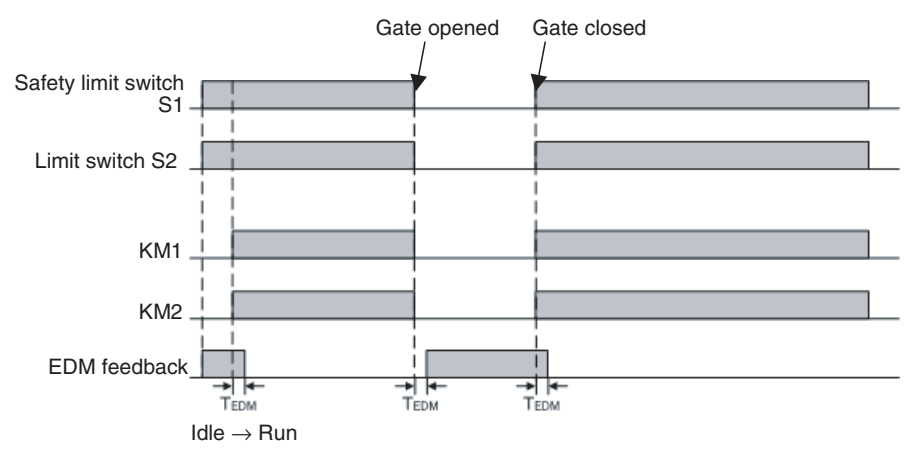

# **Safety I/O Terminal Settings**

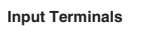

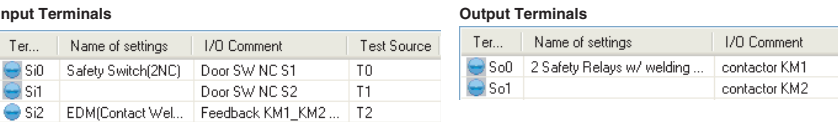

### *Application Templates* **Appendix A**

# **Program**

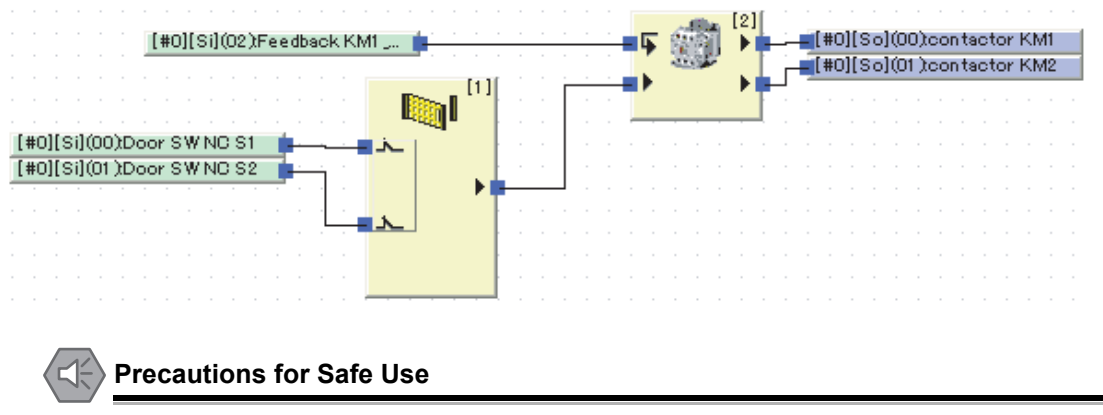

- Perform a function test every six months to detect contact welding failures on contactors.
- It is the user's responsibility to make sure that the entire system complies with standards.
- For safety reasons, two electrical switching elements and two mechanical actuators are always necessary to detect electrical faults and mechanical faults.

# **Safety Door Application 2**

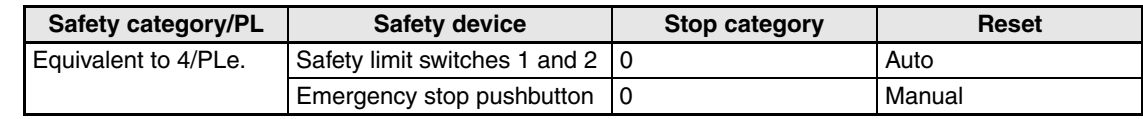

# **Application Overview**

M1 stops when safety gate 1 (S3, S4) is opened.

M2 stops when safety gate 2 (S5, S6) is opened.

Both M1 and M2 stop when the emergency stop pushbutton S1 is pressed.

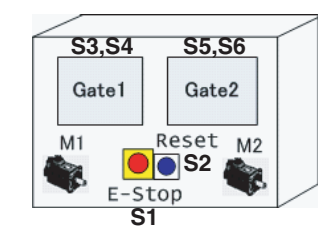

# **Wiring Example**

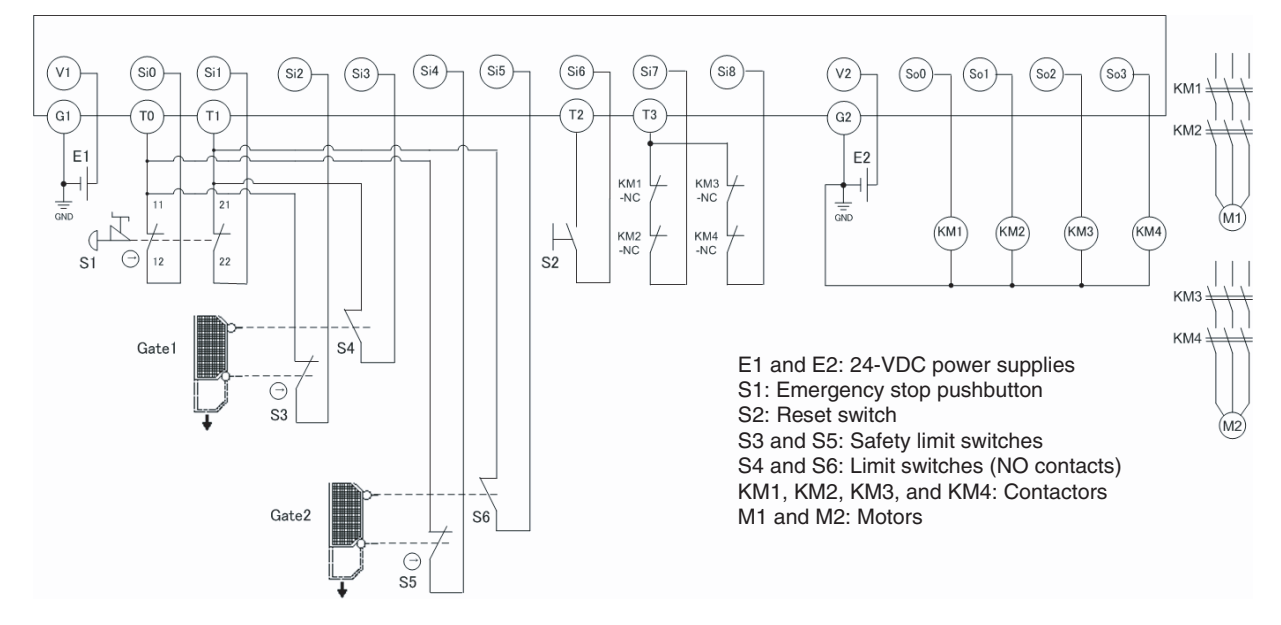

**Note** Refer to *SECTION 2 Part Names and Specifications* for the terminal arrangement.

# **Timing Chart**

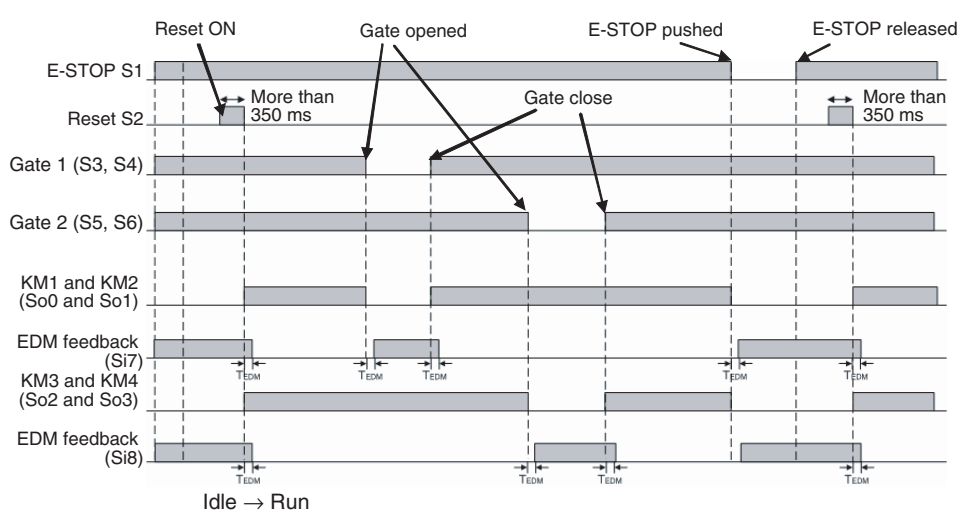

# **Safety I/O Terminal Settings**

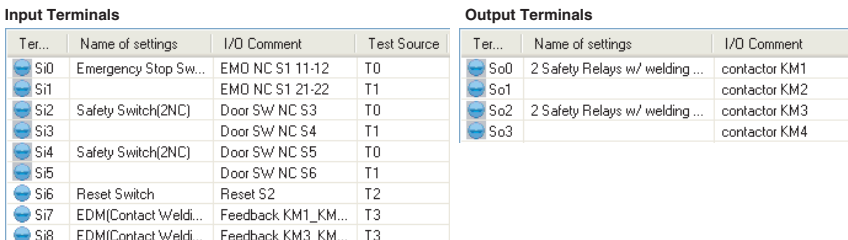

# **Program**

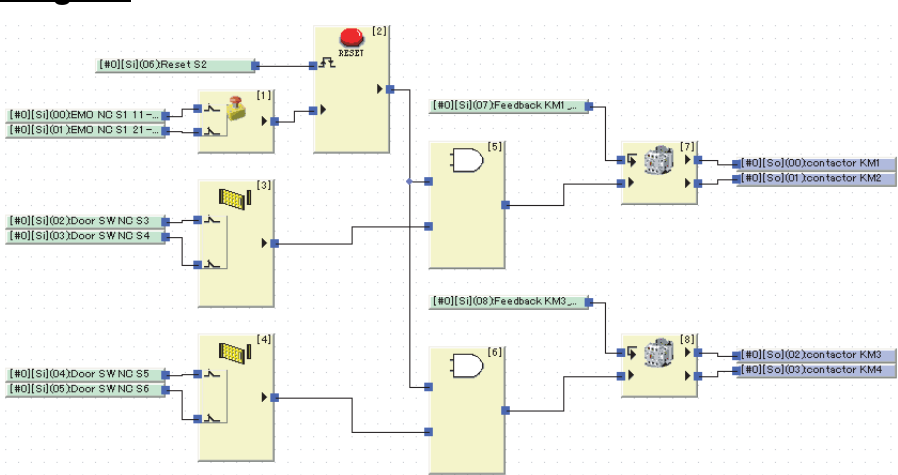

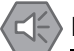

#### **Precautions for Safe Use**

- Perform a function test every six months to detect contact welding failures on contactors.
- It is the user's responsibility to make sure that the entire system complies with standards.
- For safety reasons, two electrical switching elements and two mechanical actuators are always necessary to detect electrical faults and mechanical faults.

# **Safety Light Curtain Application 1**

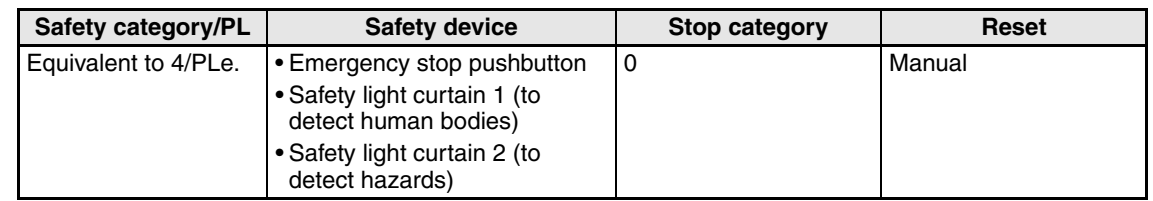

#### **Application Overview**

The output goes OFF when light is intercepted for both safety light curtain 1 (S2) and safety light curtain 2 (S3) simultaneously.

The output also goes OFF when emergency stop pushbutton S1 is pressed.

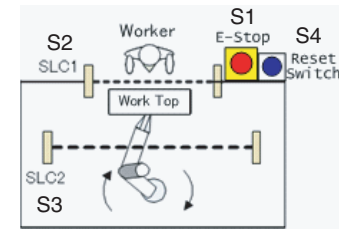

# **Wiring Example**

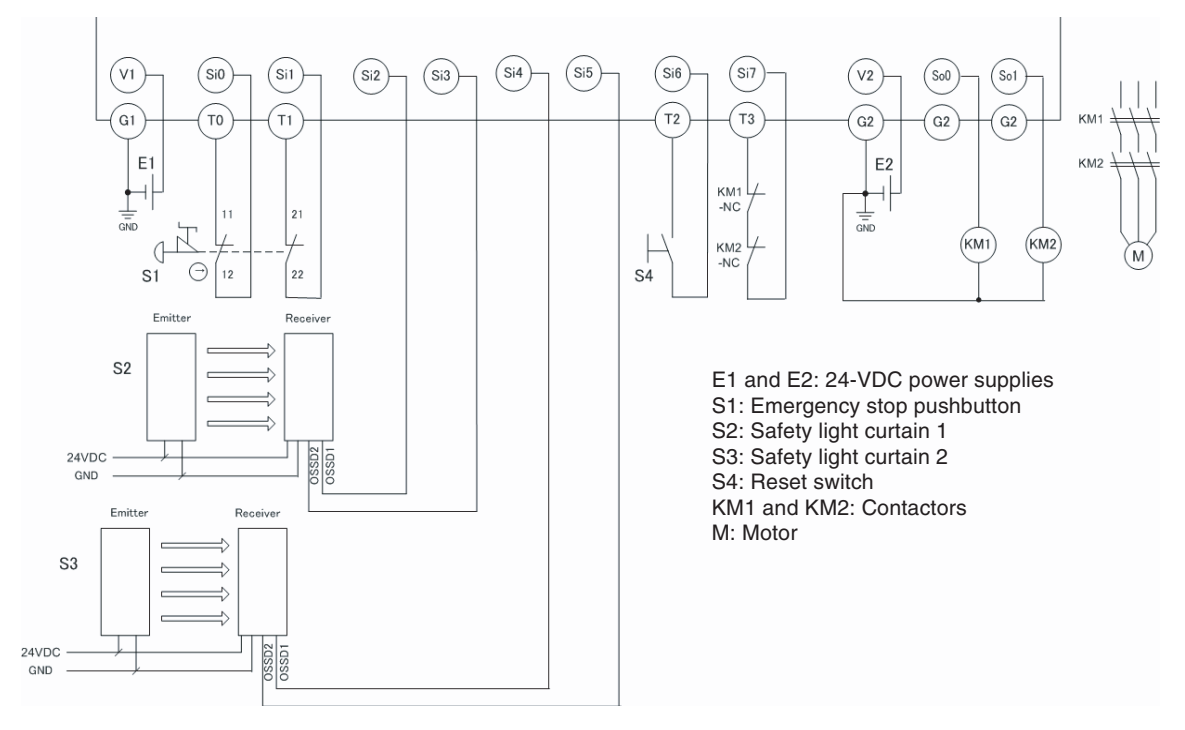

**Note** Refer to *SECTION 2 Part Names and Specifications* for the terminal arrangement.

### *Application Templates* **Appendix A**

# **Timing Chart**

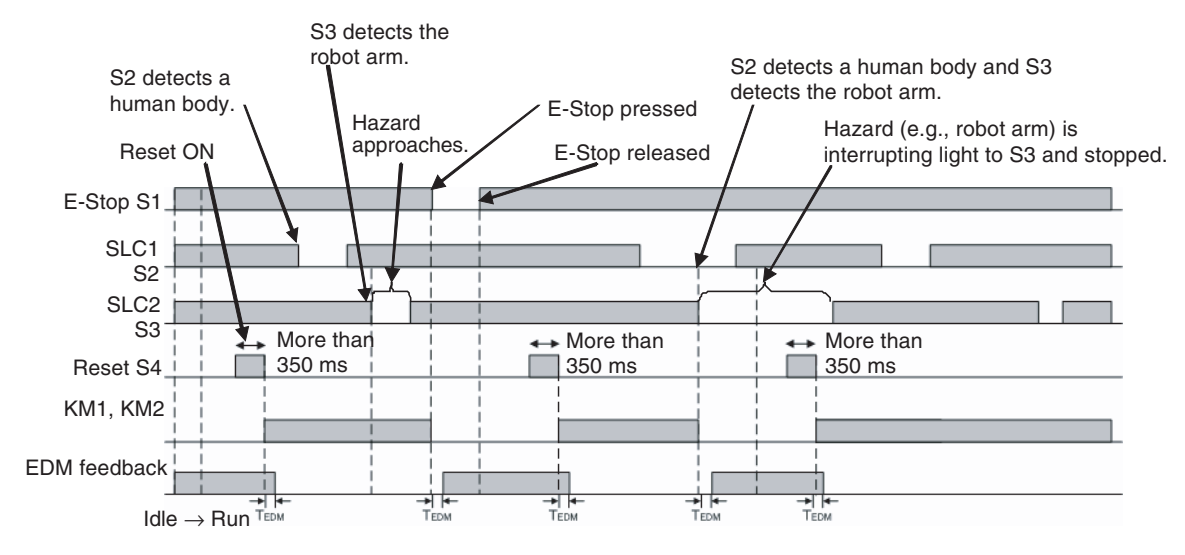

# **Safety I/O Terminal Settings**

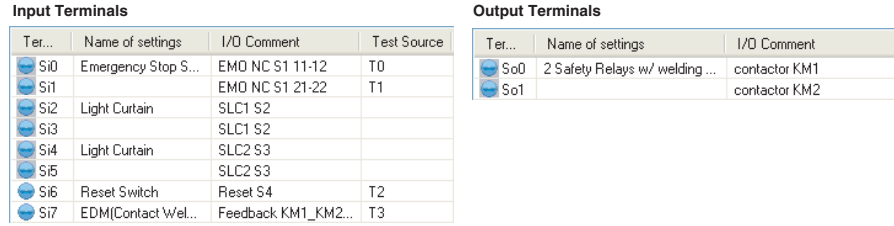

# **Program**

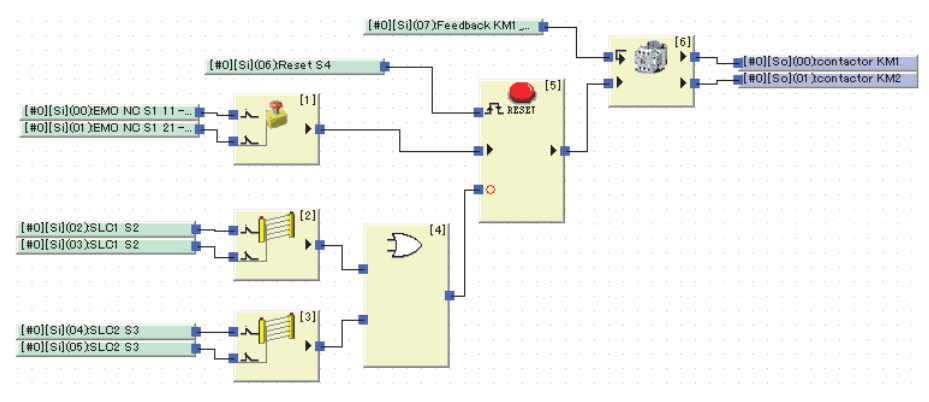

# **Precautions for Safe Use**

- Perform a function test every six months to detect contact welding failures on contactors.
- It is the user's responsibility to make sure that the entire system complies with standards.
- For safety reasons, two electrical switching elements and two mechanical actuators are always necessary to detect electrical faults and mechanical faults.

# **Safety Light Curtain Application 2**

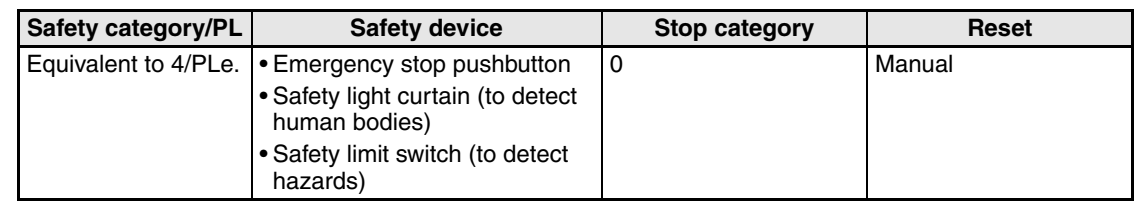

### **Application Overview**

The output goes OFF when light is intercepted for the safety light curtain and the safety limit switch turns OFF simultaneously.

The output also goes OFF when emergency pushbutton S1 is pressed.

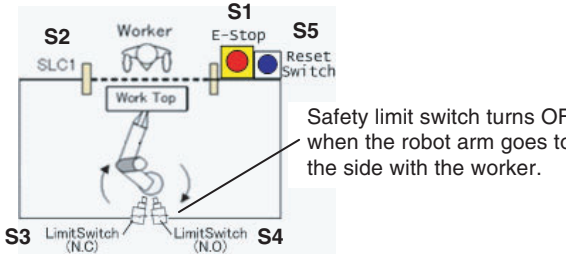

Safety limit switch turns OFF when the robot arm goes to

# **Wiring Example**

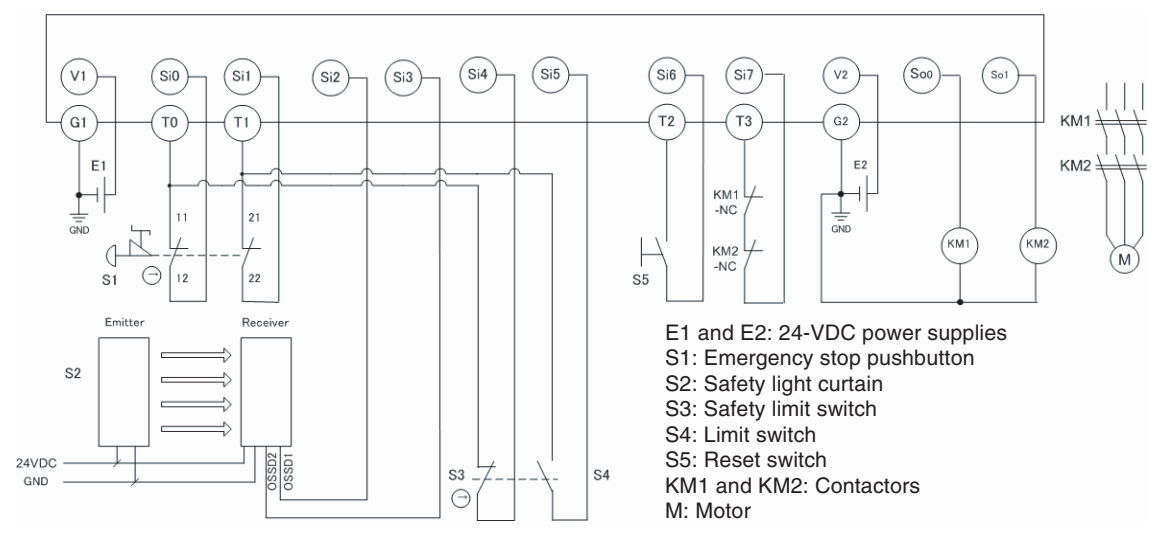

**Note** Refer to *SECTION 2 Part Names and Specifications* for the terminal arrangement.

### *Application Templates* **Appendix A**

# **Timing Chart**

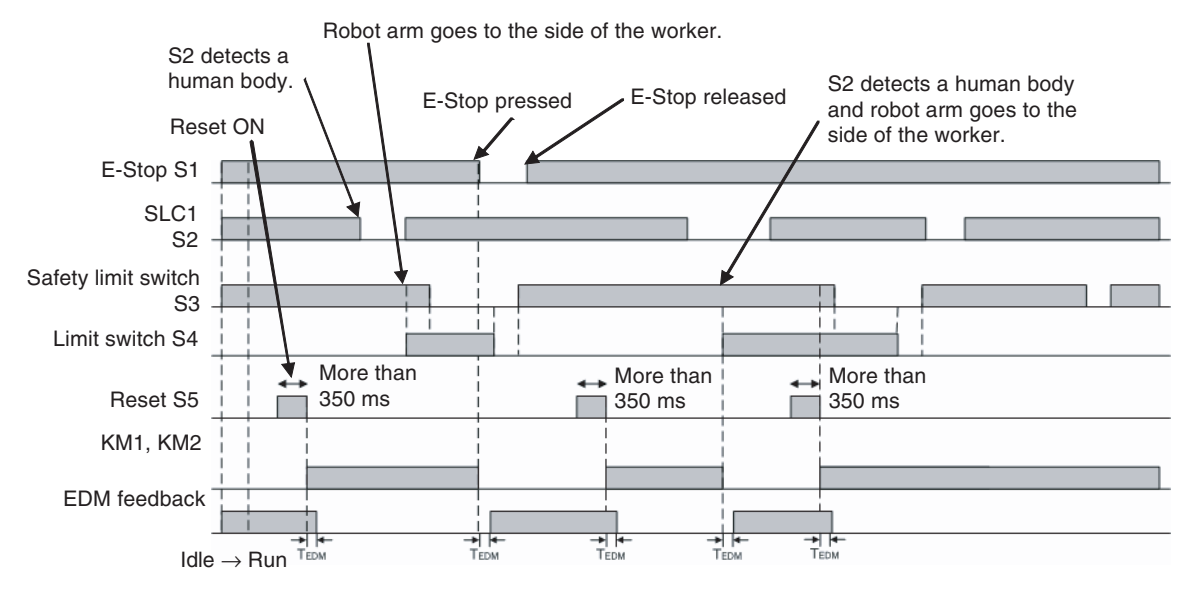

# **Safety I/O Terminal Settings**

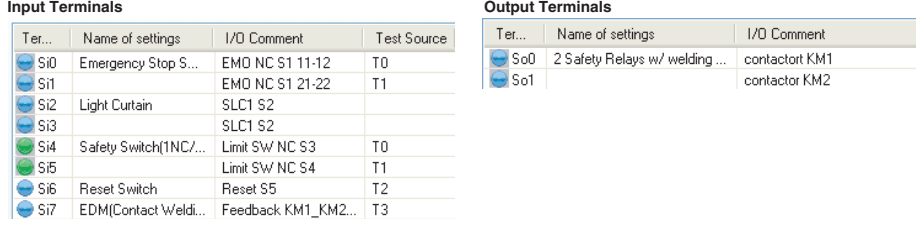

### **Program**

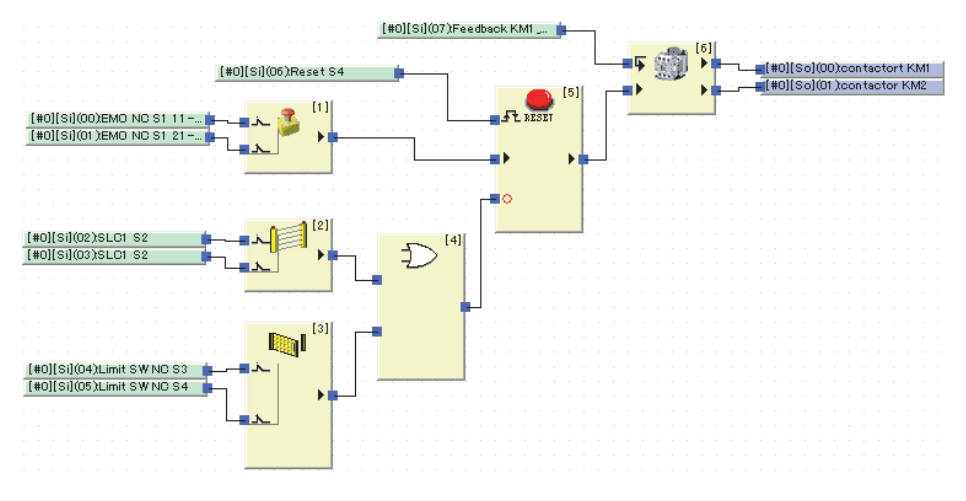

### **Precautions for Safe Use**

- Perform a function test every six months to detect contact welding failures on contactors.
- It is the user's responsibility to make sure that the entire system complies with standards.
- For safety reasons, two electrical switching elements and two mechanical actuators are always necessary to detect electrical faults and mechanical faults.

# **Application for Safety Door Switch with Magnetic Lock and User Mode Switch**

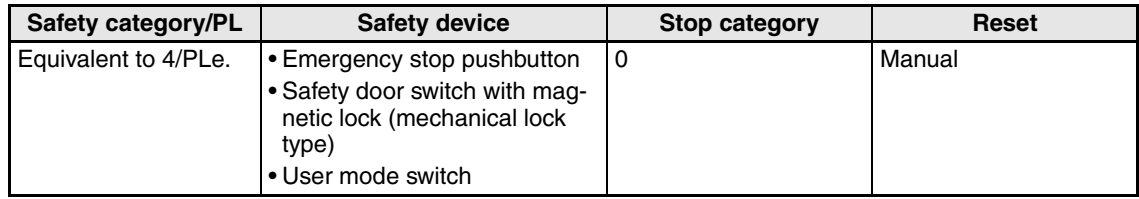

### **Application Overview**

When the user mode is normal operation, the safety gate (S2, S3) cannot be opened. The outputs will be turned OFF by switching to maintenance mode, and after 5 s it will be possible to open the safety gate. The outputs also go OFF when emergency pushbutton S1 is pressed.

# **Wiring Example**

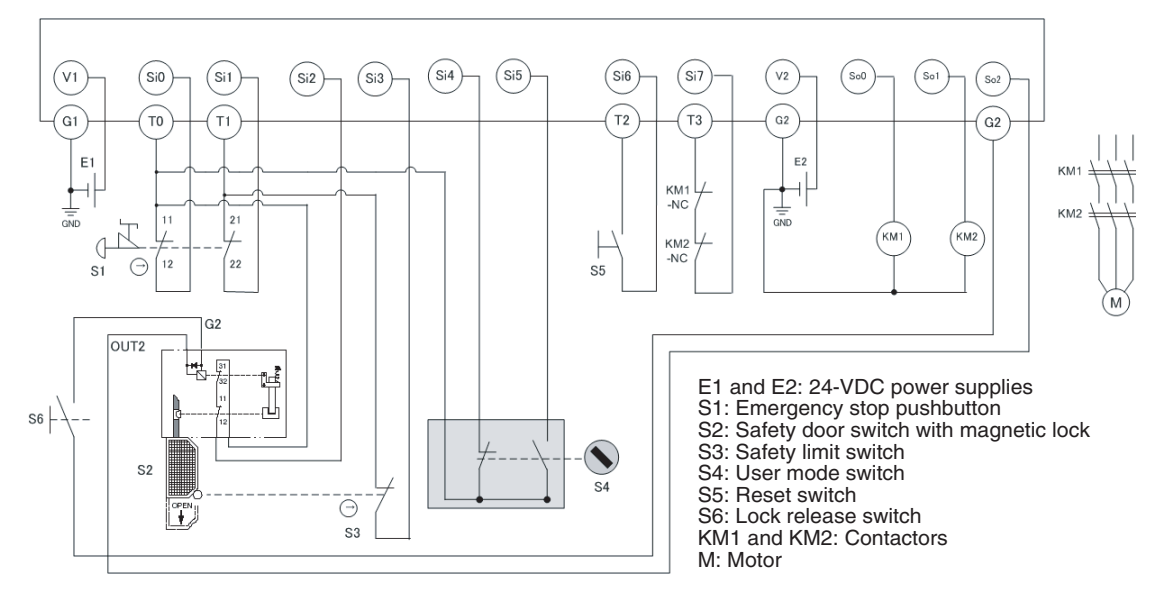

**Note** Refer to *SECTION 2 Part Names and Specifications* for the terminal arrangement.

### *Application Templates* **Appendix A**

# **Timing Chart**

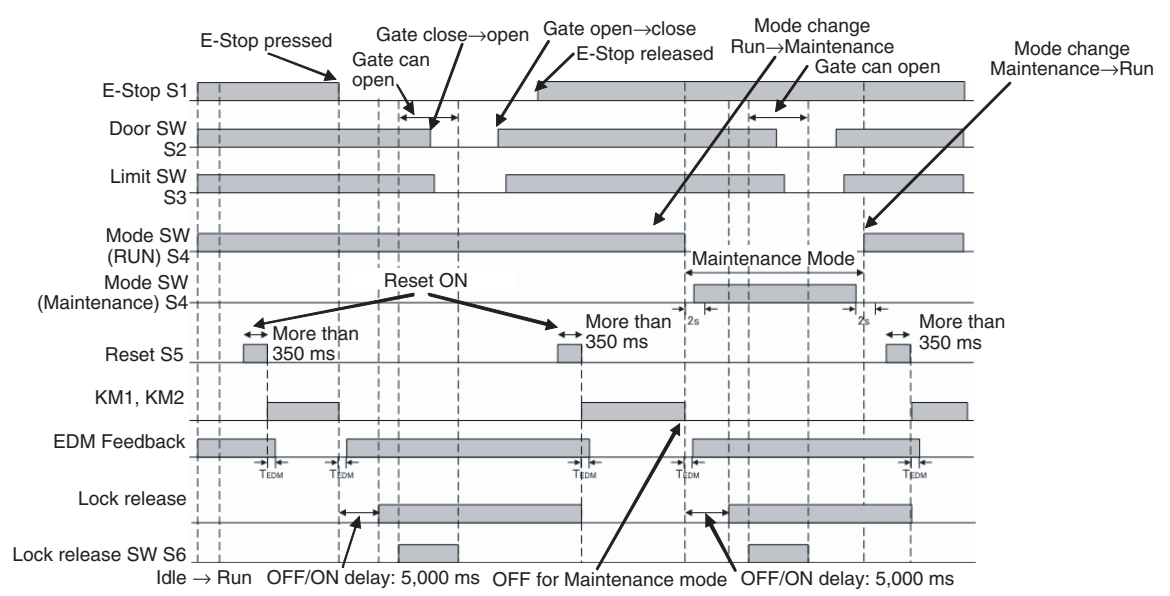

# **Safety I/O Terminal Settings**

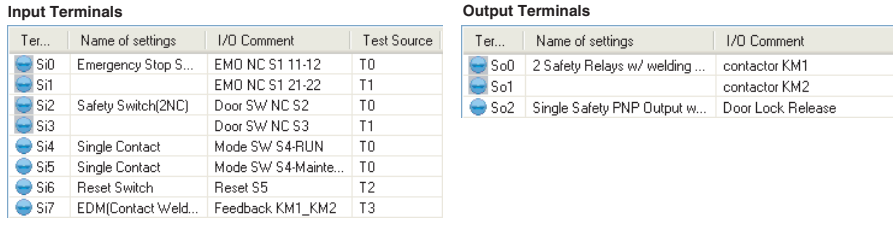

### **Program**

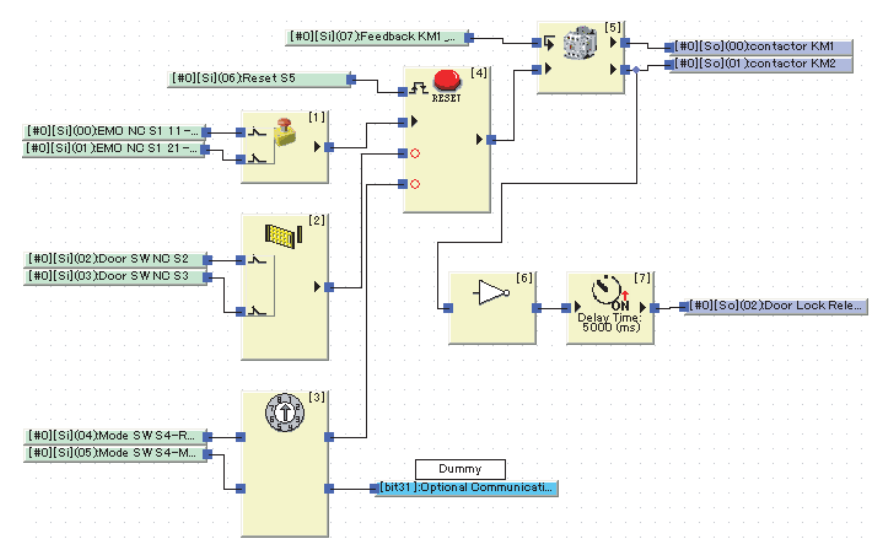

### **Precautions for Safe Use**

- Perform a function test every six months to detect contact welding failures on contactors.
- It is the user's responsibility to make sure that the entire system complies with standards.
- For safety reasons, two electrical switching elements and two mechanical actuators are always necessary to detect electrical faults and mechanical faults.
# **D40A Non-Contact Switch Application**

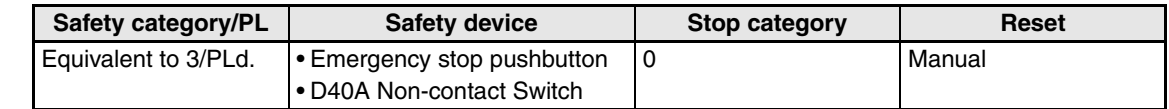

#### **Application Overview**

Motor M stops when emergency stop pushbutton S1 is pressed.

Motor M is stopped by opening the connection with the safety door (D40A No-contact Switch) at S2.

#### **Wiring Example**

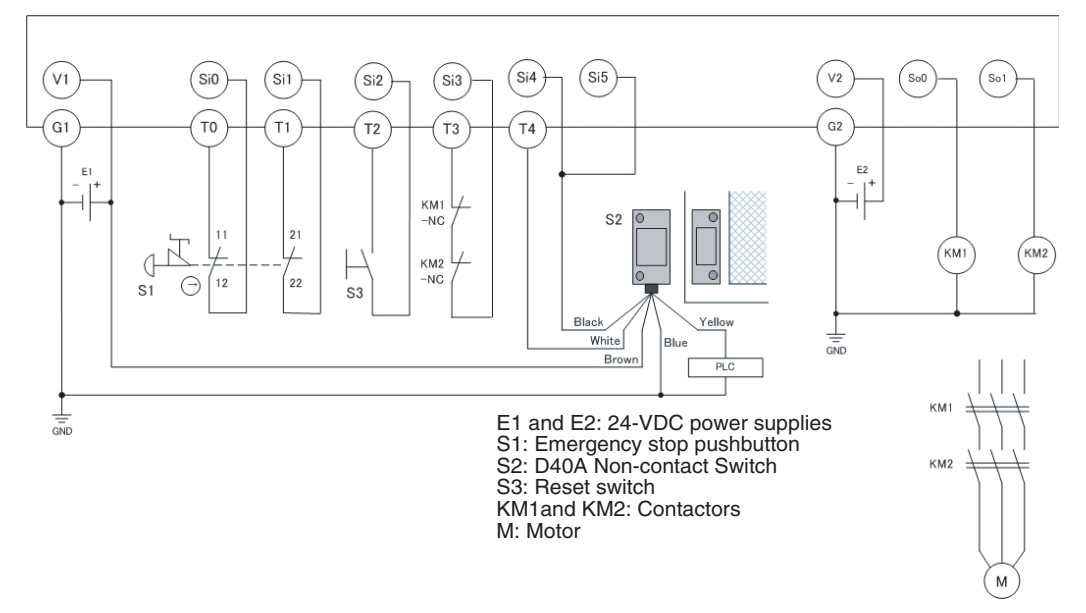

**Note** Refer to *SECTION 2 Part Names and Specifications* for the terminal arrangement.

### **Timing Chart**

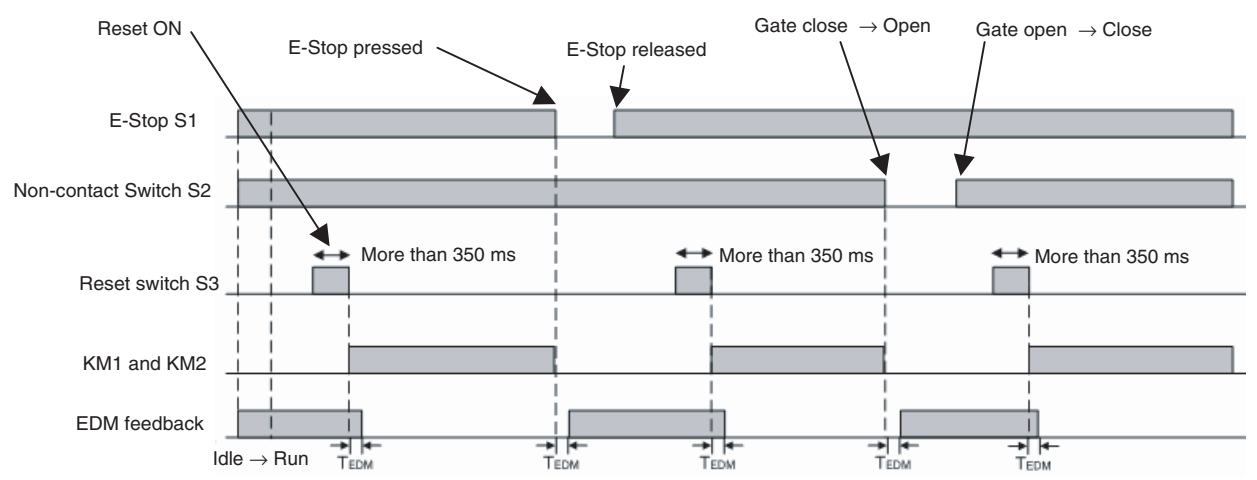

ハノ

### **Safety I/O Terminal Settings**

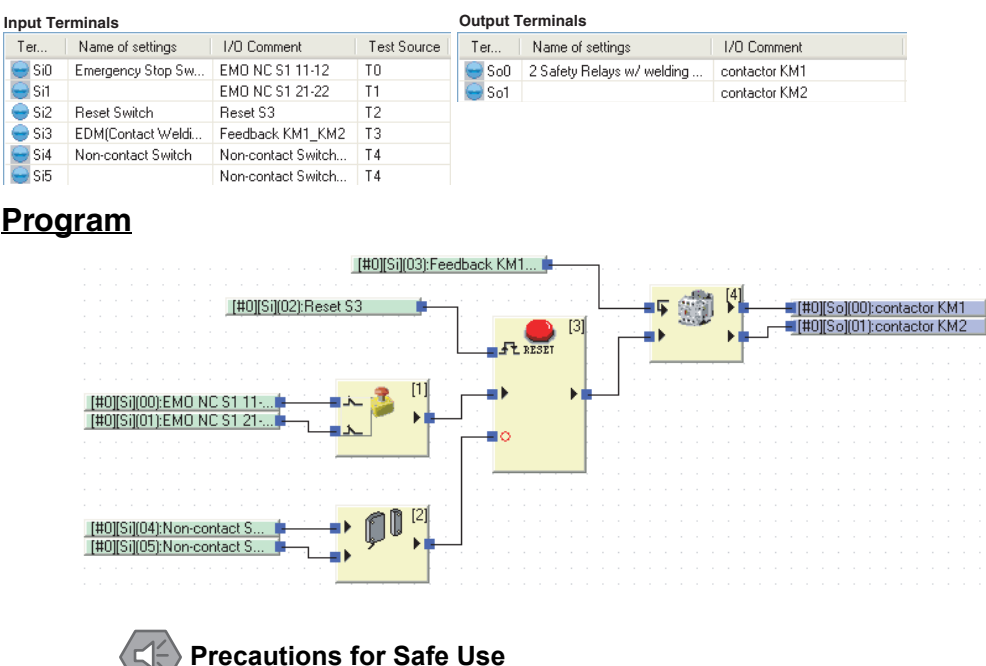

- Perform a function test every six months to detect contact welding failures on contactors.
- It is the user's responsibility to make sure that the entire system complies with standards.
- For safety reasons, two electrical switching elements and two mechanical actuators are always necessary to detect electrical faults and mechanical faults.

# **D40Z Non-Contact Switch Application**

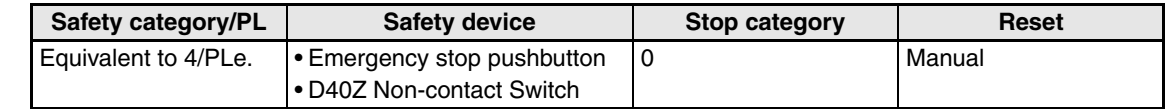

#### **Application Overview**

Motor M stops when emergency stop pushbutton S1 is pressed.

Motor M is stopped by opening the connection with the safety door (D40Z No-contact Switch) at S2.

#### **Wiring Example**

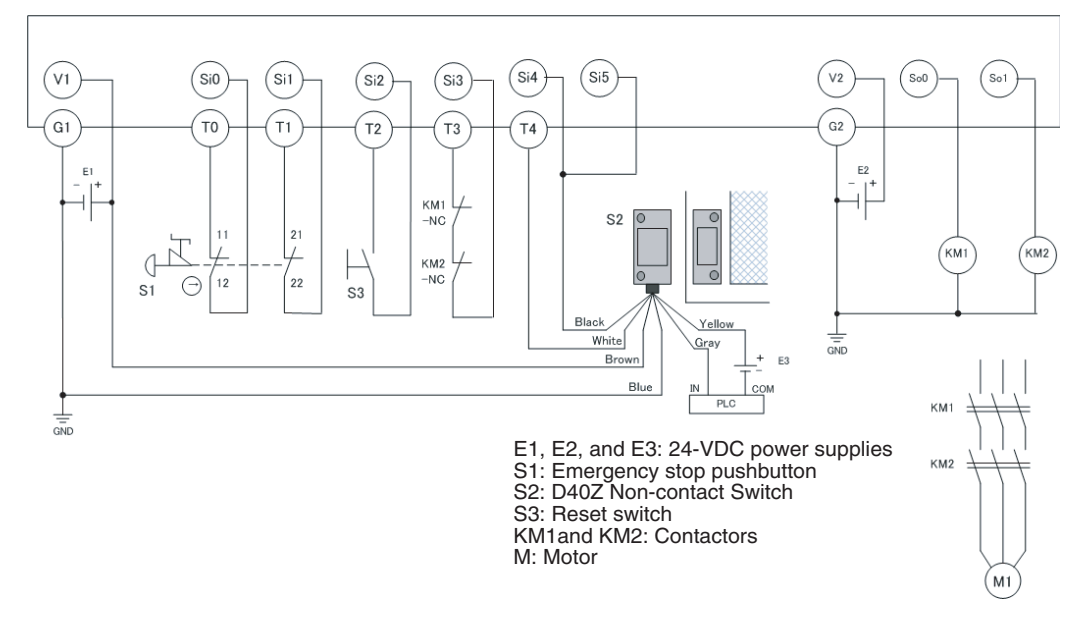

**Note** Refer to *SECTION 2 Part Names and Specifications* for the terminal arrangement.

### **Timing Chart**

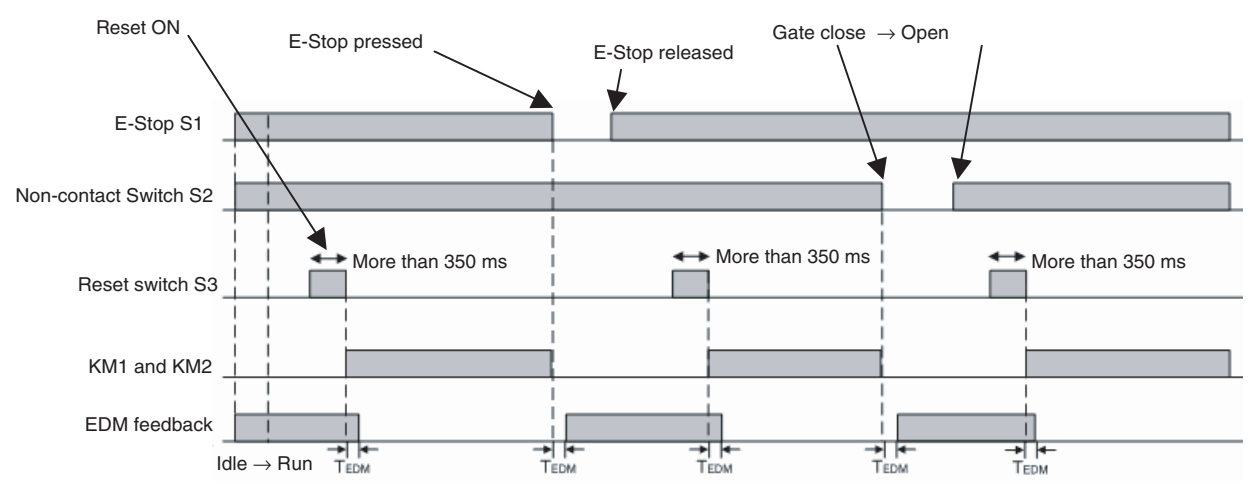

ハノ

### **Safety I/O Terminal Settings**

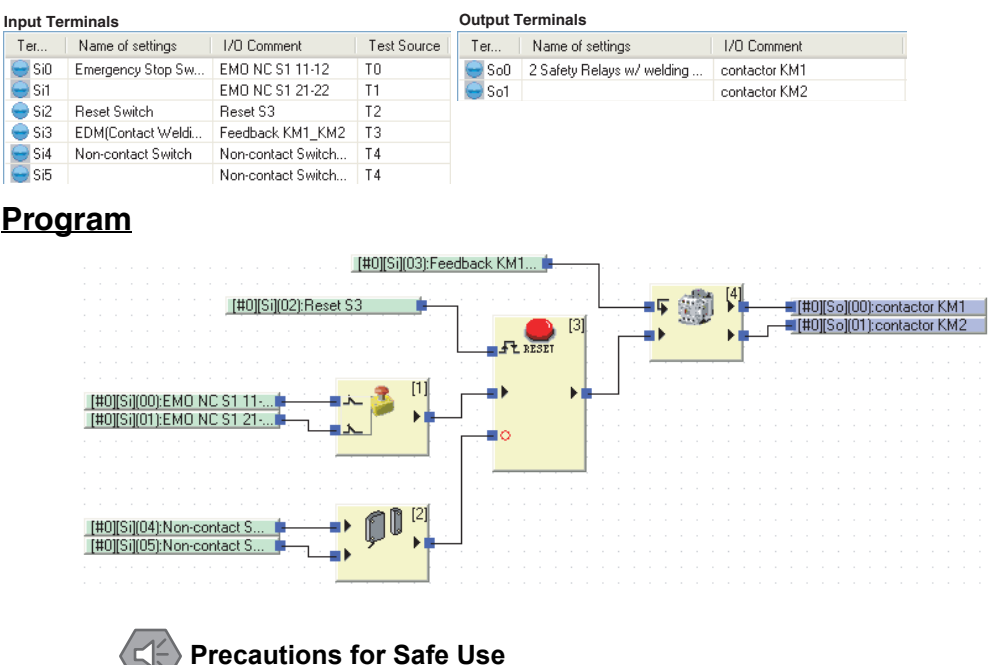

- Perform a function test every six months to detect contact welding failures on contactors.
- It is the user's responsibility to make sure that the entire system complies with standards.
- For safety reasons, two electrical switching elements and two mechanical actuators are always necessary to detect electrical faults and mechanical faults.

# **Two-hand Control Switch Application**

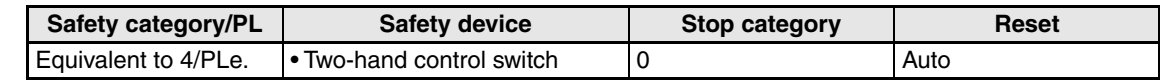

### **Application Overview**

Motor M operates when two-hand control switches S11 and S12 are pressed at the same time.

### **Wiring Example**

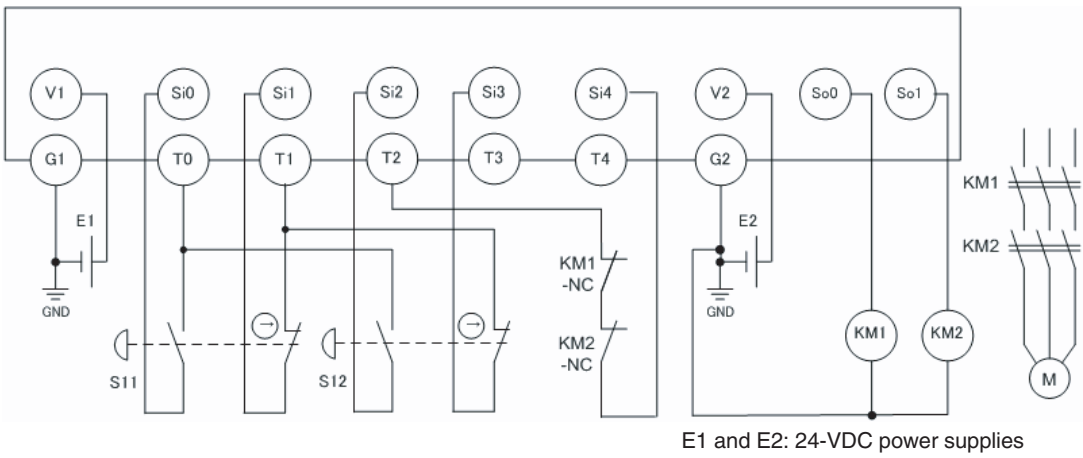

Note: Refer to SECTION 2 Part Names and Specifications for the terminal arrangement.

S11 and S12: Two-hand control switch KM1 and KM2: Contactors M: Motor

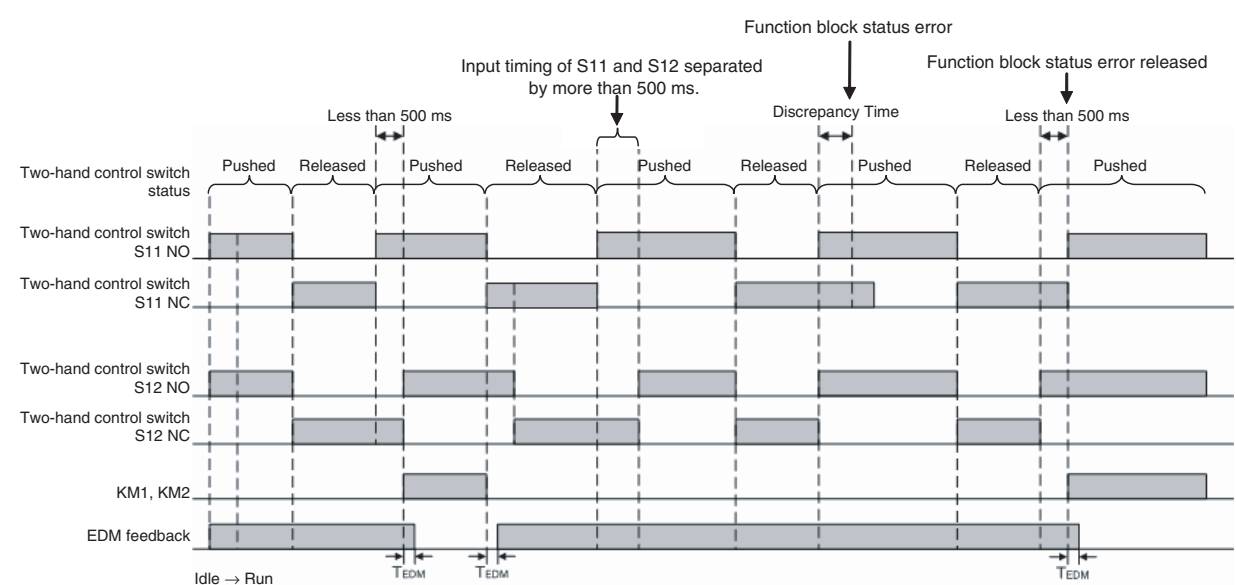

### **Timing Chart**

### **Safety I/O Terminal Settings**

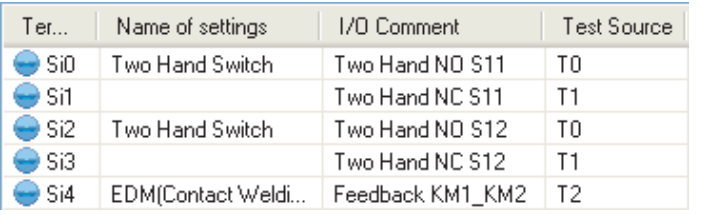

#### **Input Terminals COULD ATTACK COULD ATTACK COULD ATTACK COULD ATTACK COULD ATTACK COULD ATTACK COULD ATTACK CONTINUES.**

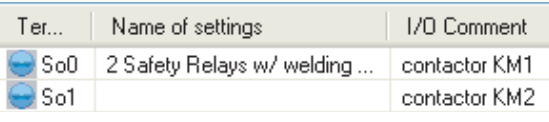

### **Program**

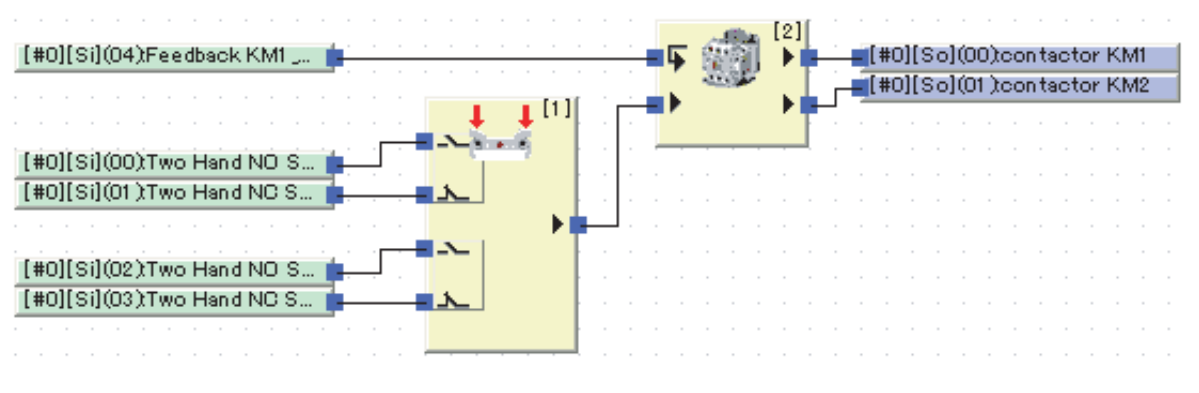

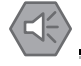

#### **Precautions for Safe Use**

- Perform a function test every six months to detect contact welding failures on contactors.
- It is the user's responsibility to make sure that the entire system complies with standards.
- To detect electrical and mechanical failures, combine redundant semiconductor output contacts with redundant mechanical output devices.
- Wire the terminals correctly according to the wiring example. Connect the NO contacts on the two-hand control switch to terminals Si0 and Si2 on the G9SP-series Controller and connect the NC contacts to terminals Si1 and Si3. A malfunction will occur if the connections are not correct.

#### **Additional Information**

- The output will not turn ON if the simultaneous operation requirement of the two-hand control switch (i.e., that the operation inputs from both hands be completed within 500 ms) is not met.
- A two-hand control switch that is set as a safety input terminal operates as a single channel. For dual-channel monitoring, use the Two-hand Control function block instead of safety input terminals.

# **Appendix B Using the Password Recovery Tool**

If the device password set in the G9SP-series Controller is lost, use the Password Recovery Tool to reset the password and to return to the state without any password setting (default settings).

Use the following procedure to reset a device password.

- 1. Prepare the computer for connecting to the G9SP-series Controller via the USB port.
- 2. Select *Program OMRON G9SP Configurator Password Recovery Tool* (when using the default program folder names) from the Start Menu.
- 3. The Password Recovery Tool will start. Click the **Connect to Device** Button to connect online to the G9SP-series Controller.

4. The necessary information for resetting the password will be displayed as shown at the right. The information is required when inquiring from the Support Center. Print the information by outputting to a text file and or copying to another application using the clipboard.

5. Click the **Next** Button to display the Reset Key Enter Window. Enter the Reset Key obtained from the Support Center and click the **Reset** Button.

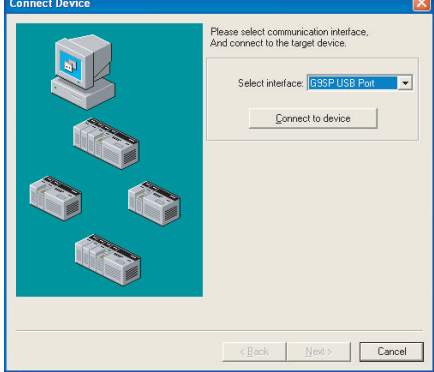

Vendor ID:  $\sqrt{47}$ mber  $\boxed{0000020}$ 

ounter 0

Export to text fil Copy to Clipboard (Hex)

 $(Dec)$ 

**Get Device Information** 

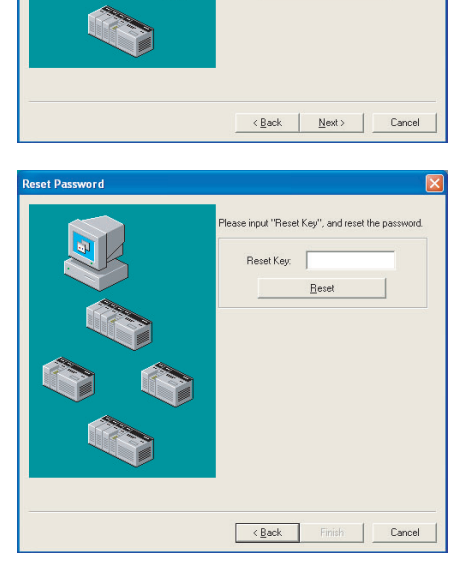

6. If the password is successfully reset, a message will appear saying that the password has been initialized. The device will be returned to the state without any password setting (default setting). Click the **OK** Button to close the dialog box. Click the **Finish** Button in the Password Recovery Tool Window to exit.

# **Appendix C Calculated Values of PFD and PFH**

Calculated values of PFD and PFH of the G9SP-series Controller are given in the following tables.

These values must be calculated for the overall devices within the system to comply with the SIL level required for application.

#### <span id="page-224-0"></span>**Meaning of PFD and PFH**

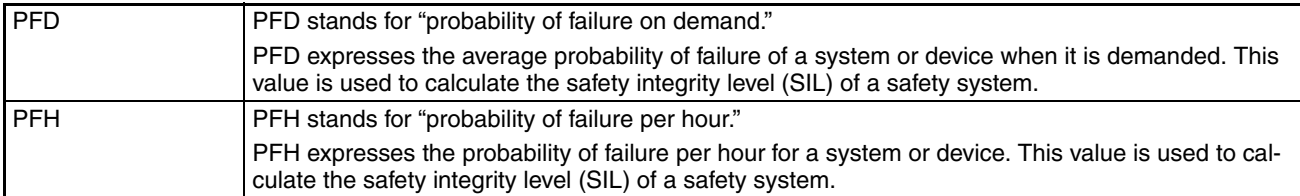

# **Calculated PFD Values**

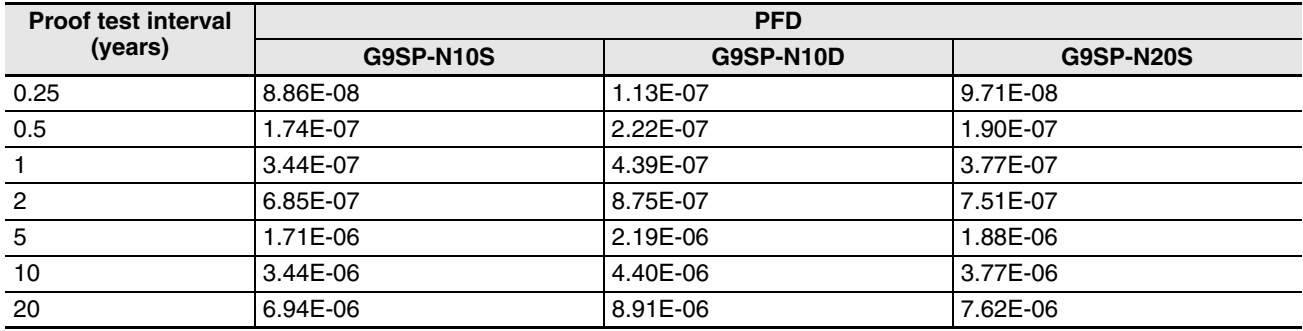

# **Calculated PFH Values**

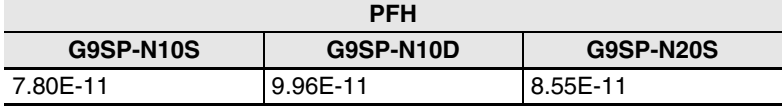

# **Index**

# **B**

backing up data, [156](#page-185-0) building program, [81](#page-110-0)

# **C**

configuration ID, [161](#page-190-0) configuration lock, [137](#page-166-0) configuration unlock, [138](#page-167-0) cycle time, [49,](#page-78-0) [82](#page-111-0)

# **D**

Device Monitor, [142](#page-171-0) device password, [84](#page-113-0), [131](#page-160-0) diagnosis, [27,](#page-56-0) [35](#page-64-0) discrepancy time, [28](#page-57-0) dual channel evaluation, [28](#page-57-1) Dual Channel Mode, [35](#page-64-1)

# **E**

error log, [144](#page-173-0)

# **F**

Force Mode, [149](#page-178-0) force-set/force-reset, [149](#page-178-1)

# **I**

I/O comments, [78,](#page-107-0) [80](#page-109-0) I/O tags, [80](#page-109-1) input filters, [30](#page-59-0)

# **J**

Jump tag, [81](#page-110-1)

# **M**

Memory Cassette operations, [154](#page-183-0)

### **O**

OFF delay, [30](#page-59-1) ON delay, [30](#page-59-2) operation log, [145](#page-174-0)

# **P**

pages, [81](#page-110-2) parameter password, [84](#page-113-1) PFD/PFH, [195](#page-224-0)

# **R**

reaction time, [49](#page-78-1) reports, [83](#page-112-0) resetting, [130](#page-159-0) restore prohibition, [158](#page-187-0) restoring data, [158](#page-187-1) returning to the out-of-box configuration, [130](#page-159-1)

# **S**

Safety Input terminals, [78](#page-107-1) Safety Output terminals, [78](#page-107-2) safety response performance, [49](#page-78-2) safety signature, [161](#page-190-1) safety validation testing, [152](#page-181-0) single/dual setting, [28](#page-57-2), [35](#page-64-2) system settings, [82](#page-111-1)

## **T**

Test Mode, [28](#page-57-3) test pulse evaluation, [27](#page-56-1), [34](#page-63-0) test source, [27](#page-56-2)

# **U**

Unit Conduction Time, [144](#page-173-1) unit configuration, [77](#page-106-0) user testing, [152](#page-181-1) user-defined function blocks, [81](#page-110-3)

# **V**

verification, [128](#page-157-0)

# **W**

Watch Window, [147](#page-176-0)

# **Revision History**

A manual revision code appears as a suffix to the catalog number on lower left corners of the front and back covers of the manual.

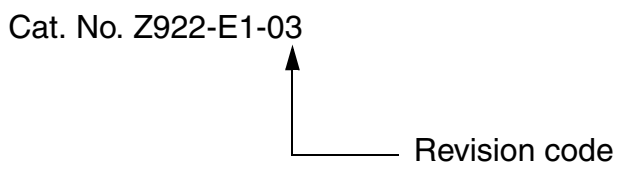

The following table outlines the changes made to the manual during each revision. Page numbers refer to the previous version.

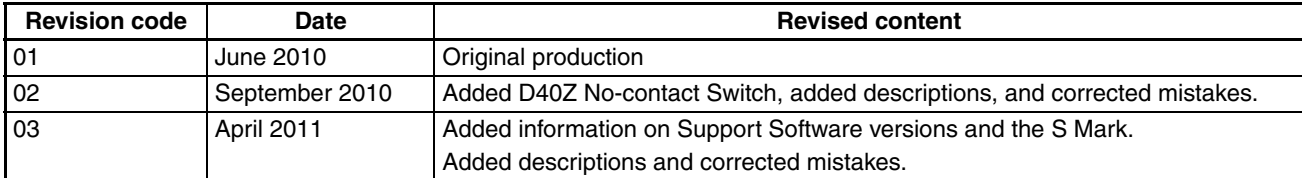

### *Revision History*

#### **OMRON Corporation Industrial Automation Company Tokyo, JAPAN**

#### **Contact: www.ia.omron.com**

#### **Regional Headquarters**

**OMRON EUROPE B.V.** Wegalaan 67-69-2132 JD Hoofddorp The Netherlands Tel: (31)2356-81-300/Fax: (31)2356-81-388

**OMRON ASIA PACIFIC PTE. LTD.**<br>No. 438A Alexandra Road # 05-05/08 (Lobby 2),<br>Alexandra Technopark,<br>Singapore 119967<br>Tel: (65) 6835-3011/Fax: (65) 6835-2711

**OMRON SCIENTIFIC TECHNOLOGIES INC.** 6550 Dumbarton Circle, Fremont, CA 94555-3605 U.S.A. Tel: (1) 510-608-3400/Fax: (1) 510-744-1442

#### **OMRON (CHINA) CO., LTD.** Room 2211, Bank of China Tower, 200 Yin Cheng Zhong Road, PuDong New Area, Shanghai, 200120, China Tel: (86) 21-5037-2222/Fax: (86) 21-5037-2200

#### **Authorized Distributor:**

In the interest of product improvement, specifications are subject to change without notice. © OMRON Corporation 2010 All Rights Reserved.

**Cat. No. Z922-E1-03**